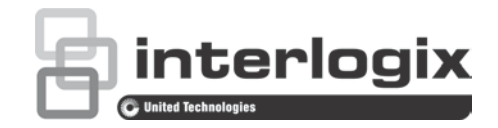

## TruVision NVR 22 (S/P) User Manual

P/N 1073192-EN • REV B • ISS 27JUL17

**Copyright** © 2017 United Technologies Corporation. All rights reserved. Interlogix is part of UTC Climate, Controls & Security, a unit of United Technologies Corporation. All rights reserved **Trademarks and**  Trade names used in this document may be trademarks or registered **patents** trademarks of the manufacturers or vendors of the respective products. **Manufacturer** Interlogix 2955 Red Hill Avenue, Costa Mesa, CA 92626-5923, USA Authorized EU manufacturing representative: UTC Fire & Security B.V. Kelvinstraat 7, 6003 DH Weert, The Netherlands **FCC compliance Class A**: This equipment has been tested and found to comply with the limits for a Class A digital device, pursuant to part 15 of the FCC Rules. These limits are designed to provide reasonable protection against harmful interference when the equipment is operated in a commercial environment. This equipment generates, uses, and can radiate radio frequency energy and, if not installed and used in accordance with the instruction manual, may cause harmful interference to radio communications. Operation of this equipment in a residential area is likely to cause harmful interference in which case the user will be required to correct the interference at his own expense. **FCC conditions** This device complies with Part 15 of the FCC Rules. Operation is subject to the following two conditions: (1) This device may not cause harmful interference. (2) This Device must accept any interference received, including interference that may cause undesired operation. **Canada** This Class A digital apparatus complies with CAN ICES-003 (A)/NMB-3 (A). Cet appareil numérique de la classe A est conforme à la norme CAN ICES-003 (A)/NMB-3 (A). **ACMA compliance Notice!** This is a Class A product. In a domestic environment this product may cause radio interference in which case the user may be required to take adequate measures. **Certification**  $c \bigoplus$ us CE NO **EU directives** This product and - if applicable - the supplied accessories too are marked with "CE" and comply therefore with the applicable harmonized European standards listed under the EMC Directive 2014/30/EU, the RoHS Directive 2011/65/EU. **2012/19/EU (WEEE directive):** Products marked with this symbol cannot be disposed of as unsorted municipal waste in the European Union. For proper recycling, return this product to your local supplier upon the purchase of equivalent new equipment, or dispose of it at designated collection points. For more information see: www.recyclethis.info. **2013/56/EU & 2006/66/EC (battery directive**): This product contains a battery that cannot be disposed of as unsorted municipal waste in the European Union.

See the product documentation for specific battery information. The battery is marked with this symbol, which may include lettering to indicate cadmium (Cd), lead (Pb), or mercury (Hg). For proper recycling, return the battery to your supplier or to a designated collection point. For more information see: www.recyclethis.info.

**Contact information** For contact information, see www.interlogix.com or www.utcfssecurityproducts.eu

## **Content**

**Chapter 1 Product introduction 1** Product overview 1 Activate the admin password 1 **Chapter 2 Physical installation 3** Installation environment 3 Unpacking the recorder and its accessories 3 Back panel 4 RS-232 port 6 PoE ports 6 Monitor connections 6 Rack mounting 6 **Chapter 3 Getting started 7** Powering on the recorder 7 The startup wizard 8 **Chapter 4 Operating instructions 10** Controlling the recorder 10 Using the front panel 10 Using the mouse 14 Using the IR remote control 15 Menu overview 17 **Chapter 5 Live view 21** Description of live view 21 Video output 22 Live view mouse menu 22 Single and multiview display mode 23 Sequencing cameras 24 Live view toolbar 24 Digital zoom 25 PTZ preset and tours 26 **Chapter 6 Searching files 28** Advanced search video menu 28 Search and play back recordings by time 29 Search and play back recordings by event 30 Search bookmarked recordings 31 Search snapshots 32 Log search 32 **Chapter 7 Playback functionality 33** Instant playback 36

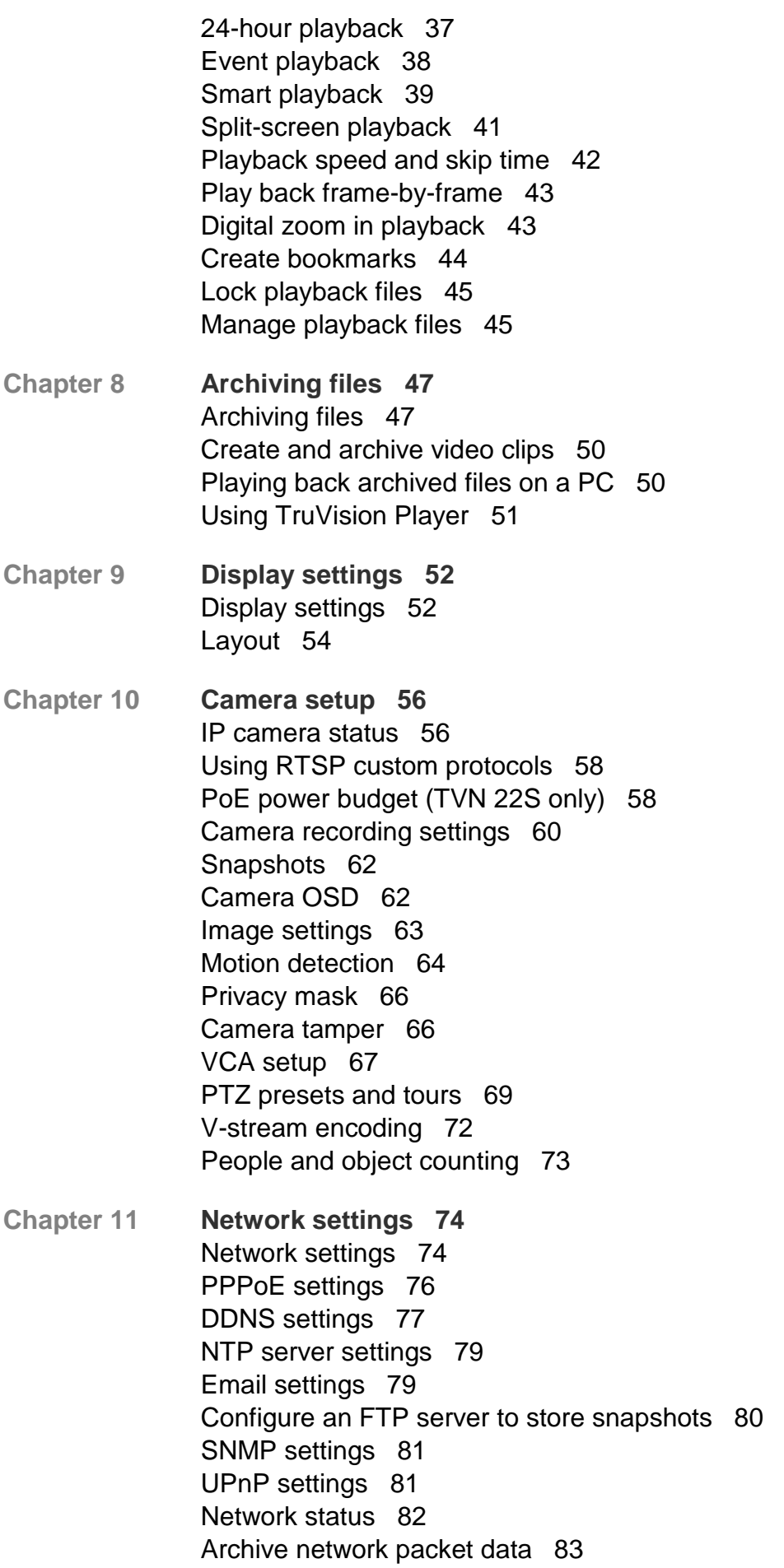

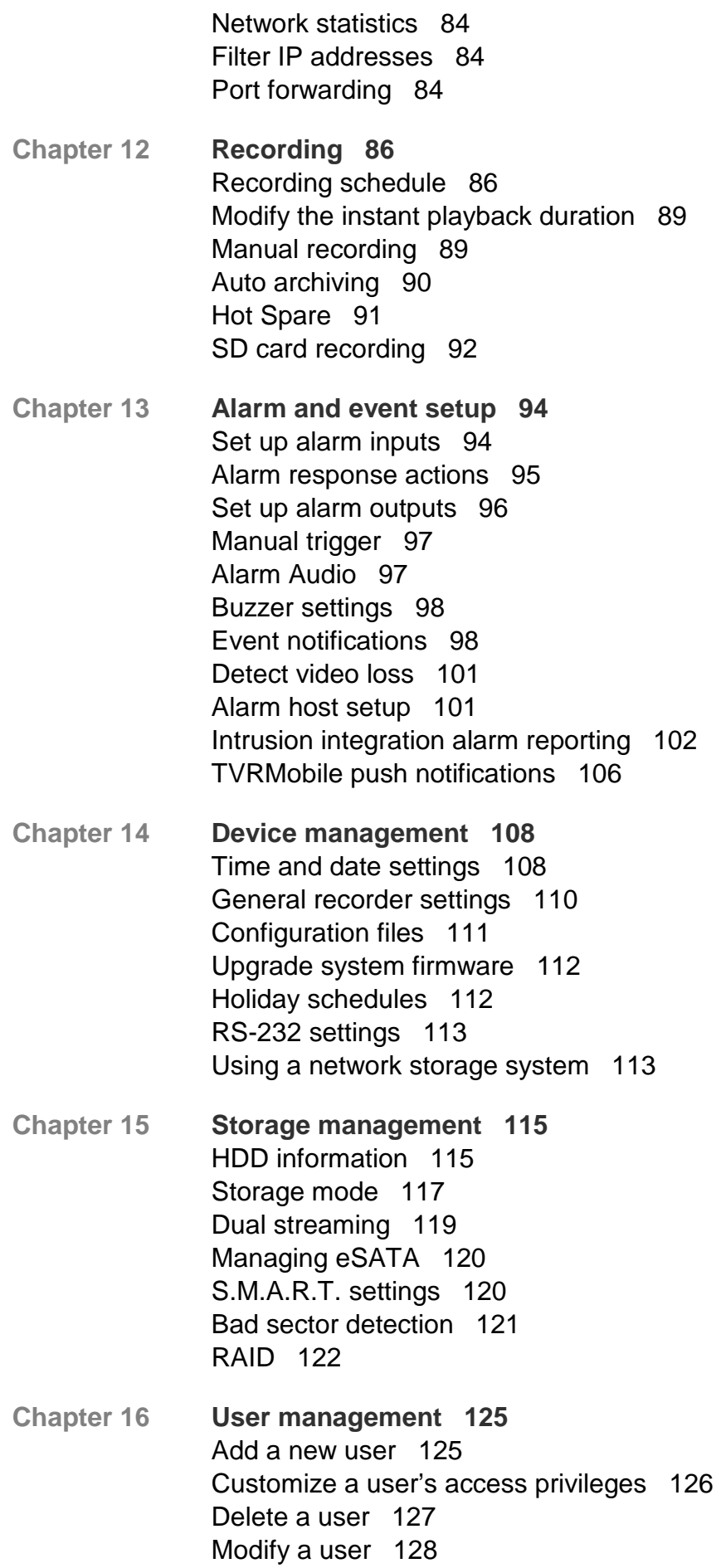

Change the Admin password 128

- **Chapter 17 System information 129** View system information 129 Search the system log 132
- **Chapter 18 Using the web browser 135** Internet Explorer users 135 Access the web browser 136 HTTPS settings 136 Mac Safari Browser users 137 Plug-in installation 138 Web browser live view 139 Control a PTZ dome camera via the web browser 142 Play back recorded video 143 Search for event logs 144 Record videos and snapshots 145 Configure the recorder 145
- **Appendix A Specifications 149**
- **Appendix B Port forwarding information 152** Seeking further assistance 152
- **Appendix C Maximum pre-recording times 154**
- **Appendix D Default menu settings 156**

**Index 169**

## Chapter 1 Product introduction

## **Product overview**

The TruVision NVR 22 (TVN 22) series is a versatile, user-friendly embedded network video recorder (NVR) series. The standard series supports up to 8, 16 or 32 channels and up to 4 SATA hard drives.

The TVN 22S model includes an 8 or 16 channels version and an embedded PoE switch that allows TruVision cameras to be connected in a plug and play manner. Simply plug in the IP camera to automatically power and connect it, assign the IP address, as well as set it up using default values. The embedded 8/16 PoE switch provides a maximum PoE wattage of respectively 120 W and 200 W.

The TVN 22P series supports 16 or 32 channels (16, 32 or 64 channels in EMEA only) and up to 8 SATA hard drives. The full TVN 22 series provides integration with the UTC portfolio of security solutions, and offers a seamless user experience within the TruVision brand.

The TVN 22 series can be configured and operated through its on-screen display (OSD), web browser, mobile applications, TruVision Navigator software, or third party software using the TruVision SDK.

The recorder can be fully managed by the license-free TruVision Navigator software ideal for most commercial applications. Its easy and intuitive web browser interface enables remote configuration, viewing and searching of video on any TruVision recorders.

## **Activate the admin password**

When you first start up the unit, the *Activation* window appears. You must define a highsecurity admin password before you can access the unit. There is no default password provided.

A message will appear on-screen when the unit has been activated.

#### **Figure 1: Password activation window**

User Name: It is always "admin". It cannot be changed. The bar showing password strength

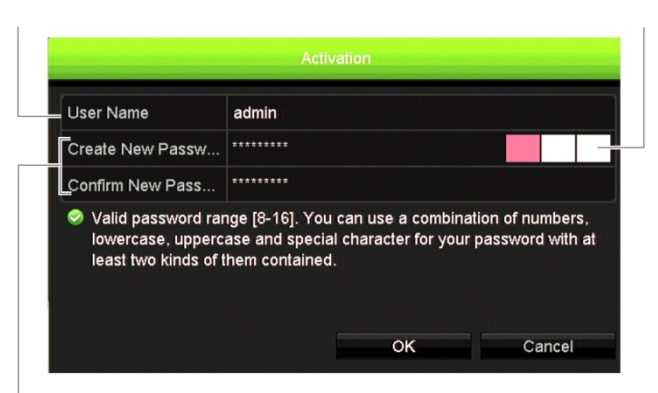

Enter the new admin password and confirm it.

#### **Tips on creating a strong password:**

- A valid password range must be between 8 and 16 characters. You can use a combination of numbers, lower and upper case letters, and special characters : \_ - ,  $.*$  &  $@$  / \$ ? Space. The password must contain characters from at least two of these groups.
- The password is case-sensitive so use a mixture of upper and lower case letters.
- The password must have between 8 and 16 characters.
- Do not use personal information or common words as a password.

**Note**: If you should forget your admin password, please contact Technical Support to reactivate the unit with a new password.

Go to Chapter 16 "User management" on page 125 for further information on creating user passwords.

#### **Default network settings**

The network settings are:

- IP address 192.168.1.82
- Subnet mask 255.255.255.0
- Gateway address 192.168.1.1
- Ports:

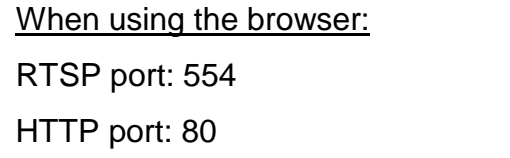

When using TruNav: RTSP port: 554 Server/Client software port: 8000

Go to "Using the web browser" on page 135 for further information.

# Chapter 2 Physical installation

This section describes how to install the recorder.

## **Installation environment**

When installing your product, consider these factors:

- Ventilation
- Temperature
- **Moisture**
- Chassis load

**Ventilation:** Do not block any ventilation openings. Install in accordance with the manufacturer's instructions. Ensure that the location planned for the installation of the unit is well ventilated.

**Temperature:** Consider the unit's operating temperature (-10 to +55 ºC, 14 to 131 °F) and noncondensing humidity specifications (10 to 90%) before choosing an installation location. Extremes of heat or cold beyond the specified operating temperature limits may reduce the life expectancy of the recorder. Do not install the unit on top of other hot equipment. Leave 44 mm (1.75 in.) of space between rack-mounted DVR units.

**Moisture:** Do not use the unit near water. Moisture can damage the internal components. To reduce the risk of fire or electric shock, do not expose this unit to rain or moisture.

**Chassis:** Equipment weighing less than 15.9 kg (35 lb.) may be placed on top of the unit.

## **Unpacking the recorder and its accessories**

When you receive the product, check the package and contents for damage, and verify that all items are included. There is an item list included in the package. If any of the items are damaged or missing, please contact your local supplier.

Items shipped with the product include:

- IR (infrared) remote control
- Two AAA batteries for the remote control
- AC power cords
- USB mouse
- **Brackets**
- **Recorder**
- Hard Drive Kits
- CD with software and manuals
- *TruVision NVR 22 Quick Start Guide*
- *TruVision NVR 22 (SP) User Manual* (on CD)
- *TruVision Recorder Operator Guide* (on CD)

## **Back panel**

The figures below show the back panel connections and describe each connector on a typical TVN 22 digital video recorder. Details may vary for specific models.

Before powering up the recorder, insert the hard drives and connect a main monitor for basic operation. Once all required connections are done, enter the relevant data in the setup wizard (see page 8).

**Note:** For every hardwired alarm input, connect one wire to the input connection with the alarm number label and one wire to a ground connection (labeled G).

**Figure 1: TVN 22 back panel connections**

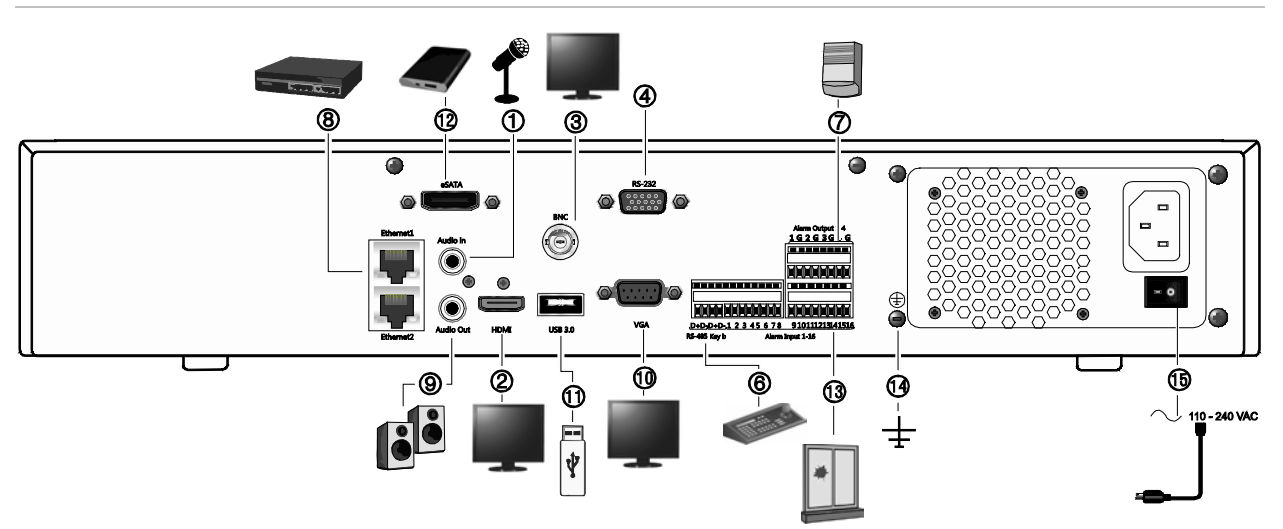

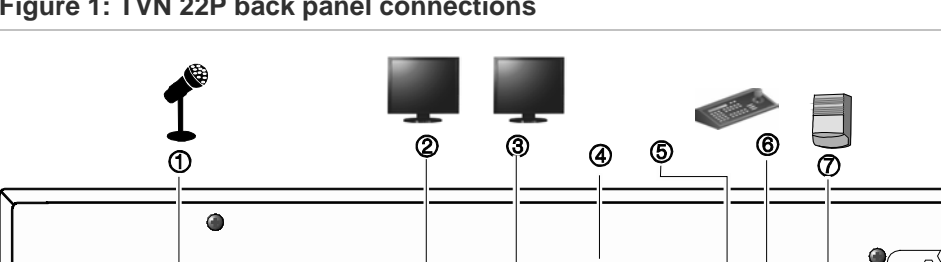

**Figure 1: TVN 22P back panel connections** 

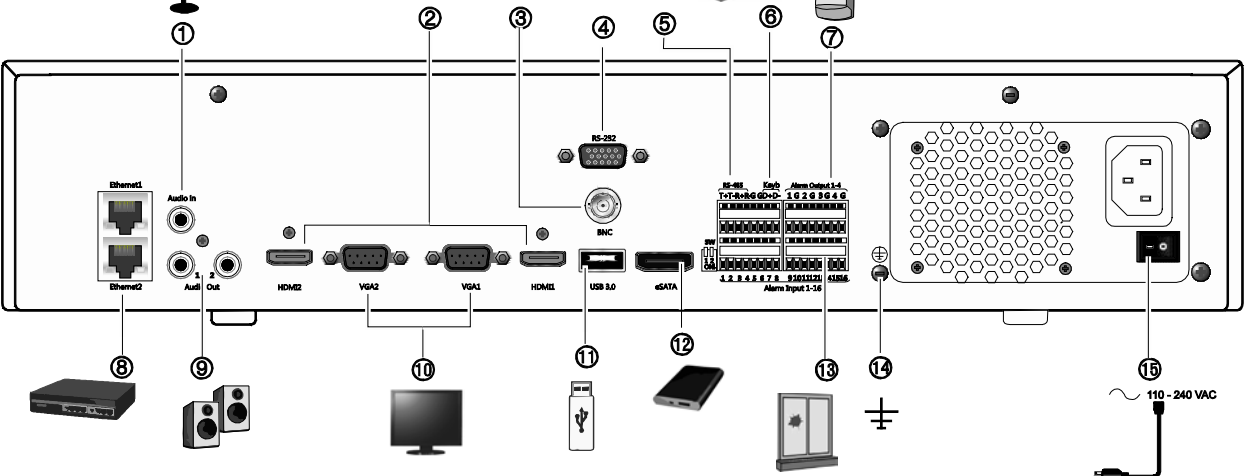

**Figure 2: TVN 22S back panel connections**

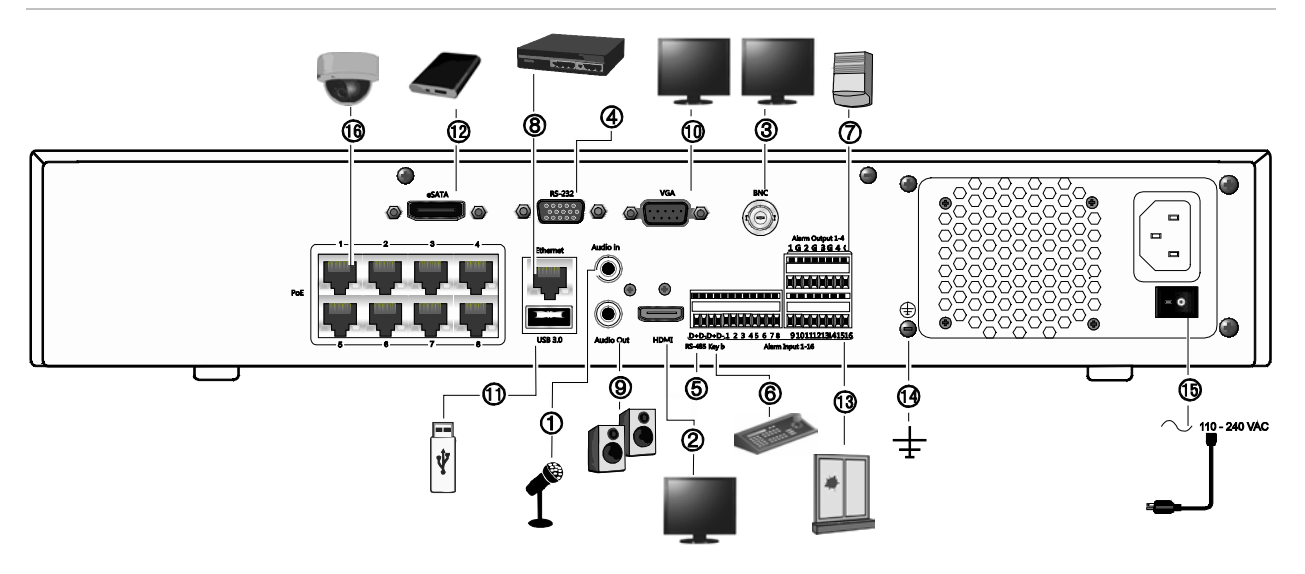

- 1. Connect one audio input to RCA connectors.
- 2. Connect to an HDTV. The HDMI connection supports both digital audio and video.
- 3. Connect one CCTV monitor (BNC-type connectors).
- 4. Connect to a RS-232 device.
- 5. RS-485 port not used.
- 6. Connect to a keypad via RS-485 (KTD-405 shown).
- 7. Connect up to four alarm relay outputs.
- 8. Connect to a network (RJ45).
- 9. Connect to speakers for audio output.
- 10. Connect to a VGA monitor.
- 11. Universal Serial Bus (USB). Connect to an additional device such as a USB mouse, CD/DVD burner, or USB HDD.
- 12. Connect to an optional eSATA device such as SATA HDD, CD/DVD-RM.
- 13. Connect up to 16 alarm inputs (depending on model).
- 14. Connect to ground.
- 15. Connect to a power cord. Use the power switch to turn on/off the unit.
- 16. 8/16 PoE ports (depending on model). (TVN 22S only)

## **RS-232 port**

The RS-232 port is used by technical support only.

## **PoE ports**

Connect up to 8 or 16 IP cameras to the embedded PoE ports on the TVN 22S recorder.

## **Monitor connections**

The recorder supports up to 1280 x 1024 / 60 Hz resolution in VGA and 4K resolution in HDMI. The monitor resolution should be at least  $800 \times 600$ . Adjust your monitor accordingly to this resolution.

The VGA or HDMI monitor can be used as the main monitor of the recorder. The BNC video output can be used as event or alarm monitor.

## **Rack mounting**

The TVN 22 and 22S have a 1.5U desk based chassis. The TVN 22P has a 2U desk based chassis. Both can be easily rack-mountable with the purchase of the TVR-RK-1 rack-mount kit. Contact your local supplier to order the kit. See Figure 3 below.

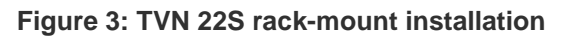

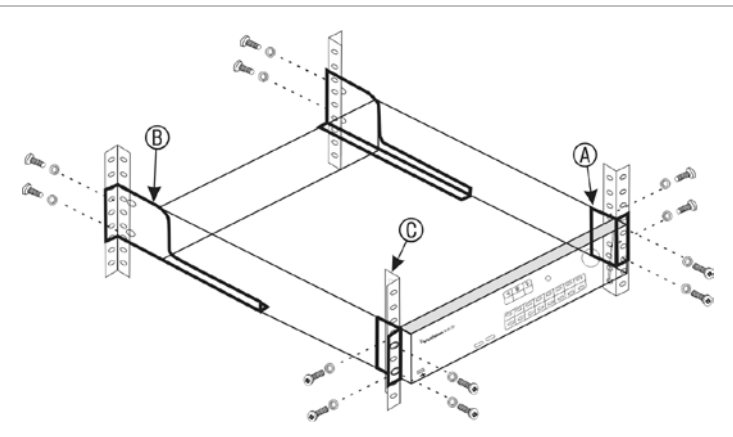

#### **To install the racks:**

- 1. Attach the two small front-rack mount ears (A) to the NVR. The screws are supplied.
- 2. Attach the two large rear support brackets (not supplied) to the rear rails (B).
- 3. Attach the NVR to the front rails (C). The screws are not supplied.

## Chapter 3 Getting started

## **Powering on the recorder**

Before starting the recorder, connect at least one monitor (HDMI or VGA). Otherwise, you will not be able to see the user interface and operate the device.

The recorder auto-detects the video mode (PAL or NTSC) on startup.

It comes equipped with a universal power supply that will auto-sense 110/240 V, 60/50 Hz.

**Note:** It is recommended that an uninterruptible power supply (UPS) is used in conjunction with the device.

#### **To turn on the recorder:**

Turn on the recorder using the power switch on the back panel. Once it is powered up, the status LEDs on the front panel will light up.

#### **To turn off the recorder:**

- 1. In live view mode, right-click the mouse and click **Menu** > **Shutdown**.
- 2. In the Shutdown popup menu, select **Shutdown**. Click **Yes** to confirm shutdown. You will be requested to enter the Admin password.

#### **To reboot the recorder:**

- 1. In live view mode, right-click the mouse and click **Menu** > **Shutdown**.
- 2. In the Shutdown popup menu, select **Reboot**. Click **Yes** to confirm reboot.

You will be requested to enter the Admin password.

## **The startup wizard**

The recorder has an express installation wizard that lets you easily configure basic recorder settings when first used. It configures all cameras to default settings. The configuration of each camera and recorder can be customized as required.

By default the startup wizard will start once the recorder has loaded. It will walk you through some of the more important settings of your recorder.

Any changes you make to a setup configuration page are saved when you exit the page and return to the main wizard page.

**Note**: If you want to set up the recorder with default settings only, click **Next** in each screen until the end.

#### **To use the Startup wizard:**

- 1. To launch the startup wizard without rebooting the device, go to **Menu** > **Device Management** > **General Settings** and click '**Start wizard**'.
- 2. Select the preferred language for the system and resolution from the drop-down list and then click **Next**.
- 3. Enable or disable the option to start the wizard automatically when the recorder is turned on. Click **Next**.
- 4. In each setup configuration page, enter the desired information and then click **Next** to move to the next page. The setup configuration pages are:

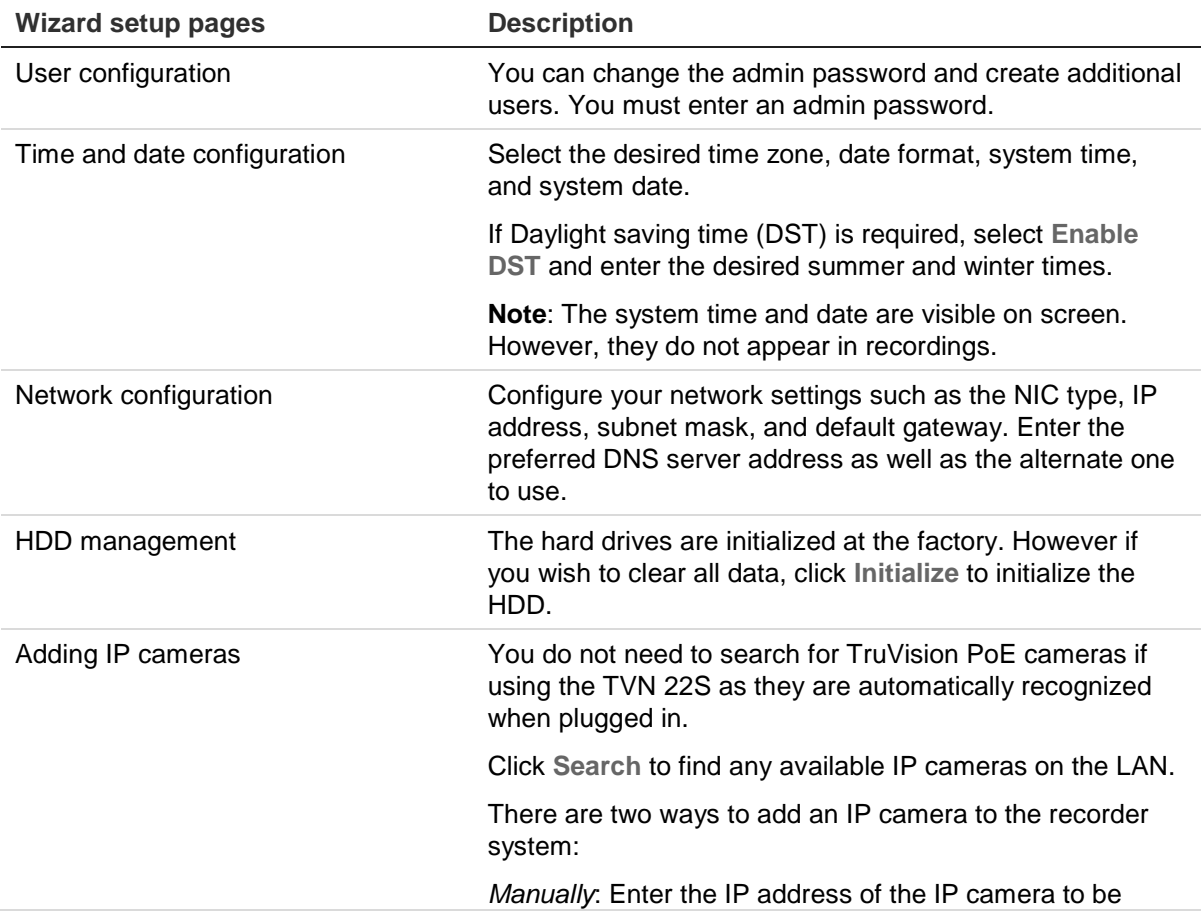

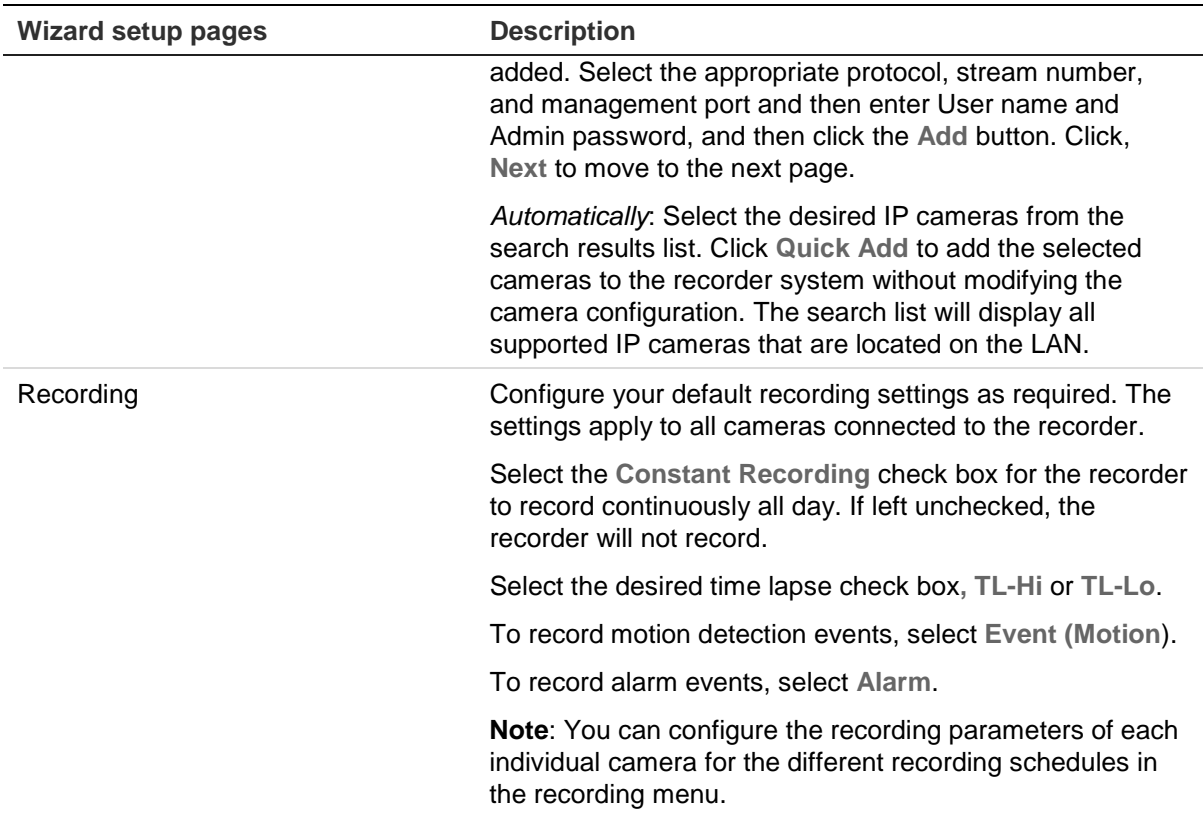

5. When all the required changes have been entered, a summary page appears showing all the settings.

Click **Finish** to exit the Wizard. The recorder is now ready to use.

For a description of the recorder main menu, see "Menu overview" on page 17.

## Chapter 4 Operating instructions

## **Controlling the recorder**

There are several ways to control the recorder:

- Front panel control. See "Using the front panel" below.
- Mouse control. See "Using the mouse" on page 14.
- IR remote control. See "Using the IR remote control" on page 15.
- TVK-800 keypad (from TVK-800 firmware version 1.0i). Please refer to the user manual for more information.

**Note**: The TVK-800 keypad cannot decode H.265 cameras.

- Web browser control. See Chapter 18 "Using the web browser" on page 135 for more information on using the web browser.
- Software (TruVision Navigator, TVRmobile or other video management or integration software platforms). Please refer to the relevant user manuals of the individual software platforms for more information.

You can use your preferred control method for any procedure, but in most cases we describe procedures using the mouse. Optional control methods are given only when they differ substantially from the mouse control methods.

## **Using the front panel**

The function buttons on the front panel control can be used to operate most, but not all, of the main functions of the recorder. The LED indicators light up to alert you of various conditions. The functions available can be limited by setting passwords. See Figure 9 on page 11 for more information.

#### **Figure 4: Front panel**

#### 8-channel model:

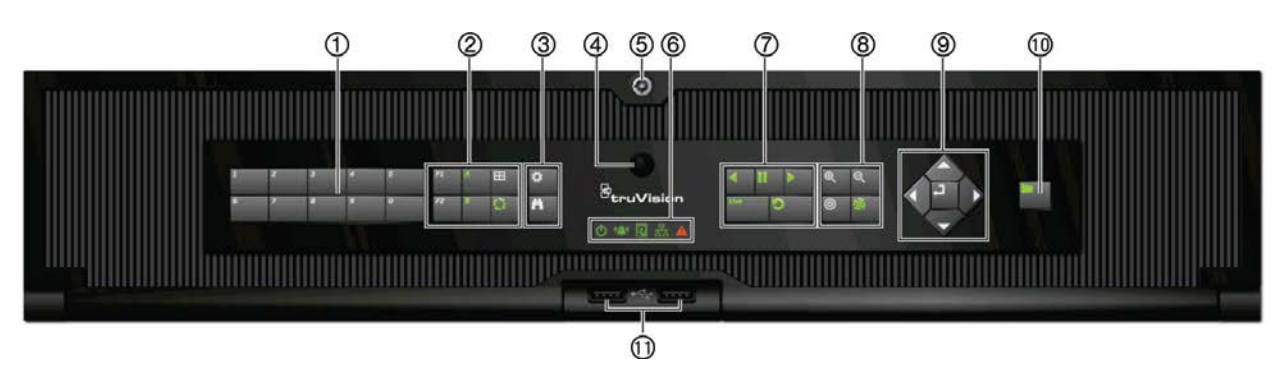

The controls on the front panel include:

**Note**: See Table 2 on page 13 for a detailed description of all these buttons for different tasks.

**Table 1: Front panel elements**

|    | <b>Name</b>            | <b>Description</b>                                                                                                    |
|----|------------------------|----------------------------------------------------------------------------------------------------|
| 1. | <b>Channel buttons</b> | Switch between different cameras in live, PTZ control or<br>playback modes.                                                                                                    |
| 2. | Display buttons        | F1: In Playback mode, click to start and stop video clipping. For<br>audio, press F1 and a numerical button to play the audio of the<br>specified camera in live view.                                                                                                    |
|    |                        | In System Information mode, get the DDNS URL. In User<br>Management mode, pop up the Permission screen of a selected<br>item in User Management > User > User Management. Delete a<br>selected item from USB flash drive. Exit the virtual keypad.                                                    |
|    |                        | F2: In live view mode, 24-hour playback, and playback modes<br>press to display or hide the time or control bar. In PTZ mode,<br>stop all ongoing operations. Select or deselect an item. Enter a<br>selected folder of the external storage device, such as a USB<br>flash drive used for archiving. |
|    |                        | A: In Live View mode, select the main monitor.                                                                                                    |
|    |                        | <b>B:</b> In Live View mode, select the event monitor.                                                                                                    |
|    | ⊞.                     | <b>Display:</b> In multiview mode, toggle through the various<br>multiviews (full, quad, 1+5, 1+7, 9, and 16).                                                                                                    |
|    |                        | In HDD information mode and user management mode delete a<br>selected item. In PTZ mode, delete a selected key point. In Log<br>Search mode, display the details of a log file in Log Search<br>result.                                                                                               |

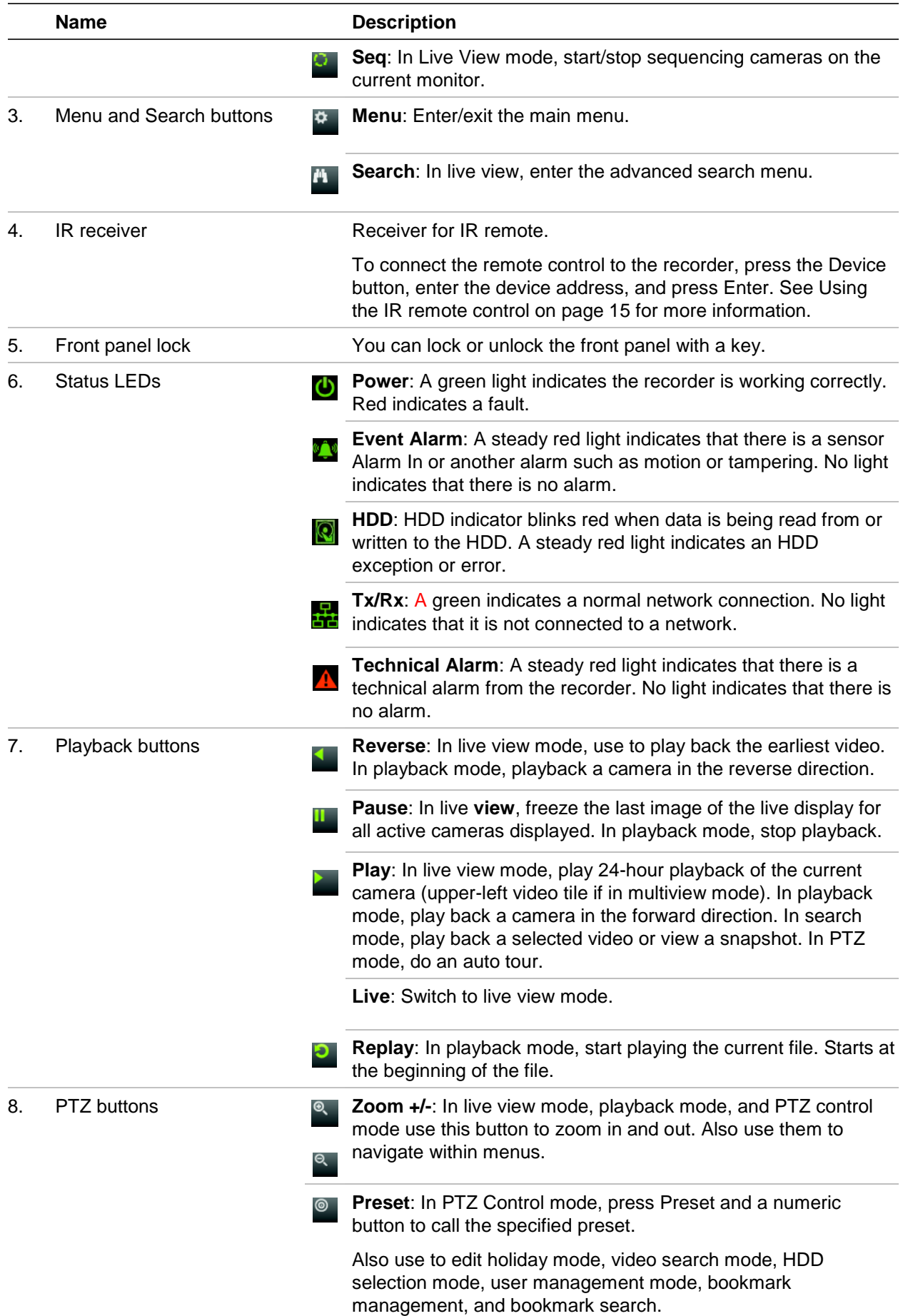

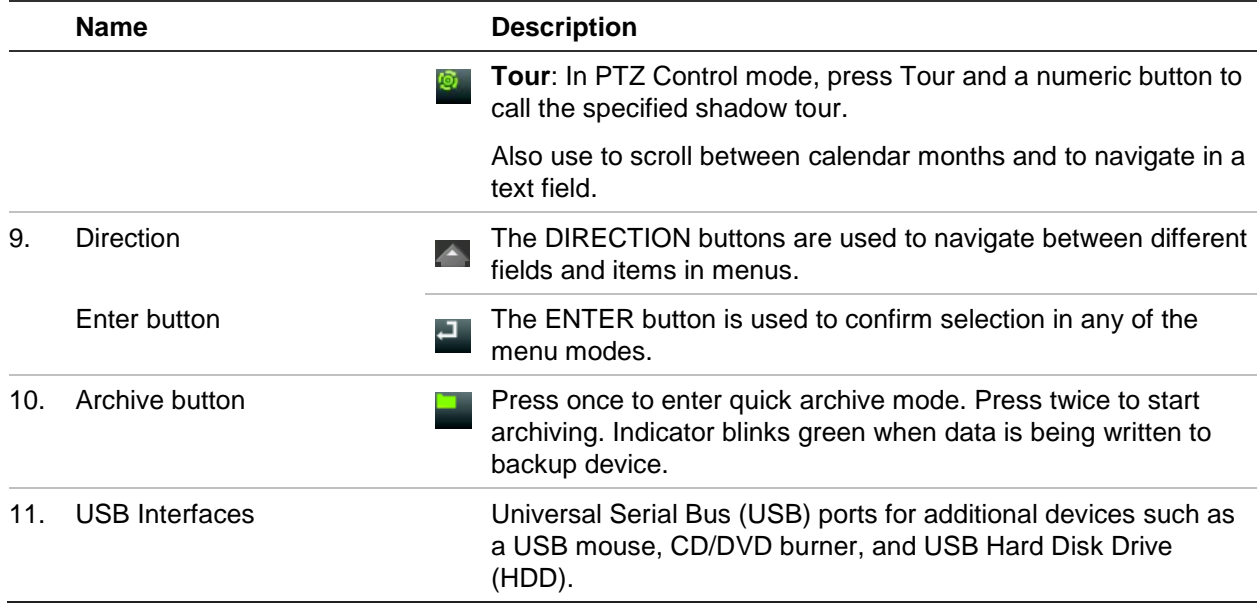

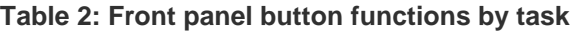

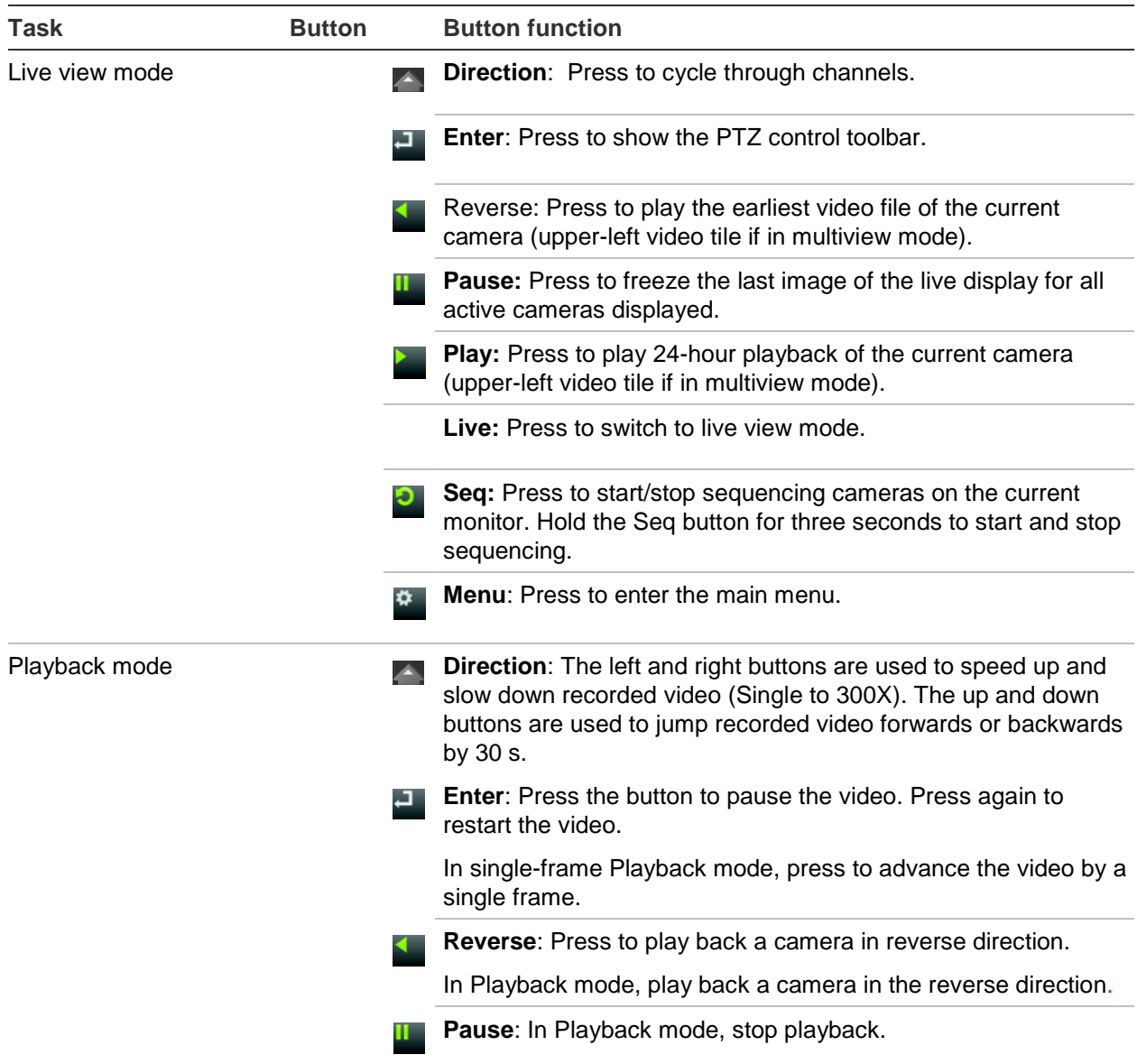

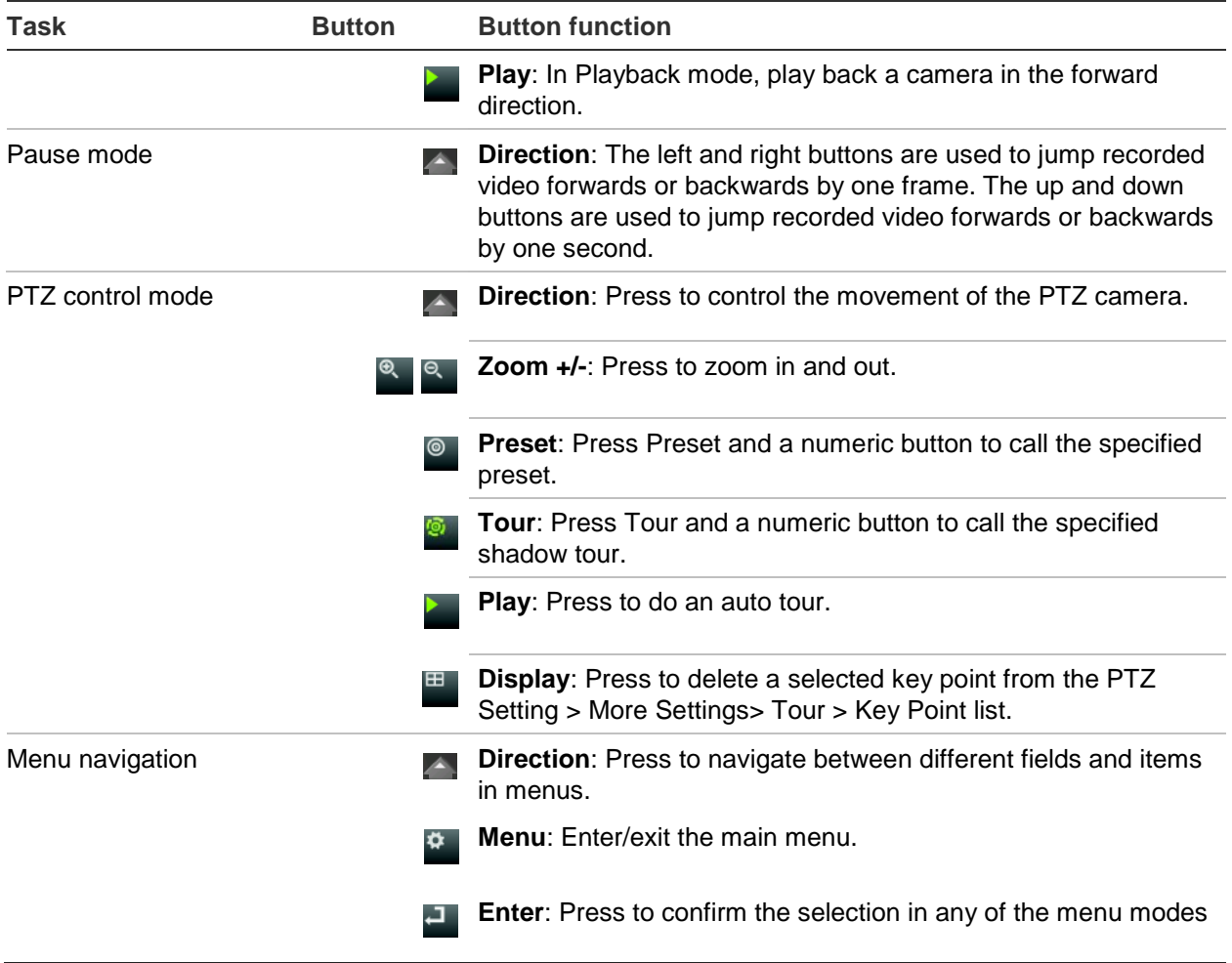

## **Using the mouse**

The USB mouse provided with the recorder can be used to operate all the functions of the unit, unlike the front panel which has limited functionality. It lets you navigate and make changes to settings in the user interface.

Connect the mouse to the recorder by plugging the mouse USB connector into the USB port on the back panel or the front panel. The mouse is immediately operational and the pointer should appear.

**Note:** Use a USB 2.0 (front panel) or 3.0 (back panel) mouse.

You can purchase a spare mouse by ordering part number TVR-MOUSE-1.

See Table 6 on page 15 for a description of the mouse buttons.

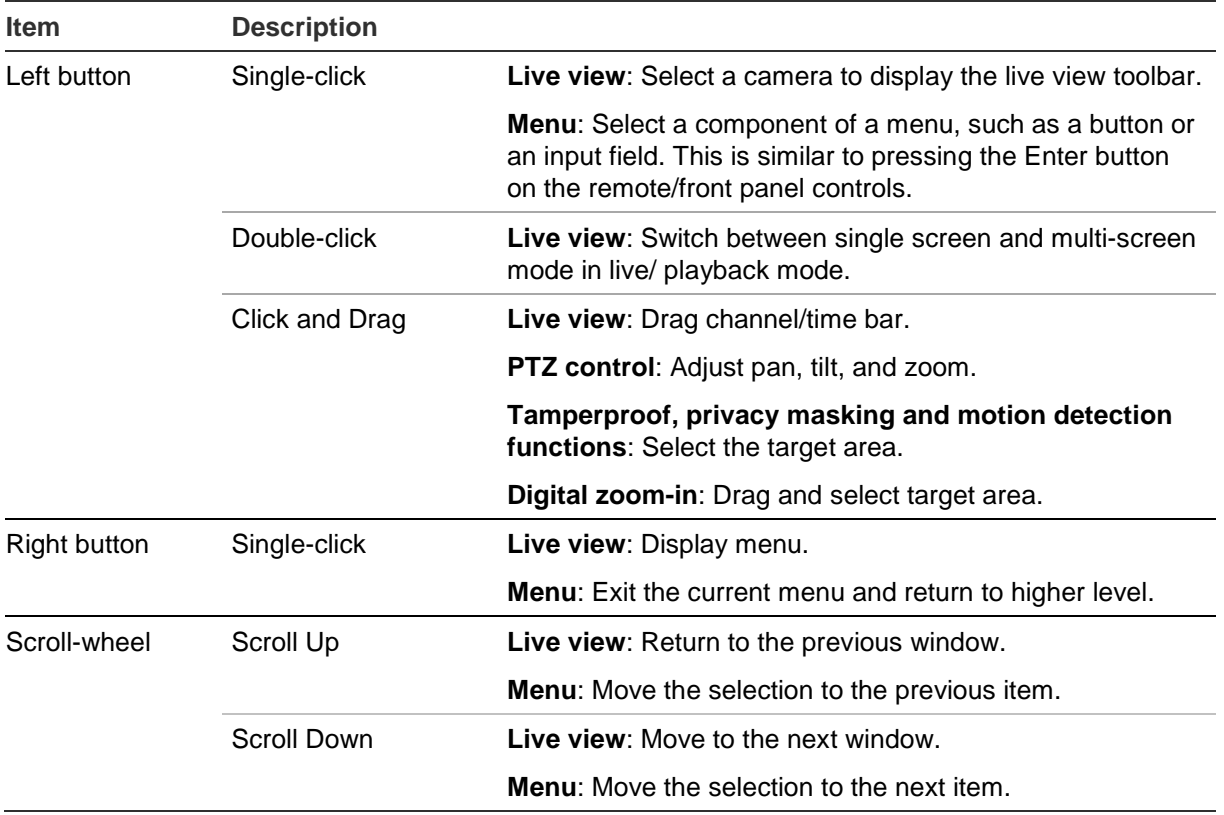

#### **Table 3: Mouse buttons**

## **Using the IR remote control**

The recorder is supplied with an infrared (IR) remote control unit. Like the mouse, it can be used to operate all of the main functions of the unit.

You can program the IR remote control with a unique device ID address so that the controller will only be able to communicate with recorders with that address. No programming is necessary if using a single recorder.

The device ID address only applies when using a remote control and not when using a keypad.

You can purchase a replacement remote control by ordering part number TVR-REMOTE-1.

#### **Figure 5: IR remote control**

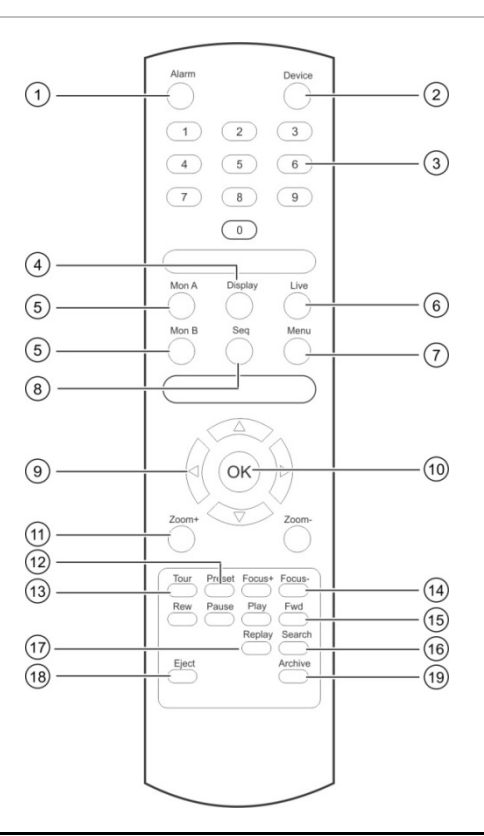

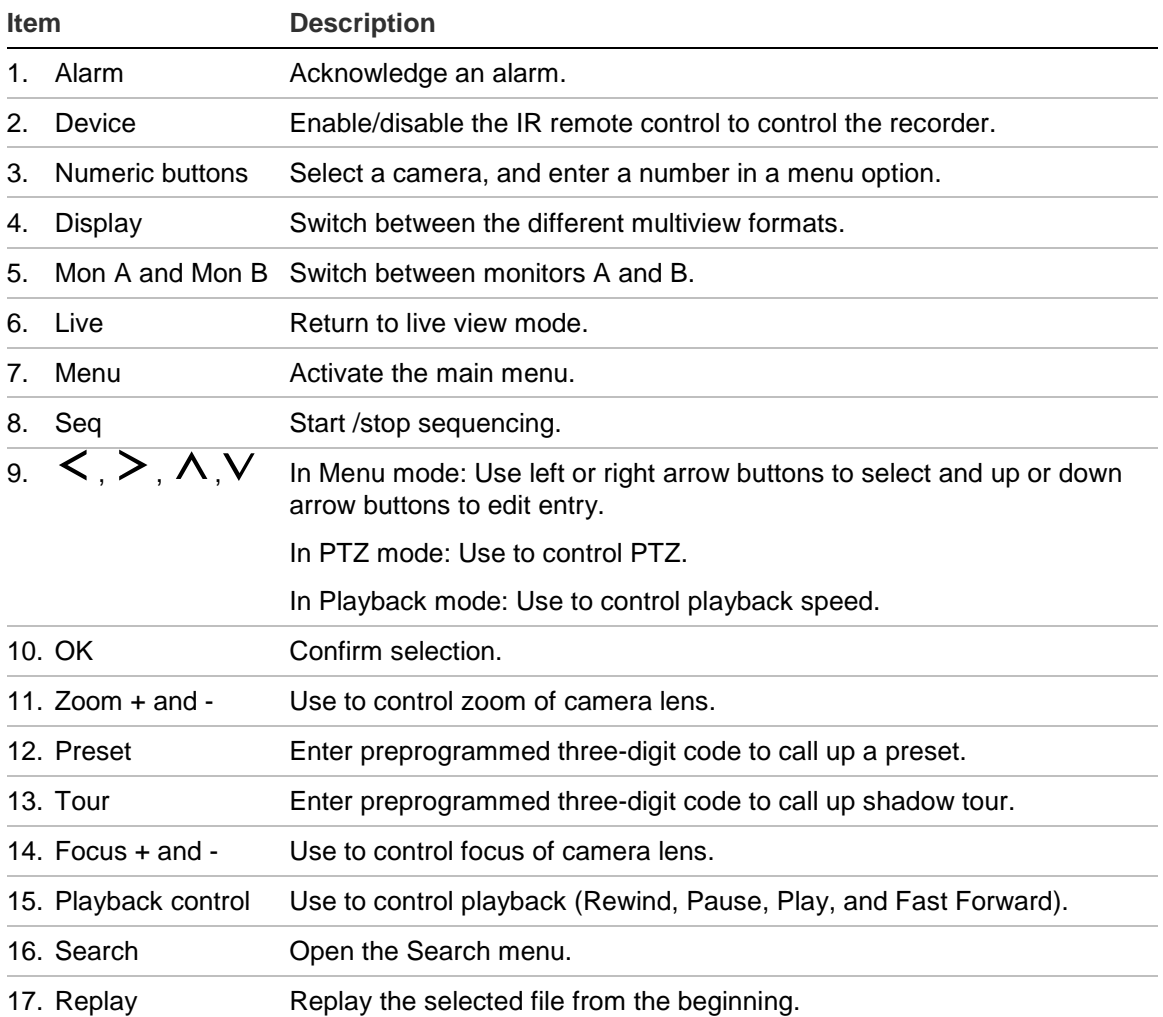

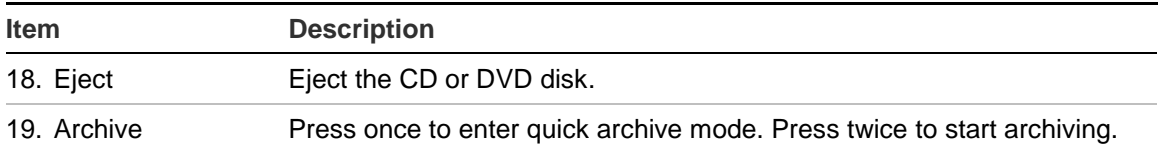

Aim the remote control at the IR receiver located at the front of the unit to test operation.

#### **To change the address of the remote control to the recorder:**

- 1. Press the **Menu** button on the front panel or right-click the mouse and select the **Menu** button. The default display menu window appears.
- 2. Click **Device Management** > **General Settings**.
- 3. Select the remote control ID value. The default value is 255. This device address is valid for all IR controls.

**Note**: The recorder will respond to any remote control that has an address between 1 and 255.

- 4. On the remote control press the **Device** button.
- 5. Enter the device address value. It must be the same as that on the recorder.
- 6. Press the **OK** button on the remote control.

#### **To place batteries into the IR remote control:**

- 1. Remove the battery cover.
- 2. Insert the batteries. Make sure that the positive (+) and negative (−) poles are correctly placed.
- 3. Replace the battery cover.

### **Troubleshooting the remote control**

If the IR remote control is not functioning properly, perform the following tests:

- Check the battery polarity.
- Check the remaining charge in the batteries.
- Check that the IR remote control sensor is not masked.

If the problem still exists, please contact your administrator.

## **Menu overview**

The recorder has an intuitive structure that allows you to configure the unit's parameters quickly and efficiently. Each command icon displays a window that lets you edit a group of settings. Most menus are available only to system administrators.

The window is divided into three sections. The currently selected command icon and submenu item are highlighted in green. See Figure 6 below.

You must be in live view mode to access the main menu.

#### **Figure 6: Menu structure**

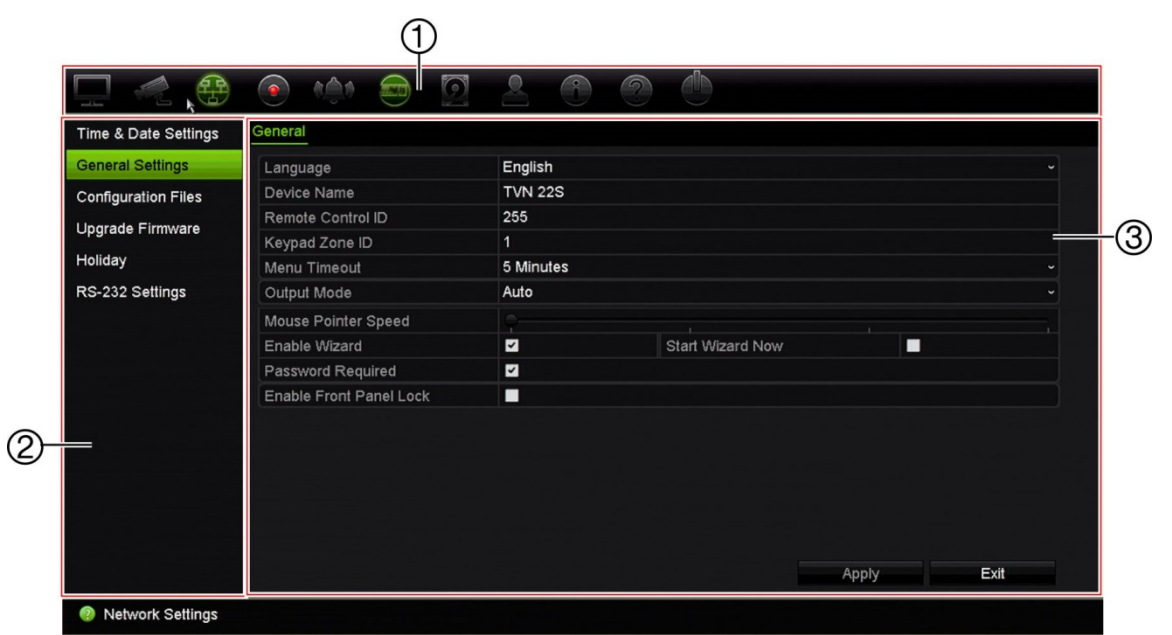

- 1. **Menu toolbar**: Setup options available for the selected menu function. Move the mouse over a command icon and click to select it. See Table 4 below for a description of the icons.
- 2. **Submenu panel**: Submenus for the selected menu function are displayed. Click an item to select it.
- 3. **Setup menu**: All the details for the selected submenu are displayed. Click a field to make changes.

**Note**: See Table 2 on page 11 for the description on how to access the menu options using the front panel.

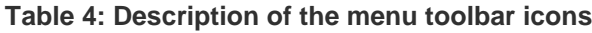

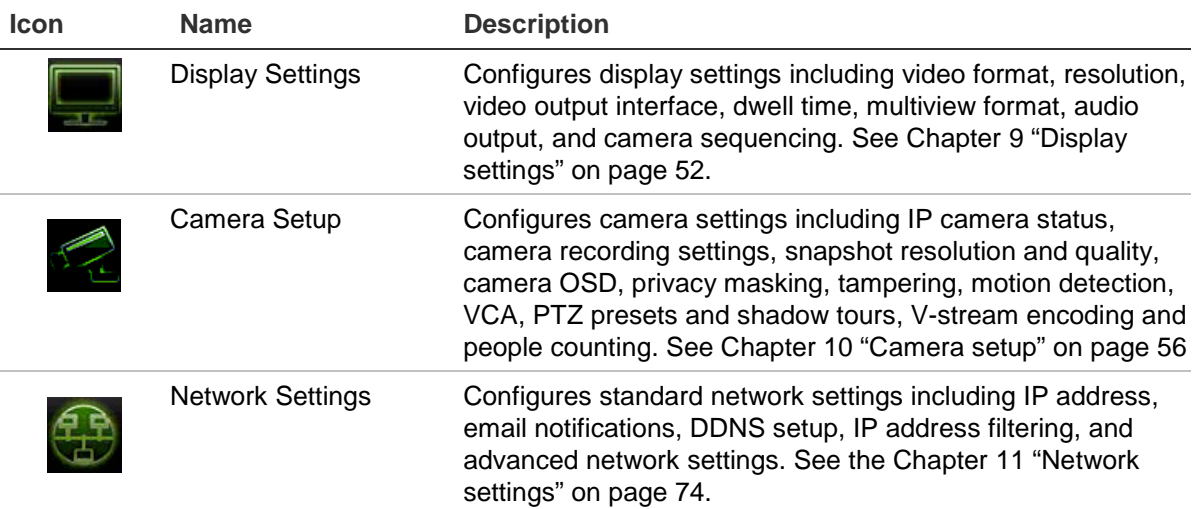

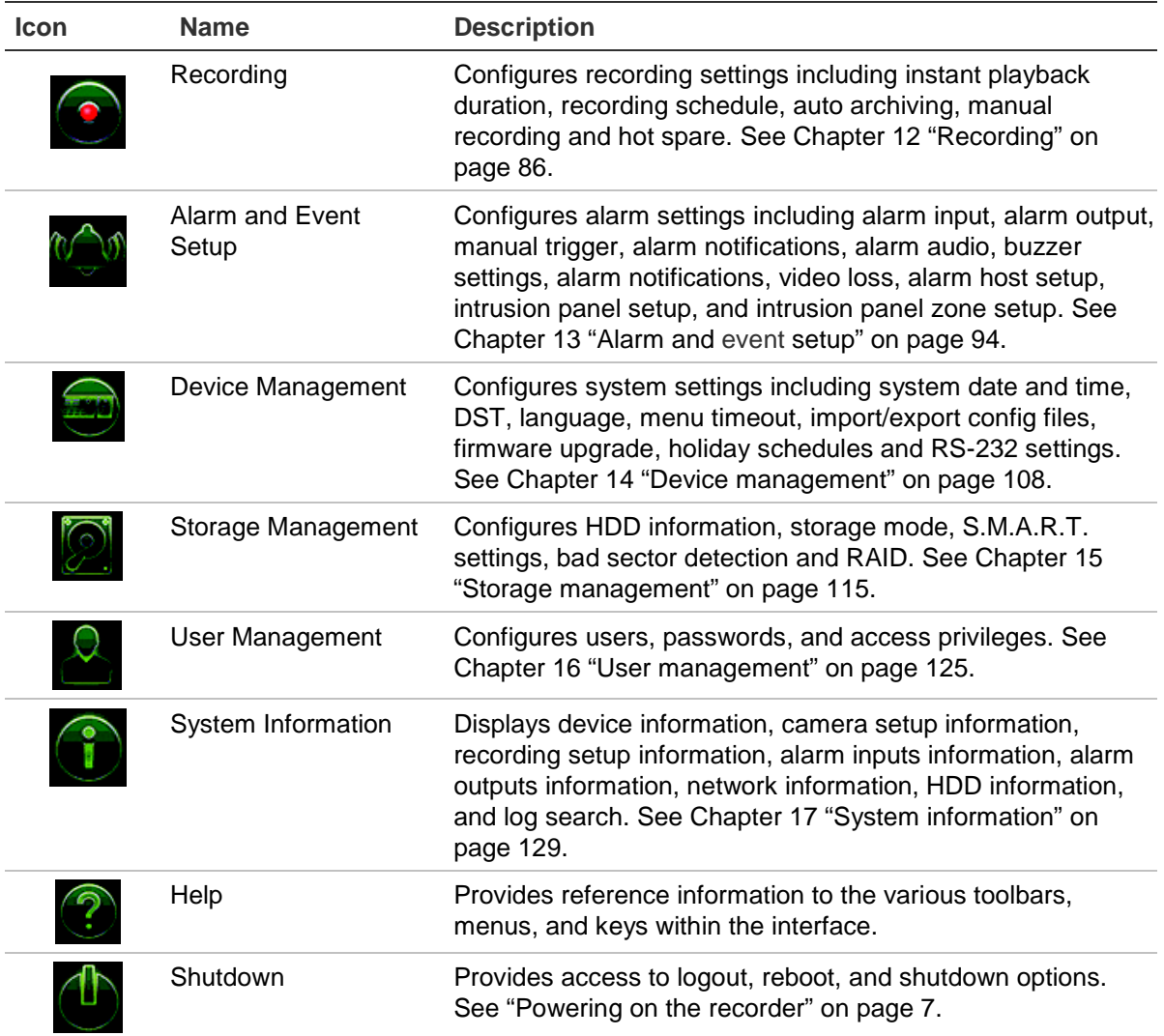

#### **To access the main menu:**

1. In live view, press the **Menu** button on the remote control or front panel.

- Or -

Right-click the mouse and select **Menu** from the pop-up menu.

The main menu window appears. The Display Settings window appears by default.

- 2. Click the required menu icon to display its submenu options. Modify the configuration parameters as required.
- 3. Click **Apply** to save the settings.
- 4. Click **Exit** to leave the menu setup and return to live view.

### **The soft keyboard**

A keyboard will appear on-screen when you need to enter characters in a window option. Click a key to input that character.

 $\overline{a}$ 

#### **Figure 7: The soft keyboard**

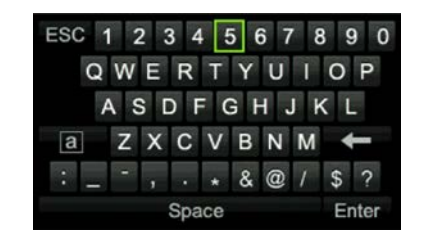

Description of the keys in the soft keyboard:

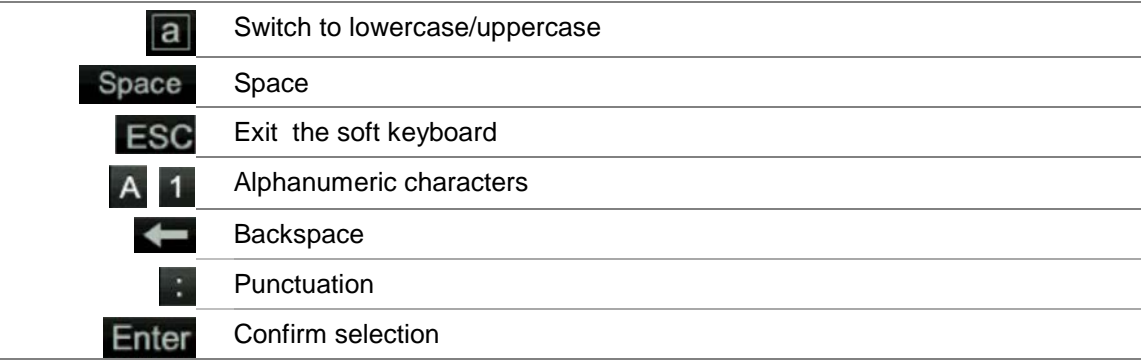

### **Exiting the main menu**

Press the **Menu** button on the front panel to exit the current menu window and return to live view, or click **Exit** in a main menu, or right-click using the mouse.

## Chapter 5 Live view

## **Description of live view**

Live view mode is the normal operating mode of the unit where you watch live images from the cameras. The recorder automatically enters into live view mode once powered up. On the monitor you can see whether a recording is in progress and, if set up to do so, the current date and time, as well as the camera name.

### **Status information**

Information on the system and camera status is displayed as icons on the main and auxiliary monitors. The camera status icons are shown for each camera. Each icon represents information on a specific item. These icons include:

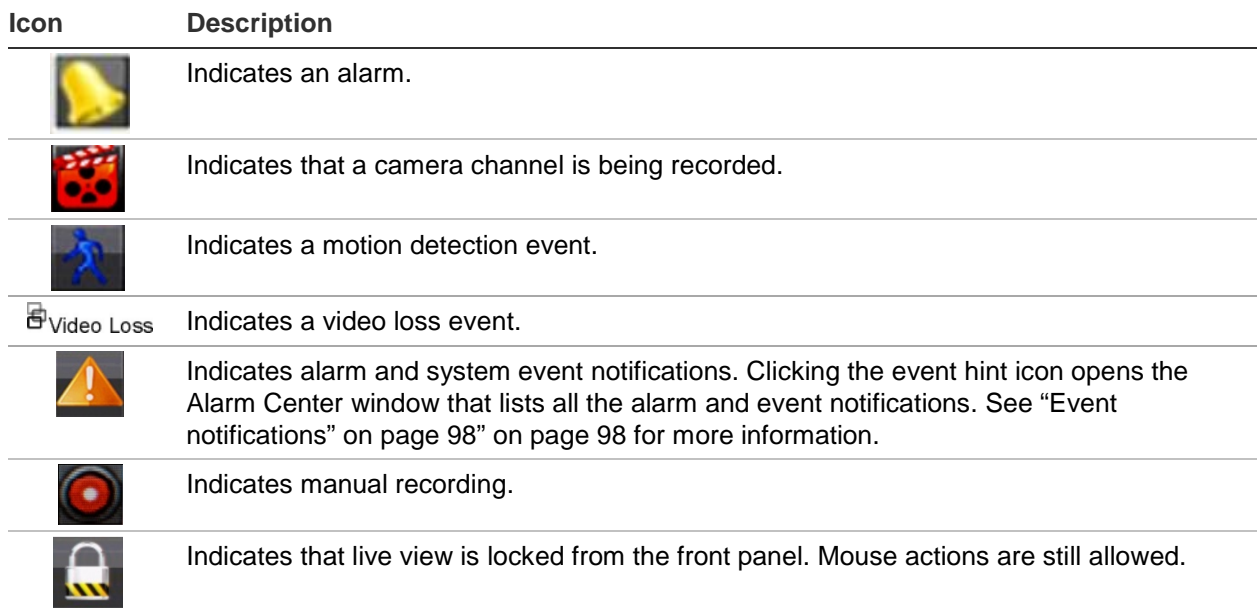

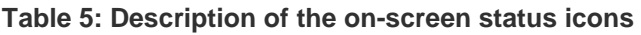

The recorder can display more than one icon at the same time.

The system status is displayed on the front panel by the status LEDs.

## **Video output**

The recorder automatically checks the monitor outputs used on startup.

If only an HDMI monitor is used, it will be the main output. If only a VGA monitor is used, it will be the main output. If HDMI and VGA monitors are both connected to the recorder, the HDMI monitor will be the main monitor and a live view can be set up for the VGA monitor in the Configuration menu. If the VGA monitor is set up differently from the HDMI monitor. It will not become monitor B but it will work as a monitor that shows live video and the mouse cursor will not appear on the VGA monitor. Monitor B will always be the BNC output.

The TVN 22P has two HDMI and two VGA ports. If the HDMI 4K resolution setting is used, the second HDMI port is disabled.

### **Live view mouse menu**

Many features of live view can be quickly accessed by placing the cursor on a live image and clicking the right-button of the mouse. The mouse menu appears (see Figure 8 below).

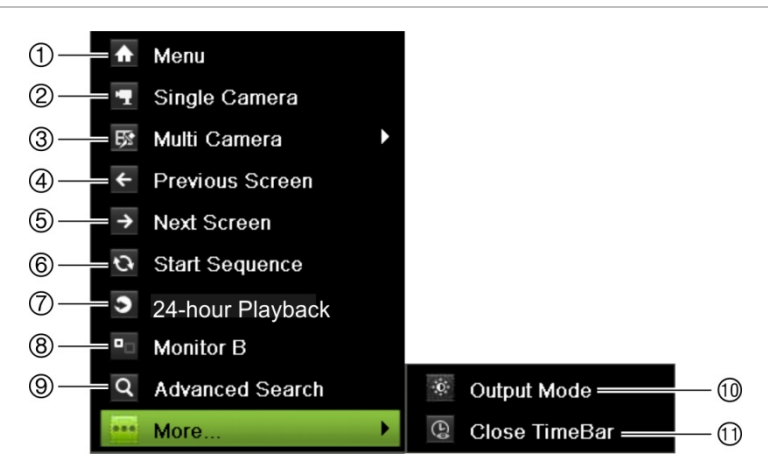

**Figure 8: The mouse menu for the monitor A** 

The list of commands available depends on which monitor is active; main or auxiliary (monitor B). See Table 6 on page 23. The default settings of these commands are provided in the appendix under "Default menu settings" on page 156.

|                | <b>Name</b>            | <b>Description</b>                                                                                                    |
|----------------|------------------------|----------------------------------------------------------------------------------------------------|
| 1.             | Menu                   | Enter the Main menu.                                                                                                    |
|                |                        | <b>Note:</b> Not available for monitor B.                                                                                                    |
| 2.             | Single Camera          | Switch to a full-screen view for the selected camera from the drop-<br>down list. See "Single and multiview display mode" below for more<br>information.                                                 |
| 3.             | Multi Camera           | Switch between the different multiview options from the drop-down<br>list. See "Single and multiview display mode" below for more<br>information.                                                        |
| 4.             | <b>Previous Screen</b> | Displays the previous camera.                                                                                                    |
| 5.             | <b>Next Screen</b>     | Displays the next camera.                                                                                                    |
| 6.             | <b>Start Sequence</b>  | Turn on sequence mode. The window automatically sequences<br>between cameras. To set up the sequence dwell time, go to Menu ><br>Display Settings > Display > Sequence Dwell Time and select a<br>value. |
|                |                        | <b>Note:</b> Not available for monitor B.                                                                                                    |
| 7 <sub>1</sub> | 24-hour Playback       | Playback the recorded video of the selected day from the selected<br>camera. The current day is selected by default.                                                                                     |
| 8.             | Monitor B/Monitor A    | Switch between monitors A (main) and B (event).                                                                                                    |
| 9.             | <b>Advanced Search</b> | Enter the advanced video search menu. See "Search video menu" on<br>page 41 for more information.                                                                                                    |
|                |                        | <b>Note:</b> Not available for monitor B.                                                                                                    |
| 10.            | <b>Output Mode</b>     | Select Standard, Bright, Soft, or Vivid mode to display.                                                                                                    |
| 11.            | <b>Close TimeBar</b>   | Open/close the time bar.                                                                                                    |

**Table 6: Mouse menu for monitor A (main monitor)**

## **Single and multiview display mode**

The recorder has single and multiview formats. The number of multiview display modes available depends on the recorder model.

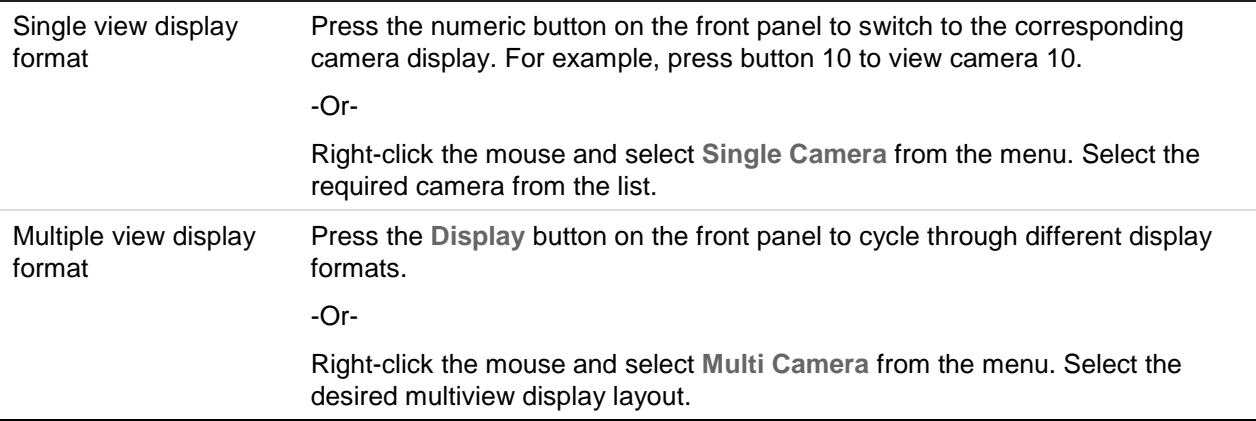

## **Sequencing cameras**

The sequencing feature allows a camera to be displayed briefly on screen, before advancing to the next camera in the sequence list. Sequencing can only be done in single-view display mode.

The default sequence displays each camera in numerical order. However, each camera on the main and event monitors can have a pre-programmed dwell time and sequence order. See "Layout" on page 54 for more information.

**Note**: Dwell time must not be set to zero for sequencing to function.

#### **Sequencing cameras using the front panel:**

Select the camera where you want to start sequencing. Press the  $\blacksquare$  button on the front panel to start sequencing. Press it again to stop sequencing.

#### **Sequencing cameras using the mouse:**

Select the camera where you want to start sequencing. Right-click the mouse and select **Start Sequence** to start the sequencing. Right-click again and select **Stop Sequence** to stop sequencing.

## **Live view toolbar**

The live view toolbar lets you quickly access regularly used commands. Position the cursor over a video tile and left-click the mouse. The toolbar appears (see Figure 9 below).

#### **Figure 9: Live view toolbar**

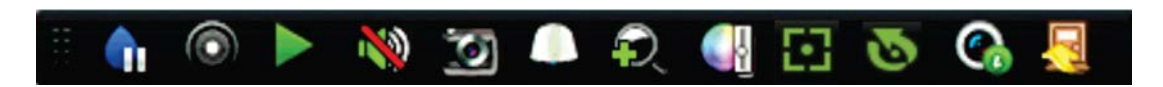

#### **Table 7: Description of the live view toolbar icons**

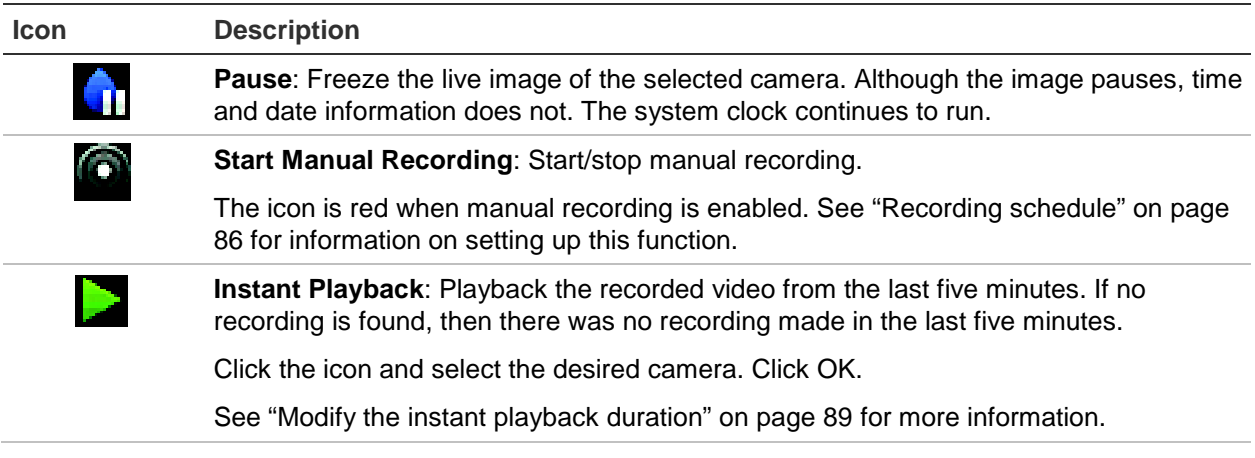

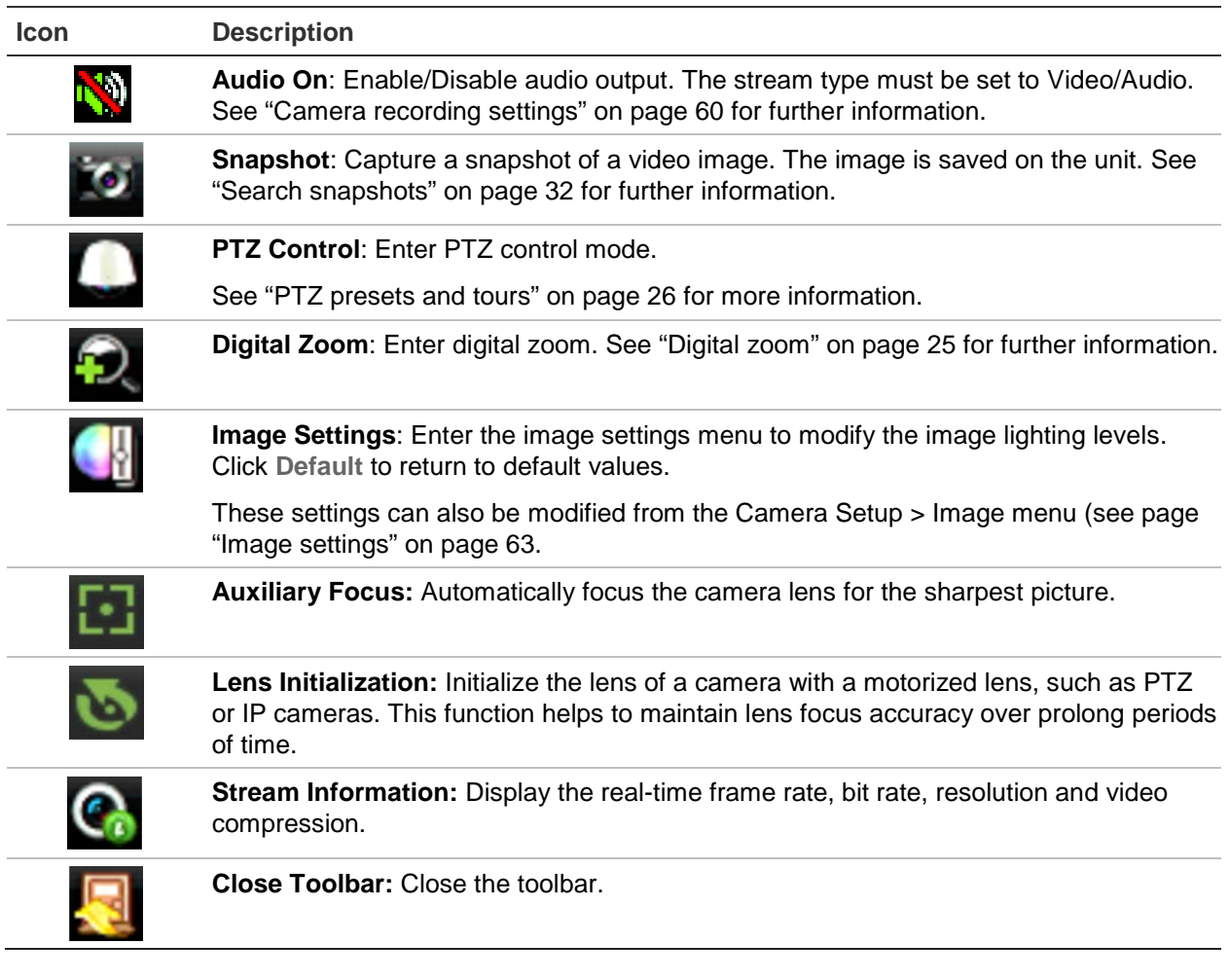

## **Digital zoom**

You can easily zoom in or out of a camera image in live view mode and playback using the digital zoom command. The zoom command magnifies the camera image four times. See Figure 10 below.

**Figure 10: Digital zoom window**

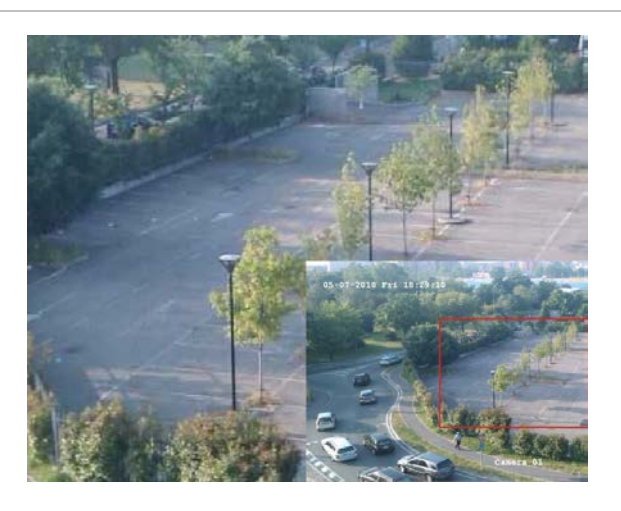

**To quickly zoom in/out on a camera image:**

- 1. Left-click the mouse on the desired camera. The live view toolbar appears.
- 2. Click the digital-zoom icon. The digital view window appears.
- 3. Left-click the mouse and drag the red square to the area of interest, or press the arrow buttons on the front panel to position the red square. The selected area is magnified.
- 4. To exit digital zoom, right-click the mouse.

## **PTZ preset and tours**

When in live view you can quickly call up the list of existing presets, preset tours, and shadow tours by using the front panel, remote control, mouse, and keypad.

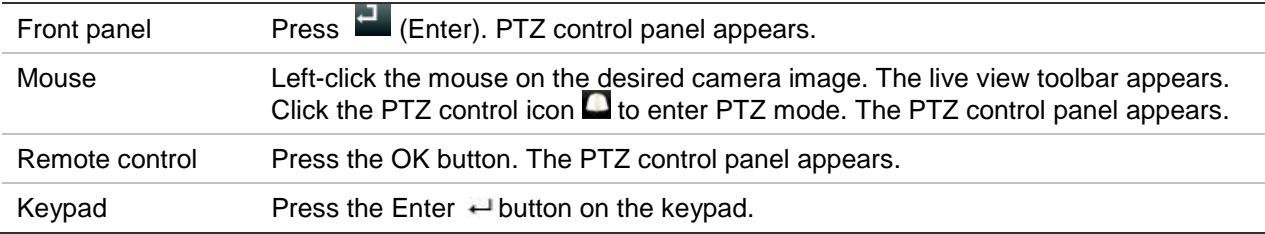

If the display was in multiview format, it changes to full-screen format for the selected camera. See Figure 11 below for a description of the PTZ control panel.

#### **Figure 11: PTZ control panel**

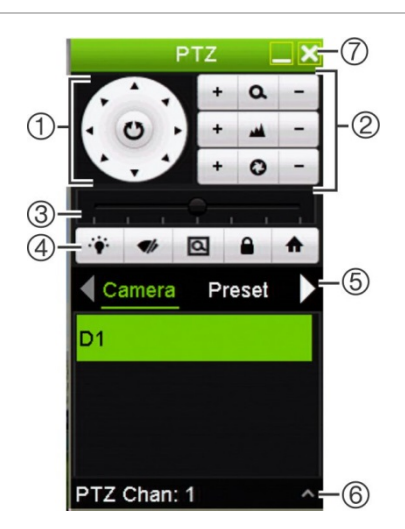

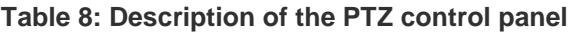

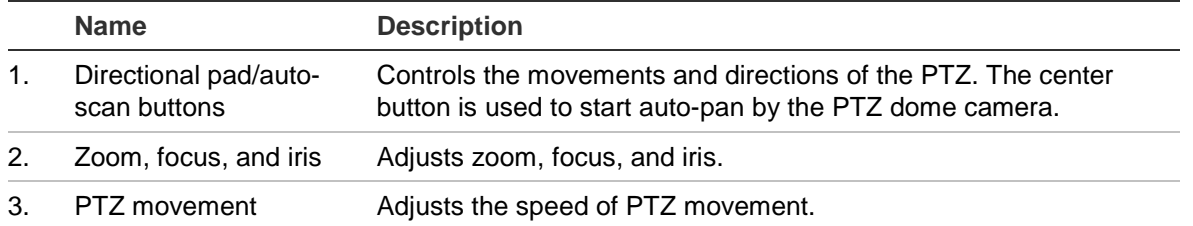

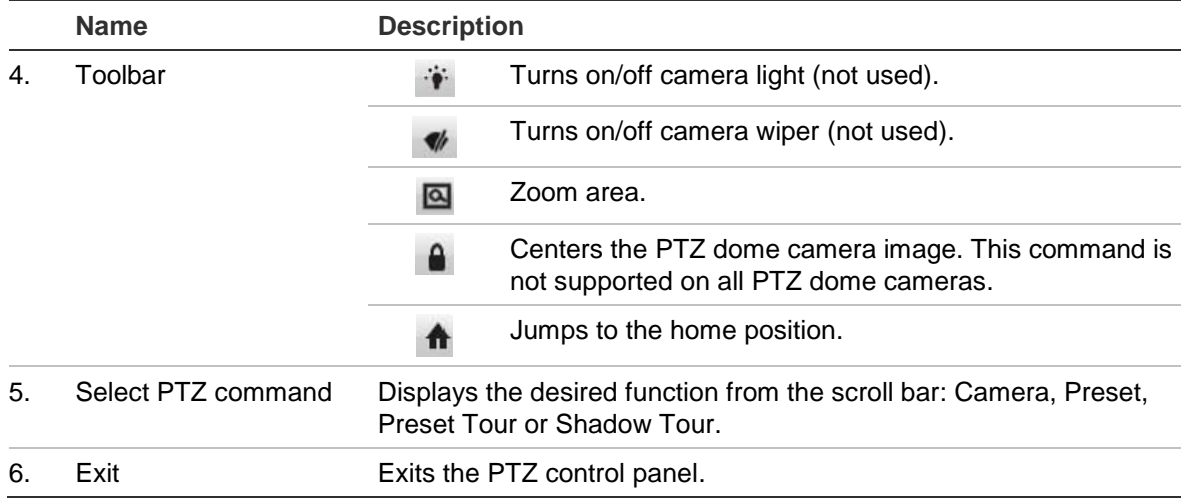

#### **To call up a preset:**

1. In live view, left-click the mouse and select the PTZ control icon in the quick access toolbar. The PTZ control panel appears. Select the desired camera from the toolbar.

 $-$  Or  $-$ 

On the front panel, select the desired camera and press  $\blacksquare$  (Enter) to call up the PTZ control panel.

2. Scroll the control panel to **Preset** and double-click the desired preset from the list. The camera immediately jumps to the preset position.

#### **To call up a preset tour:**

1. In live view, left-click the mouse and select the PTZ control icon in the live view toolbar. The PTZ control panel appears. Select the desired camera from the toolbar.

 $-$  Or  $-$ 

On the front panel, select the desired camera and press  $\blacksquare$  call up the PTZ control panel.

2. Scroll the control panel to **Tour** and double-click the desired preset tour from the list. The camera immediately carries out the preset tour movement.

#### **To call up a shadow tour:**

1. In live view, left-click the mouse and select the PTZ Control icon in the live view toolbar. The PTZ control panel appears. Select the desired camera from the toolbar.

 $-$  Or  $-$ 

On the front panel, select the desired camera and press  $\blacksquare$  call up the PTZ control panel.

2. Scroll the control panel to **Shadow Tour** and double-click the shadow tour from the list. The camera immediately carries out the shadow tour movement.

## Chapter 6 Searching files

This chapter describes how to search and playback recorded videos as well as search them by time, events, bookmarks, and snapshots.

## **Advanced search video menu**

You can easily search and play back recorded videos by time and date, events, bookmarks, and snapshots.

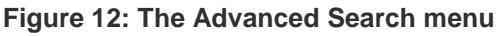

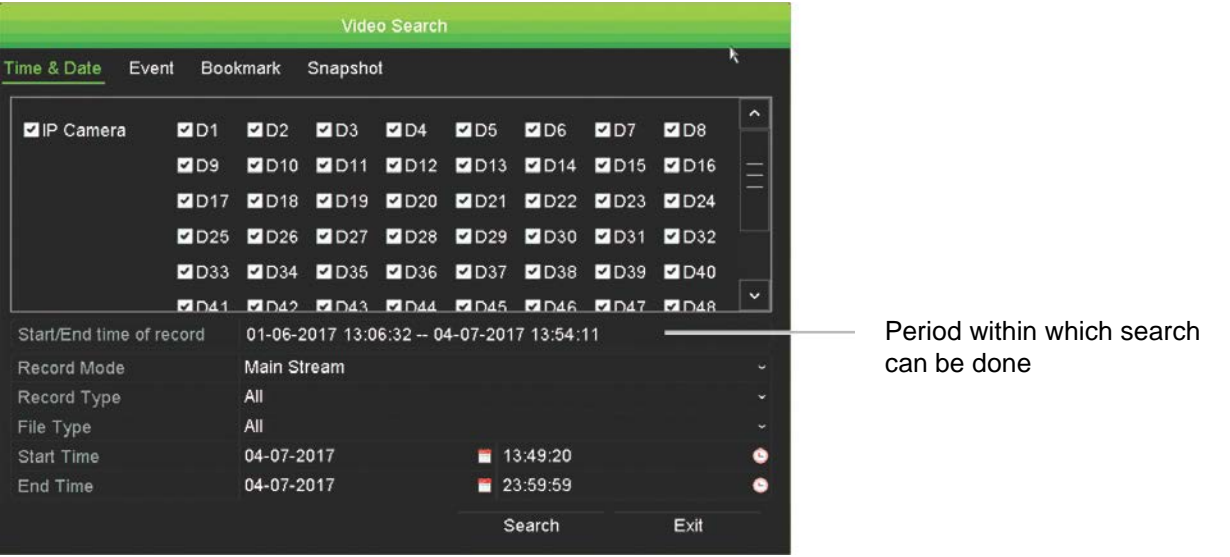

The Search window has four submenus that allow you to carry out different searches by theme:

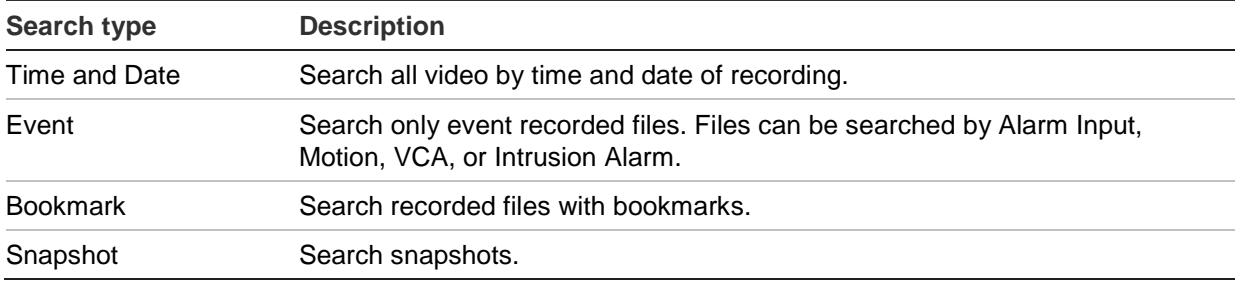

### **Search results**

A search will usually produce a list of recording files, which may extend to several pages. The files are listed by date and time. The most recent file is listed first. You can then select a file to play it back. See Figure 13 below for an example of a search.

A recording file can be up to 1GB in size. Every day at midnight a new recording file is started, and each event is also stored as a separate recording file.

Only one file can be played back at a time.

**Figure 13: Example of a search result list**

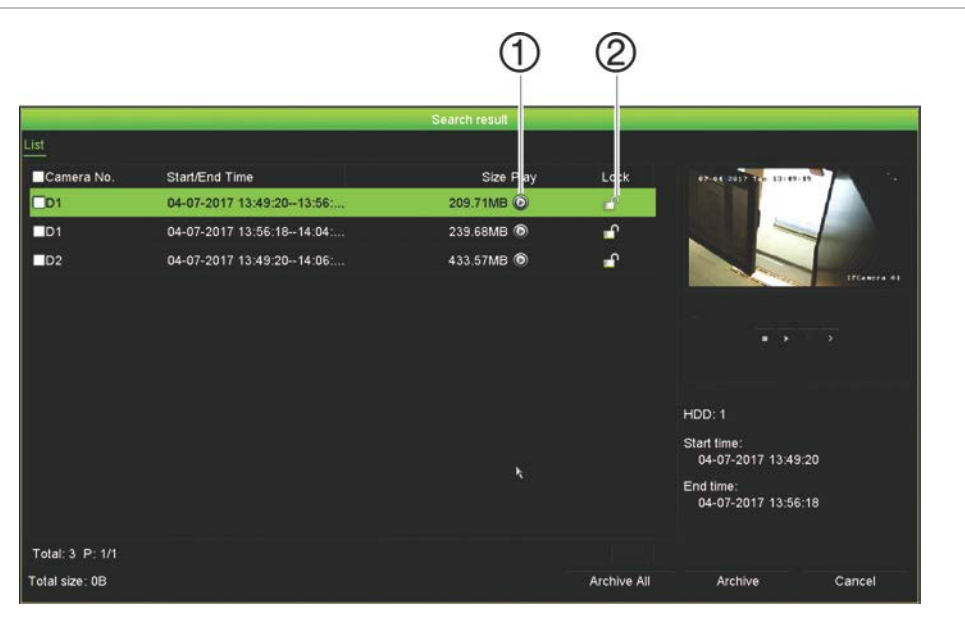

1. Click to lock recording to prevent it from being overwritten. 2. Click to play back the selected video.

## **Search and play back recordings by time**

You can search recorded video by time and video type, such as continuous recordings, alarms and all recordings. Video can be played back simultaneously across several cameras.

#### **To search archived video files:**

1. In live view, right-click the mouse on the desired video pane and select **Advanced Search**.

 $-$  Or  $-$ 

Click the  $\blacksquare$  Search button on the front panel.

The Video Search menu appears.

- 2. Select the desired cameras.
- 3. Select the desired record mode, record type, file type as well as start and end times and dates of the recording.
- 4. Click **Search**. The list of search results appears.
- 5. Click  $\bullet$  to play back the search results:

#### **To immediately access archived footage:**

- 1. In the Search menu, click the "Time & Date" tab.
- 2. Select the desired cameras, record type, file type as well as start and end times of the recording. Up to four cameras can be selected.
- 3. Click **Go**. The simultaneous playback of up to four cameras for the indicated time will start.

## **Search and play back recordings by event**

You can search recorded video by event type: motion, VCA alarms, and alarm input.

#### **To play back search results:**

1. In live view, right-click the mouse on the desired video pane and select **Advanced Search**.

 $-$  Or  $-$ 

Click the  $\blacksquare$  Search icon on the front panel.

The Video Search menu appears.

- 2. Click the "Event" tab.
- 3. Select the desired cameras.
- 4. Select the desired record mode, record type, file type, start and end times of the recording, and pre and post-play periods.
- 5. If you selected the event type:
	- **Alarm Input**, select the desired alarm inputs.
	- **Motion**, select the desired IP cameras.
	- **VCA Alarm**, select the desired IP cameras.
- **Intrusion Alarm**, select the desired intrusion panels.
- 6. If you selected the event type **VCA Alarm**, select the desired minor type from the drop-down list: All, Face Detected, Cross Line Detected, Enter Region, Exit Region, Object Left Behind, Object Removed, Audio Input Exception, Sudden Change of Sound Intensity, Defocus Detected, or Scene Change.

- Or -

If you selected the event type **Intrusion Alarm**, select the desired minor type from the drop-down list of panel alarms and SIA codes.

- 7. Click **Search**. The list of search results appears.
- 8. Select the desired video from the list.
- 9. In the search results window, you can:
	- Click **Play** to play back the footage
	- Click **Archive** to archive results
	- Click **Archive All** to archive results

**Note**: You can modify the pre- and post-play periods of a recording.

## **Search bookmarked recordings**

For information on creating bookmarks, see "Create bookmarks" on page 44.

## **To search for a bookmark:**

- 1. In live view, right-click the mouse on the desired video pane and select **Search Video**.
	- $-$  Or  $-$

Click the  $\blacksquare$  Search icon on the front panel.

The Video Search menu appears.

- 2. In the Search menu, click the "Bookmark" tab.
- 3. Select the desired cameras.
- 4. Select the desired record mode, record type, file type, start and end times of the recording, and pre and post-play periods.
- 5. Select the type of bookmark to be searched.

If searching for customized bookmarks, enter a keyword from the bookmark name.

- 6. Click **Search**. The list of bookmarks appears.
- 7. Select the desired bookmark from the list and do one of the following:

Click the **Edit** button to edit a bookmark's name.

- Or -

Click the **Delete** button to delete a bookmark.

- Or -

Click the **Play** button to play back a bookmark.

# **Search snapshots**

You can search video snapshots. See "Live view mouse menu" on page 22 on how to create snapshots.

## **To search for snapshots:**

1. In live view, right-click the mouse on the desired video pane and select **Search Video**.

 $-$  Or  $-$ 

Click the  $\blacksquare$  Search icon on the front panel.

The Search menu appears.

- 2. In the **Search** menu, click the "Snapshot" tab.
- 3. Select the desired cameras.
- 4. Select the desired start and end times of the recording to be searched.
- 5. Click **Search**. The list of snapshots appears.
- 6. Select a snapshot to see it in the thumbnail window. Click its **Play** button to see it in full-screen mode.
- 7. When in full-screen mode, move the cursor to the right edge of the window to see the complete list of snapshots found in the search. Click their Play buttons to see them in full-screen mode.
- 8. To see a slideshow of all the snapshots found, click the  $\blacktriangleright$  or  $\blacktriangleleft$  buttons on the snapshot toolbar to sequence forwards or backwards through the shots.

# **Log search**

You can open video footage from the results of a log search. Refer to "Search the system log" on page 132 for more information.

# Chapter 7 Playback functionality

The recorder lets you quickly locate and play back recorded video. There are multiple ways to play back video:

- Instant playback of the most recently recorded video
- 24-hour playback of one day's recorded video
- Search video by specific time, events, bookmarks, or snapshots (see Chapter 6 "Searching files" on page 28 for further information)
- Launch playback of video associated to searched events

The recorder continues to record the live view from a camera while simultaneously playing back video on that camera display. You must have the access privilege to play back recordings (see "Customize a user's access privileges" on page 126 for more information).

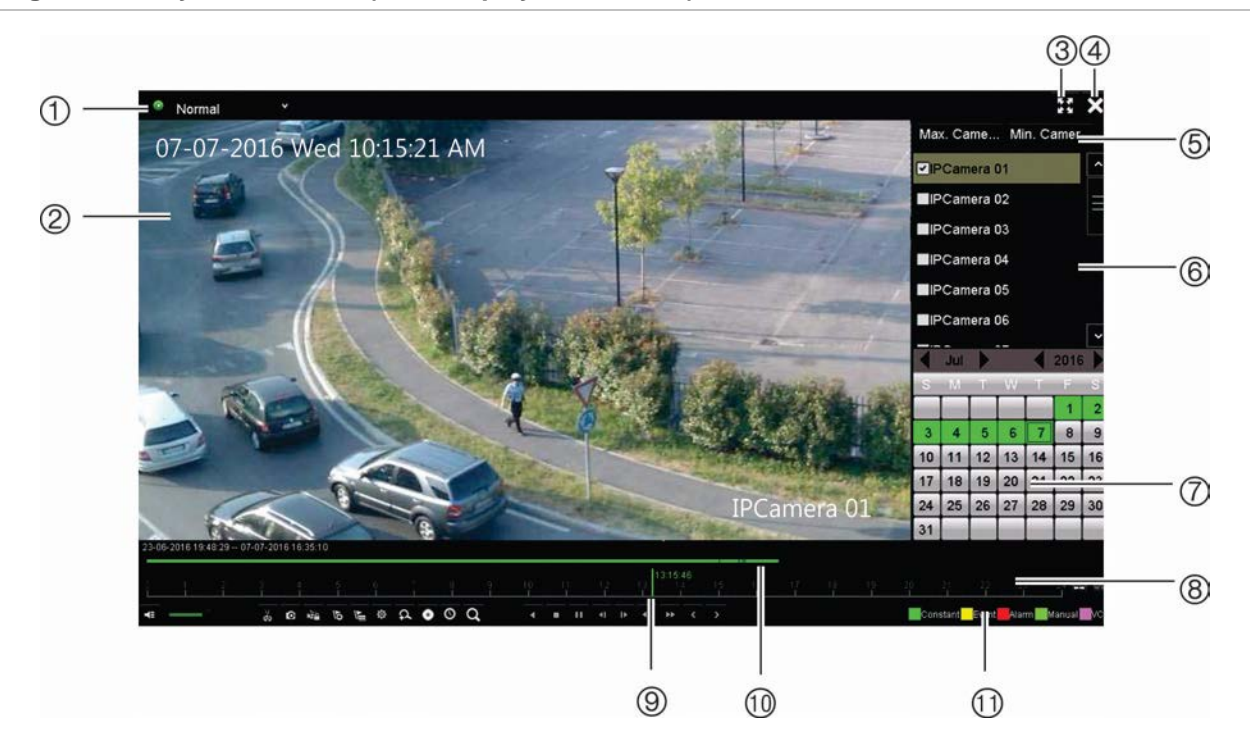

#### **Figure 14: Playback window (24-hour playback shown)**

- 1. **Playback mode**: Select one of seven playback modes to view: Normal, Event, Bookmark, Smart, Sub-periods, External File, or Snapshot. See "24-hour playback " on page 37 for more information.
- 2. Playback viewer.
- 3. Full screen.
- 4. Exit 24-hour playback recording. Click Exit **X** or right-click the mouse to return to live view.
- 5. **Quick camera select**: *Max. Camera for Playback*: From the camera list, automatically selects the first 16 cameras with recordings. *Min. Camera for Playback*: From the camera list, automatically select the first camera with recordings. **Note**: Cameras can also be selected manually. The maximum number of cameras that can be selected is 16, whether selected automatically or manually.
- 6. **Camera panel**. Select the cameras for playback. Move the mouse over the area to display the list of cameras available.
- 7. **Calendar panel**. **White**: No recordings. **Green/Yellow/Red/Pale green/Magenta**: Recordings available on the recorder.
- 8. **Playback control toolbar**. See Figure 15 on page 35 for more information.
- 9. **Time bar**: Time of actual playback. This is only displayed in 24-hour playback.
- 10. **24-hour recording progress bar**: This bar displays how much of the 24-hour period has been recorded.
- 11. **Recording type**: Description of the color coding of recording types that appear in the playback progress bar. Green indicates constant recording. Yellow indicates motion recording. Red indicates alarm recording. Pale green indicates manual recording. Magenta indicates VCA recording.

#### **The playback control toolbar**

It is easy to manually control playback using the playback control toolbar. See Figure 15 on page 35.

**Note**: The playback control toolbar does not appear for instant playback.

#### **Figure 15: Playback control toolbar (Search playback example shown)**

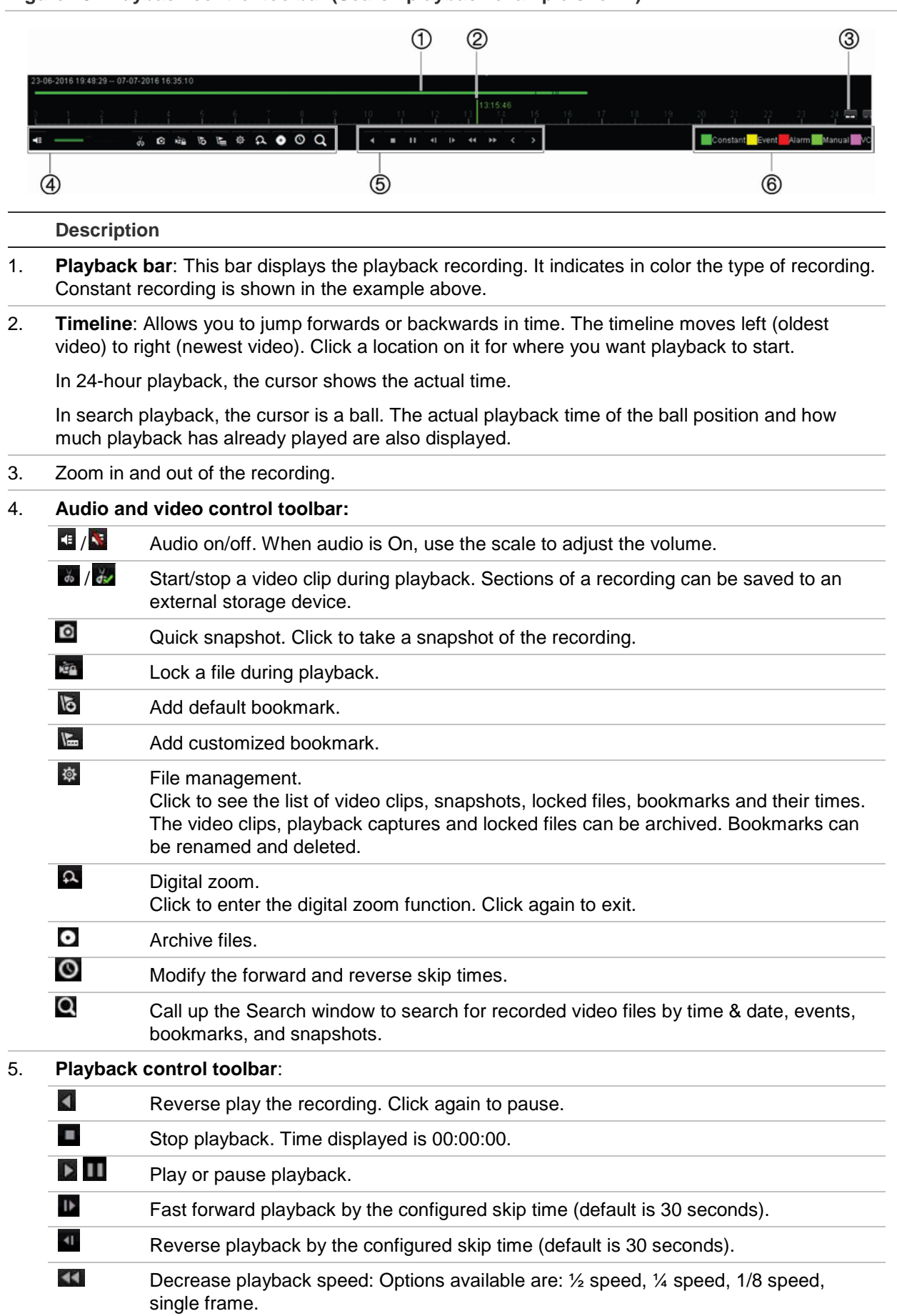

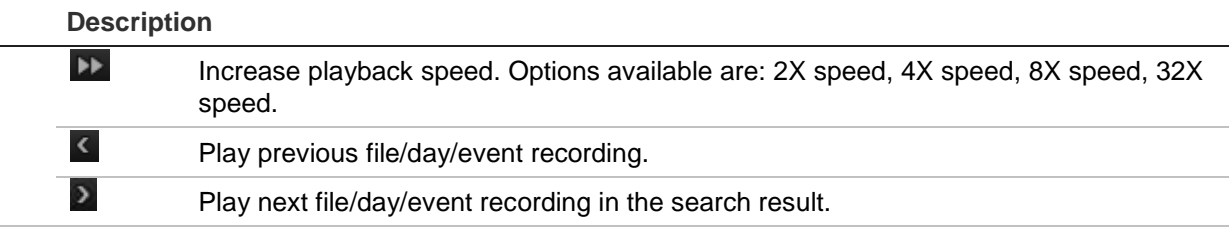

6. **Recording type**: Description of the color coding of recording types that appear in the playback progress bar. Green indicates constant recording. Yellow indicates motion recording. Red indicates alarm recording. Pale green indicates manual recording. Magenta indicates VCA recording.

# **Instant playback**

Use the live view toolbar to instantly play back a predefined period (default time is five minutes). This can be useful to review an event that has just happened. Only one camera at a time can be selected.

You can modify the playback period in the Instant Playback Duration menu. See page 89 for further information.

**To instantly play back recorded video:**

- 1. In live view mode, left-click the mouse on the desired camera image. The live view toolbar appears. Click the "Instant Playback" icon
- 2. Click the Channel icon  $\blacksquare$  and select the desired camera from the drop-down list. Click **OK**.

Playback starts immediately. The *Instant Playback* scroll bar appears under the selected camera.

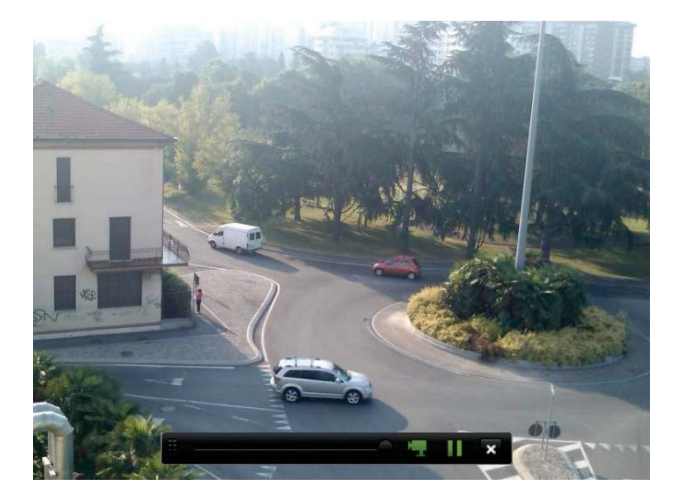

3. Click Pause **II** on the toolbar to pause playback.

Click **Play D** to restart playback.

Click **Stop x** to stop playback and return to live view.

# **24-hour playback**

Use this option to access one day of video recordings for the selected camera. Playback starts at midnight and runs for the 24-hour period. 24-hour playback is shown in full-screen view. See Figure 15 on page 35 for a description of the playback control toolbar. For the current day, playback will also start at midnight and runs until the most recent recordings.

## **• Using the mouse:**

1. In live view mode right-click the mouse on the desired camera image. In the mouse toolbar, click **24-hour Playback**.

The playback screen appears. By default, the camera is in full-screen mode.

2. To select more than one camera for synchronous playback or to select playback from a different day, move the mouse to the right edge of the screen. The camera list and calendar appear. Select the desired cameras and/or another day. Up to eight cameras can be selected.

Playback starts immediately you have selected the camera and times.

**Note:** A message appears if there are no recordings found during this period.

- 3. Use the playback control toolbar to manually control playback.
- 4. Click Exit **X** or right-click the mouse to return to live view.
- **Using the front panel:**
- 1. Select the camera for playback and press the **Play** button. Playback from the selected camera starts immediately.

**Note:** Synchronous playback is only available using the mouse. If live view was showing multiview, only the camera in the top-left channel on screen will be played back.

- 2. To select a different camera for playback, press the numerical button of the desired camera.
- 3. Press **Live** to return to live view.

## **24-hour playback modes**

You can select one of seven different 24-hour playback modes (see item 1 in Figure 14 on page 34). They are:

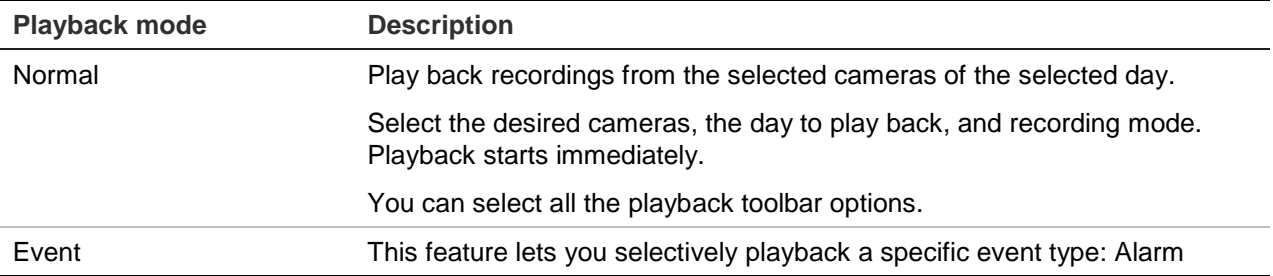

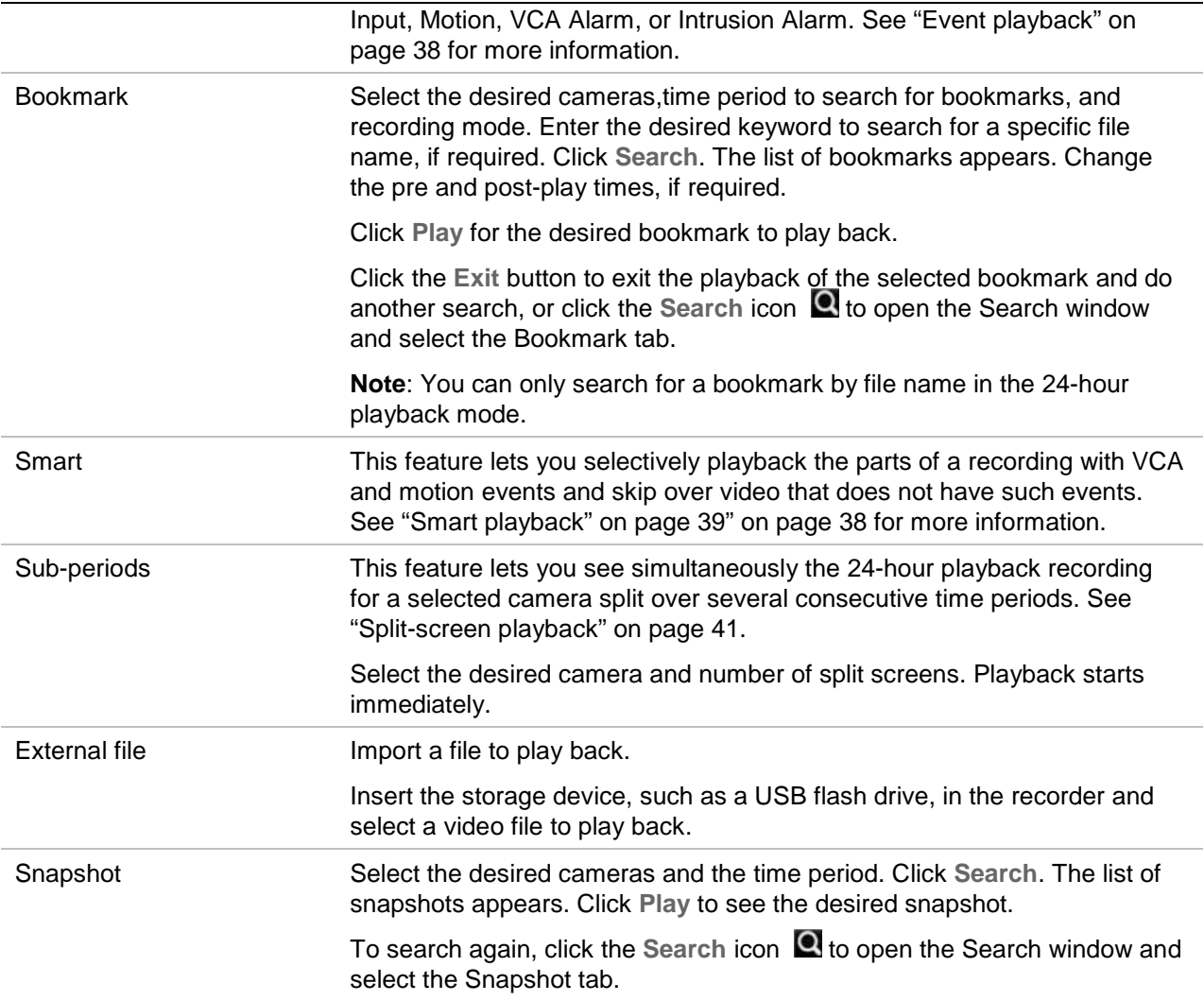

# **Event playback**

This feature lets you selectively playback VCA, alarm input and motion events.

## **To do an event playback:**

- 1. In playback mode, select **Event** from the drop-down list on the upper left-corner of the window.
- 2. Select the recording mode: **Main Stream** or **Substream**.
- 3. Select the type of event to search for from the right-hand side of the window: Alarm Input, Motion, VCA Alarm, or Intrusion Alarm.

If you select **VCA Alarm**, select the type of VCA alarm under **Minor Type**. Also select the desired cameras to search.

If you select **Alarm Input**, select the desired alarm inputs from the list displayed.

If you select **Motion**, select the desired cameras to search.

If you select **Intrusion Alarm**, select the desired alarm panel/SIA codes from the drop-down list under **Minor Type**, and then select the desired intrusion panel.

**Note**: Motion detection must be enabled in order to use this function. See "Motion detection" on page 64 for information.

- 4. Select the start and end dates and times for the event search.
- 5. Click the **Search** icon **Q** to search for the desired events.

The results are listed on the right side of the window. Each individual recorded event is listed. They are collectively not shown on the playback toolbar.

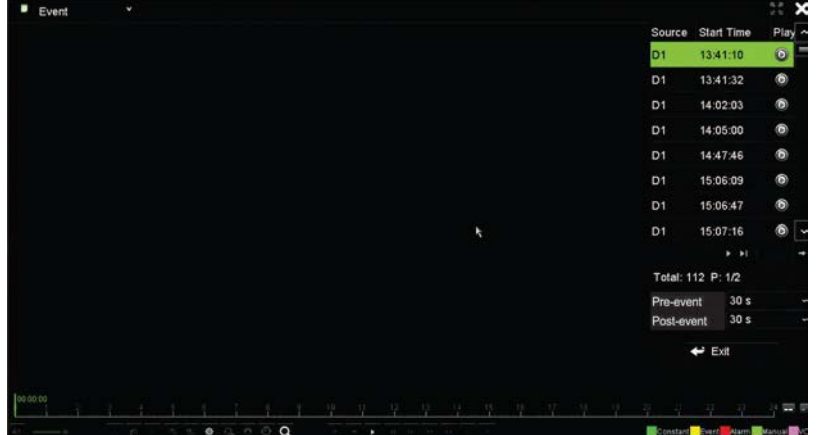

6. Select the desired pre and post-event times (between 5 and 600 seconds). Default time is 30 seconds.

**Note**: These pre and post event times are independent to the times set for camera recordings under Camera Setup > Camera Recordings Settings.

- 7. Click the desired camera recording to play back. Its time bar also appears on the playback toolbar.
- 8. Click **Exit** to stop the play back and return to the previous window. You can do another search selection.
- 9. Click  $\blacksquare$  to exit playback and return to live view.

## **Smart playback**

This feature lets you selectively playback the parts of a recording with VCA and motion events and skip over video that does not have such events. The Smart Playback mode analyses the video for VCA and motion events and marks them. See Figure 16 below.

**Figure 16: Example of a smart playback recording**

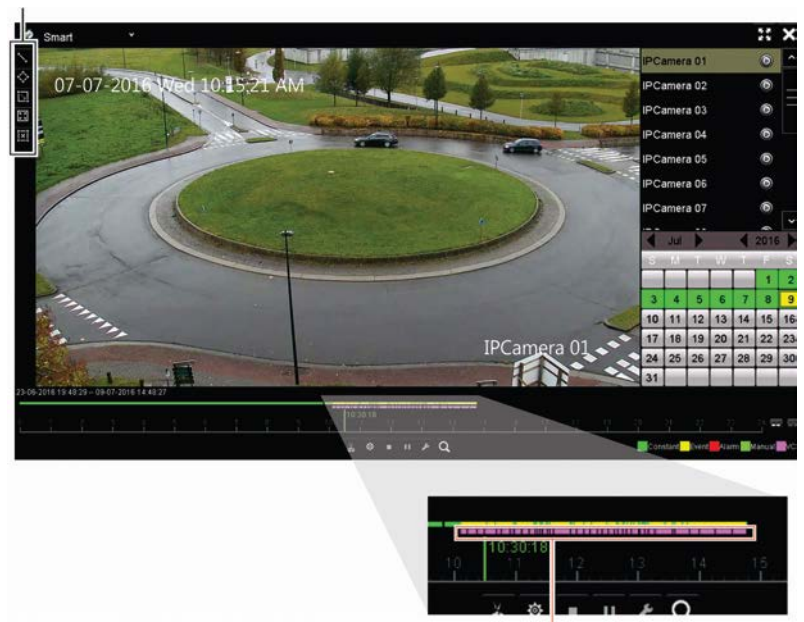

#### Smart event options

Smart bar showing all smart events found

For more information on VCA events, go to "VCA setup" on page 67.

## **To do a smart playback:**

- 1. In playback mode, select **Smart** from the drop-down list on the upper left-corner of the window.
- 2. Select the recording mode: **Main Stream** or **Substream**.
- 3. Select a camera and date from the calendar on the right-hand side of the window.
- 4. Click  $\blacksquare$  Play to start playing the recording.
- 5. Select the rules and areas to do a smart search for VCA or motion events in the recording.

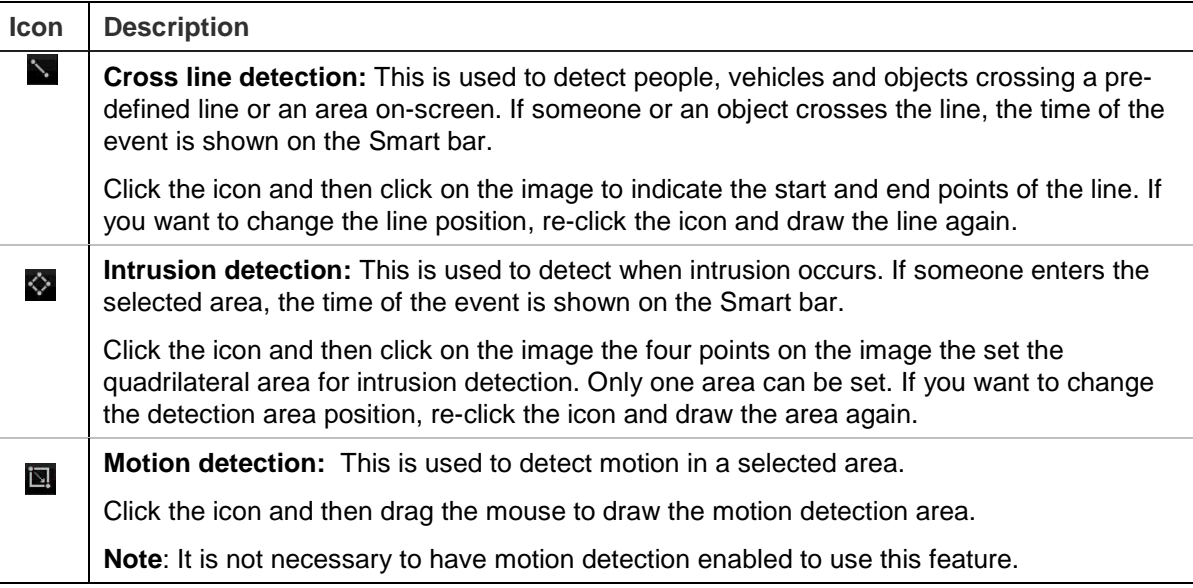

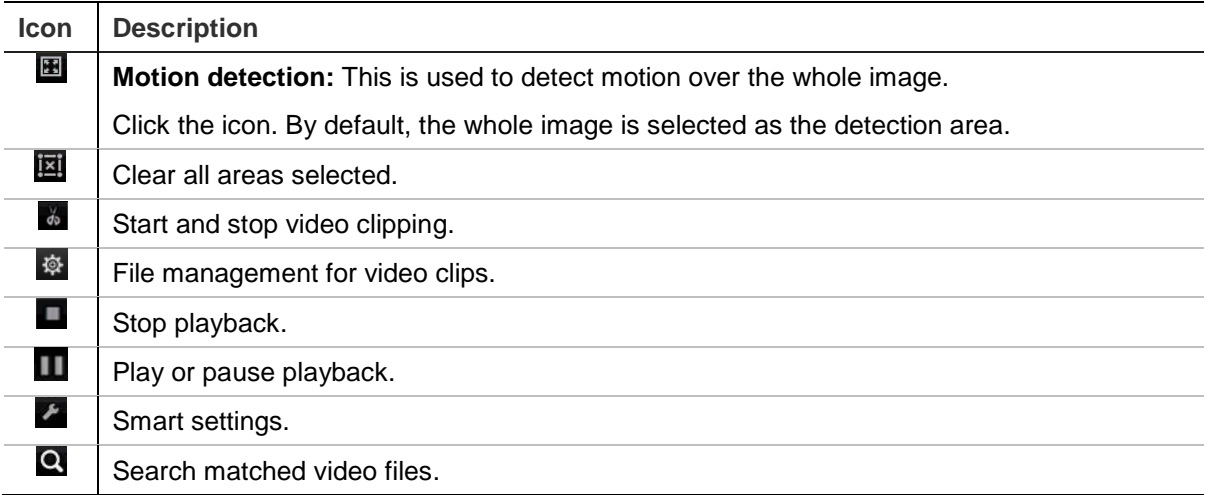

6. Click Smart Settings to select the settings for the smart search:

**Skip non-related video**: Video that does not have selected events will not be played.

**Play non-related video**: Set the speed to play the video with no selected events.

**Play related video**: Set the speed to play the video with selected events.

7. Click  $\blacksquare$  Search to search and play back video with the matched events, which are shown in the Smart bar.

# **Split-screen playback**

This feature lets you see simultaneously the 24-hour playback recording from a selected camera that is split over several consecutive time periods.

You can display the recording between four and twelve split screens. The recording is split into equals time periods depending on the number of split screens selected. See Figure 17 below.

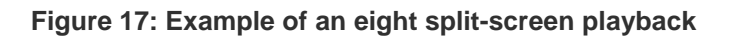

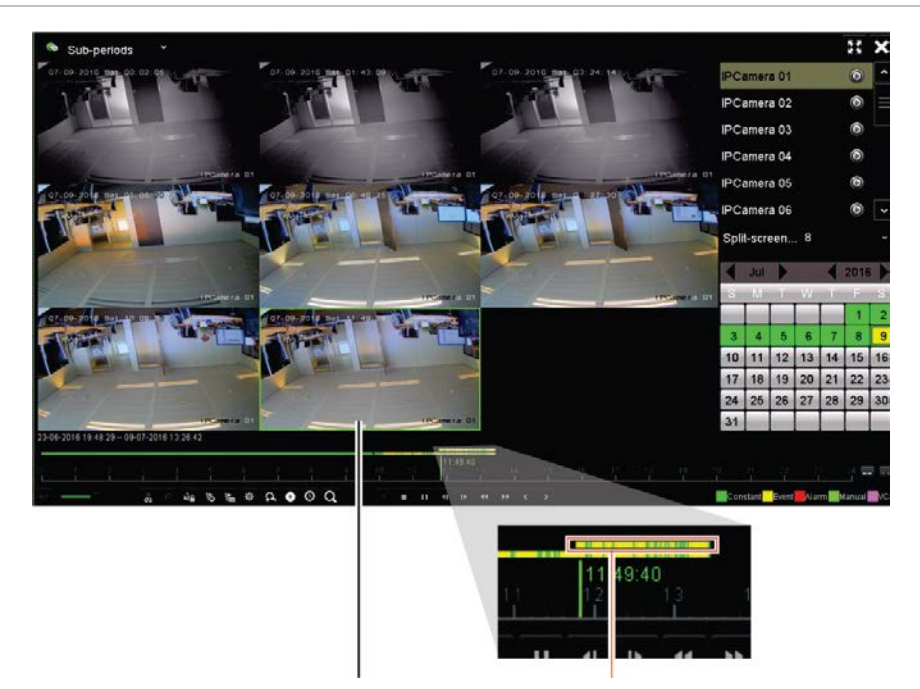

Selected split screen Playback bar of the selected split screen

## **To do a split-screen playback:**

- 1. In playback mode, select **Sub-periods** from the drop-down list on the upper leftcorner of the window.
- 2. Select the recording mode: **Main Stream** or **Substream**.
- 3. Select a camera and date from the calendar on the right-hand side of the window.
- 4. In the **Split-screen** drop-down list, select the desired number of split screens. Up to 12 screens can be selected. Default is 2x2 screens.

The split screens immediately appear.

## **Playback speed and skip time**

## **To set the playback skip time:**

- 1. In playback mode, click **Skip Time** button on the on the playback control toolbar. The skip time menu appears.
- 2. Select a skip time between 10 and 300 seconds. The default skip time is 30 seconds.

## **To change the playback speed:**

*From the front panel:*

Press the left and right buttons to speed up and slow down recorded video.

*From the playback window using the mouse:* 

Click  $\blacksquare$  and  $\blacksquare$  to speed up and slow down recorded video.

## **To skip forwards or backwards during playback:**

## *From the front panel:*

Press the up and down buttons to jump recorded video forwards and backwards by a set skip time.

*From the playback window using the mouse:* 

Click **a** and **th** to jump recorded video forwards and backwards by a set skip time.

 $-$  Or  $-$ 

Click a location on the timeline for where you want playback to start.

# **Play back frame-by-frame**

You can play back a selected video at different speeds. This allows you to carefully examine an event frame-by-frame as it happens.

The current frame rate is shown on the right of the playback control toolbar.

## **To play back frame-by-frame:**

- **Using a mouse:**
- 1. In playback mode click the **Speed Down** button in the playback control toolbar until the speed changes to single frame.
- 2. Click the **Pause** button to advance the video frame by frame.

#### **• Using the front panel:**

- 1. In playback mode move the left direction button to left to scroll down through the speed changes until single frame.
- 2. Press **Enter** to advance the video frame by frame.

# **Digital zoom in playback**

## **To digitally zoom-in during playback:**

1. In playback mode, click the Digital Zoom  $\Omega$  button in the playback control toolbar. The playback control toolbar disappears. The digital zoom window appears.

- 2. Left-click the mouse and drag the red square in the digital zoom window to the area of interest, or move the joystick on the front panel to position the red square. The selected area is magnified.
- 3. Right-click the mouse to quit the digital zoom mode and return to full-screen playback mode. The playback control toolbar reappears.

# **Create bookmarks**

You can bookmark the important scenes in a recorded file for later reference.

Bookmarks flag the start of a scene. Up to 64 bookmarks can be saved in a video file. There are two types of bookmarks:

- **Default bookmark <b>b**: All default bookmarks have the same generic name, "BOOKMARK".
- **Customized bookmark E**: The bookmark is given a name for easy identification. The same name can be used for several bookmarks.

You can search both types.

## **To create a bookmark:**

- 1. Open a 24-hour playback window or the playback window from a search result.
- 2. In the playback recording, click the timeline bar where you want the bookmark to be. The green time line jumps to this position. Click the button for the type of bookmark you want, and enter the bookmark name if required.

In the playback recording from a search, click the scroll bar where you want the bookmark to be. The scroll bar ball jumps to this position. Click the button for the type of bookmark you want, and enter the bookmark name if required. The bookmark is saved.

3. Click the **button to search for bookmarks saved.** 

## **To rename or delete bookmarks:**

- 1. In playback mode, click the **<b>EX** File Management button. The File Management window appears.
- 2. Select the Bookmark tab.
- 3. Select the bookmark you want to edit and click **Edit**. Enter the new name and click **OK**.
- 4. Select the bookmark you want to delete. Confirm the deletion.

# **Lock playback files**

You can lock recorded files during playback to play back the important scenes for later reference. The files cannot be overwritten. In multichannel playback, using this *Lock File* function will lock all the recorded files for the playback channels.

**Note**: Locking too many files will reduce the storage capacity of the recorder.

## **To lock and archive files during playback:**

- 1. In playback mode, click the **Lock File** button on the on the playback control toolbar to lock the current recording file.
- 2. To see the list of locked files saved, click the **File Management** button and in the *File Management* window, select the *Locked File* tab. The list of locked files is shown.

## **To unlock a locked file**

- 1. In playback mode, click the <sup>**R**</sup> File Management button and in the File *Management window*, select the *Locked File* tab. The list of locked files is shown.
- 2. Click the lock symbol of the desired file to unlock. The file is no longer protected.

# **Manage playback files**

You can manage the video clips, snapshots, locked recordings and bookmarks that you create during 24-hour playback.

## **To archive video clips, snapshots and locked files:**

- 1. In playback mode, click the **<b>EX** File Management button. The File *Management* window appears.
- 2. Select the tab for the files you want to manage: Video Clips, Snapshot, or Locked File.

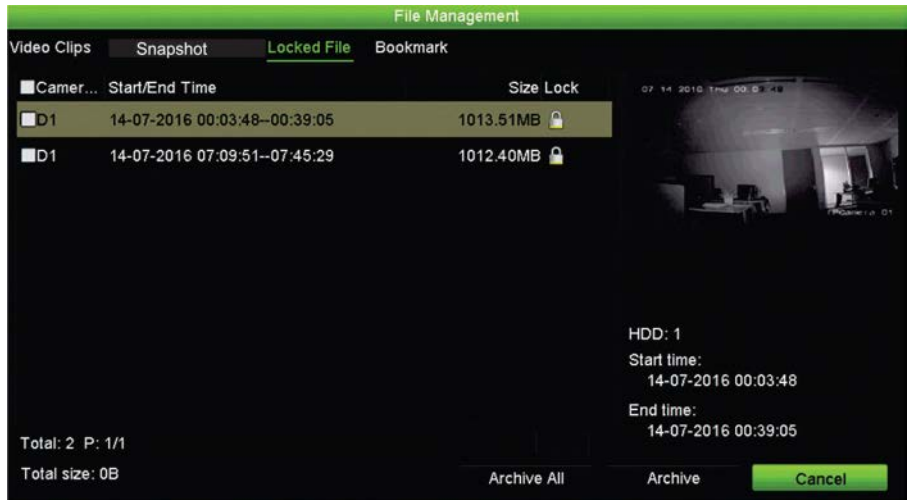

- 3. Insert your backup device into the recorder.
- 4. Select the files you want to archive and click **Archive** or **Archive All**. The files are saved.

# Chapter 8 Archiving files

Archive recorded files on an external device such as USB flash drive, USB HDDs or a USB DVD burner. You must be in live view to archive video. Access to archive commands may require a password.

Before starting to archive files, ensure that you have the backup device connected to the recorder. It can be detected automatically by the recorder.

The recorder supports USB DVD and USB HD on the front and back USB ports.

**Note**: It is recommended to connect DVD writers to both USB ports of the front panel to make sure it receives enough power.

The recommended DVD writers are:

- Pioneer XU01
- Samsung SE208DB/TSBS

# **Archiving files**

There are two ways to archive files:

**Quick Archive button**: Quick archive lets you archive recorded files quickly by using the Archive button on the front panel. The recorder then downloads all the recorded files on the unit to fill the available memory space on the media. This option is not available via the mouse.

**Search results window:** In many search results windows there is an "Archive" button. Click it to bring you to the archive window of the selected video in the search result.

## **Quick Archive**

**To archive recorded video using Quick Archive:**

1. Insert the backup device into the recorder.

If using a USB memory drive, insert the device into the USB port on the front panel. If more than one media type is found, the USB device takes precedence over the others.

- 2. Press **Archive** on the front panel or remote control to open the quick archive window.
- 3. Click **Start** or press **Archive** on the front panel again. The unit starts to download all the files listed.

**Note**: If there is a capacity limitation on the backup device, only the most recent files will be backed up.

A message will appear to confirm when the download is complete.

## **Archive menu**

You can insert a mini-USB hub to the USB port to attach a mouse for navigation or a USB drive for archiving. However, the unit may not support all types of USB hubs.

The Archive options available may depend on the type of backup device selected.

You can also archive files while in 24-hour playback by clicking the File Management icon in the playback control toolbar. See "24-hour playback modes" on page 37 for more information.

## **Figure 18: Example of an archive window**

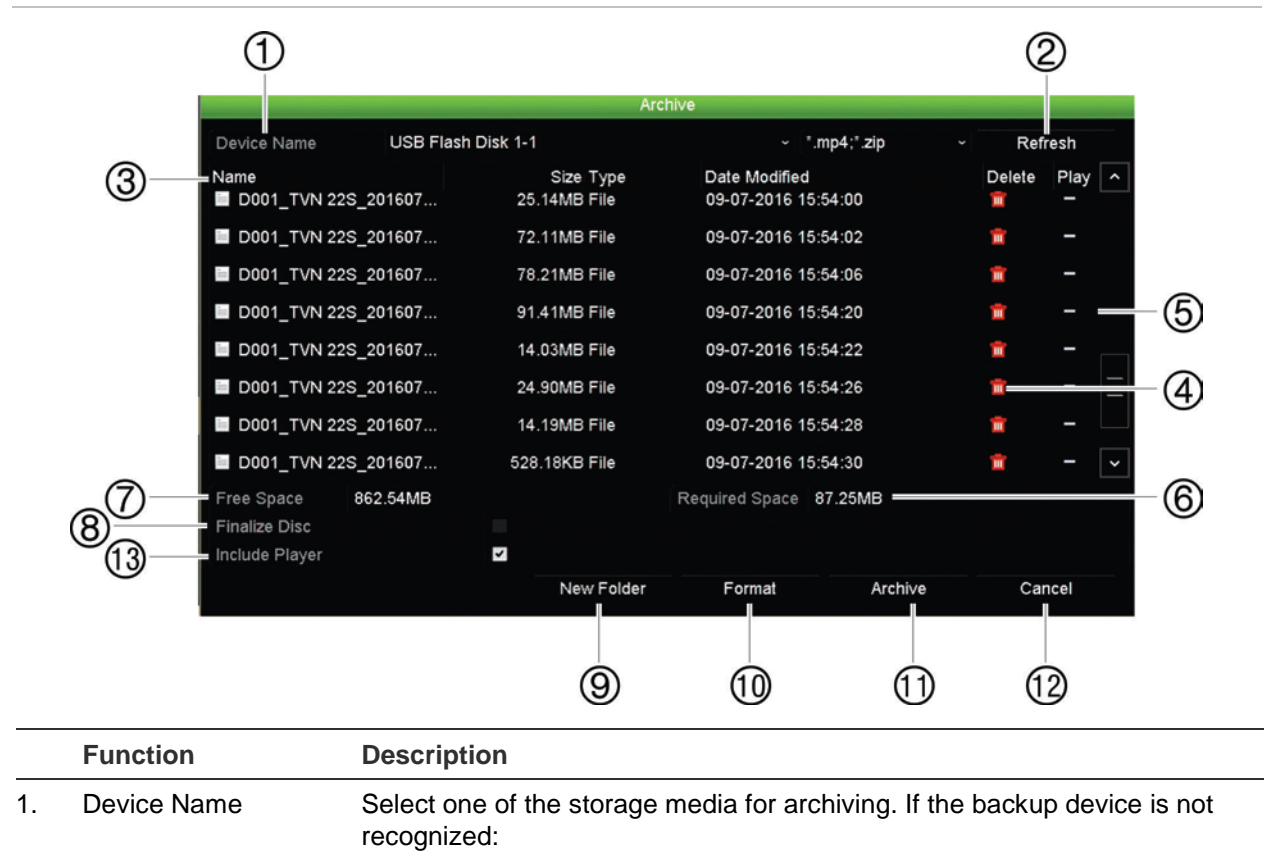

• Click the Refresh button

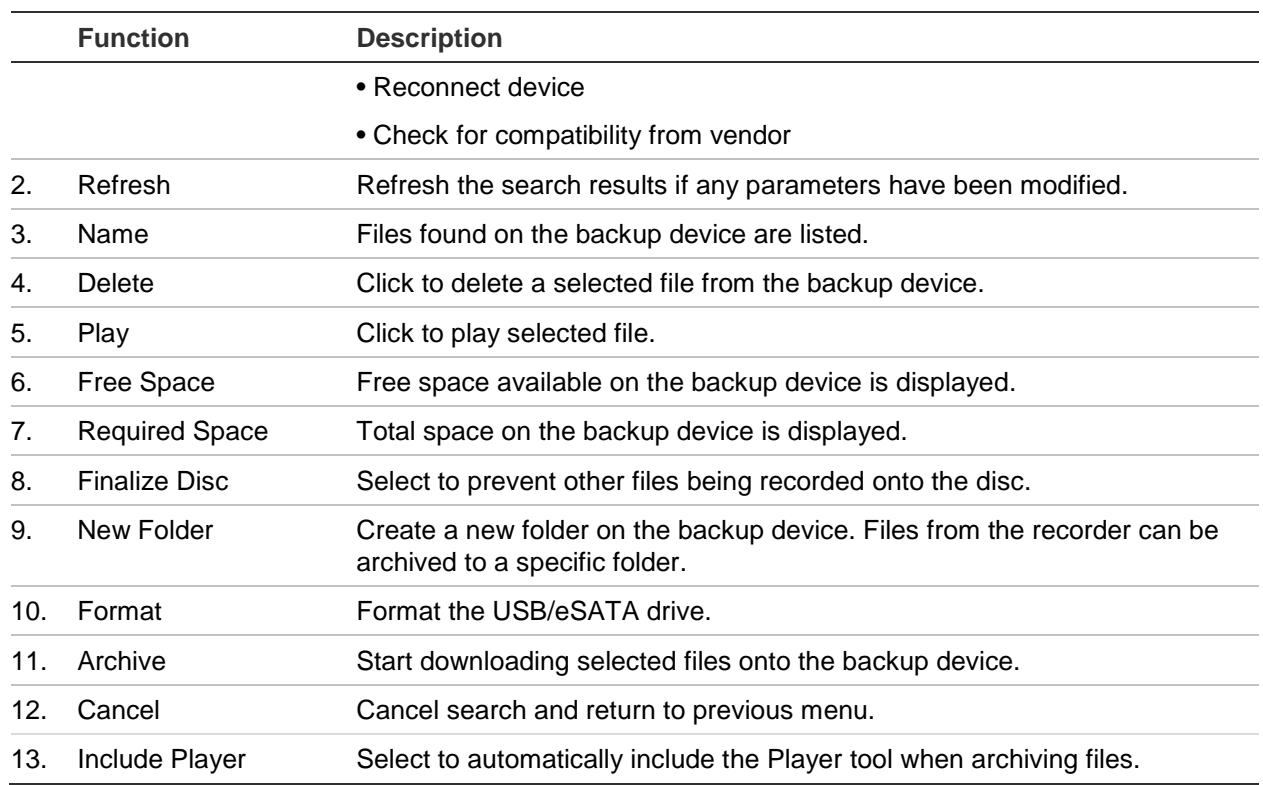

## **Export files**

**To export recorded files to a backup device:**

1. Connect the backup device to the recorder.

If using a USB memory drive, insert the device into the USB port on the front panel. If using a digital video disk (DVD) or eSATA drive, insert the disc into the DVD drive. If both media are found in the recorder, the USB device takes precedence over the DVD.

2. In live view mode press the **Search** button on the front panel or remote control.

- Or -

Right-click the mouse and select **Advanced Search**.

The *Advanced Search* window appears.

- 3. Select the cameras and search parameters required.
- 4. Click **Search**. The list of results appears.
- 5. Select the files to export.

**Note:** You can click the **Play** button to verify that the selected files are the files to export.

- 6. Click **Archive**. The Archive window appears.
- 7. Select the storage medium to export to from the drop-down list. If you are using a USB 3.0 compatible device, it is recommended to use the USB on the back panel.

8. Click **Archive** to begin the backup process.

# **Create and archive video clips**

You can save important scenes in a recorded file for later reference by creating video clips of selected portions of the file during playback. When an intruder, for example, crosses in front of several cameras you can save the video clip of the intruder's path across these cameras in a single file.

**Note:** This feature is only available using the mouse.

## **To export video clips during playback:**

- 1. Connect the backup device to the recorder.
- 2. Search for the required files to play back. See "Search and play back recordings by time" on page 29
- 3. Select the file or files to play back and click **Play**. Playback starts immediately.
- 4. Click the playback timeline where you want the video clip to start and click the **Start Clipping <b>&** button.
- 5. Click the playback timeline where you want the video clip to stop and click the **End Clipping** button.
- 6. Repeat for additional clips.
- 7. Exit playback mode. A message appears asking if you want to save the video clips.
- 8. Click **Yes** to archive the clips. The File Management window appears.

Click **No** to exit and return to the search results window. The clips are not saved.

9. In the File Management window click Archive. In the Archive window that appears, select from the drop-down list the backup device to be used. If you are using a USB 3.0 compatible device, it is recommended to use the USB on the back panel.

**Note**: The Player tool is automatically saved with the file unless the option is deselected.

10. Click **Archive**. File downloading starts.

**Note:** You can create a new folder for the video clips. Press the **New Folder** button and enter the folder name.

# **Playing back archived files on a PC**

Use the standard file player software, TruVision Player, to play back the archived video on your PC. It is downloaded automatically from the recorder when archiving files onto a backup device.

Note that in some cases a limited file player is included in the recorder. If so, when opening the file player on your PC, the software will prompt a message stating that a full version of the player is available for download from our website: www.interlogix.com.

# **Using TruVision Player**

## **Playing back video using TruVision Player**

You can include multiple files in the TruVision Player playlist. Double-click the desired video file from the list and click the **Start** button. When the first file finishes, the next file will automatically start.

## **Merging video files in TruVision Player**

- 1. Add the exported video files to TruVision Player,
- 2. Click the menu icon **a** and select **Tool** > Merge.
- 3. The Merge window appears. Click **Add File** to add the files you want to merge onto a selected video file. Under **Output Setting**, select the video file to which you want to add the files.

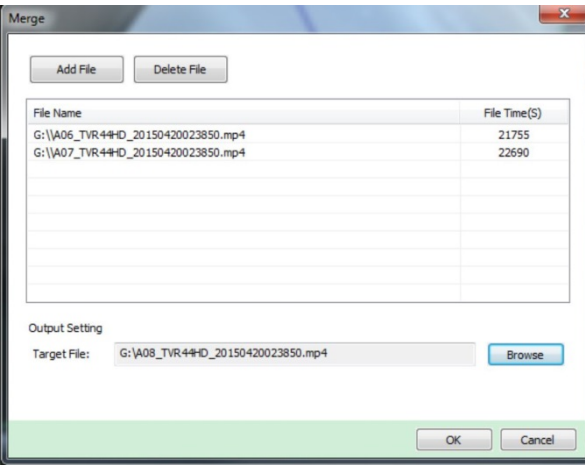

# Chapter 9 Display settings

Use the Display Settings menu to modify how the camera images appear on screen.

# **Display settings**

Use the Display Settings menu to adjust the settings related to the local monitor output of the recorder, such as selecting the main and event monitors, multiview layout, display the monitor time bar, sequence dwell time options, and enable or disable the local audio output. See Figure 19 on page 53.

The recorder can use the BNC, HDMI and VGA outputs independently. The TVN 22P recorder has two HDMI and two VGA outputs that mirror each other and one BNC output.

The outputs of the recorder are managed A+B+Spot, meaning that the HDMI or VGA monitor can be used to display the menu. The output that does not control the monitor can display live or recorded video. The BNC output of the recorder can be used as an event monitor. Note that the BNC output is also used as source for the TVN 22 Vstream encoding.

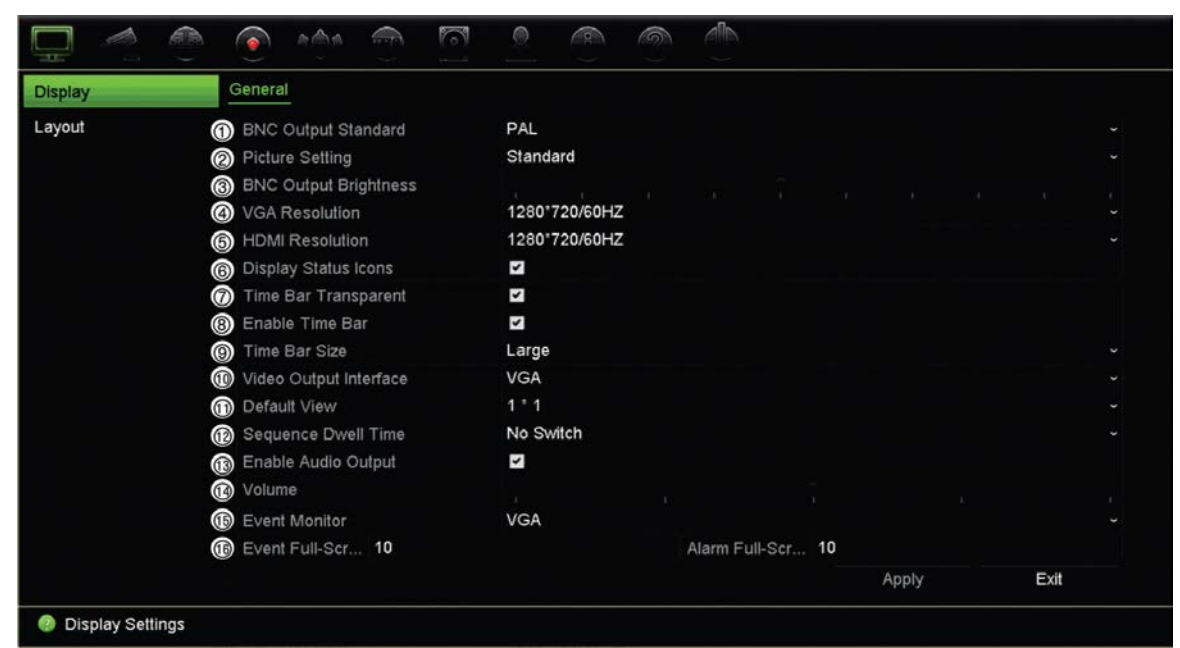

#### **Figure 19: Display Settings window**

## **Table 9: Description of the Display setup window**

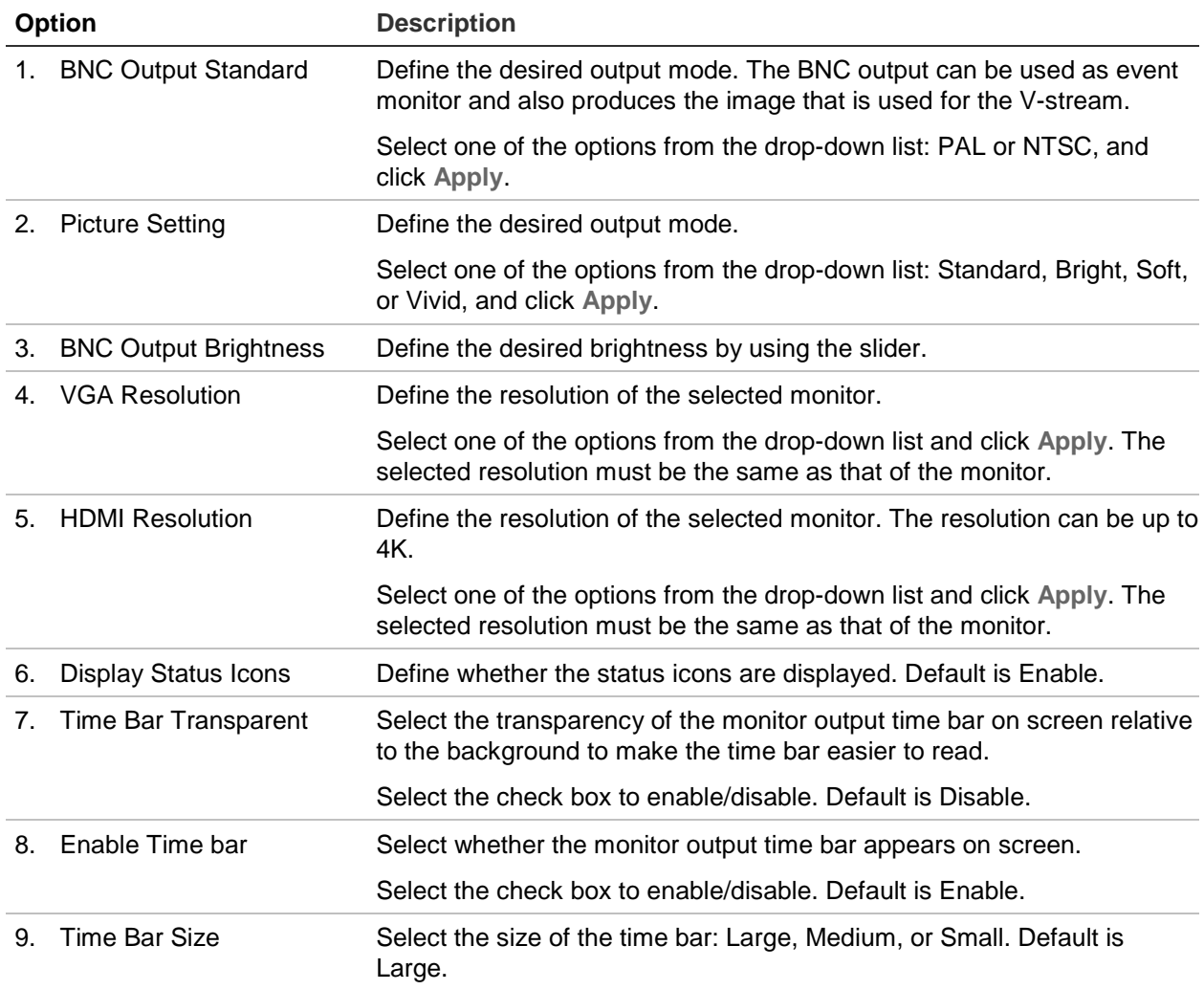

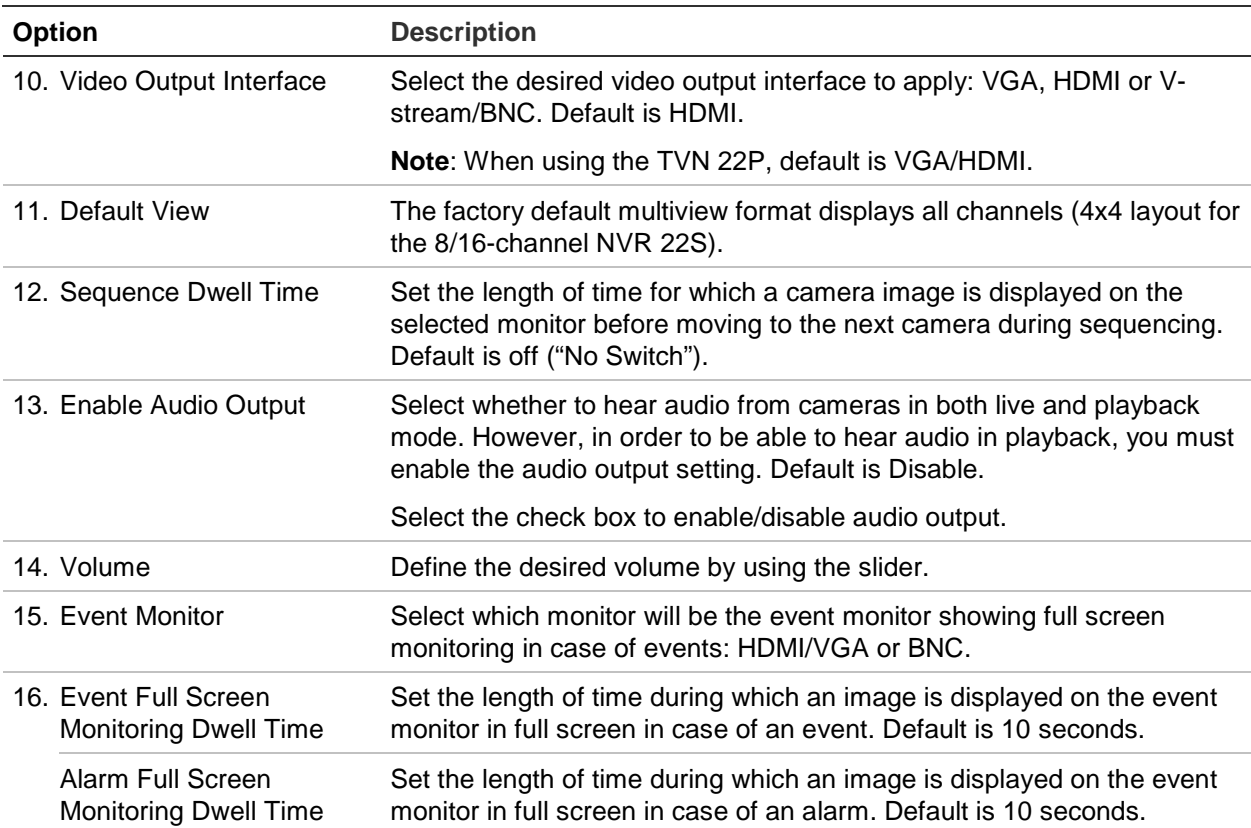

# **Layout**

The Layout window allows you to define the layout of each of the different views as they are shown when selecting the different live views or the sequencing order.

The cameras are sequenced in numeric order by default. You can change the order of the cameras for all monitors.

The camera order in the different views is consistent. This means that if Channel 2 is the first camera shown in the single camera view then it will also be the top left camera of the 4-channel view.

You can switch the channel of a camera with that of another camera in the system. This lets you, for example, have the images of camera 1 appear on channel 10, and the images of camera 10 appear on channel 1. This feature is useful when you want to watch the sequence of images from specific cameras so that they are next to each other on-screen.

See Figure 20 on page 55. Each video tile displays both the order of the camera on screen and the camera number.

Go to Display Settings > Display to modify the dwell time for sequencing.

#### **Figure 20: Camera layout window**

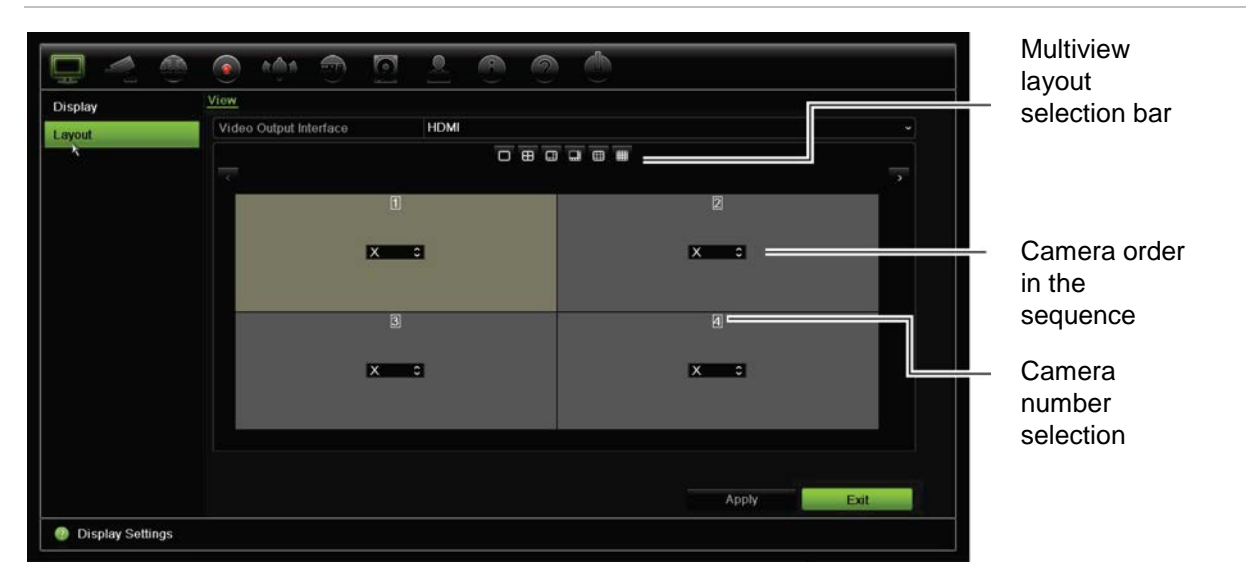

# Chapter 10 Camera setup

Use the Camera Setup menu to configure IP cameras. You can also configure the camera status, OSD, snapshots, recording settings, image settings, PoE setup, motion detection, privacy masking, camera tampering, restrict access, PTZ configurations and VCA settings.

**Note**: Not all settings are available for IP cameras. For advanced IP camera settings, please consult the IP camera web browser interface.

## **Supported IP cameras**

The NVR supports TruVision IP cameras as well as TVE encoders. It supports a wide range of third party IP cameras through compliancy with the Onvif and PSIA standards for open camera communication.

Please see the camera compatibility list for more detailed information.

# **IP camera status**

The IP camera status menu allows you to add, edit and remove cameras to the recorder, as well as update the cameras' firmware or change its admin passwords.

#### **Figure 21: IP camera window**

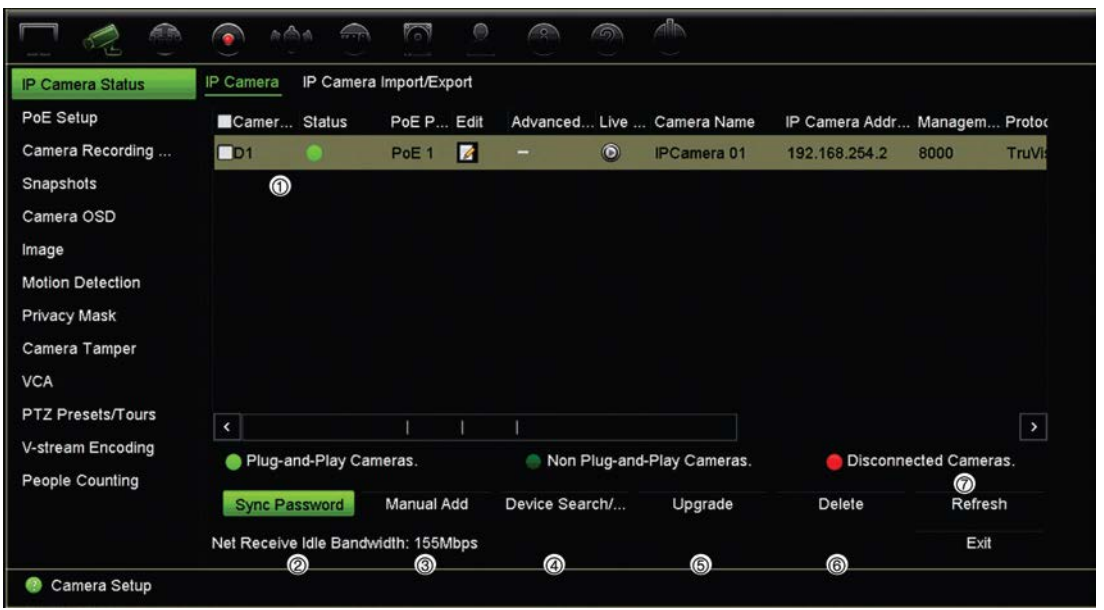

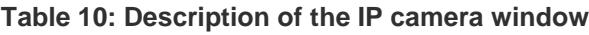

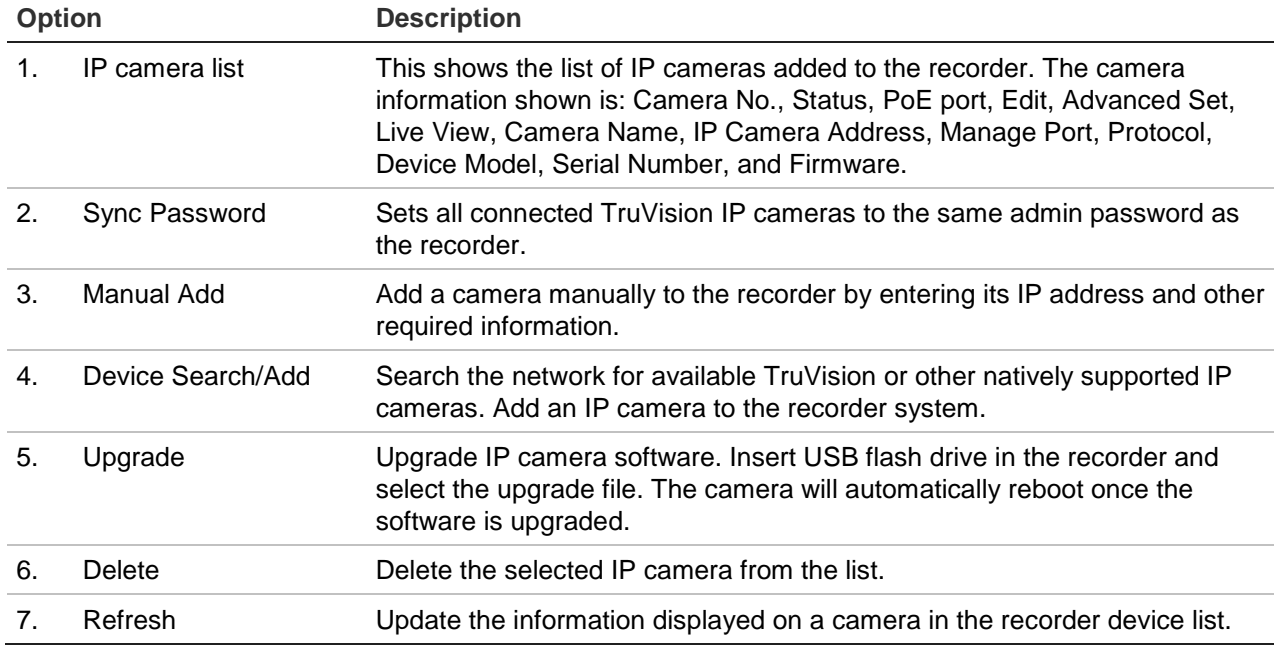

## **To automatically add an IP camera:**

- 1. From the menu toolbar, click **Camera Setup** > **IP Camera Status**.
- 2. Click **Device Search/Add** to search for any supported IP cameras located in the recorder LAN.

**Note**: If cameras still have default settings, they might have the same IP addresses. This creates an IP conflict. Before adding the IP camera to the recorder, use the **Edit** button to assign a different IP address to each camera.

The **Activate** button is for future use.

- 3. Select the check boxes of the cameras that you want to add to the recorder.
- 4. Click **Add** to add the selected cameras to the list of devices in the recorder. Click **Back** when complete to return to the main window.

The cameras are added to the end of the list of devices.

5. To test if a camera connection is operational, select the desired camera from the list of devices connected to the recorder and click the **Live** button. A pop-up window should appear showing the camera's live view.

## **To manually add an IP camera:**

- 1. From the menu toolbar, click **Camera Setup** > **IP Camera Status**.
- 2. Click **Manual Add**. In the pop-up window, enter the camera details such as the IP camera address/domain, protocol, management port, user name, and password. Click **OK**.

The camera is added to the end of the list of devices.

**Note**: Only one camera can be manually added at a time.

# **Using RTSP custom protocols**

Many IP cameras can stream video using RTSP. The recorder allows you to define RTSP custom protocols per camera type and to add cameras to the recorder via RTSP.

## **To configure RTSP custom protocols:**

- 1. From the menu toolbar, click **Camera Setup** > **IP Camera Status**.
- 2. Click **Manual Add**. In the pop-up window, enter the camera details such as the IP camera address/domain, protocol, management port, user name, and password. Click **OK**.
- 3. Create a Custom Protocol by clicking **Protocol**. Select your parameters.
- 4. Click **Apply** to save the settings. Then click **OK** and **Add**.

**Note:** When adding cameras via RTSP, only video streaming is available. No other functionality will be supported by the recorder.

# **PoE power budget (TVN 22S only)**

The PoE power budget information is only available for the TVN 22S.

It is important when installing IP cameras to calculate the total power consumption required so that it is less than the power budget of the NVR switches. The NVR lets you easily track on-screen the current and remaining power consumption for all cameras directly connected to its switches. See Figure 22 on page 59.

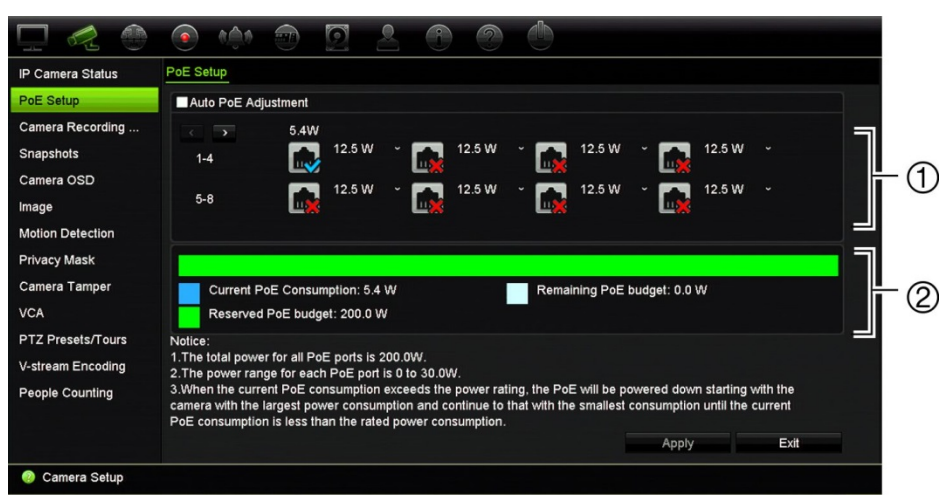

**Figure 22: PoE power budget information on IP cameras** 

- 1. Select the PoE type required for each camera.
- 2. Dynamic tracking of the current PoE power consumption (blue), unallocated PoE power (white), and remaining allocated PoE power budget (green) shown.

The IP cameras will specify which type of PoE they require. You can set up each camera individually for No PoE, PoE-at, PoE-af, or 12.5 W. A PoE port can support up to 30 W maximum.

The recorder has a maximum of 8 or 16 PoE ports, depending on the model. The total PoE power budget for the 8-channel recorder is 120 W, and that for the 16-channel recorder is 200 W.

The PoE-af port can support between 0 and 15.4 W and the PoE-at port can support between 0 and 30 W. See Table 11 below for a description of the maximum number of IP cameras that can be connected depending on the PoE type used.

| Recorder         | <b>Total PoE</b><br>power budget | Maximum number of IP cameras connected |      |        |        |
|------------------|----------------------------------|----------------------------------------|------|--------|--------|
|                  |                                  | 12.5 W                                 | 15 W | PoE-af | PoE-at |
| <b>TVN-2208S</b> | 120                              |                                        |      |        |        |
| <b>TVN-2216S</b> | 200                              | 16                                     |      | 12     |        |

**Table 11: Maximum number of IP cameras that can be connected by PoE power consumption**

**Note**: The PoE power specifications are the PoE power available at the recorder. However, depending on the cable length and cable quality you can experience a loss of PoE power. Ensure that this is taken into account when configuring the system.

**To display the PoE power consumption information:**

- 1. From the menu toolbar, click **Camera Management** > **Camera** > **PoE Setup**.
- 2. Select the PoE type required for each camera: No PoE, PoE-af, PoE-at, or 12.5 W.
- 3. Click **Apply** to save the settings and then click **Back** to return to live view.

## **Automatically allocating PoE power (TVN 22S only)**

The recorder can be set up to automatically allocate PoE power depending on each camera's needs. Note that if the full PoE budget (120/200 W) is used on the first seven ports, for example, PoE port 8 will no longer be powered.

## **To set up auto PoE:**

- 1. From the menu toolbar, click **Camera Management** > **Camera** > **PoE Setup**.
- 2. Select **Auto PoE**.
- 3. Click **Apply** to save the settings and then click **Exit** to return to live view.

# **Camera recording settings**

The camera recording settings allow you to define the configuration per camera per stream recording mode.

## **To configure recording settings:**

1. From the menu toolbar, click **Camera Recording Settings**.

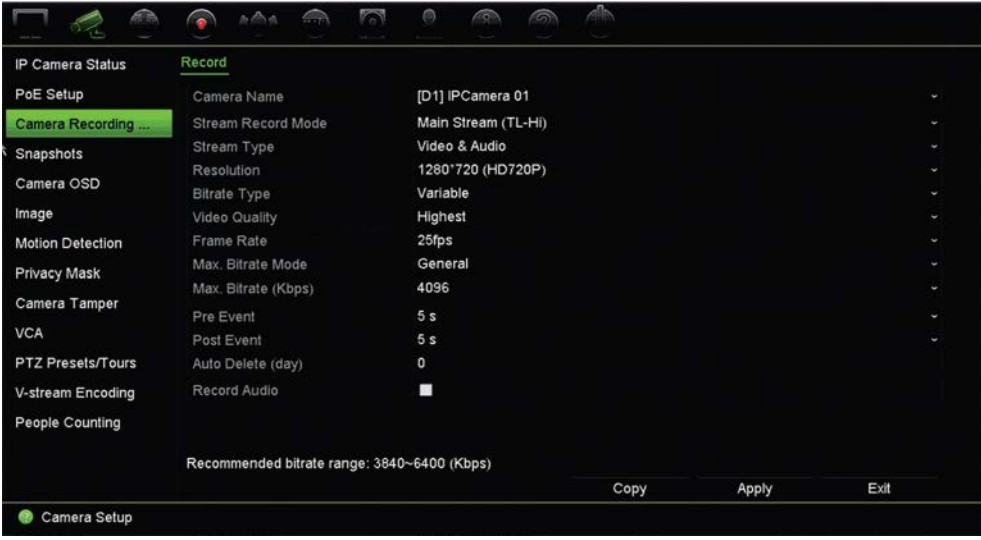

- 2. Select the camera you want to configure.
- 3. Configure the following recording settings (options available depend on the camera model):
	- **Stream Record Mode:** Select one of the stream types to configure the recording parameters of that record mode: Main Stream (TL-Hi) (default), Main Stream (TL-Lo), Main Stream (Event), Main Stream (Alarm), or Substream.
	- **Stream Type:** Select the type of stream to record, either Video or Video & Audio. Default is Video.

Note: Video & Audio can be selected for 360° cameras.

- **Resolution:** Select the resolution of the recording. Options include: 8MP, 6MP, 5MP, 3MP, 1080p, UXGA, 720p, VGA, 4CIF, DCIF, 2CIF, CIF, and QCIF.
- **Bitrate Type:** Select Variable (default) or Constant. If "Variable" is selected, the bandwidth can vary depending on video quality and the bandwidth required. If "Constant" is selected the video streaming is always at the maximum bit rate selected.
- **Video Quality:** Select the quality at which to record. If "Constant" is selected as the bit rate type, this option is unavailable.

If a low video quality is selected, the image quality is poorer and the bandwidth required is reduced thereby allowing recording over a longer period of time.

- **Frame Rate:** Select the recording frame rate.
- **Max. Bitrate Mode:** Select the general (Default) or customized option.
- Max. Bitrate (kbps): If the customized maximum bit rate mode was selected, select General or Custom from the drop-down list.
- Video Encode: Select the desired video encoding standard. Depending on the camera model, you can select H264 or H265.
- **Pre Event:** This is the time the camera starts recording before the event. Select the time in seconds from the list to start pre-recording before the event. Default is 5 seconds.

The maximum pre-recording times available depend on the constant bit rate. See "Maximum pre-recording times" in the appendix.

- **Post Event:** This is the time the camera continues to record after the event. Select the time in seconds from the list to stop post-recording after the event. Default is 5 seconds.
- **Auto Delete (day):** Select the number of days after which recorded video from the specified camera is permanently deleted from the HDD. A "day" is defined as the 24-hour period from when the auto delete mode (ADM) was set.

The maximum number of days that can be set is 365. However, the actual number of days permitted depends on the HDD capacity. If the value is set to '0', the option is disabled. Default is Disable.

- **Record Audio:** Enable to record sound with the images. Default is Enable.
- 4. Click **Apply** to save the settings and then click **Exit** to return to live view.

# **Snapshots**

You can define the image quality and resolution of snapshots for each camera. Snapshots can be taken at any time during live view or playback, or can be created when an alarm occurs and sent by email or sent to an FTP server.

## **To configure snapshots:**

- 1. From the menu toolbar, click **Camera Setup** > **Snapshots**.
- 2. Select the desired camera.
- 3. Select the snapshot resolution from the drop-down list.

Select QCIF, CIF, 4CIF, or Maximum. Maximum is the maximum available resolution from the camera. For IP cameras, this is the resolution being recorded.

- 4. Select the snapshot quality from the drop-down list (low, medium or high).
- 5. Click **Apply** to save the settings.
- 6. To copy the settings to other cameras, click **Copy** and select the desired cameras. Click **OK**.
- 7. Click **Exit** to return to live view.

# **Camera OSD**

The recorder lets you configure which information is displayed on-screen for each individual camera.

The on-screen display (OSD) settings appear in live view mode and include the camera name, time and date. They are part of the image and are therefore also recorded.

## **To configure the OSD settings:**

1. From the menu toolbar, click **Camera Setup** > **Camera OSD**.

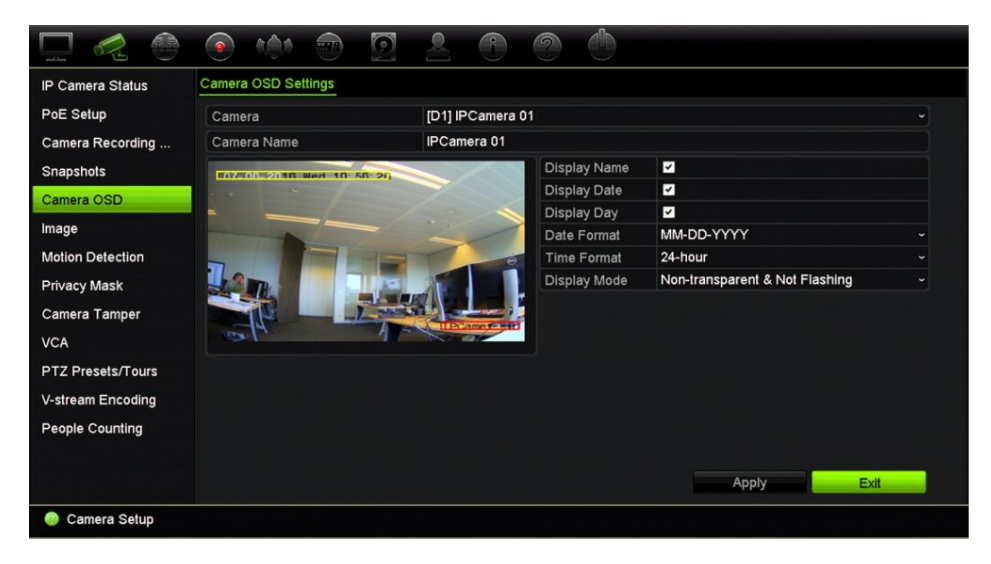

- 2. Under **Camera**, select the desired camera.
- 3. Under **Camera Name**, enter a name for the camera, if required. The name can have up to 32 alphanumeric characters.
- 4. Select the **Display Name**, **Display Date**, and **Display Day check** boxes to display the camera name, date, and week.
- 5. Select a date format and a time format.
- 6. Select how you want the camera information displayed.

Select one of the options from the drop-down list. Default is non-transparent/nonflashing.

- Transparent & Flashing
- Transparent & Not Flashing
- Non-transparent & Flashing
- Non-transparent & Not Flashing
- 7. There are two colored text boxes in the camera view window; one for the camera name (red box) and the other for the date/time (yellow box). Using the mouse, click and drag a text box to the display position.
- 8. To copy the settings to other cameras, click **Copy** and select the desired cameras. Click **OK**.
- 9. Click **Apply** to save the settings and then click **Exit** to return to live view.

## **Image settings**

The Image tab allows you to adjust image settings for each individual camera channel.

You may need to adjust the camera image depending on the location background in order to get the best image quality.

You can modify the digital noise reduction (DNR) value to improve image quality. This function removes image noise from a video signal, which can be more pronounced in low light conditions.

**Note**: These options can also be modified from the image settings button on the live view toolbar (see "Live view toolbar" on page 24).

## **To adjust display settings:**

- 1. From the menu toolbar, click **Camera Setup** > **Image**.
- 2. Under **Camera**, select the desired camera.
- 3. Under **Image Setting**, only *Custom* is available.
- 4. Adjust the brightness, contrast, saturation and hue values by dragging each scroll bar.

Click the **Default** button to return image setting values to the default position.

5. Select how you want the camera to rotate the image. There are two rotate functions:

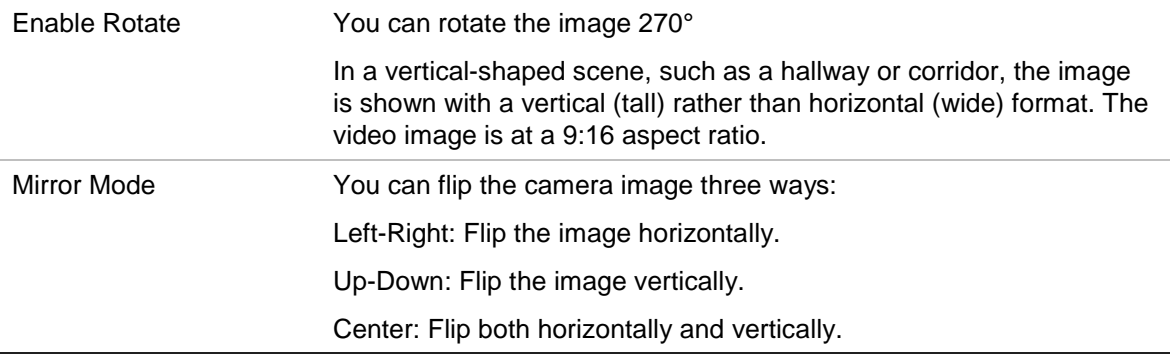

**Note**: This is only available for cameras that support the function.

6. Click **Apply** to save the settings and then click **Exit** to return to live view.

## **Motion detection**

The motion detection menu allows you to enable or disable motion detection for each camera as well as create motion grids, set the sensitivity of the motion detection, and link motion detection to a specific action.

**To set up motion detection:**

1. From the menu toolbar, click **Camera Setup** > **Motion Detection**.

Areas covered by the red grid are sensitive to motion detection.

- 2. Select the camera to detect motion. Each camera must be set up individually.
- 3. Select **Enable Motion Detection**. If this is not enabled, motion will not be recorded.
- 4. Seelct **Enable Dynamic Analysis**. This allows you to see on-screen motion being detected while setting up the feature. Areas where motion is detected are shown as solid red squares in the motion grid.
- 5. Create the areas on-screen to be sensitive to motion.

Click and drag the mouse cursor across the window to select areas sensitive to motion detection, which are shown as a red motion grid.

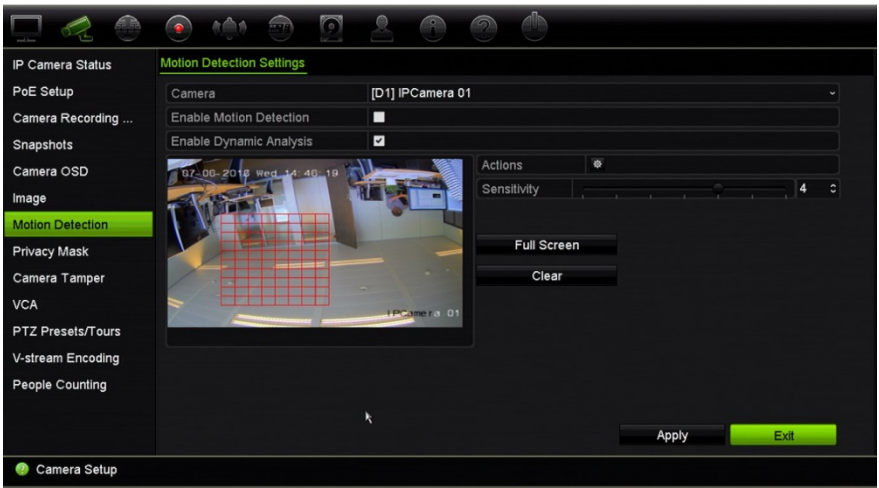

Click **Full Screen** to activate the whole screen or **Clear** to clear the screen.

6. Set the sensitivity level.

Drag the Sensitivity scroll bar to the desired sensitivity level. Maximum sensitivity is 6. Default is 4.

7. Select the cameras that will start the motion recording schedule once motion is detected.

Click the **Actions** button. The Actions window appears.

8. Click the **Trigger Channel** tab and select the cameras that will record when a motion alarm is triggered.

Click **Apply** to save the settings.

9. Select the arming schedules for motion detection.

In the Actions window, click the **Arming Schedule** tab and select the day of the week and the time periods during the day when motion detection can trigger the given actions. You can schedule up to eight time periods in a day. Default is 24 hours. Note that when motion detection is enabled, motion events will always trigger event recording, regardless of the arming schedule.

**Note:** Time periods defined cannot overlap.

Click **Apply** to save the settings. Click **Copy** to copy the settings to other days of the week.

10. Link the corresponding action to motion detection.

In the Actions window, click the **Actions** tab to define the method by which you want the recorder to notify you of the alarm: Full-screen Monitoring, Enable Alarm Audio, Notify Alarm Host, Send Email, Upload Snapshots to FTP, Play Audio File, and Trigger Alarm Output. See page 98 for the list of alarm notification types. More than one option can be selected.

Click **Apply** to save settings**.** 

- 11. Click **OK** to return to the motion detection settings window.
- 12. Click **Exit** to return to live view.

# **Privacy mask**

You can define an area on screen to remain hidden from view and recording. For example, you can choose to block the view of a camera when overlooking residential premises. This hidden area is referred to as privacy masking. Privacy masking cannot be viewed in live view or recorded mode, and appears as a black area on the video image.

For IP cameras, the number of privacy masks is determined by the number supported by the camera.

## **To setup a privacy mask:**

- 1. From the menu toolbar, click **Camera Setup** > **Privacy Mask**.
- 2. Select the camera for which to set up privacy masking.
- 3. Select the **Enable Privacy Mask check** box to enable the feature.
- 4. Set up the mask area. Up to four areas can be set.

Using the mouse, click and drag a privacy-mask box in the camera view window over the desired area. You can set up to four areas for privacy masking. Masked areas are dimmed and outlined in four different colors. Click **Apply** to save settings.

To delete a mask, click **Clear Zone** for that color mask.

- 5. To copy the settings to other cameras, click **Copy** and select the desired cameras. Click **OK**.
- 6. Click **Apply** to save the settings and then click **Exit** to return to live view.

# **Camera tamper**

You can setup the recorder to alert you when the camera view has changed such as when someone has deliberately blocked the camera view by spraying paint on the lens or by moving the camera. Tampering detection only applies when the whole image is covered and all light is blocked. You cannot select a specific area of the camera screen to detect tampering.

**Note:** It is strongly recommended not to configure for video tampering when using PTZ dome cameras.

## **To set up video tampering detection:**

- 1. From the menu toolbar, click **Camera Setup** > **Camera Tamper**.
- 2. Select a camera to configure for video loss detection.
- 3. Select the **Enable Camera Tamper** check box to enable the feature.
- 4. Select the tamper detection sensitivity level by clicking the sensitivity scroll bar. Higher sensitivity is to the right of the bar.
- 5. Select the recording schedules for the tamper.
Click the **Actions** button and then select the **Arming Schedule** tab to select the day of the week and the time periods during the day when motion can be recorded. You can schedule up to eight time periods in a day. Default is 24 hours.

Click **Apply** to save the settings. Click **Copy** to copy the settings to other days of the week and holiday period.

**Note:** The time periods defined cannot overlap.

6. Select the response method to an external alarm.

Click the Actions **button and then select the Actions tab to select the method** by which you want the recorder to notify you of the alarm: Full-screen Monitoring, Enable Alarm Audio, Notify Alarm Host, Send Email, Play Audio File, and Trigger Alarm Output. See page 98 for the list of alarm notification types. More than one option can be selected.

Click **Apply** to save settings and then **OK** to return to the main window.

7. Click **Exit** to return to live view.

## **VCA setup**

The configuration of each individual VCA (Video Content Analysis) event is done in the camera browser. Within the recorder, you are able to link actions to a VCA alarm from IP cameras that support this feature.

There are several types of VCA events to select. A series of linkage methods can be triggered if a VCA event is detected. See Table 12 below.

**Note:** VCA events use event recording settings.

**Table 12: VCA types**

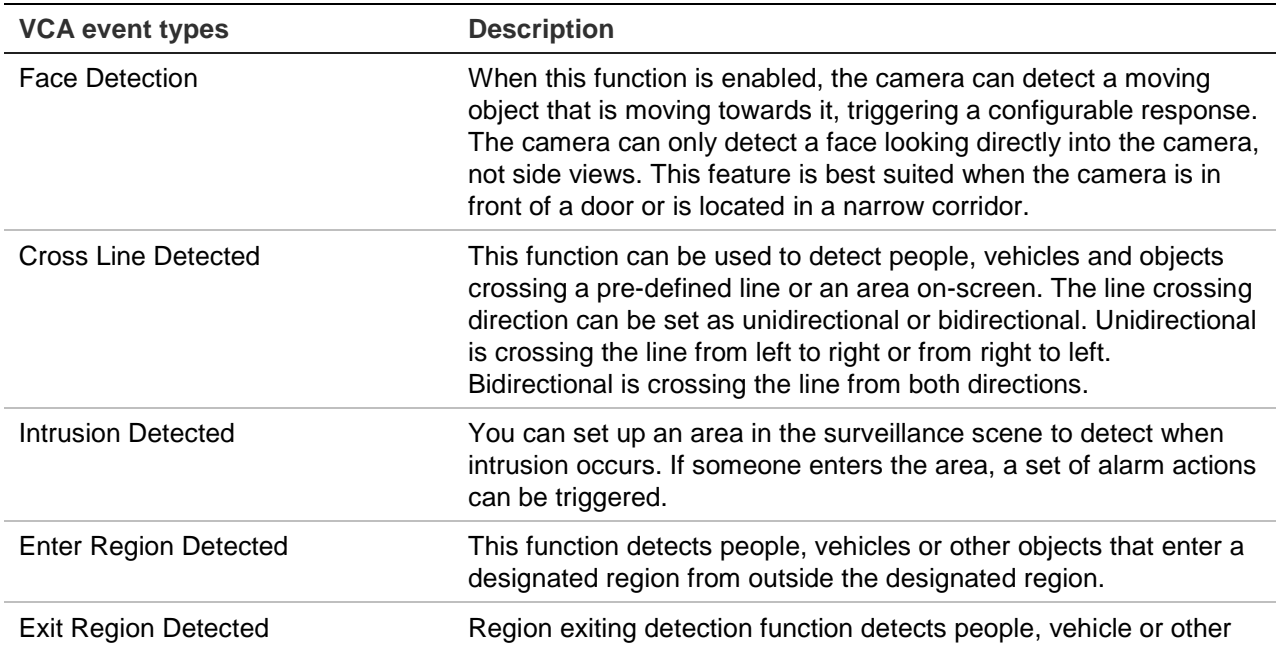

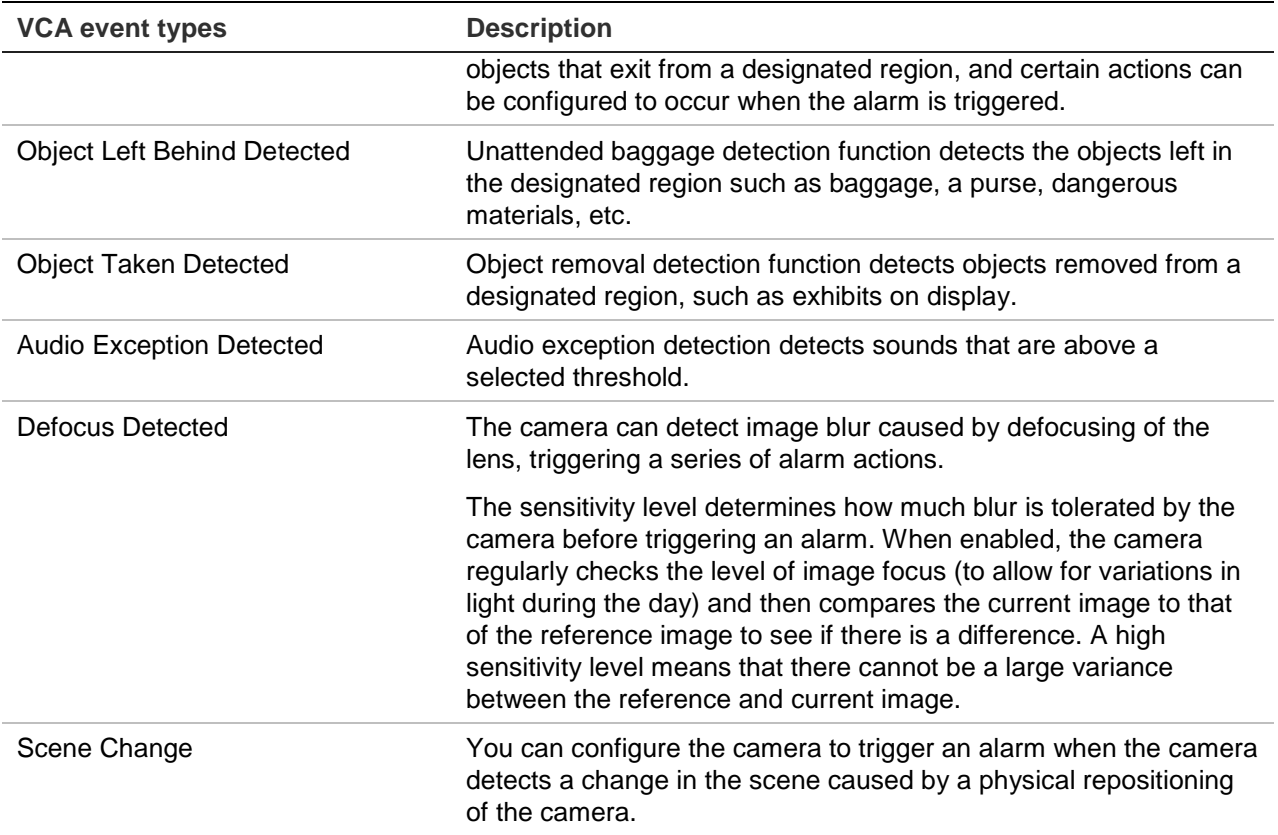

## **To setup VCA alarm actions:**

- 1. From the menu toolbar, click **Camera Setup** > **VCA**.
- 2. Select the camera for which to set up the VCA alarm.
- 3. Select the **Enable VCA Alarm** check box to enable the feature.
- 4. Select the desired VCA type.
- 5. Select the recording schedules for the selected VCA.
- 6. Click the **Actions** button to define which actions are required with each selected VCA event from each camera.

In the Actions window, click the **Trigger Channel** tab and then select the cameras to be triggered for recording when an alarm is detected. Click **Apply** to save the settings.

7. Select the recording schedules for the VCA event.

In the Actions window, click the **Arming Schedule** tab and select the day of the week and the time periods during the day when motion can be recorded. You can schedule up to eight time periods in a day. Default is 24 hours.

**Note:** The time periods defined cannot overlap.

Click **Apply** to save the settings. Click **Copy** to copy these settings to other days of the week.

8. Select the response method to a VCA event.

In the Actions window, click the **Actions** tab to define the method by which you want the recorder to notify you of the alarm: Full-screen Monitoring, Enable Alarm Audio, Notify Alarm Host, Send Email, Play Audio File, and Trigger Alarm Output. See page 98 for the list of alarm notification types. More than one option can be selected.

Click **Apply** to save the settings and then **OK** to return to the VCA window.

9. Select the PTZ control actions to link to the VCA event.

In the Actions window, click the **PTZ Linking** tab. Select the PTZ camera and enter the preset, preset tour, and/or a shadow tour to be triggered when the alarm is detected. Click **Apply** to save the settings.

- 10. When the VCA setup is completed, click **OK** to return to the VCA window.
- 11. Click **Apply** to save all the settings and then click **Exit** to return to live view.

# **PTZ presets and tours**

Presets are previously defined locations of a PTZ dome camera. It allows you to quickly move the PTZ dome camera to a desired position. They are configured and modified from the Camera Setup > PTZ Presets/Tours window (see Figure 23 below).

Tours are series of presets. Shadow tours allow you to record the manual movement of a PTZ and follow the same tour at a later date.

**Note:** The PTZ dome camera used must be able to support a preset command.

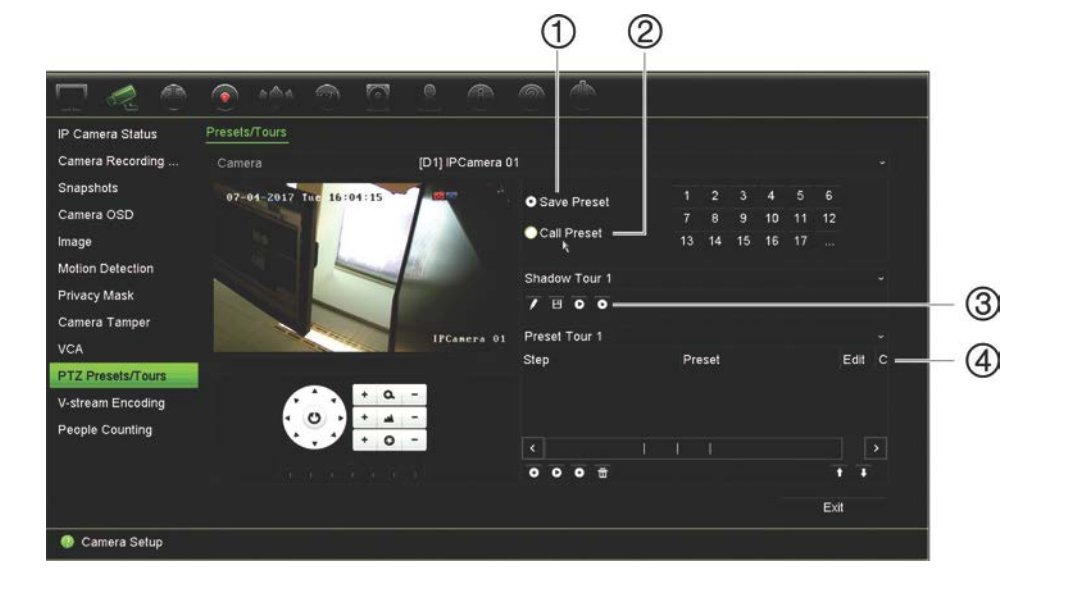

**Figure 23: PTZ configuration window**

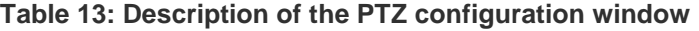

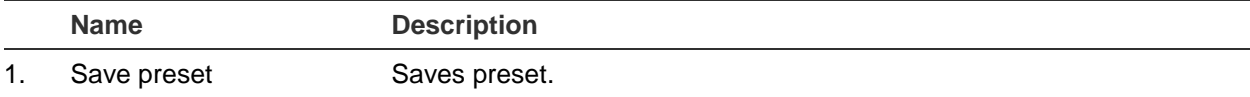

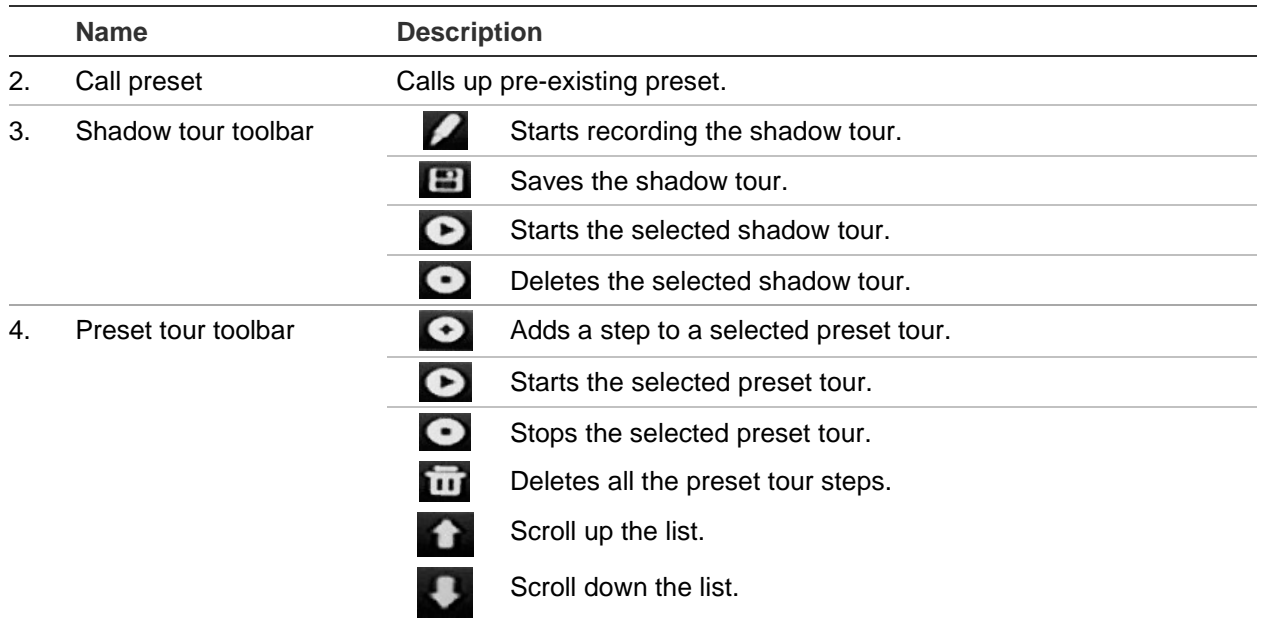

#### **To set up a preset:**

- 1. From the menu toolbar, click **Camera Setup** > **PTZ Preset/Tours**.
- 2. Use the directional, zoom, focus, and iris buttons to position the camera in the desired preset location.
- 3. Select **Save Preset** and enter a preset number. The preset is enabled and stored in the camera.

If the desired preset number is larger than the 17 numbers listed, click **[…]**. The Preset window appears. Select a preset number from the drop-down list and click the **OK** button to save changes.

**Note**: Presets can be overwritten.

4. Click **Exit** to return to live view.

## **To call up a preset:**

- 1. From the menu toolbar, click **Camera Setup** > **PTZ Preset/Tours**.
- 2. Select **Call Preset** and enter the preset number to call up. The camera immediately moves to that preset position.
- 3. Click **Exit** to return to live view.

#### **To delete a preset:**

- 1. From the menu toolbar, click **Camera Setup** > **PTZ Preset/Tours**.
- 2. From the preset list, select a preset number, and click  $\Box$  to delete the selected the preset.
- 3. Click **Exit** to return to live view.

**To call up a preset tour:**

- 1. From the menu toolbar, click **Camera Setup** > **PTZ Preset/Tours**.
- 2. Select **Call Preset** and enter the preset number to call up. The camera immediately moves to that preset position.
- 3. Click **Exit** to return to live view.

#### **To set up a preset tour:**

- 1. From the menu toolbar, click **Camera Setup** > **PTZ Preset/Tours**.
- 2. Select the preset tour number.
- 3. In the preset tour toolbar, click  $\bullet$  to add a step to the preset tour. The Step window appears. Select the preset number, dwell time and speed of the step. Click **OK** to save the settings.

**Note**: A preset tour should have at least two presets.

4. Repeat step 3 to configure other steps in the preset tour.

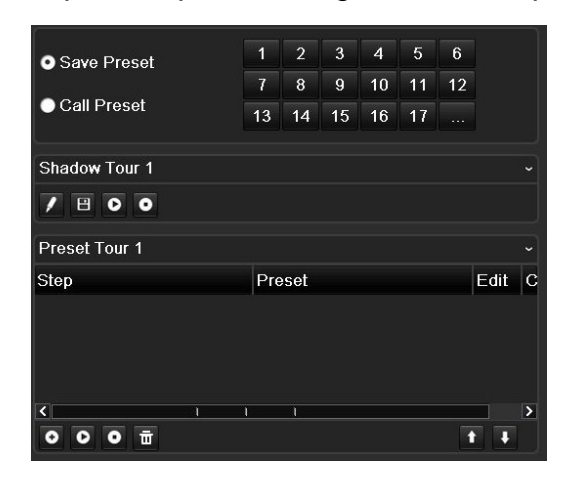

- 5. In the preset tour toolbar, click  $\bullet$  to call up the preset tour.
- 6. Click **Exit** to return to live view.

#### **To call up a preset tour:**

- 1. Click the **PTZ Settings** icon on the menu toolbar and select **More Settings**.
- 2. Select the desired preset tour from the list and click  $\bullet$  to start the tour. Click  $\bullet$ to stop the preset tour.
- 3. Click **Back** to return to live view.

#### **To delete a preset tour:**

- 1. From the menu toolbar, click **Camera Setup** > **PTZ Preset/Tours**.
- 2. From the preset tour list, select a tour number and click  $\mathbf{u}_i$  to delete the selected the preset tour.

 $-$  Or  $-$ 

In the preset tour toolbar, click  $\overline{w}$  to delete all the preset tours.

3. Click **Exit** to return to live view.

## **To set up a shadow tour:**

- 1. From the menu toolbar, click **Camera Setup** > **PTZ Preset/Tours**.
- 2. Select the shadow tour from the drop-down list.
- 3. To record a new shadow tour, click  $\blacksquare$  and use the directional buttons on the PTZ control panel to move the camera along the desired path.
- 4. Click  $\Box$  to save the shadow tour.

**Note**: The shadow tour can be overwritten.

5. Click **Exit** to return to live view.

## **To call up a shadow tour:**

- 1. From the menu toolbar, click **Camera Setup** > **PTZ Preset/Tours**.
- 2. Select the shadow tour from the list and click  $\bullet$  to start the tour. Click  $\bullet$  to stop the shadow tour.
- 3. Click **Exit** to return to live view.

# **V-stream encoding**

If the available bandwidth is limited, you can remotely view several channels in real time with one stream over the web browser or VMS (Video Management System), such as TruVision navigator, using the V-stream encoding option ("V" stands for "virtual"). When enabled, you can see the output from the cameras on a remote client monitor in one stream.

**Note**: The V-stream uses the layout that is set up for the BNC monitor.

## **To setup V-stream encoding:**

- 1. From the menu toolbar, click **Camera Setup** > **V-Stream Encoding**.
- 2. Select the **Enable V-Stream Encoding** check box to enable the feature.
- 3. Select the **Frame Rate** from the drop-down list.
- 4. Select the **Max. Bitrate** from the drop-down list.

**Note**: The layout of the V-stream can be set up via the OSD menu (Display Settings > Layout menu (BNC)) or via the webpage.

# **People and object counting**

**This function helps to calculate the number of people or objects entering or exiting a configured area and is primarily used with entrances or exits.** 

## **Set up the people counting function from the camera itself. Please refer to the camera's configuration manual for further information.**

**Note:** Only TruVision Series 4 cameras currently support counting. This function cannot distinguish between a moving person and a moving object.

**To set up counting statistics:**

**Note**: An SD card must be installed and configured in the camera in order to save count data and generate reports.

- 1. From the menu toolbar, click **Camera Setup** > **People Counting**.
- 2. Select the camera from which you want to count objects.
- 3. Select the report type: Daily report, Weekly report, Monthly report, or Annual report.

Daily report calculates the data on the selected date. Weekly report calculates for the week of the selected date. Monthly report calculates for the month of the selected date. Annual report calculates for the year of the selected date.

- 4. Under **Statistics Time**, select the desired day/month/year for the report.
- 5. Click **Counting** to list the object counting result. The data is retrieved from the camera's SD card.
- 6. To export the data to an Excel file, click **Export**.

# Chapter 11 Network settings

The Network settings menu allows you to manage all network related aspects of the recorder including general network settings, DDNS, NTP synchronization, email setup, UPnP settings, FTP server setup, and IP address filter.

Additionally, the Net Detect and Network statistics menus provide you with a useful and efficient tool to analyze the behavior of the recorder on the network.

You must correctly configure your recorder's network settings before using it over the network in order to:

- Connect IP cameras to it
- Connect to the recorder over the LAN
- Connect to the recorder over the internet

## **Network settings**

**Note**: As every network configuration may differ, please contact your Network Administrator or ISP to see if your recorder requires specific IP addresses or port numbers.

## **To configure general network settings:**

1. From the menu toolbar, click **Network Settings** > **Network Settings**.

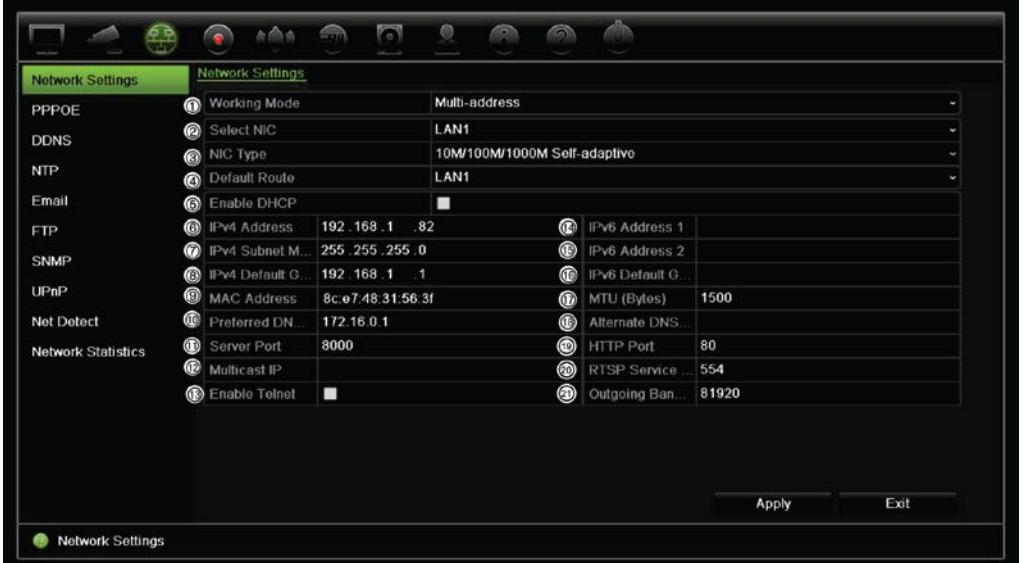

2. Enter the required settings:

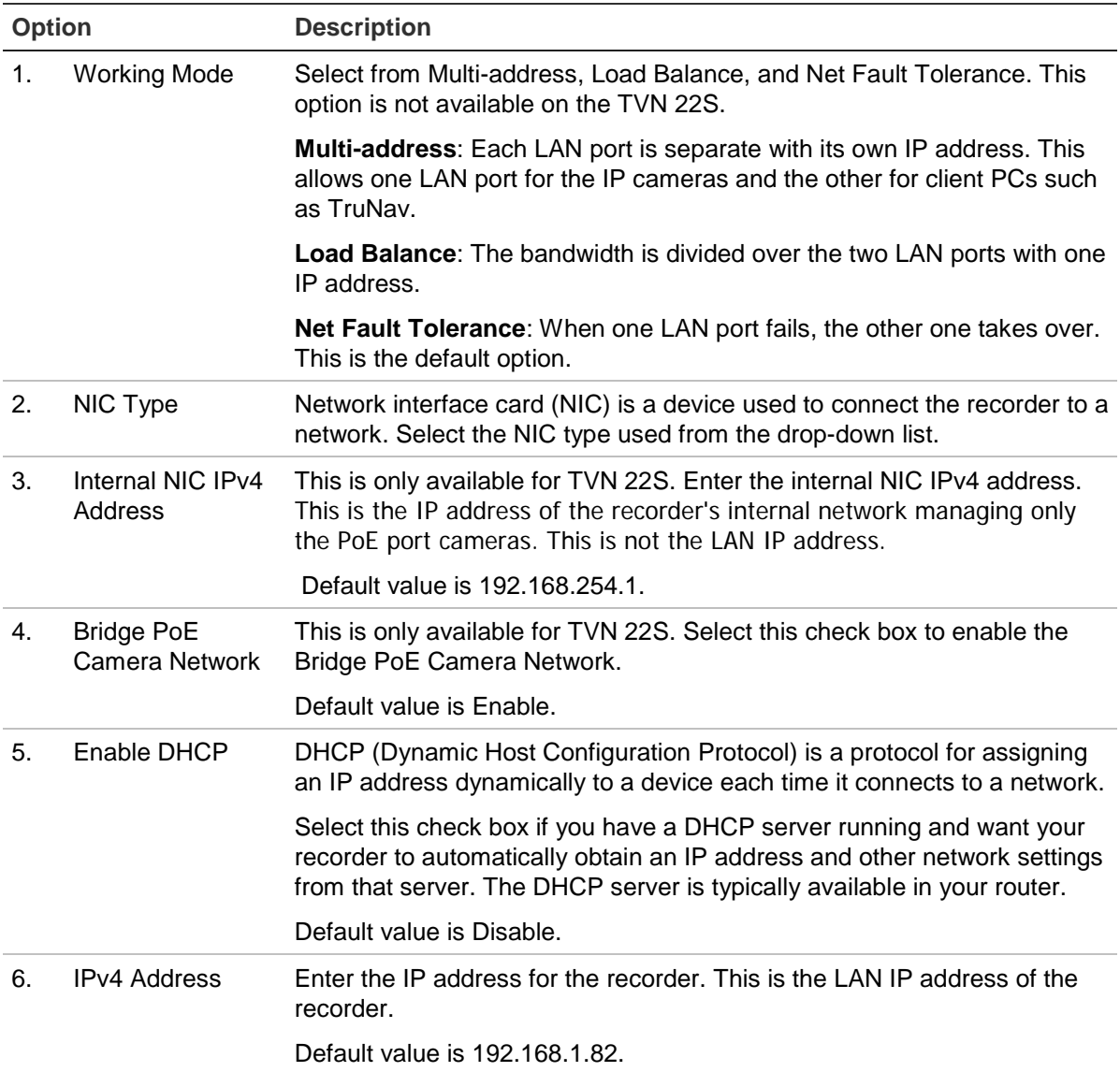

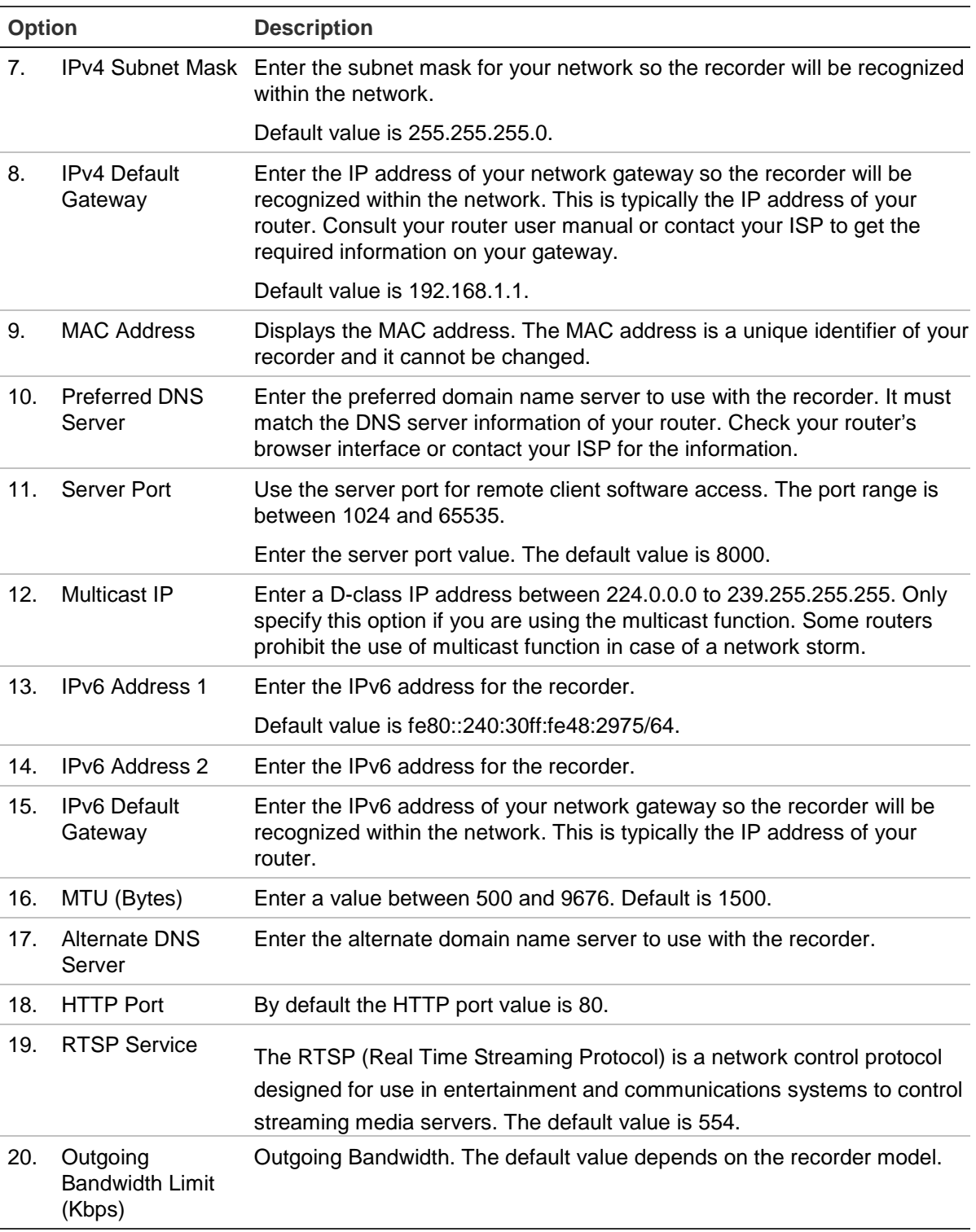

3. Click **Apply** to save the settings and **Exit** to return to live view.

# **PPPoE settings**

Although not usually used, you can connect the recorder directly to a DSL modem. To do this, you need to select the PPPoE option in the network settings. Contact your ISP to get the user name and password.

#### **To configure PPPoE settings:**

- 1. From the menu toolbar, click **Network Settings** > **PPPoE.**
- 2. Select the enable PPPoE check box.
- 3. Enter your user name and password and confirm the password.
- 4. Click **Apply** and manually reboot the recorder to save the settings.

# **DDNS settings**

DDNS servers allow you to connect to your recorder using a dynamic address. This dynamic address needs to be registered with a DNS service. The DDNS setup menu allows you to enable or disable DDNS and to configure it using ezDDNS, No-IP or DynDNS.

**Note**: Some service providers block the default RTSP streaming port 554 used for video streaming, so if you are not receiving video images over the internet, you may need to change it to another value. See Appendix C "Port forwarding information" on page 152 for more information.

There are three ways to set up a DDNS account:

- **ezDDNS:** A free-of-charge service included with your recorder and fully managed within the recorder interface. It is exclusive to TruVision products.
- **DynDNS:** A third-party service where users need to apply for a DynDNS account on the Dyn.com website.
- **No-IP:** A third-party service where users need to apply for a no-IP account on the no-ip.com website.

**Caution**: If you use the services of DynDNS or No-IP, your account user name and password for these services will be sent to them in clear text format when you set up your connection in the recorder.

#### **Figure 24: ezDDNS setup window**

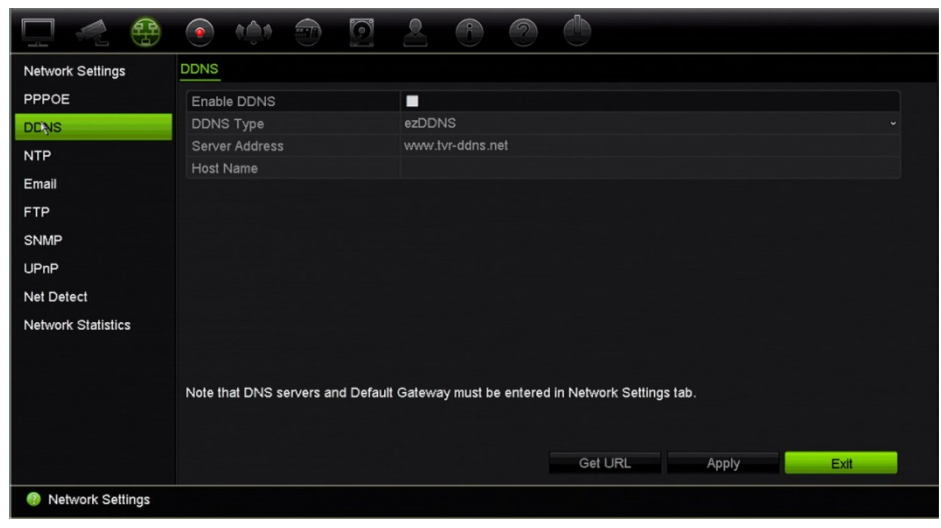

**Note**: You cannot have two recorders with the same host name.

## **To set up DDNS:**

- 1. From the menu toolbar, click **Network Settings** > **DDNS**.
- 2. Select the **Enable DDNS** check box to enable this feature.
- 3. Select one of the DDNS types listed:

**ezDDNS**: Click the **Get URL** button. The URL address to access the unit is displayed. If no host name is specified, the DDNS will allocate one automatically.

The maximum length for the host name field is 64 characters. This limit does not include tvn-ddns.net. An example of a host name could be *max64chars.tvr-ddns.net*.

- Or -

**DynDNS**: Select **DynDNS** and enter the server address for DynDNS. In the recorder domain name field, enter the domain name obtained from the DynDNS web site. Then enter your user name and password registered in the DynDNS network.

For example:

Server address: members.dyndns.org

Domain: mycompanydvr.dyndns.org

User name: myname

Password: mypassword

- Or -

**NO-IP:** Enter server address (for example, dynupdate.no-ip.com). In the host name field, enter the host obtained from the NO-IP web site. Then enter the user name and password that are registered with the No-IP network.

4. Ask your ISP service provider for your DNS server address or look it up in the browser interface settings of your router.

Go to **Network Settings** and enter the preferred and alternate DNS server addresses as well as the default gateway address.

5. Click **Apply** to save the settings and click **Exit** to return to live view.

## **NTP server settings**

A Network Time Protocol (NTP) server can also be configured on your recorder to keep the date and time current and accurate.

**Note**: If the device is connected to a public network, you should use a NTP server that has a time synchronization function, such as the server at the National Time Center (IP Address: 210.72.145.44) or europe.ntp.pool.org. If the device is setup in a more customized network, NTP software can be used to establish a NTP server used for time synchronization.

## **To set up an NTP server:**

- 1. From the menu toolbar, click **Network Settings** > **NTP**.
- 2. Select the NTP check box to enable feature. It is disabled by default.
- 3. Enter the NTP settings:
	- **Interval (min):** Time in minutes to synchronize with the NTP server. The value can be between 1 and 10080 minutes. Default is 60 minutes.
	- **NTP Server:** IP address of the NTP server. Default is time.nist.gov.
	- **NTP Port:** Port of the NTP server. Default is 123.
- 4. Click **Apply** to save the settings and click **Exit** to return to live view.

## **Email settings**

The recorder can send email notifications of alarms or notifications through the network. **Note:** Ensure that the DNS address has been set up correctly beforehand.

#### **To configure email settings:**

- 1. From the menu toolbar, click **Network Settings** > **Email**.
- 2. Enter the required settings.

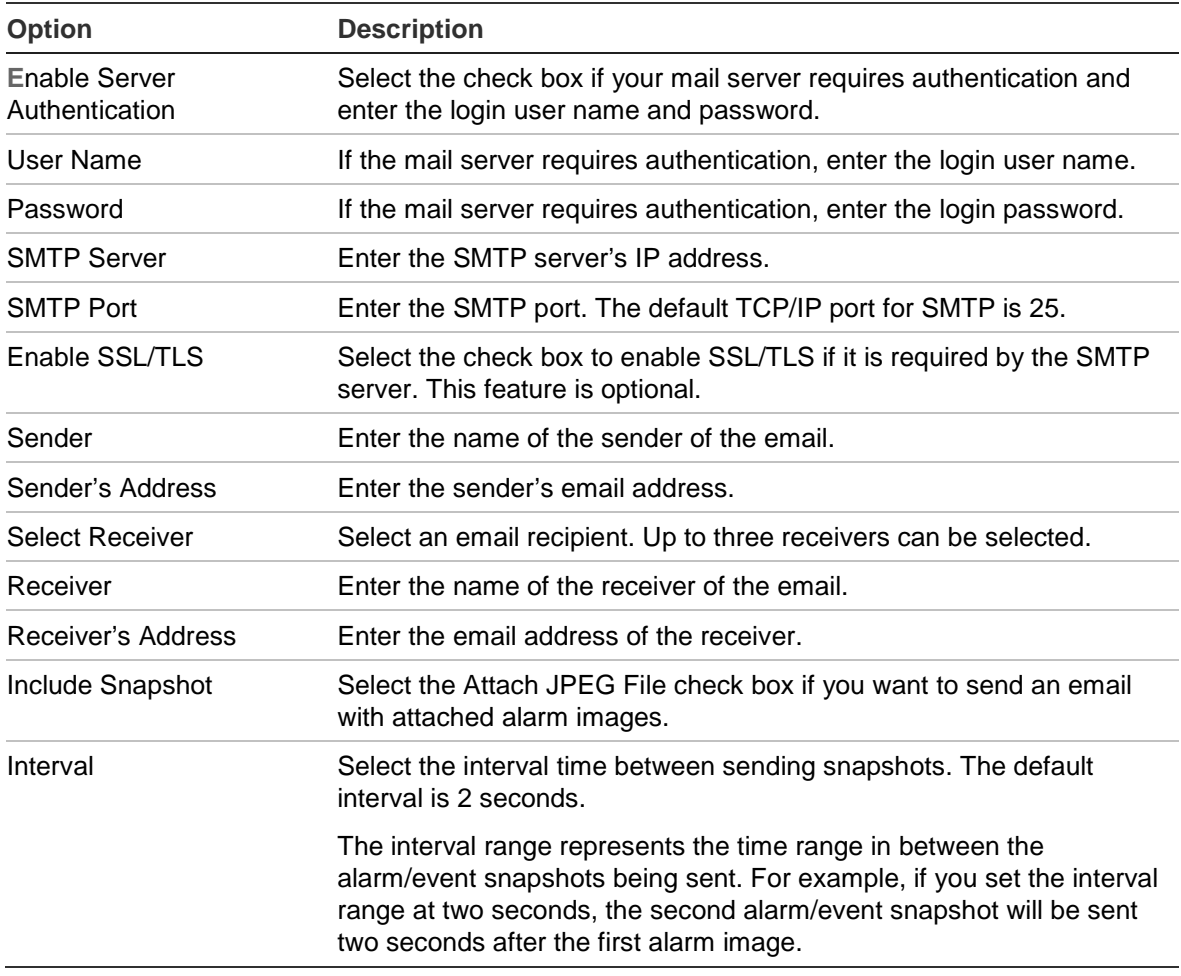

3. Click **Test** to the test email settings.

**Note:** We recommend that you test the email settings after entering values in the email window.

4. Click **Apply** to save the settings and click **Exit** to return to live view.

# **Configure an FTP server to store snapshots**

The recorder can upload snapshots of an event or alarm to an FTP server for storage. When the alarm or event action option "Upload Snapshots to FTP" is enabled, the system sends snapshots every two seconds to the ftp site from each of the triggered cameras for as long as the alarm/event is active.

**Note**: It is not possible to stream video to an FTP site.

## **To configure the FTP server settings:**

- 1. From the menu toolbar, click **Network Settings** > **FTP**.
- 2. Select the **Enable FTP** check box.
- 3. Enter the FTP server information.
- 4. Select the directory to use (root, parent, or secondary). If Parent or Secondary were selected, select the desired options for them.
- 5. Click **Apply** to save the settings and click **Exit** to return to live view.

# **SNMP settings**

SNMP is a protocol for managing devices on networks. When you enable SNMP in the menu, network management systems can retrieve recorder status information from the recorder via SNMP.

When you set the trap address and trap port in the recorder menu to the network management system's IP address and port number, and set up the network management system as trap receiver, trap notifications (such as startup) are sent from the recorder to the network management system.

Before configuring this function, you must first install the SNMP software.

## **To configure SNMP protocol settings:**

- 1. From the menu toolbar, click **Network Settings** > **SNMP.**
- 2. Select the **Enable SNMP** check box.
- 3. Enter the required settings.
- 4. Click **Apply** to save the settings and click **Exit** to return to live view.

# **UPnP settings**

The recorder supports UPnP (Universal Plug and Play). This feature lets the recorder automatically configure its own port forwarding, if this feature is also enabled in the router.

You can select one of two methods to set up UPnP:

**Automatic mapped type**: The recorder automatically uses the free ports available that were set up in the Network Settings menu.

**Manual mapped type**: You enter the particular external port settings and IP addresses required to connect to the desired router.

#### **To enable UPnP:**

1. Connect the recorder to the router.

**Note**: The router must support UPnP and this option must be enabled.

2. From the menu toolbar, click **Network Settings** > **UPnP**.

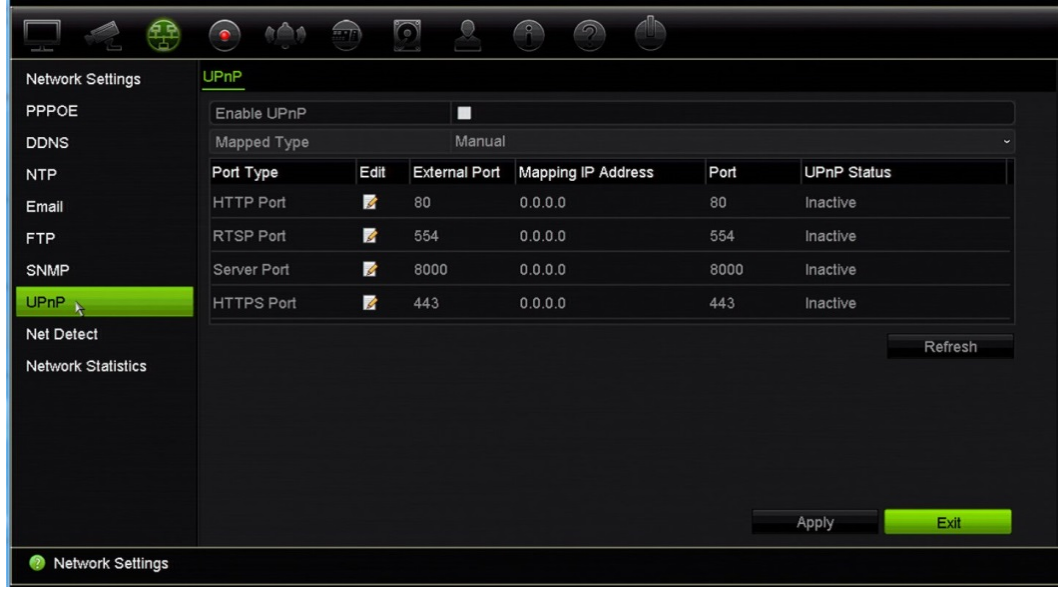

- 3. Select the **Enable UPnP** check box.
- 4. From **Mapped Type,** select Auto or Manual.

If **Manual** is selected, enter the external ports and IP addresses required. Click the Edit icon **Z** to change the values.

5. Click **Apply** to save the settings and click **Exit** to return to live view.

## **Network status**

You can easily check network traffic in order to obtain information about the recorder such as its linking status, MAC address, MTU, sending/receiving rate, and NIC type.

The Network Detection window shows the network traffic between the recorder and your local network. However, the traffic between the plug and play cameras and the NVR 22S is not shown.

You can also check the network connection status by testing its delay and packet loss.

#### **To check network traffic:**

1. From the menu toolbar, click **Network Settings** > **Net Detect.** The Traffic window appears. The information displayed is refreshed once a second.

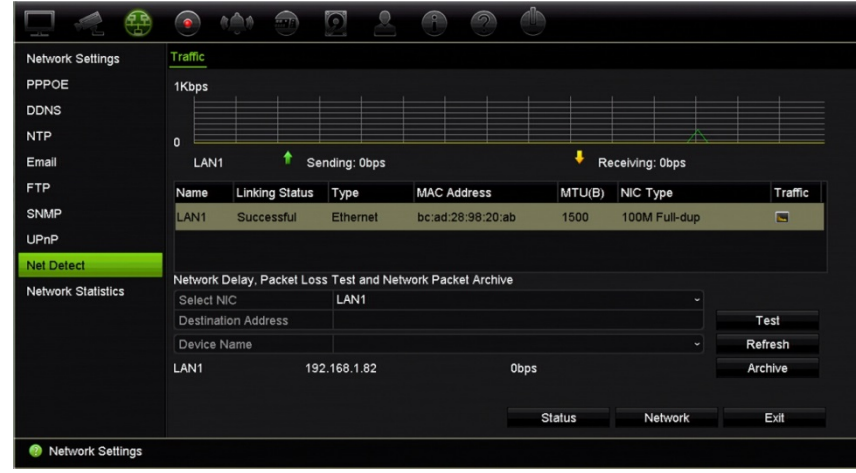

#### **To check network delay and packet loss:**

- 1. From the menu toolbar, click **Network Settings** > **Net Detect**.
- 2. Under **Select NIC**, select the destination address. Click **Test**.

The test result appears in a pop-up window.

3. If you need to check the current network parameters, click the **Network** button to get an overview. The current values for NIC type, DHCP, IPv4 address, IPv4 subnet mask, IPv4 default gateway are shown as well as the preferred DNS server and alternate DNS server, if used.

The **NIC Type** and **Enable DHCP** options can be changed. Click **Apply** to save any changes made and then click **OK** to return to the main window.

4. Click **Exit** to return to live view.

#### **To check network status:**

1. When all the network parameters have been set, click the **Status** button to confirm that all parameters are operating correctly.

## **Archive network packet data**

When the recorder is connected to a network, you can archive the captured data packet to a USB-flash drive, SATA/eSATA CD-RW and other local backup devices.

#### **To archive network packet data:**

- 1. From the menu toolbar, click **Network Settings** > **Net Detect**.
- 2. Click **Refresh** to get a list of the local backup devices available, which are listed under **Device Name**. Select one from the list.
- 3. Click **Archive** to export the data to the backup device. Up to 1M of data can be exported at a time.
- 4. Click **Exit** to return to live view.

## **Network statistics**

You can easily check the bandwidth that is being used by remote live view and playback.

## **To check network statistics:**

- 1. From the menu toolbar, click **Network Settings** > **Net Statistics**.
- 2. The latest information is displayed on the bandwidth used by remote live view and playback as well by Net Receive Idle and Net Send Idle. Click **Refresh** to update the information.
- 3. Click **Exit** to return to live view.

# **Filter IP addresses**

You can define the list of forbidden or allowed IP addesses that can be accessed by the recorder. This lets you select who can access the system, increasing the system's security. The function is disabled by default.

## **To define forbidden or allowed IP addresses:**

- 1. From the menu toolbar, click **Network Settings** > **IP Address Filter**.
- 2. Select the **Enable IP Filter** check box.
- 3. Under **IP Filter Type**, select Forbidden or Allowed.
- 4. Click **Add**. In the "Add IP Address" pop-up dialog box, enter the IP address to be controlled and click **OK**.

Click **Delete** to remove IP addresses from the list.

- 5. If required, you can modify a saved IP address. Click **Edit** and enter the changes.
- 6. Click **Apply** to save the settings and click **Exit** to return to live view.

# **Port forwarding**

When using an internet connection, ensure that the ports are open or forwarded as follows:

**When using TruNav**: Port 8000 and 554

**When using a web browser**: Port 80 and 554

See "Internet Explorer users" on page 135 for more information.

# Chapter 12 Recording

Use the Recording menu to define the camera recording schedules, modify the instant playback duration, setup Auto Archive Settings, review the Auto Archive Status, set up a hot spare recorder, record on an SD card, and to select the cameras for manual recording.

# **Recording schedule**

Defining a recording schedule lets you specify when the recorder records video and which pre-defined settings are used. Each camera can be configured to have its own recording schedule.

The schedules are visually presented on a map for easy reference. See Figure 25 on page 87 for a description of the recording schedule window.

**Note:** If a camera is set up for continuous recording, it will still switch to event recording or alarm recording if events are triggered or to alarm recording when alarms are triggered. This can be turned off in the individual action settings for each individual alarm if needed.

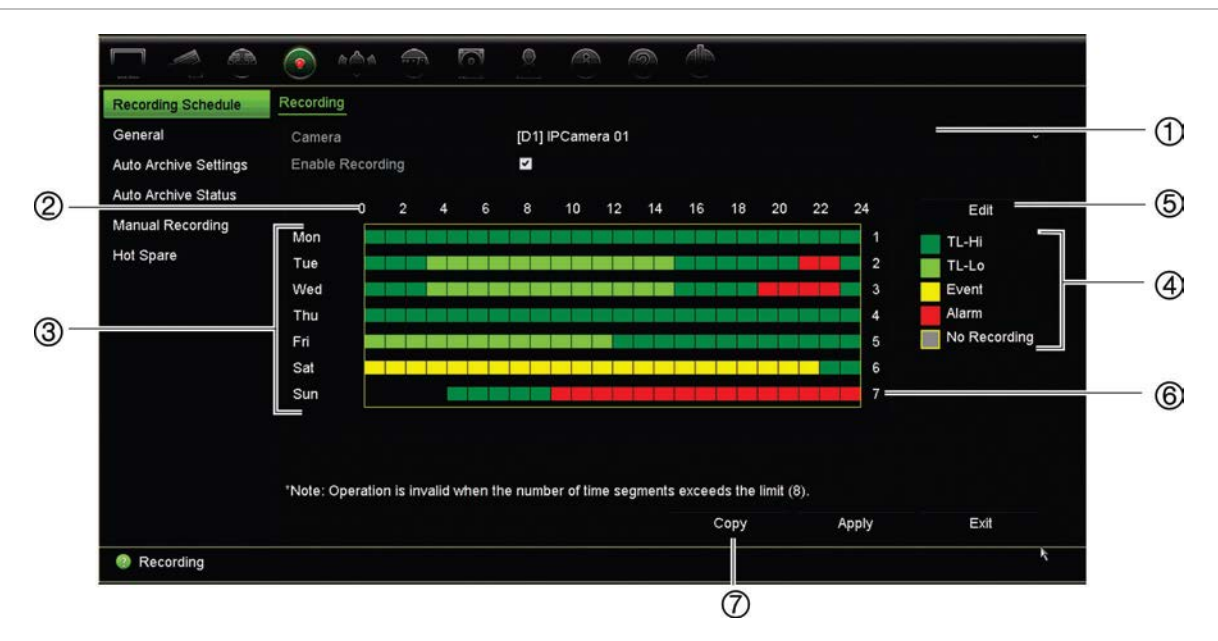

**Figure 25: Description of the recording schedule window**

- 1. **IP camera**. Select a camera.
- 2. **Schedule time**. Represents the 24-hour cycle during which a schedule is selected.
- 3. **Schedule map**. There are eight days to select: Sunday (Sun), Monday (Mon), Tuesday (Tue), Wednesday (Wed), Thursday, (Thu), Friday (Fri), Saturday (Sat), and Holiday (if enabled)..
- 4. **Recording type**. There are five types of recording to select, which are color-coded:
	- TL-Hi (Dark green): High quality time lapse. Records high quality video.
	- TL-Lo (Bright green): Low quality time lapse. Records low quality video. This could be used, for example, for night recordings when few events or alarms are expected. Saving the video in low quality helps save resources on the HDD.
	- Event (Yellow): Records only events, such as motion detection.
	- Alarm (Red): Records only alarms.
	- None (Gray): No recording during this period.
- 5. **Edit button.** Click to modify schedules and to copy schedules to other days of the week.
- 6. **Timeline**. There is a 24-hour time line for each day. Up to eight recording periods can be scheduled during the 24-hour period.
- 7. **Copy button.** Click to copy schedules between cameras.

## **Define a schedule from the recording schedule window**

#### **To set up a daily recording schedule:**

- 1. Select a camera.
- 2. Select the **Enable Recording** check box to indicate that video from this camera is to be recorded.
- 3. Click **a record type in the legend to activate that record type**. The cursor changes to a pen and a yellow box appears around the schedule map.

4. Drag the pen cursor across desired hours and days in the schedule overview to mark those times with that specific record type. To mark areas with a different record type, click on a different record type to activate it.

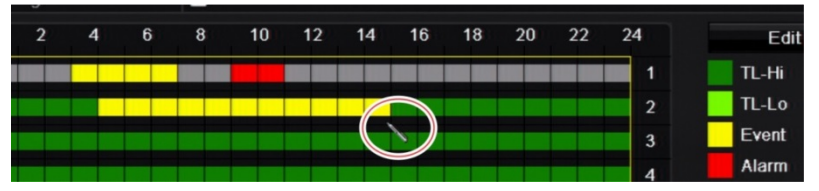

**Note**: You can schedule up to eight time periods in a day.

5. Click **Apply** to save the settings and **Exit** to return live view.

## **Define a schedule from the Edit menu**

## **To set up a daily recording schedule:**

- 1. From the menu toolbar, click **Recording** > **Recording Schedule**.
- 2. Select a camera.
- 3. Select the **Enable Recording** check box.
- 4. Click **Edit**. The following window is displayed:

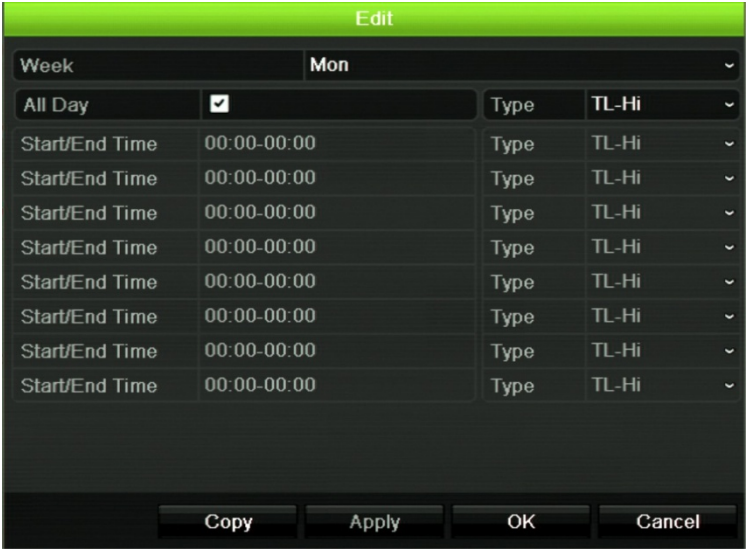

5. Select the day of the week for which you want to set up the schedule.

You can define a different schedule for each day of the week.

6. Set the start and end time for recording.

Define a time period by entering a start (left column) and end (right column) time. You can schedule up to eight time periods. Click All Day to record all day.

**Note:** Time periods defined cannot overlap.

7. Select a recording type.

This setting instructs the recorder to begin recording when an alarm is triggered. The recording type can be based on time and triggered by motion detection and/or an alarm. If set to TimeLapse (TL-Hi or TL-Lo), the recorder records continuously.

- 8. Click **Apply** to save settings.
- 9. Repeat steps 4 to 8 for other days of the week or to copy the schedule settings to another day.

To copy the current schedule settings to another day of the week, click **Copy**. Select the number of the day of the week to which to copy the schedule. Click **OK** to save changes and return to the Edit window.

- 10. Repeat steps 4 to 9 for the other cameras.
- 11. Click **Apply** to save the settings and **OK** to return to the schedule window.

The recording schedule window appears showing the schedule selected (see Figure 25 on page 87 for an example).

# **Modify the instant playback duration**

The live view toolbar in live view lets you quickly play back recorded video for a preprogrammed period. You can easily change this preprogrammed time period. See page 24 for more information on the live view toolbar.

To modify the preprogrammed time of this instant playback go to **Recording** > **General**. Select one of the times from the drop-down list (5, 10, 20, or 30 minutes) and click **Apply**. Default is 5 minutes.

# **Manual recording**

The recorder lets you manually record video during live view. This can be useful if you know that the recorder is not currently recording and you see something of interest on a camera screen that should be recorded.

Once a manual recording is started, the recording continues until it is manually stopped. If an alarm occurs during a manual recording, the alarm recording has priority over the manual recording. If a scheduled recording is already in progress when a manual recording is started, it continues to record as scheduled.

You can check to see if a camera is recording manually by looking at the icon on the live view toolbar. The icon is red when manually recording. Default is off.

There are two ways to start and stop a manual recording:

#### • **Use the live view toolbar**

You can start/stop manual recording for each camera individually. Position the cursor over a camera image and left- click the mouse to display the live view toolbar. Click the manual record icon to start or stop manual recording. The icon is red when recording.

#### • **Use the configuration menu**

This option lets you select more than one camera at a time. Go to **Recording** > **Manual Recording** to access the manual recording menu and select the check boxes of the cameras to start or stop manual recording.

# **Auto archiving**

You can select which recordings to automatically archive to a local or external storage device. The recorder also lets you select the interval times at which it occurs (such as only at night).Auto archiving is disabled by default.

When you have selected all the desired options, click Apply to save the settings and then Exit to return to live view.

**Note**: You can only auto archive to a local device or network storage system. You cannot auto archive to the recorder's HDD.

#### **To set up auto archive settings:**

- 1. From the menu toolbar, click **Recording** > **Auto Archive Settings**.
- 2. Enter the required settings:

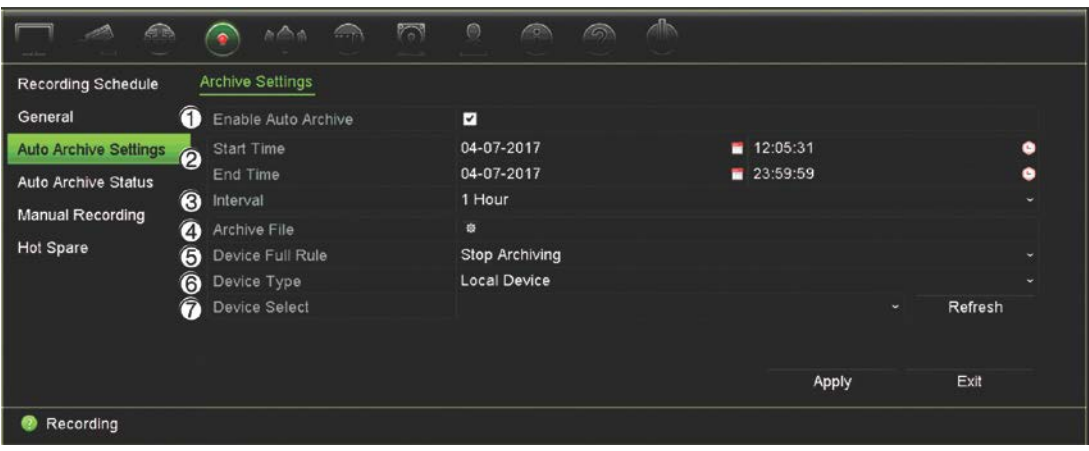

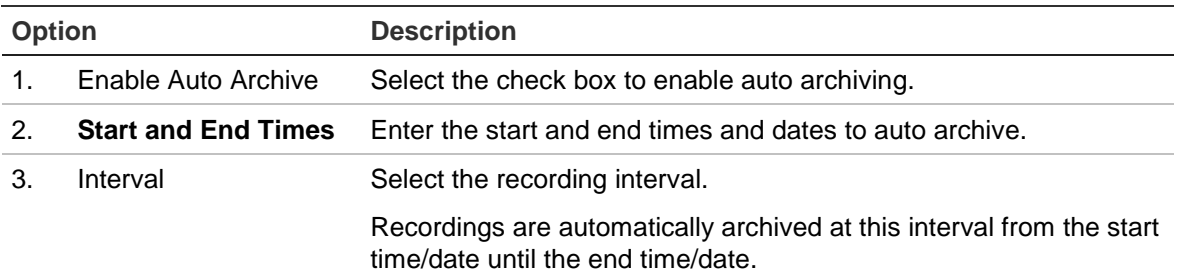

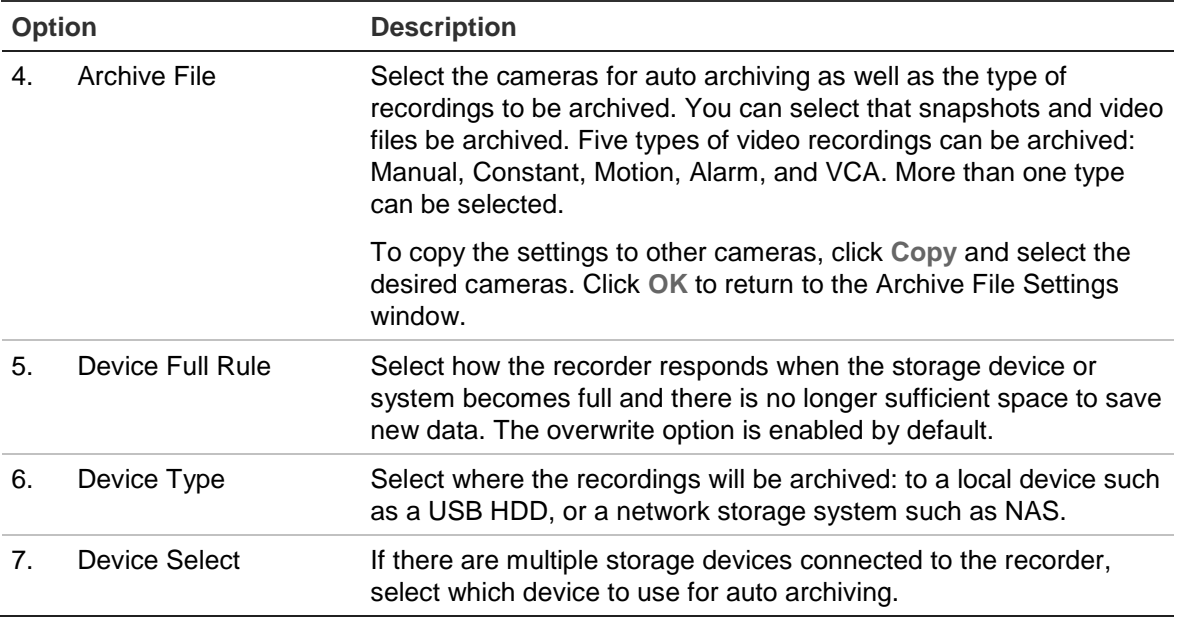

- 3. Click **Apply** to save the settings and **Exit** to return live view.
- 4. To get an overview of the auto archive status, click **Recording** > **Auto Archive Status**. This information cannot be modified.

## **Hot Spare**

You can set up a spare recorder to act as a slave unit (hot spare) for up to four TVN 22(S/P) master units. This slave unit will continually monitor the master units and if one of the master units should fail, it can then take over recording until the failed unit comes back online. Once the failed unit is back operating normally again, the slave unit will send its recordings to the HDDs of the recovered unit so that no recordings are missing.

The hot spare unit can only back up one master unit at a time. If more than one unit should fail, the hot spare unit will only backup the unit that failed first.

All units must have the same number of channels.

You cannot mix TVN 22 and TVN 22P units.

**WARNING**: Cameras connected to the TVN 22S as PoE ports cannot be included in a hot spare function.

In order to have the failover functionality working properly, the following points must be taken into account:

- A stable network connection is required
- There must be at least 10 Mbps of unallocated bandwidth available with the main recorder. The main and failover recorders must have equal camera counts
- Ideally the failover recorder must have equal storage capacity to the main recorder to accommodate for long outage times of the main recorder.

**To set up a hot spare recorder:**

- 1. From the menu toolbar, click **Recording** > **Hot Spare**.
- 2. First set up the master recorders.

For each master recorder, select the **Normal Mode** check box and **Enable**. Enter the IP address and password for each recorder.

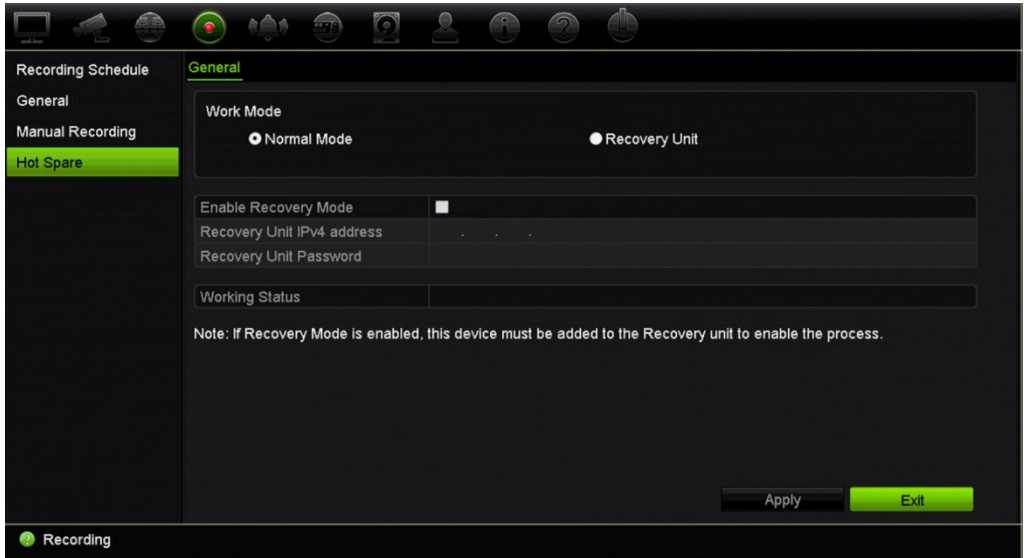

3. Set up the hot spare recorder.

Select the **Recovery Unit** check box.

**Note**: Once the hot spare is enabled, it must be added to the server in order for it to become available.

- 4. Click **Apply** to save the settings.
- 5. Click **Exit** to return to live view, or continue configuring the recorder settings.

# **SD card recording**

Recording is normally done on the local HDD of the recorder. However, when there is a communication problem between the camera and the recorder (for example, the link fails), the images from the camera cannot be stored on the recorder HDD. Instead they can be recorded on the internal SD memory card in the camera. The camera must still be operational and connected to the network.

**Note**: This SD recording option is only available when the camera is equipped with an SD card.

The recording on the SD card starts with the pre-event image memory buffer 15 seconds in advance (default pre-event time is 15 s) and it continues until the connection is re-established. The recording also includes the post-event time image memory buffer (default post-event time is 10 s). Post-event is the time of the image memory buffer length after re-establishing the connection between the camera and the recorder.

When the connection between recorder and camera is re-established, the recorded images on the SD memory card are automatically copied to the recorder and stored on the HDD. The recorded images are inserted where the recorder stopped recording. Consequently, in playback mode, there are no missing or lost images.

When you play back the recordings directly from the SD card, they are marked as "Schedule" in the camera recording. See Figure 26 below.

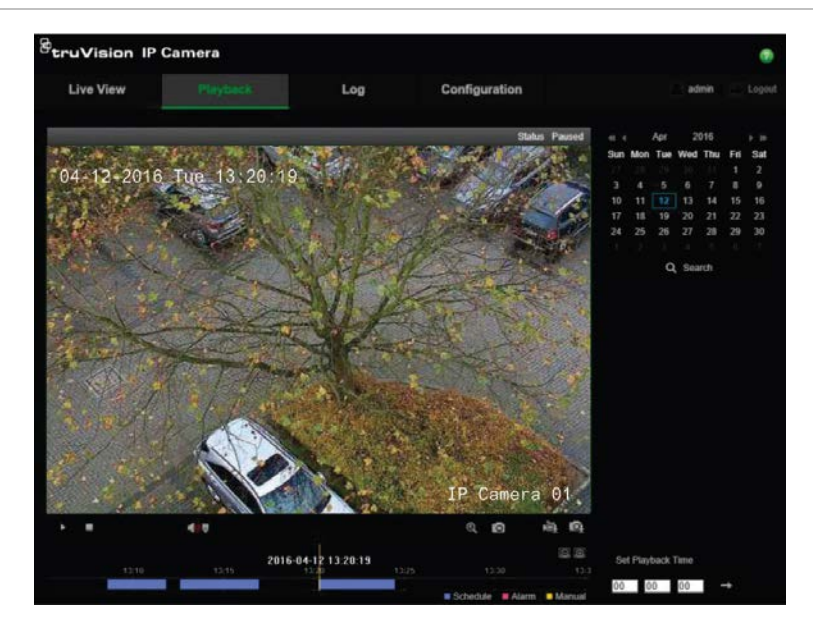

**Figure 26: SD card image recording in playback**

Prior to setting up the SD recording function, the SD card must be installed and initialized (formatted) in the camera. No further setup is required in the camera as the recorder takes control of the camera.

#### **To set up SD card recording:**

- 1. Go to the **Configuration** menu of the browser.
- 2. In **Camera Setup**, add the desired camera (correct password and login).
- 3. Click **Recording** > **Recording Schedule**.
- 4. Select the desired camera.
- 5. Select **Enable Recording** (eventual set time schedule, if desired).
- 6. Click the **Advanced** button to open the **Advanced** menu.
- 7. Select **Enable EFR (**Edge Failover Recording).

When a camera is offline, it will record on its own SD card. This video will then be synchronized to the recorder HDD when the camera becomes online again.

- 8. Click **OK** to return to the "Recording Schedule" menu.
- 9. Click **Save** to save the changes and return to live view.

# Chapter 13 Alarm and event setup

This chapter describes the alarm and event setup menu and provides more information on the different types of alarms and connected responses. Alarms are all notifications related to either physical alarm inputs on recorders and cameras or anything that does not work as expected: device errors, network issues, and video loss.

# **Set up alarm inputs**

The recorder can be configured to record when an alarm is triggered by an external alarm device (for example, PIR detector, dry contacts…). They are the physical inputs on the IP cameras and recorder.

## **To set up external alarms:**

1. From the menu toolbar, click **Alarm & Event Setup** > **Alarm Input**.

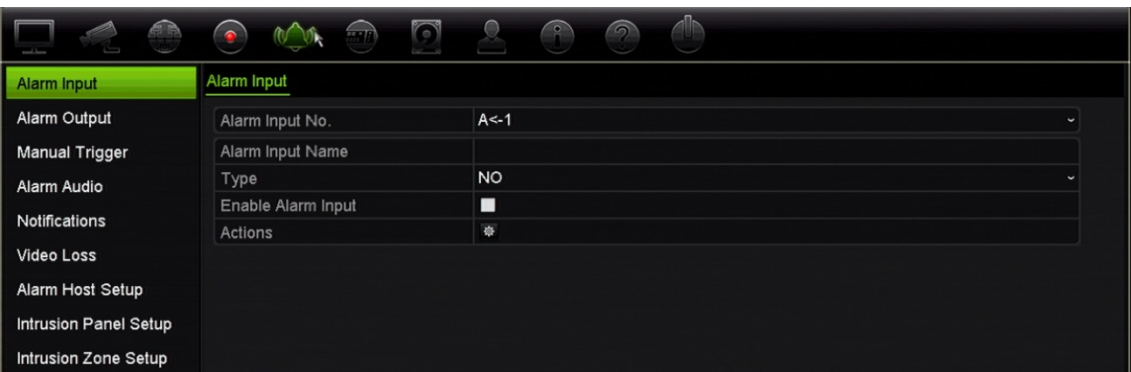

- 2. Select the alarm input number of a camera, which corresponds to the connector on the back panel of the recorder, and enter the name of the input, if required.
- 3. Select the alarm input type, NO (normally open) or NC (normally closed). Default is NO.
- 4. Select the Enable Alarm Input check box and click the Actions **<b>Buth** button to set up the rules for the cameras to be triggered, their alarm schedules, method of alarm notification, and PTZ linking function.
- 5. Select the cameras to be triggered when an external alarm is detected.

In the Actions window, click the **Trigger Channel** tab and then select the cameras to be triggered for recording when an alarm is detected. Click **Apply** to save the settings.

6. Select the recording schedules for the external alarm.

In the Actions window, click the **Arming Schedule** tab and select the day of the week and the time periods during the day when motion can be recorded. You can schedule up to eight time periods in a day. Default is 24 hours.

Click **Apply** to save the settings. Click **Copy** to copy these settings to other days of the week.

**Note:** The time periods defined cannot overlap.

7. Select the response method to an external alarm.

In the Actions window, click the **Actions** tab to define the method by which you want the recorder to notify you of the alarm. Select one or more of the alarm notification types. See "Alarm response actions" below for the list of actions available.

Click **Apply** to save the settings**.** Click **OK** to return to the previous window.

8. Select the PTZ camera function required in response to an external alarm.

In the Actions window, click the **PTZ Linking** tab. Select the PTZ camera and enter the preset, preset tour or shadow tour to be triggered when the alarm is detected.

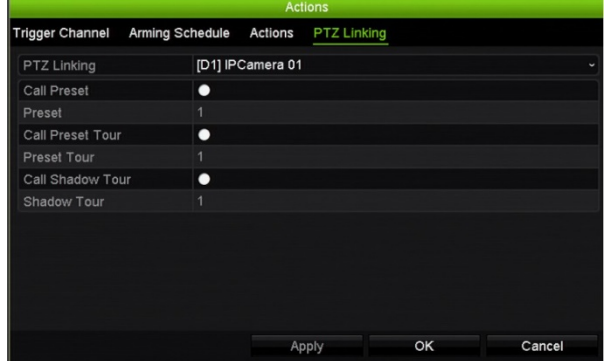

Click **Apply** to save the settings.

- 9. Click **OK** to return to the alarm input window.
- 10. Click **Exit** to return to live view.

## **Alarm response actions**

When setting up the rules for alarm detection, you can specify how you want the recorder to notify you about an alarm or event. You can select more than one notification type.

Not all alarm response actions are available for all types of alarms.

The alarm response actions are:

- **Full-screen monitoring**: When an alarm is triggered, the monitor (VGA or HDMI) displays an image in live view mode. For alarms that are triggered simultaneously, images display one at a time every 10 seconds (default dwell time). You can set a different dwell time using the "Dwell Time" setting under the Display Settings>Layout window. When the alarm stops, cycling of the images stops and you return to live view mode. This alarm option must be selected for each channel where it is required.
- **Enable Alarm Audio**: Triggers an audible beep when an alarm or event is detected by the system or a camera.
- **Notify Alarm Host**: Sends a signal to TruVision Navigator or other software applications when an alarm or event is detected.
- **Send Email**: Sends an email when an alarm or event is detected. See "Email settings" on page 79 for information on how to configure the recorder to send an email.
- **Upload Snapshots to FTP**: Capture the image when an alarm is triggered and upload the picture to NAS or FTP server.
- **Play Audio File**: Triggers an alarm audio file when a notification or alarm is detected by the system or a camera. See "Alarm Audio" on page 97 for further information.
- **Trigger Alarm Output**: Triggers an alarm output or multiple alarm outputs when a notification is detected for an external alarm. See "Set up alarm outputs" below for information on configuring an alarm output.

## **Set up alarm outputs**

You can connect the recorder to an alarm system, such as a siren or intrusion system, which is then activated when an alarm is triggered. You can select how long the alarm signal remains active as well as schedule when alarm outputs can be triggered. "A" outputs are marked A for analog and are physical outputs of the recorder. "D" outputs are marked as D for digital and are physical outputs on the IP cameras.

## **To set up an alarm output:**

- 1. From the menu toolbar, click **Alarm & Event Setup** > **Alarm Output**.
- 2. Select the alarm output.
- 3. Select a timeout option between 5 and 600 seconds or select "Manually Clear".

The timeout setting lets you define how long an alarm signal remains active after the alarm has ended. If you select **Manually Clear**, the alarm signal remains active until it is manually acknowledged by pressing the alarm button on the front panel or remote control (see "Manual trigger" on page 97).

4. Select the recording schedules for the alarm output.

Click the **Actions** button and select the day of the week and the time periods during the day when motion can be recorded. You can schedule up to eight time periods in a day. Default is 24 hours.

Click **Apply** to save the settings. Click **Copy** to copy the settings to other days of the week and holiday period.

**Note:** The time periods defined cannot overlap.

Click **OK** to return to the alarm output window.

- 5. Click **Copy** to copy these settings to other cameras, if required, and then click **Apply** to save the changes.
- 6. Click **Exit** to return to live view.

# **Manual trigger**

The manual trigger menu allows you to manually trigger outputs of the recorder.

**To trigger or clear alarm outputs manually:**

- 1. From the menu toolbar, click **Alarm & Event Setup** > **Manual Trigger**.
- 2. Select the desired alarm output and click the following buttons:

**Trigger / Clear**: Trigger an alarm output or stop an alarm output. As there is only one alarm output available, the "Trigger All" button just triggers the one output.

**Clear All**: Stop all alarm outputs at once.

3. Click **Exit** to return to live view. The alarm is silenced.

- Or -

Press the **Alarm** button on the front panel or remote control. The alarm is silenced.

# **Alarm Audio**

The Alarm Audio menu allows you to review and edit recorded audio files.

You can record customized audio messages and upload them onto the recorder to be played back when an alarm is triggered. Up to 16 audio files can be stored on the recorder, including five sample audio file provided by the recorder. The message can be up to 20 seconds long and up to 60 kb in file size. Preferred audio file types are G7.11 and WAV.

The administrator uploads the audio files onto the recorder using a web browser or an application supported by the SDK. There are five sample audio files provided in English:

• An alarm has been triggered. Please leave the premises immediately.

- An alarm has been triggered. The police have been notified.
- These premises are monitored by video surveillance.
- You have entered a restricted area. Please exit this area immediately.
- Security breach. The alarm has been triggered.

## **To import an alarm audio file:**

1. From the menu toolbar, click **Alarm & Event Setup** > **Alarm Audio**.

**Note**: To modify the name of an audio file, click **Edit** for the desired file and enter the new file name.

- 2. Click **Import** to import a file. The following screen appears:
- 3. Under **Device Name**, select the storage device.
- 4. Under **Import to**, select the audio file number, select the audio file in the file list, and then click **Import** to return to the Alarm Audio screen.

**Note**: As there are already five sample audio files provided, up to 11 audio files can be imported.

## **To delete an alarm audio file:**

- 1. From the menu toolbar, click **Alarm & Event Setup** > **Alarm Audio**.
- 2. Select the file to be deleted, and click **Delete**.

**Note**: There will always be a minimum of five audio files listed.

## **Buzzer settings**

When an alarm is triggered by the system or a camera, the recorder can be set up to respond with a warning buzzer. The buzzer time is the time that it takes for the recorder to time-out the buzzer when a continuous alarm occurs. For example, when a physical alarm input is continuously triggered, the buzzer will time out after the time specified. Select **Alarm & Event Setup > Buzzer Settings** and select a buzzer time limit for the system and camera alarms. Select Mute, 5 s, 10 s, 20 s, 30 s, 60 s, 120 s, 240 s, or Constant. Default is mute.

# **Event notifications**

You can select the alarm and event notifications to be included in the event hint icon of the alarm center displayed in live view. Clicking the icon opens the window of the alarm center that lists the detected alarm and event notifications. See "Status information" on page 21 for information on the status icon displayed in the OSD.

The different types of events notifications are:

• **HDD Full**: All installed HDDs are full and will not record any more video.

- **HDD Error**: Errors occurred while files were being written to the HDD, there is no HDD installed, or the HDD had failed to initialize.
- **Network Disconnected**: Disconnected network cable.
- **Duplicate IP Address Found**: There is an IP address conflict with another system on the network.
- **Illegal Login**: Wrong user ID or password used.
- **Abnormal Record**: HDD cannot record any more files. This could be due to the overwrite option being disabled so recorded files are locked and cannot be deleted.
- **Hot Spare Exception**: Errors occurred with hot spare HDD.
- **PoE Power Overload**: PoE power overload detected (TVN 22S only).
- **Video Loss**: The video image is lost. Video may be lost if the camera develops a fault, is disconnected, or is damaged.
- **Alarm Input Triggered**: An alarm triggered by an external alarm device (for example, PIR detector, dry contacts…)
- **Camera Tamper Detected**: The camera view has changed. For example, someone has deliberately blocked the camera view by spraying paint on the lens or by moving the camera
- **Motion Detected: Motion is detected.**
- **IP Camera Address Conflicted**: Conflict in IP address setting.
- **Resolution or Bitrate of Substream Not Supported**
- **Cross Line Detected**: People, vehicles and objects have been detected crossing a pre-defined line or an area on screen.
- **Perimeter Intrusion Detected**: Someone has been detected entering a pre-defined area in the surveillance scene.
- **Audio Input Exception**: A camera has detected sounds that are above a selected threshold.
- **Sudden Change of Sound Intensity**: A camera has detected a sudden change in the sound intensity.
- **Face Detected**: A camera has detected that a human face is moving towards it.
- **Defocus Detected**: There is image blur caused by defocusing the lens.
- **Sudden Scene Change**: A camera has detected a change in the scene caused by an intentional rotation of the camera.
- **Enter Region Detected**: A camera has detected that an object, such a vehicle, people or other objects, has entered a designated region.
- **Exit Region Detected**: A camera has detected that an object, such a vehicle, people or other objects, has exited a designated region.
- **Leave Behind**: A camera has detected that an object has been left in a designated region, such as baggage.
- **Object Removed**: A camera has detected that an object has been removed from a designated region, such as exhibits on display.
- **R/W HDD is 95% full**: The R/W HDD is nearly full.
- **All HDDs are full**.
- **Heartbeat Alarm**: This is an OH event. There is no communication between the intrusion panel and the recorder.
- **Arming Alarm**: This is an OH event. The intrusion panel has been armed.
- **Disarming Alarm**: This is an OH event. The intrusion panel has been disarmed.
- **Intrusion Alarm**: This is an OH event. An intrusion alarm has been triggered by the intrusion panel.

## **To set up event notifications:**

- 1. From the menu toolbar, click **Alarm & Event Setup** > **Notifications**.
- 2. Select the **Display Event Icon** check box so that the event icon appears in the OSD in live view when an alarm or event is triggered (default is enabled).
- 3. Under **Event Hint Settings**, click the Actions button. From the drop-down list, select the desired event notifications to be listed in the alarm center in live view and click **OK**. See "Event notifications" on page 98 for the complete list.
- 4. Select the event priority: VCA < Motion or VCA > Motion. Default is VCA < Motion, where motion has priority over VCA.
- 5. Select a technical event notification and how the recorder should respond to it.

Under **Notification Type**, select the desired technical event notification:

- **HDD Full**: All installed HDDs are full and will not record any more video.
- **HDD Error**: Errors occurred while files were being written to the HDD, there is no HDD installed, or the HDD had failed to initialize.
- **Network Disconnected**: Disconnected network cable.
- **Duplicate IP Address Found**: There is an IP address conflict with another system on the network.
- **Illegal Login**: Wrong user ID or password used.
- **Abnormal Record**: HDD cannot record any more files. This could be due to the overwrite option being disabled so recorded files are locked and cannot be deleted.
- **Hot Spare Exception**: Errors occurred with hot spare HDD.
- **PoE Power Overloa**d: PoE power overload detected (TVN 22S only).

Select one or more response methods: Enable Alarm Audio, Notify Alarm Host, Send Email, and Trigger Alarm Output.

**Note**: The list of response methods available depends on the notification type selected.

- 6. Repeat step 5 for other notification types.
- 7. Click **Apply** to save the settings.
- 8. Click **Exit** to return to live view.

## **Detect video loss**

Video may be lost if the camera develops a fault, is disconnected, or is damaged. You can set up the recorder to detect video loss and trigger a system notification.

#### **To setup video loss detection:**

- 1. From the menu toolbar, click **Alarm & Event Setup** > **Video Loss**.
- 2. Select a camera to configure for video loss detection.
- 3. Select the **Enable Video Loss Alarm** check box to enable the feature.
- 4. Click the **Actions** button to enter the Actions window.
- 5. Set the arming schedule for detecting video loss.

Click the **Actions** tab and select the schedule of when you want video loss detection to be enabled. The schedule can be set for all week or any day of the week with up to eight time periods per day. Click **Apply** to save the settings.

6. Select the alarm response method.

Click the **Arming Schedule** tab and select how you want the recorder to notify you of video loss. Select one or more options: Full-screen Monitoring, Enable Alarm Audio, Notify Alarm Host, Send Email, and Trigger Alarm Output. See page "Alarm response actions" on page 95 for the descriptions. Click **Apply** to save the settings.

- 7. Click **OK** to return to the main window
- 8. Click **Copy** to copy these settings to other cameras, if required, and then click **Apply** to save the changes.
- 9. Click **Exit** to return to live view.

## **Alarm host setup**

If an alarm host is set, the recorder sends a signal to the host when an alarm is triggered. An example of an alarm host is the TruVision Navigator server. Note that alarm host applications need to have the TruVision recorder SDK implemented in order to successfully receive notifications from the recorder.

#### **To set up an alarm host:**

- 1. From the menu toolbar, click **Alarm & Event Setup** > **Alarm Host Setup**.
- 2. Enter Alarm Host IP and Alarm Host Port values.

Alarm host IP represents the IP of the remote PC where the Network Video Surveillance software installed. The alarm host port value must be the same as software's alarm monitor port. Up to three alarm hosts can be set. For each alarm host, the default port is 5001, 5002, and 5003.

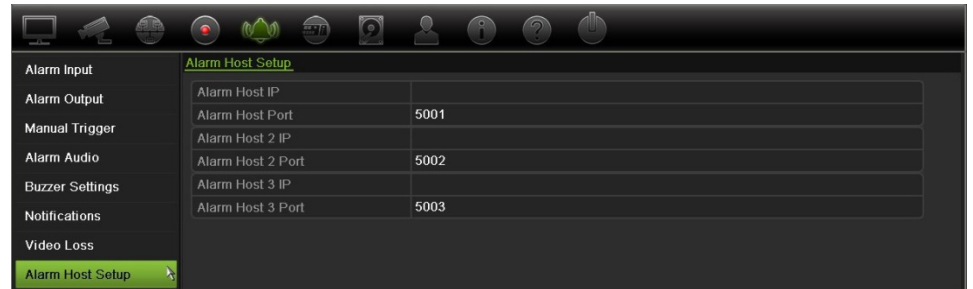

- 3. Click **Apply** to save the settings.
- 4. Click **Exit** to return to live view.

# **Intrusion integration alarm reporting**

The recorder includes an alarm receiver software module for intrusion integration. This permits SIA and XSIA events to be reported to the recorder from Interlogix intrusion panels via IP and to be linked to recorder actions.

The following Interlogix panels are supported:

- ATS Master (EMEA only)
- Advisor Advanced
- NetworX panels

Up to three intrusion panels can be set up in the recorder. Each panel can report up to 32 intrusion zones (a zone is an intrusion panel input).

The panels must support the SIA or XSIA reporting protocol. They can report the following alarm types to the recorder:

- An arming event
- A disarming event
- An alarm event that has an "A" as a second character in the SIA/XSIA code
- A heartbeat alarm

In the intrusion panel, set up the recorder as a normal monitoring station. Use OH version 3 so that the data format is understood by the recorder.

#### **To set up an alarm panel in the recorder:**

- 1. From the menu toolbar, click **Alarm & Event Setup** > **Intrusion Panel Setup**.
- 2. In the *Intrusion Panel Setup* window, enter the required settings.
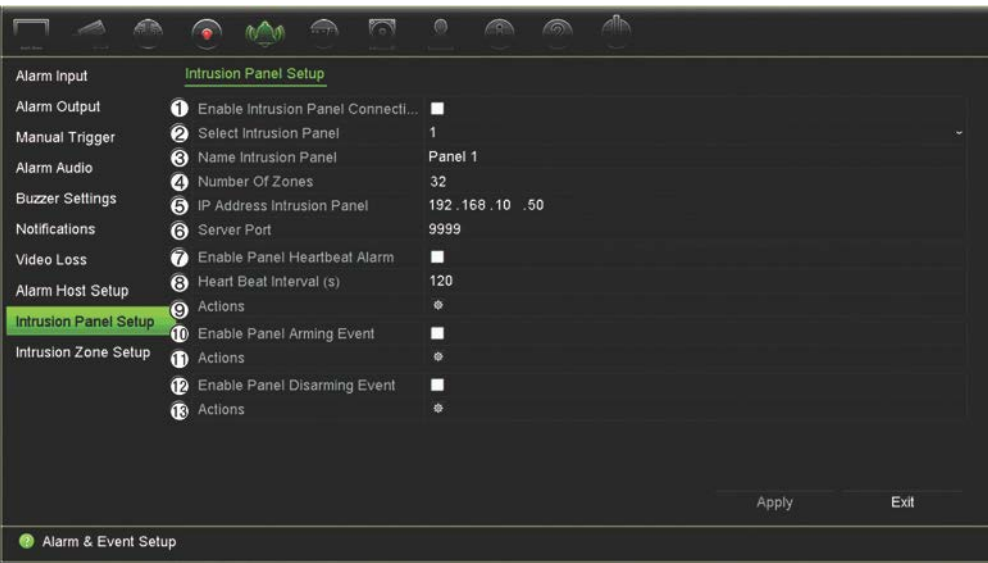

**Option Description**

Set up the intrusion panel connection parameters:

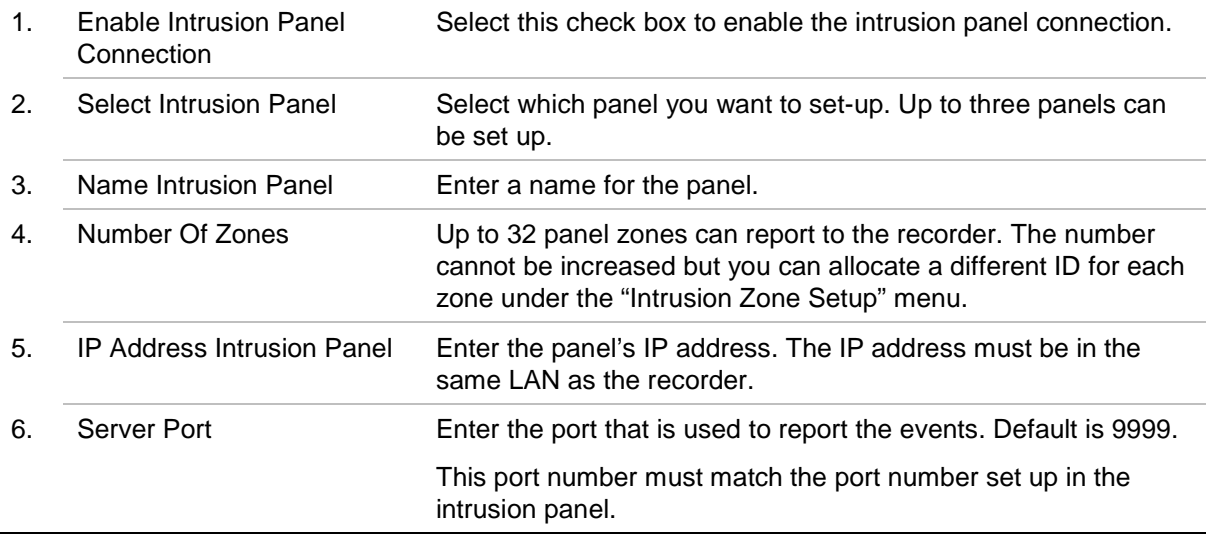

Set up the heartbeat alarm parameters:

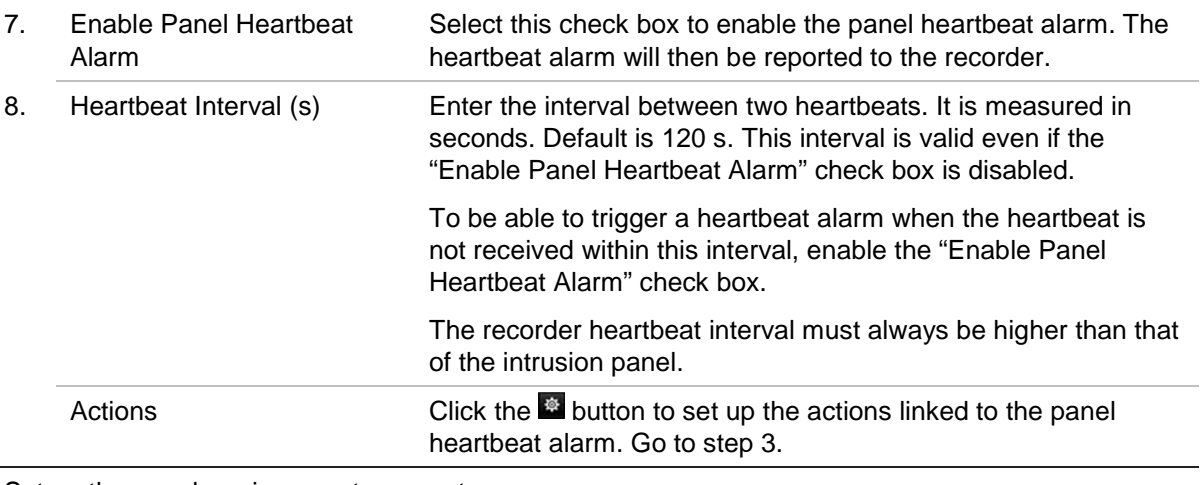

Set up the panel arming event parameters:

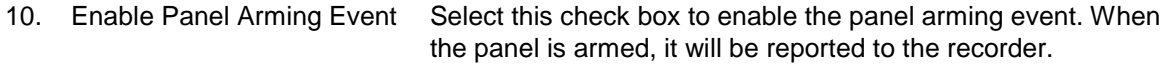

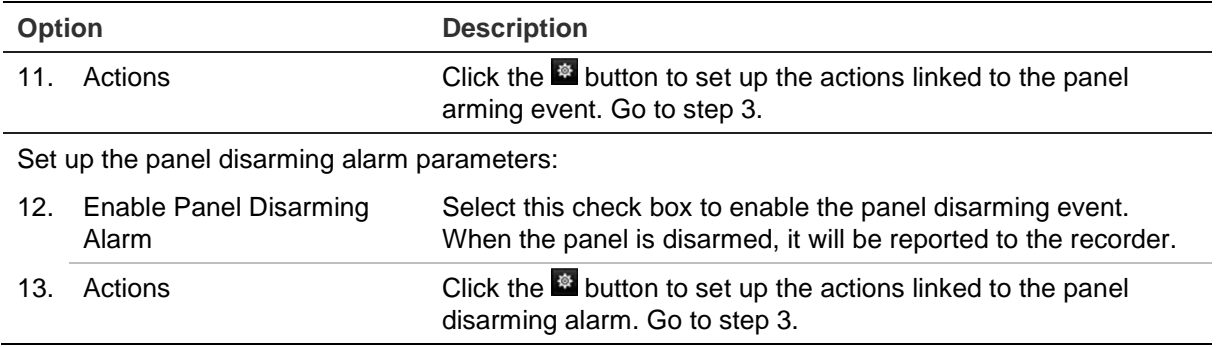

3. To define the actions for the heartbeat, panel arm and panel disarm alarms that are reported by the intrusion panel, click **Action** and each of the tabs:

Trigger Channel: Select the cameras that will be recorded when an alarm event is received. The cameras will be recorded following the main stream (alarm) parameters. The recordings will be 10 seconds for each assigned camera.

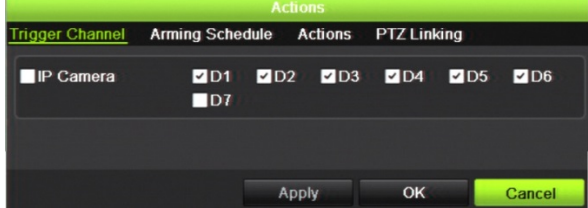

Arming Schedule: Define the alarm schedule for the actions. You can schedule up to eight periods in a day. Default is 24 hours.

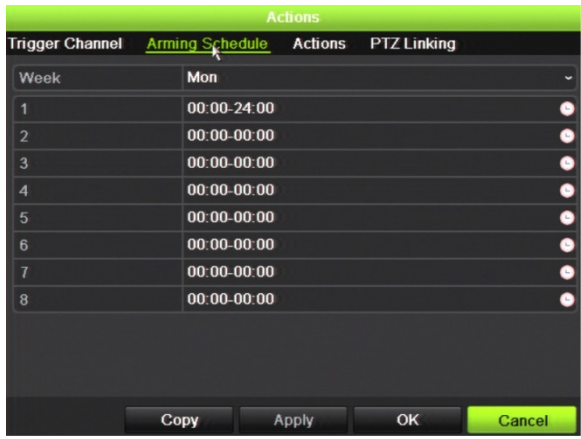

Actions: Select the required action that needs to be executed when an alarm is received:

- Full-screen Monitoring
- Enable Alarm Audio
- Enable an alarm audio (buzzer)
- Notify the alarm host (supported by TruVision Navigator 7.0 and higher)
- Upload Snapshots to FTP
- Trigger an alarm output

PTZ Linking: Select the PTZ camera as well as the preset, preset tour, or shadow tour that is triggered when the alarm/event is detected.

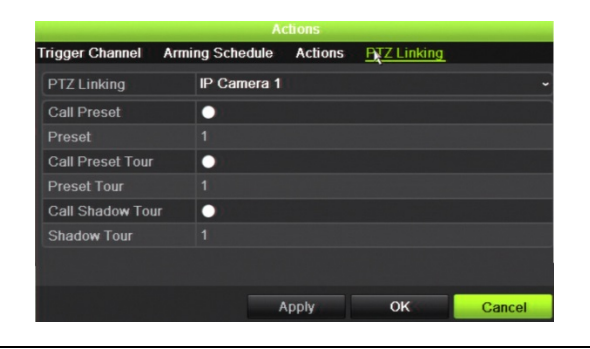

Click **Apply** to save the settings. Click **OK** to return to the main window.

- 4. Click **Apply** to save the intrusion panel setup parameters.
- 5. Click **Exit** to return to live view.

#### **To set up the zones in an alarm panel:**

- 1. From the menu toolbar, click **Alarm & Event Setup** > **Intrusion Zone Setup**.
- 2. Under **Select Intrusion Panel**, select intrusion panel 1, 2 or 3.
- 3. Select the desired ID of a zone. The maximum is 32. The number does not have to match the zone number.
- 4. Under **Zone Number**, select the desired zone number. The zone number can be any valid number of the panel, which does not need to match the zone number.
- 5. Click the **button to define the actions for the selected zone number.**

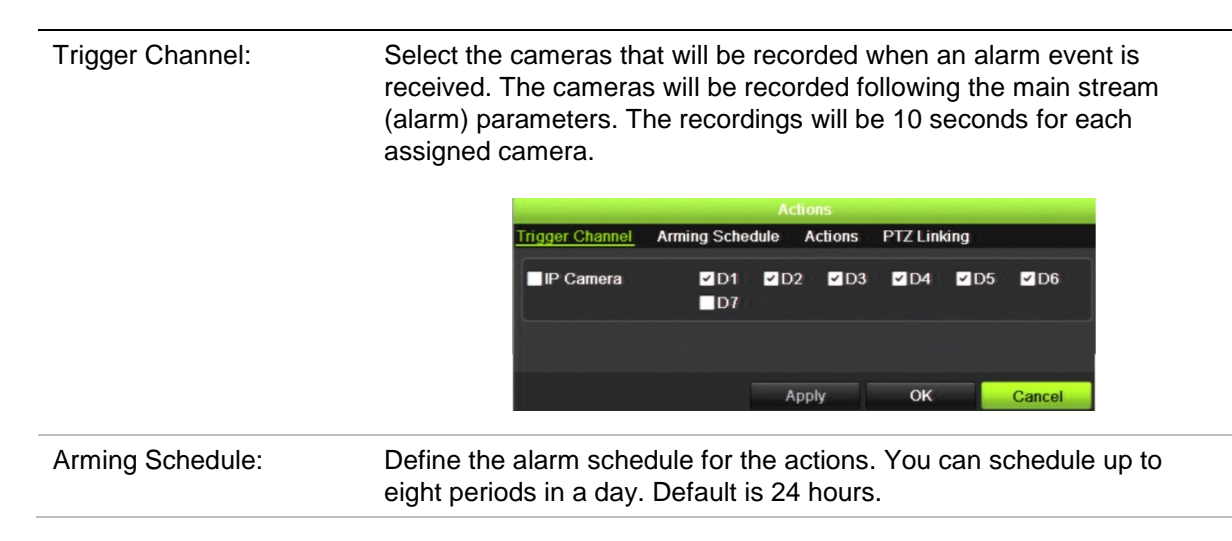

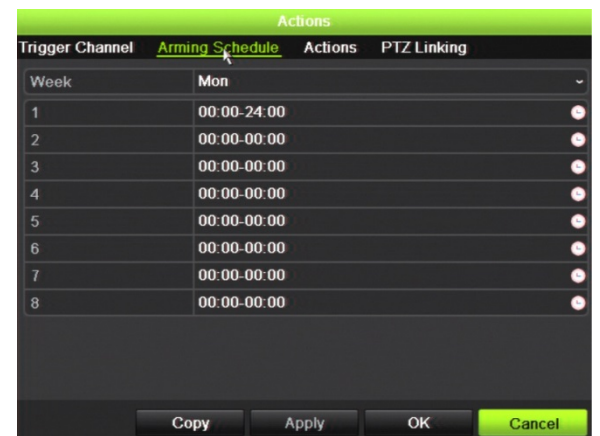

Actions: Select the required action that needs to be executed when an alarm is received:

- Full-screen Monitoring
- Enable Alarm Audio
- Enable an alarm audio (buzzer)
- Notify the alarm host (supported by TruVision Navigator 7.0 and higher)
- Upload Snapshots to FTP
- Trigger an alarm output

PTZ Linking: Select the PTZ camera as well as the preset, preset tour, and/or shadow tour to be triggered when the alarm/event is detected.

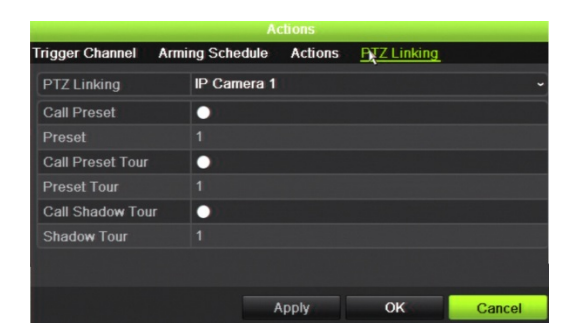

Click **Apply** to save the settings. Click **OK** to return to the main window.

- 6. Click **Apply** to save the intrusion panel setup parameters.
- 7. Click **Exit** to return to live view.

### **TVRMobile push notifications**

TVRMobile 2.3 (and higher) can receive events from a TVN 22 recorder.

**To set up push notifications:**

1. In TVRMobile, add the recorder.

2. Switch on the **Alarm Push Notifications** feature for the recorder.

The events will be listed in the *Alarm Information* window.

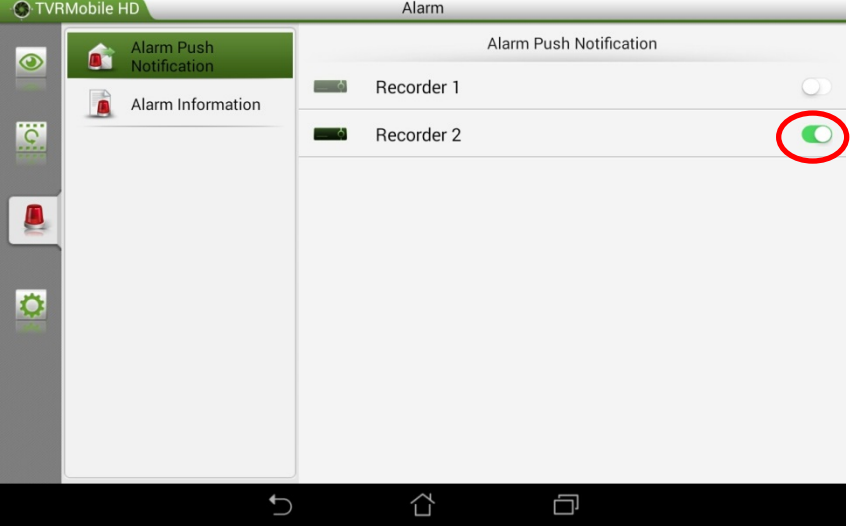

3. For the events that you want to see in the mobile app, select **Notify Alarm Host** as an action in the recorder.

As soon as an event happens, the event will appear in the mobile app and a notification will be shown.

## Chapter 14 Device management

This chapter describes how to:

- Set up the time and date of the recorder
- Select the recorder language and set up general system parameters such as the device name, menu timeout period, and enable/disable password requirement
- Import/export configuration files
- Upgrade the firmware
- Set up holiday periods
- Configure RS-232 settings

### **Time and date settings**

You can set up the date and time that will appear on-screen as well as on time stamped recordings. The start and end time of daylight saving time (DST) in the year can also be set. DST is deactivated by default. See Figure 27 on page 109 for the Time settings screen.

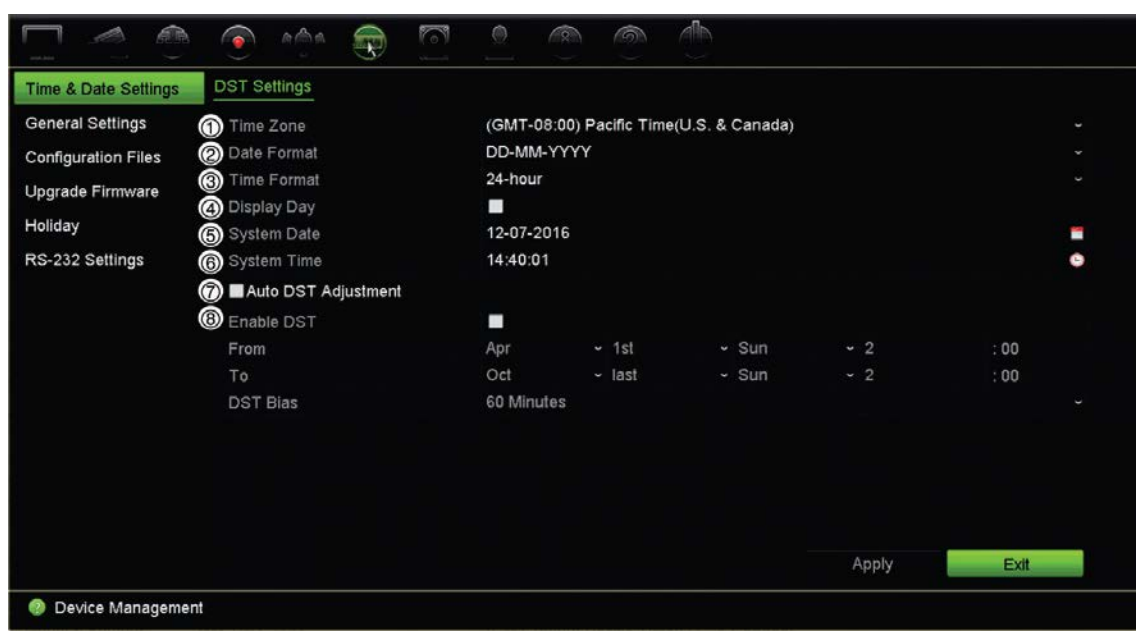

**Figure 27: Time and date settings window**

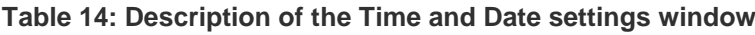

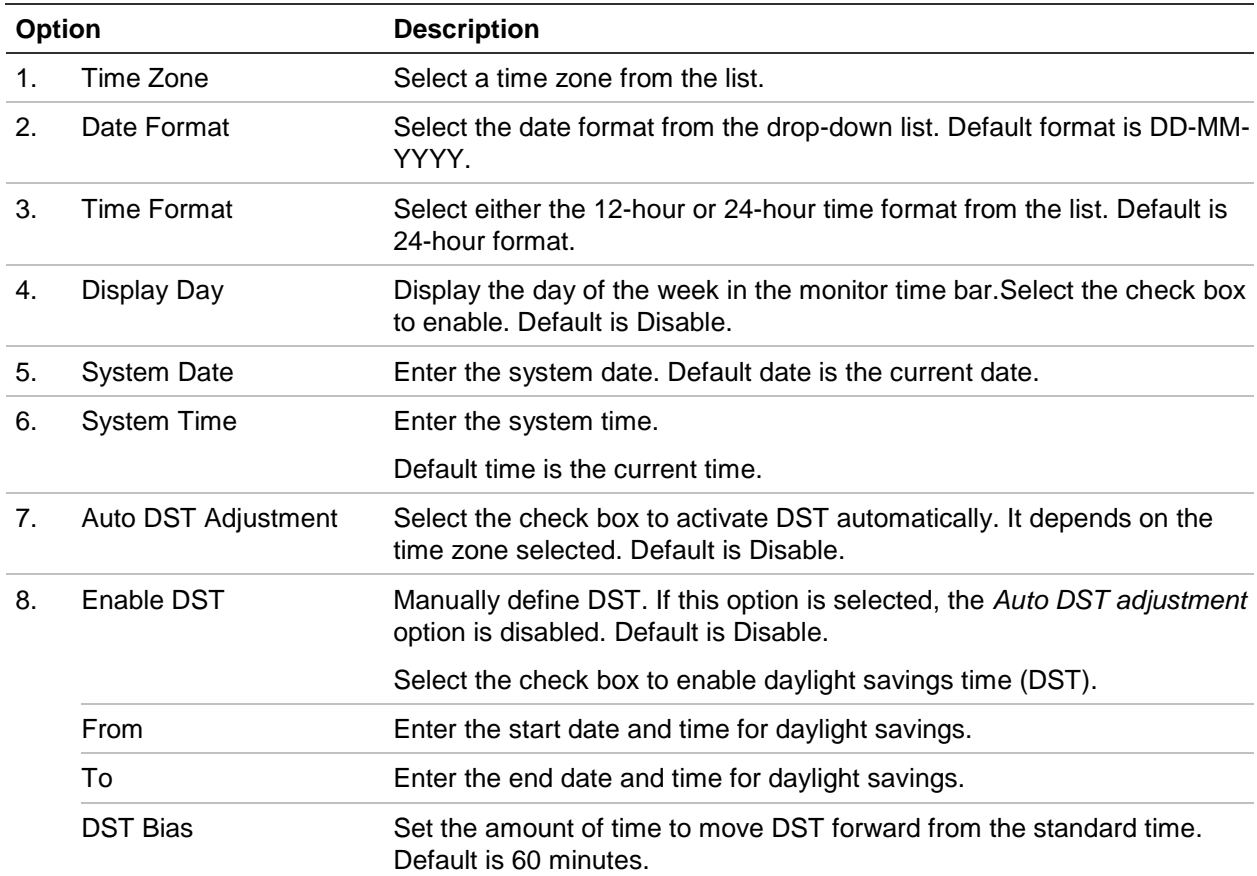

### **General recorder settings**

Use the General Settings menu of Device Management to configure general recorder options.

See Figure 28 and Table 14 on page 110 for the general options available. The changes are immediately implemented once Apply is clicked to save the settings.

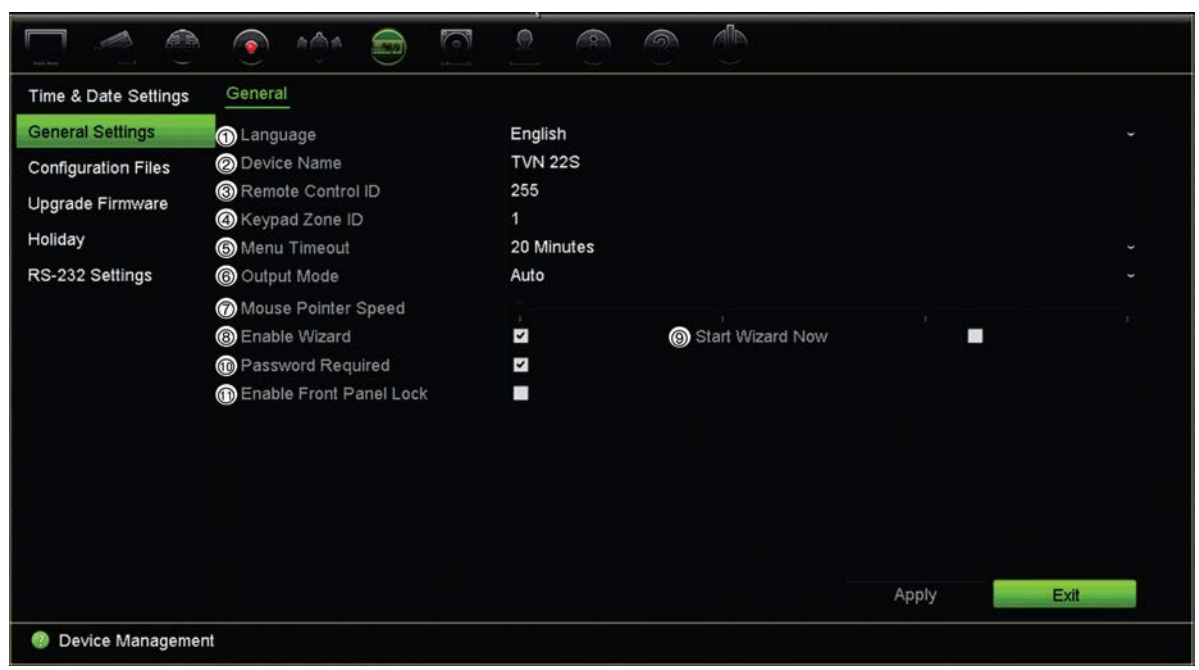

**Figure 28: General settings of the recorder**

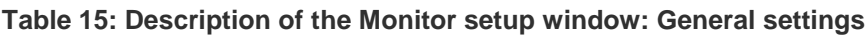

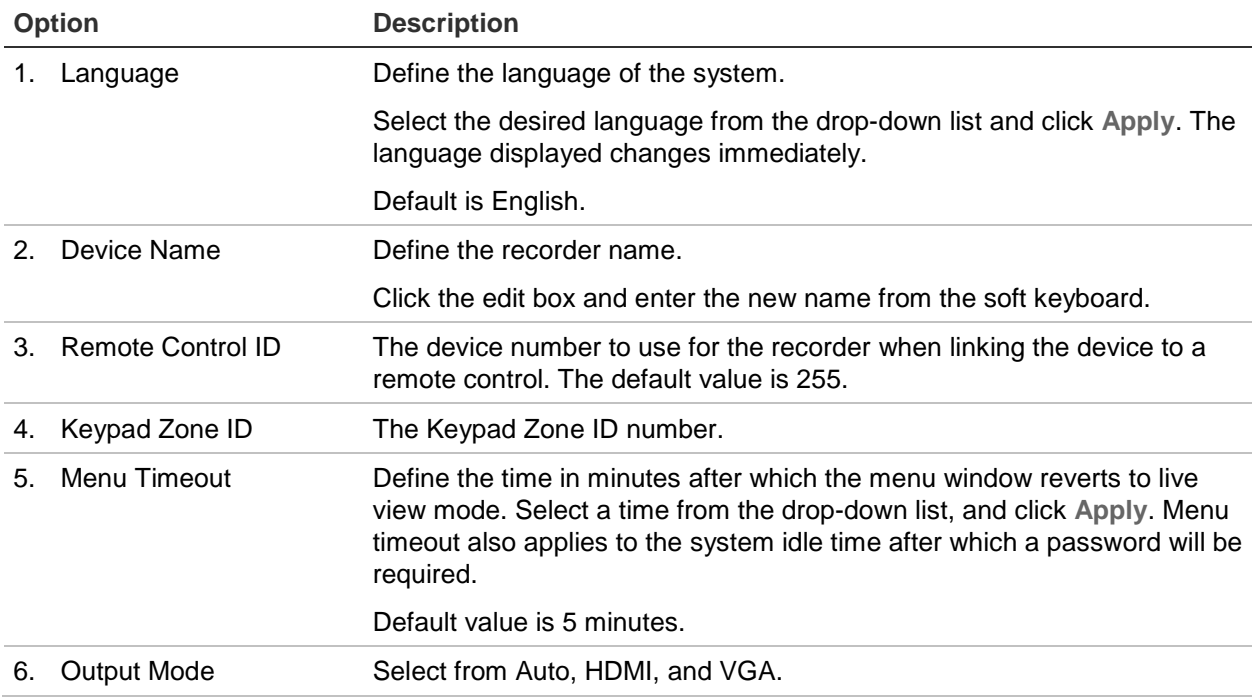

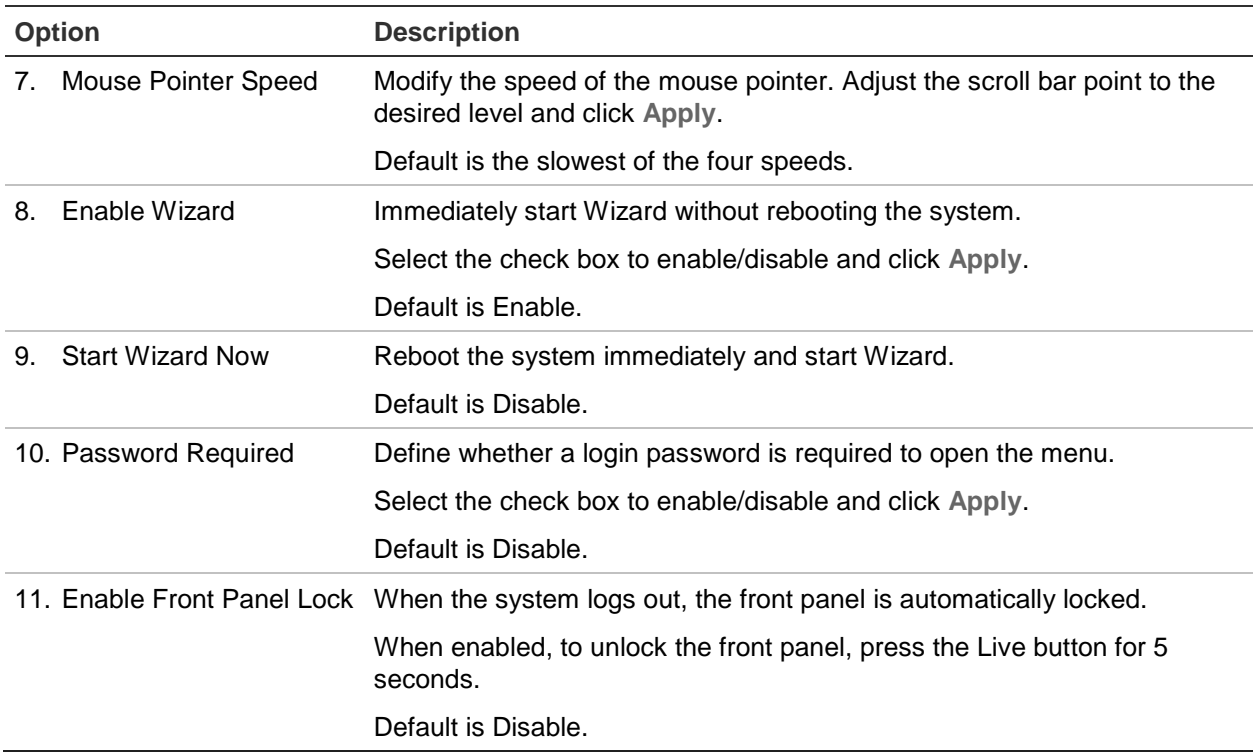

### **Configuration files**

You can export and import configuration settings from the recorder. This is useful if you want to copy the configuration settings to another recorder, or if you want to make a backup of the settings.

### **Import and export files**

Insert an external storage device in the recorder. Go to the **Device Management** > **Configuration Files** to import or export configuration settings. Click **Export** to export the recorder's configuration settings into an external storage device or click **Import** to import configuration settings after selecting a configuration file from the external storage device.

### **Restore default settings**

The administrator can reset the recorder to the factory default settings. Network information such as IP address, subnet mask, gateway, MTU, NIC working mode, server port, and default route are not restored to factory default settings

#### **To restore parameters to default factory settings:**

1. From the menu toolbar, click **Device Management** > **Configuration Files**.

**Note**: Only the administrator can restore the default settings.

2. To restore all parameters to default factory settings:

Click the **Default** button. Enter the Admin password, click **OK**, and then click **Yes** to confirm that you want to restore all parameters to default.

 $-$  Or  $-$ 

To restore all parameters, except network settings, to default factory settings:

Click the **Restore** button. Enter the Admin password, click **OK**, and then click **Yes** to confirm that you want to restore all parameters except network settings to default.

3. Click **OK** to confirm you want to restore default settings.

### **Upgrade system firmware**

The firmware on the recorder can be updated using three methods:

- Via a USB device
- Via the recorder web browser
- TruVision Navigator. For further information, refer to the TruVision Navigator user manual.

The firmware upgrade file is labeled *TVN22.dav*.

#### **To update the system firmware using a USB device:**

- 1. Download the latest firmware from our web site at: www.interlogix.com
- 2. Connect the USB device to the recorder.
- 3. From the menu toolbar, click **Device Management** > **Upgrade Firmware**.

The list of files on the USB is displayed.

- 4. Select the firmware file and click **Upgrade**. Click **Yes** to begin the upgrade process.
- 5. When the upgrade process is completed, reboot the recorder. The recorder does not reboot automatically.

### **Holiday schedules**

It is possible to indicate holidays for which you can create a separate recording schedule. Once one or more holidays are created, a separate entry for holiday will be included in the recording schedule (refer to "Recording schedule" on page 86 of the manual)

**To set up a holiday recording schedule:**

- 1. From the menu toolbar, click **Device Management** > **Holiday**.
- 2. Select a holiday period from the list and click its **Edit** button to modify the settings. The Edit window appears.
- 3. Enter the name of the holiday period and click **Enable**.
- 4. Select whether the holiday period will be categorized by date, week, or month and then enter the start and end dates.
- 5. Click **Apply** to save the settings and then **OK** to return to the Edit window.
- 6. Repeat steps 2 to 5 for other holiday periods.
- 7. Click **Exit** to return to live view.

### **RS-232 settings**

Use the **Device Management** menu to configure the RS-232 parameters such as baud rate, data bit, stop bit, parity, flow control, and interface.

**Figure 29: RS-232 setup window**

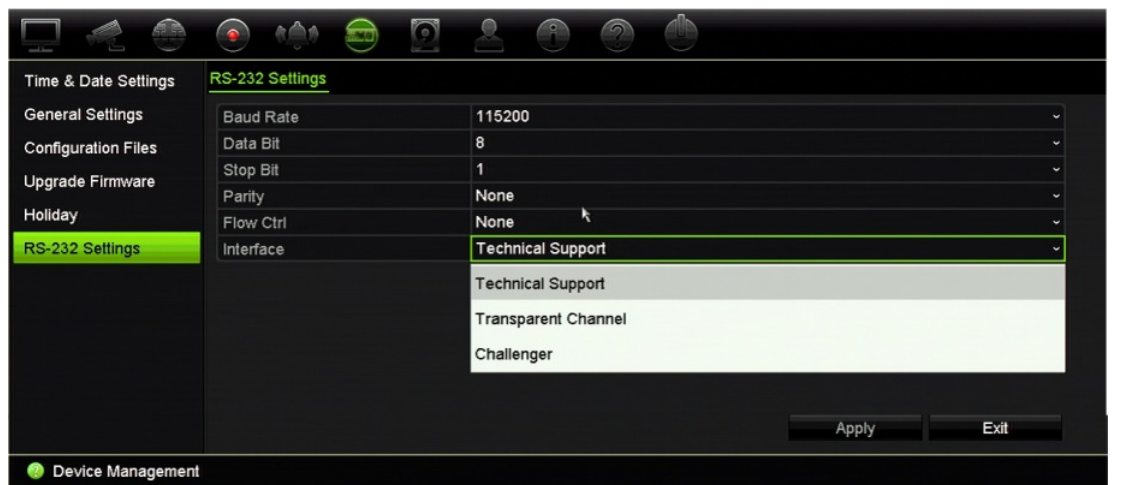

### **Using a network storage system**

You can use a network storage system (NAS) or storage area network (SAN) to remotely store recorder recordings.

The recommended brands of storage system to use are:

- Seagate BlackArmor NAS 220
- Iomega StorCenter ix2-dl
- NETGEAR ReadyNAS Pro 2

#### **•** QNAP TS-219 II Turbo NAS

#### **To set up a network storage system:**

- 1. Click the **Configuration** tab in the browser toolbar and then select **Network Settings** > **Network Storage.**
- 2. Under **Server IP**, enter the IP address of the desired remote storage system.
- 3. Under **File Path**, enter the file path name to define where on the remote storage system you want to store the files.

**Note**: If using the NAS storage systems Seagate BlackArmor NAS 220 or Iomega StorCenter ix2-dl, you must add the prefix "/nfs" to the NAS path.

- 4. Under **Type**, select type of storage system to be used: NAS or SAN. Default is NAS.
- 5. Up to eight remote storage systems can be set up.
- 6. Click **Save**.

# Chapter 15 Storage management

This chapter describes the content of the Storage Management menu, including HDD information, Storage Mode, S.M.A.R.T. settings as well as bad sector detection and RAID.

### **HDD information**

You can check the status of any of the installed HDDs on the recorder at any time.

#### **To check the status of a HDD:**

- 1. From the menu toolbar, click **Storage Management** > **HDD Information.**
- 2. Note the status of the HDDs listed under the Status column.

If the status is listed as Normal or Sleeping, the HDD is in working order. If it is listed as Abnormal and has already been initialized, the HDD needs to be replaced. If the HDD is Uninitialized, you need to initialize it before it can be used in the recorder. Refer to "Initialize a HDD" on page 116 for more information.

**Note**: The status information is also shown in the **System Information > HDD** window.

**Figure 30: HDD Information window**

| A <sup>n</sup>              | $\bullet$                          | $m \triangle n$ | $\bigcirc$ | $\odot$       | $\circ$        | Æ         | ⋒        | dh         |            |          |        |   |
|-----------------------------|------------------------------------|-----------------|------------|---------------|----------------|-----------|----------|------------|------------|----------|--------|---|
| <b>HDD</b> Information      | <b>HDD</b> Information             |                 |            |               |                |           |          |            |            |          |        |   |
| Storage Mode                | Label Capacity                     |                 |            | <b>Status</b> |                |           | Property | Type       | Free Space | Gro Edit | Delete |   |
| S.M.A.R.T. Settings         | $\Box$ 1<br>3726.02GB              |                 |            | Normal        |                | <b>RW</b> |          | Local      | 3152,00GB  |          | -      |   |
| <b>Bad Sector Detection</b> |                                    |                 |            |               |                |           |          |            |            |          |        |   |
| <b>RAID</b>                 |                                    |                 |            |               |                |           |          |            |            |          |        |   |
|                             |                                    |                 | R.         |               |                |           |          |            |            |          |        |   |
|                             |                                    |                 |            |               |                |           |          |            |            |          |        |   |
|                             |                                    |                 |            |               |                |           |          |            |            |          |        |   |
|                             | <b>Total Capacity</b><br>3726.02GB |                 |            |               |                |           |          | Free Space | 3152.00GB  |          |        |   |
|                             | Overwrite                          |                 |            |               | k              |           |          |            |            |          |        |   |
|                             | eSATA<br>Usage                     |                 |            |               | eSATA1         |           |          |            |            |          |        | v |
|                             |                                    |                 |            |               | Record/Capture |           |          |            |            |          | v.     |   |
|                             |                                    |                 |            |               |                |           |          |            |            |          |        |   |
|                             |                                    |                 |            |               |                |           |          | Add        | Initialize |          | Exit.  |   |
|                             |                                    |                 |            |               |                | Apply     |          |            |            |          |        |   |
| Storage Management<br>Ω     |                                    |                 |            |               |                |           |          |            |            |          |        |   |

### **Add a HDD**

You can add additional network attached hard drives to setup a NAS or SAN system.

#### **To add a HDD:**

- 1. From the menu toolbar, click **Storage Management** > **HDD Information**.
- 2. Click the **Add** button to begin.
- 3. Select a Network Storage name.
- 4. Select the network storage type. Select from NAS or IP SAN.
- 5. Enter the HDDs Storage IP address. Click the **Search** button to search for the Storage Directory.
- 6. Click the **OK** button to create the selected network attached storage.

### **Initialize a HDD**

The built-in HDD does not need to be initialized before it can be used. You can also reinitialize the HDD. However, all data on the HDD will be destroyed.

#### **To initialize a HDD:**

- 1. From the menu toolbar, click **Storage Management** > **HDD Information**.
- 2. Under the HDD Information tab, select the HDD to be initialized.
- 3. Click the **Initialize** button to begin initialization.

After the HDD has been initialized, the status of the HDD changes from Abnormal to Normal.

### **Overwrite a HDD**

You can select how the recorder responds when the HDDs become full and there is no longer sufficient space to save new data. The overwrite option is enabled by default.

#### **To enable overwrite when the HDDs are full:**

- 1. From the menu toolbar, click **Storage Management** > **HDD Information**.
- 2. Enable **Overwrite**. Default is Enable.

**Caution**: If the overwrite option is disabled and the quota management capacity for a channel is set to zero, the recordings on that channel can still be overwritten. To avoid this happening, set a quota level for the channel or use the group management mode.

- 3. Click **Apply** to save the settings.
- 4. Continue to configure the recorder or click **Exit** to return to live view.

### **Storage mode**

To ensure an efficient use of the storage space available on HDDs, you can control an individual camera's storage capacity using HDD quota management. This function lets you allocate different storage capacities for both main stream and substream recordings as well as snapshots to each camera.

**Note**: If the overwrite function is enabled, the maximum capacity for both recordings and snapshots is set to zero by default.

**To set the HDD quota for a camera:** 

1. From the menu toolbar, click **Storage Management** > **Storage Mode.**

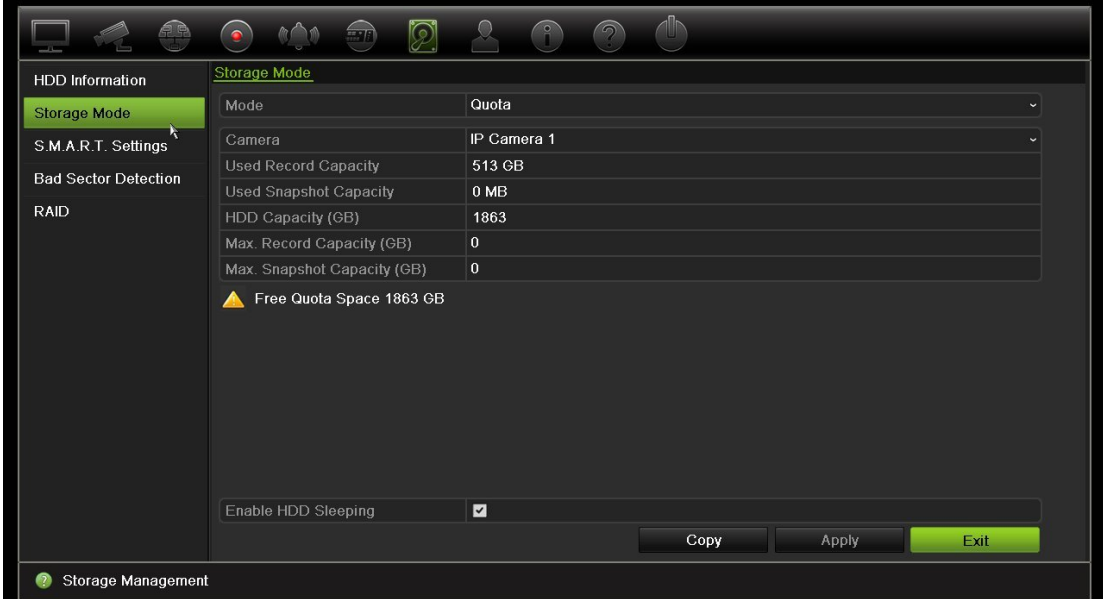

- 2. Under the Mode option, select **Quota**.
- 3. Select a camera whose storage capacity you want to change and enter the values in GB for the maximum record capacity and snapshot capacities. The available quota space available is displayed on screen.
- 4. Click **Apply** to save the settings.
- 5. If you want to copy these values to other cameras, click **Copy** and select each camera individually. Click **OK**. Click **Apply** to save the settings.

### **Group HDDs**

Your recorder can organize multiple HDDs into groups. Videos from specified channels can be set to be recorded onto a particular HDD group. You could, for example, save the recordings from a couple of high priority cameras to one HDD, and save the recordings from all the other cameras to another HDD.

#### **To set up an HDD group:**

- 1. From the menu toolbar, click **Storage Management** > **Storage Mode.**
- 2. Under **Mode**, select **Group**.
- 3. Under **Record on HDD Group**, select a number for the HDD group.
- 4. Select the channels to be added to this group.

**Note:** By default, all channels belong to HDD group 1.

- 5. Click **Apply** to save the settings.
- 6. Continue to configure the recorder or click **Exit** to return to live view.

### **Create HDD groups**

If you have more than one HDD installed, you can change the behavior of a HDD by changing its property. It can be set to read-only or read/write (R/W). The storage mode must be set to *Group* before setting the HDD property.

A HDD can be set to read-only to avoid important recorded files from being overwritten when the HDD becomes full.

### **To change a HDD status property:**

- 1. From the menu toolbar, click **Storage Management** > **HDD Information**.
- 2. Select the HDD whose property you want to change.
- 3. Click the Edit icon **14**. The Local HDD Settings window appears.

**Note**: The Edit icon is only available if there are at least two HDDs installed.

- 4. Click the desired HDD property for the selected HDD: R/W or Read Only.
- 5. Click the group number for this HDD.
- 6. Click **Apply** to save and exit the window.

**Note**: Once set to read-only, the HDD cannot be used to save recorded files until it is set back to read/write (R/W). If the HDD that is currently being written to is set to read-only, the data is then recorded to the next HDD. If there is only one HDD present, setting it to read-only means the recorder cannot record.

### **Set up HDD sleep mode**

You can set the HDD to enter standby mode, or sleep mode, after a period of inactivity. Sleep mode decreases the power consumption of a HDD.

#### **To enable HDD sleep mode:**

- 1. From the menu toolbar, click **Storage Management** > **Storage Mode**.
- 2. Seelct the **Enable HDD Sleeping** check box to enable sleep mode. Default is Enable.
- 3. Click **Apply** to save the settings.
- 4. Continue to configure the recorder or click **Exit** to return to live view.

### **Dual streaming**

The dual streaming function lets you define how much of the HDD can be used to store main stream and substream recordings as well as snapshots. This function allows you to play back substream video over the network when the bandwidth is low.

The Dual Streaming window shows the three recording elements and their capacity ratios on the HDD: Main stream, Substream, and Snapshots. The ratios can be easily adjusted by dragging the slider between the recording types. By default, the main stream ratio is 40%, the substream ration is 50%, and the snapshot ratio is 10%.You can reduce the snapshot capacity to zero but the minimum values for main stream and substream is 10%. Snapshots cannot occupy more than 20% of a HDD.

#### **To adjust the capacity ratios:**

- 1. From the menu toolbar, click **Storage Management** > **Storage Mode.**
- 2. Under **Mode**, select **Dual Streaming**.
- 3. To adjust the capacity ratio, drag the yellow slider between two recording elements.

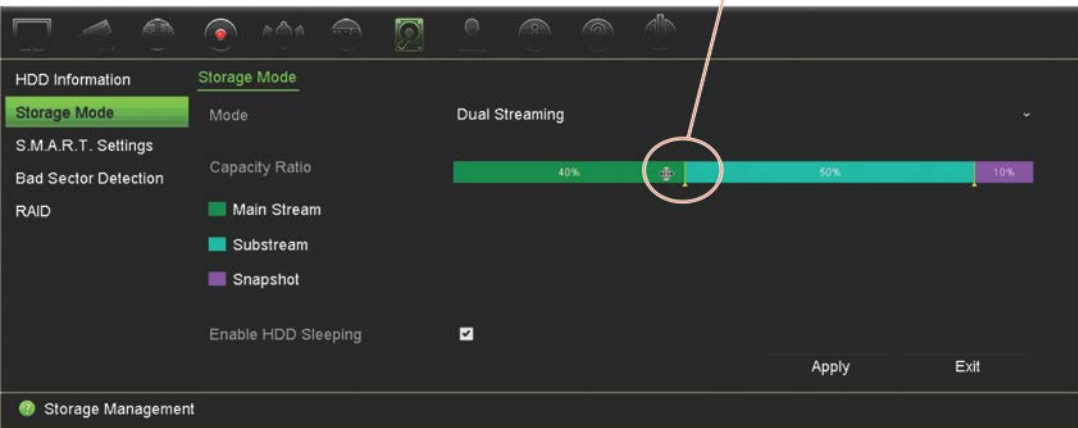

#### Move the slider to adjust the capacity ratios

- 4. Click **Apply** to save the settings.
- 5. Click **Exit** to return to live view.

### **Managing eSATA**

If you are using an external e-SATA device connected to the recorder, you can configure the e-SATA to record/capture or export video.

Select the Export option when using the eSATA as a backup. See "Quick Archive" on page 47 for further information.

Select the Record/Capture option to record and capture video. Information on the eSATA for this purpose can be seen under **System settings > Hard Disk > HDD Information**.

#### **To set up the e-SATA device:**

- 1. Click the **Video Schedule** icon in the menu toolbar and select **More Settings**.
- 2. Under **eSATA**, select the desired option: **Record/Capture** or **Export**.
- 3. Click **Apply** to save the settings.

### **S.M.A.R.T. settings**

S.M.A.R.T. (Self-Monitoring, Analysis and Reporting Technology) reports on a variety of indicators of hard drive reliability while protecting video stored on the hard drive.

**To view the S.M.A.R.T. information of a HDD:**

- 1. From the menu toolbar, click **Storage Management** > **S.M.A.R.T. Settings.**
- 2. Select the HDD whose data you want to see. A detail listing of S.M.A.R.T. information is displayed.

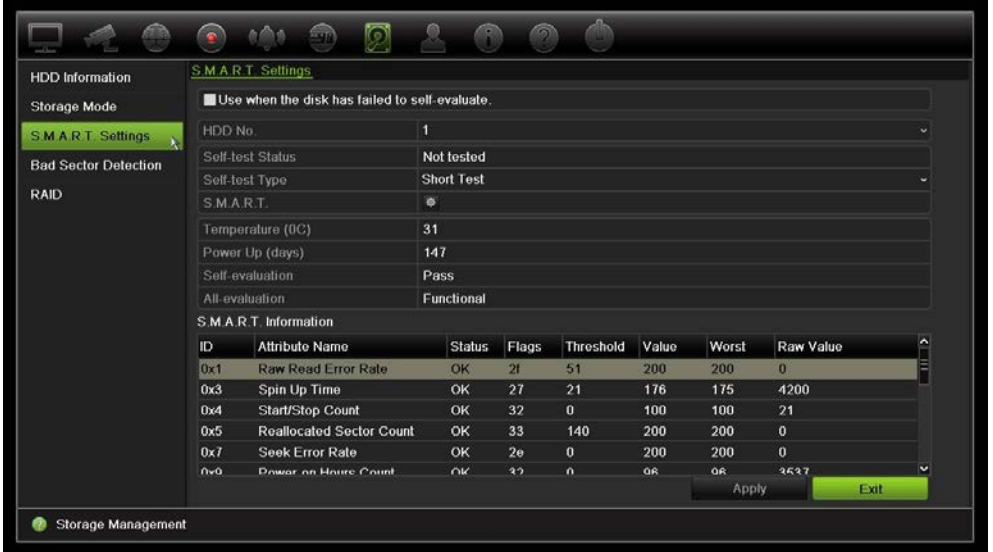

- 3. If you want to continue to use a HDD when the S.M.A.R.T. test has failed, select the check box **Use when the disk has failed to self-evaluate**. Click **Apply** to save the settings.
- 4. Click **Exit** to return to live view.

### **Bad sector detection**

You can improve the performance of your HDDs by ensuring that they have no bad sectors. Bad sectors can slow down an HDD when reading or writing data, for example.

**Figure 31: Bad sector detection window**

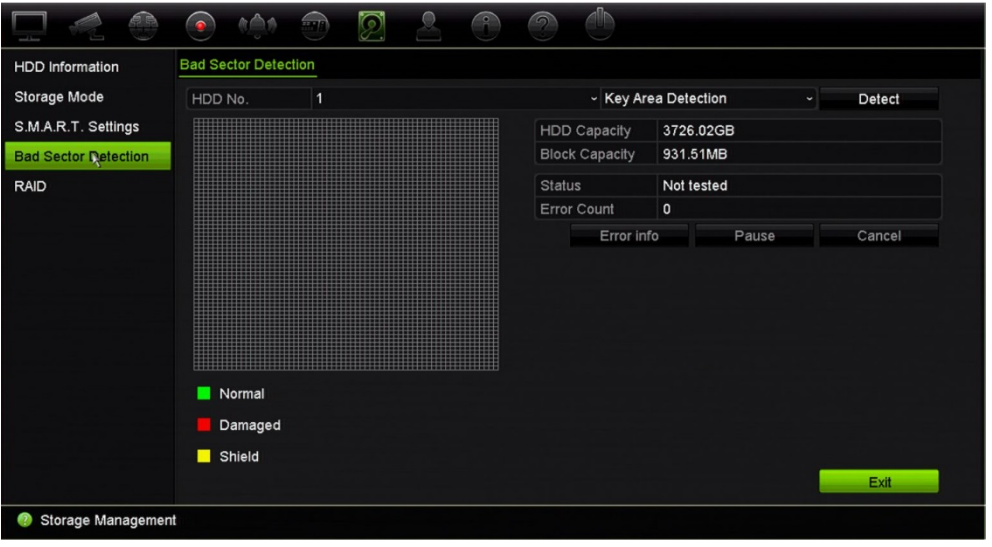

#### **To detect bad sectors:**

- 1. From the menu toolbar, click **Storage Management** > **Bad Sector Detection**.
- 2. Select the HDD you want to test.
- 3. Select whether you want to do a key area detection or a full detection, and click **Detect**.
- 4. The system checks the HDD. The color-coded result is displayed on screen. If there are bad sectors found, click **Error Info** to see a list of the errors found.
- 5. If required, click **Pause** to pause the test or **Cancel** to cancel it.
- 6. Click **Exit** to return to live view.

### **RAID**

RAID is data storage technology. It combines multiple disk drives into a single logical unit for the purposes of data redundancy or performance improvement.

#### **To create a RAID array:**

- 1. Click the **Storage Management** icon in the menu toolbar and select **RAID**.
- 2. Click the **Enable RAID** check box.
- 3. Click **Apply** and then **Yes** to reboot the system.
- 4. Click the **Storage Management** icon in the menu toolbar and select **RAID**.

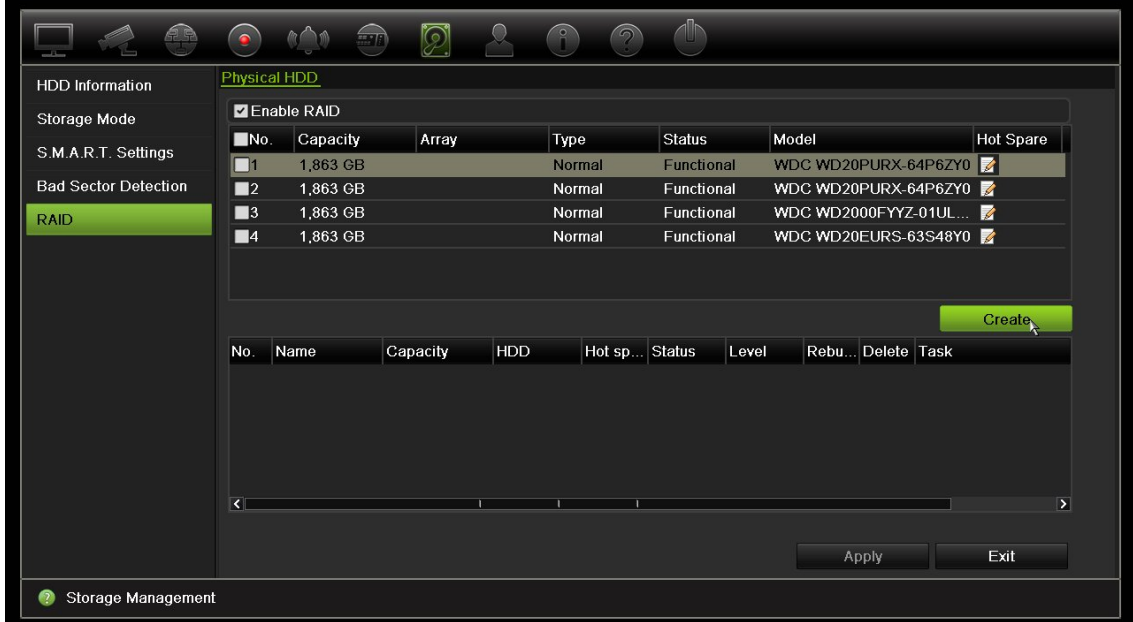

5. Click the **Create** button to open the *Create Array* window.

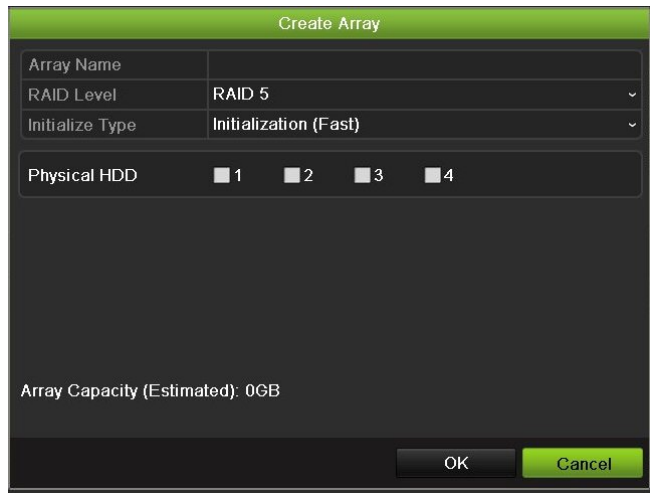

- 6. Type in a name for the array, select the RAID Level, Initialization Type, and the drives to be included.
- 7. Click **OK** and then **Initialize** to start the process. When the process is complete, data on the RAID group is displayed.

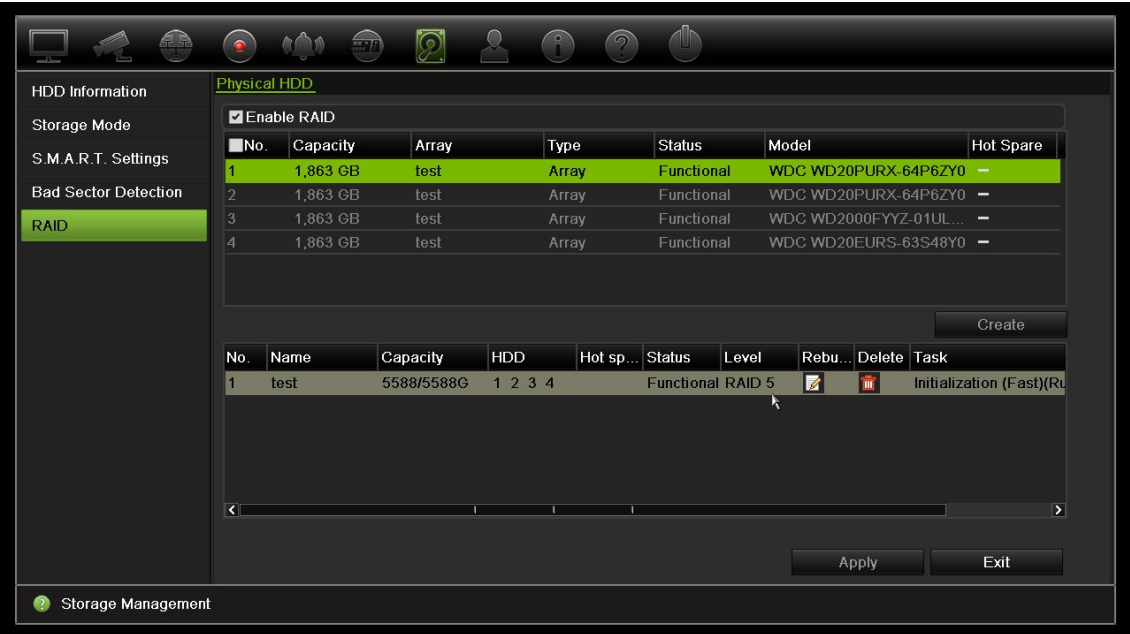

**Note:** You can create a RAID array of RAID 0, RAID 1, RAID 5, RAID 6, and RAID 10.

- If you choose RAID 0, at least 2 HDDs must be installed.
- If you choose RAID 1, 2 HDDs need to be configured for RAID 1.
- If you choose RAID 5, at least 3 HDDs must be installed.
- If you choose RAID 6, at least 4 HDDs must be installed.
- If you choose RAID 10, 4/6/8 HDDs need to be configured for RAID 10.

#### **To verify the RAID:**

1. Click **Storage Management** > **HDD Information.**

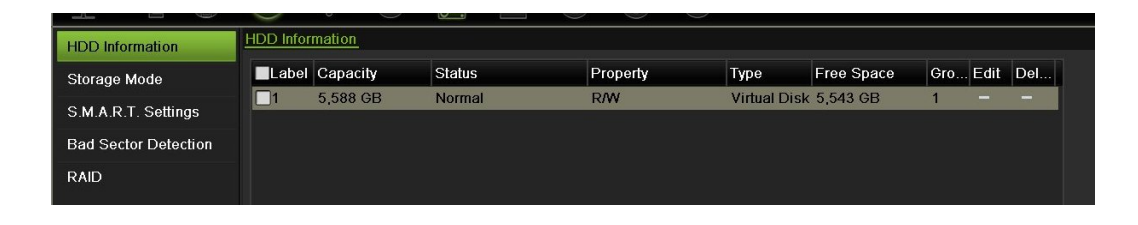

#### **To rebuild a damaged RAID:**

If a drive in the RAID array fails you can rebuild the array.

1. From the menu toolbar, click **Storage Management** > **RAID**.

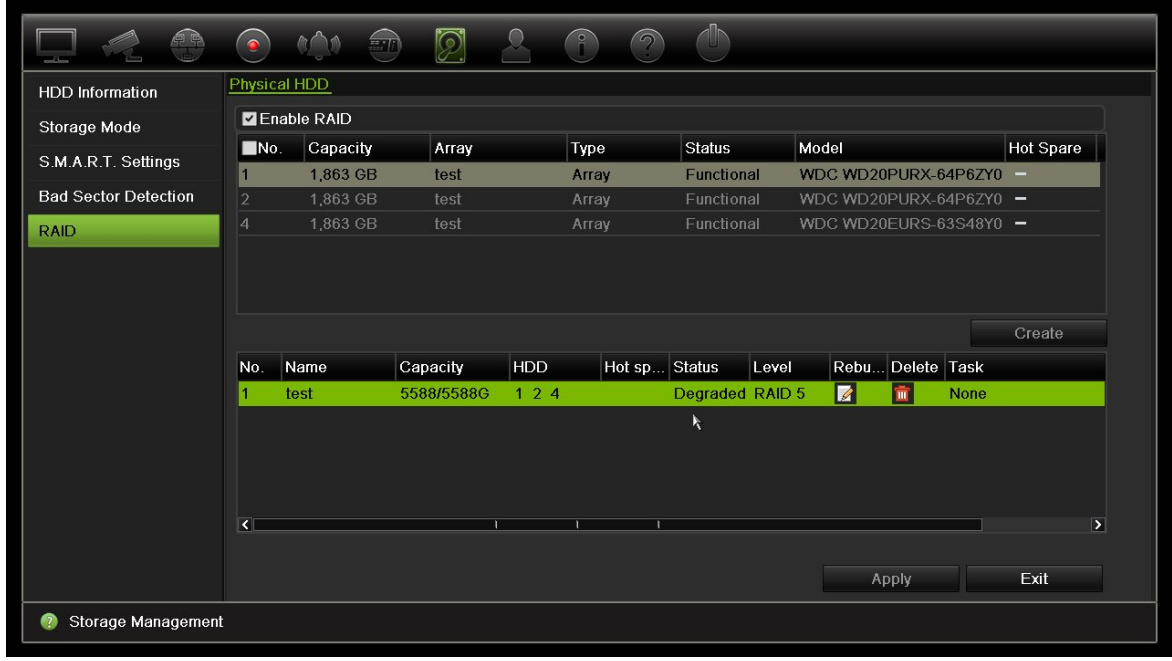

- 2. Click the Rebuild icon **1** to open the *Rebuild Array* window.
- 3. Click **OK** to start the rebuilding process
- 4. When complete the system will reboot.

## Chapter 16 User management

### **Add a new user**

Only a system administrator can create a user. You can have a maximum of 32 users, (the administrator as well as operators and guests).

#### **To add new users:**

- 1. From the menu toolbar, click **User Management**.
- 2. Click **Add** to enter the *Add User* window.
- 3. Enter the new user's name and password. Both the user name and password can have up to 16 alphanumeric characters.
- 4. Select the new user's access level: Operator or Guest. Default is Guest.
- 5. Enter the user's MAC address to let the user access the recorder from a remote computer with this MAC address. This step is optional.
- 6. Click **OK** to save the settings and return to the previous window.
- 7. Define the user's permissions.

Click the Permission button **or the new user.** In the Permissions pop-up window select the required access privileges for local, remote and camera configuration. See "Customize a user's access privileges" below for the permission descriptions for each group.

Click **Apply** to save the settings and **OK** to return to the previous window.

8. Click **Exit** to return to live view.

### **Customize a user's access privileges**

Only an administrator can allocate access privileges to operator and guest users. The access privileges can be customized for each user's needs. The administrator's access privileges cannot be changed.

There are three types of privilege settings: Local Configuration, Remote Configuration, and Camera Configuration.

**Note**: Only the administrator can restore factory default settings.

### **Local configuration settings**

By default, only the local information (log) management setting is enabled for both operators and guests.

- **Local Information (Log) Management:** Search and view logs of the recorder and view system information.
- **Local Parameter Settings:** Configure parameters and import the configuration from the recorder.
- **Local Camera Management:** Locally add, delete, and edit IP cameras.
- **Local Advanced Operation:** Access HDD management (including the initialization and modification of disk properties). Update system firmware as well as stop the I/O alarm output.
- **Local Shutdown/Reboot:** Shutdown or reboot the recorder.

### **Remote configuration settings**

By default, only remote log search and bi-directional audio are enabled for operators, and only the remote log search is enabled for guests.

- **Remote Log Search:** Remotely view logs that are saved on the recorder.
- **Remote Parameter Settings:** Remotely configure parameters and import configuration.
- **Remote Camera Management:** Remotely enable and disable channels.
- Remote Serial Port Control: Remotely configure RS-232 and RS-485 ports.
- **Remote Video Output Control:** For future use.
- **Two-Way Audio:** Use two-way audio between the remote client and the recorder.
- **Remote Alarm Control:** Remotely alert or control the relay output of the recorder. Alarm and notification settings must be configured properly to upload to host.
- **Remote Advanced Operation:** Remotely manage HDDs (initializing and setting properties for HDDs) as well as remotely update system firmware and clear the I/O alarm output.
- **Remote Shutdown/Reboot:** Remotely shutdown or reboot the recorder.

### **Camera configuration settings**

By default, all IP cameras are enabled for operators for each of these settings. By default, the IP cameras are only enabled for local playback and remote playback for guests.

- **Local Live View**: Locally select and view live video.
- **Local Playback:** Locally play recorded files that are on the recorder.
- **Local Manual Operation:** Locally start/stop manual recording on any of the channels, snapshots, and video clips.
- **Local PTZ Control:** Locally control PTZ dome cameras.
- **Local Video Export:** Locally back up recorded files from any of the channels.
- **Remote Live View:** Remotely select and view live video over the network.
- **Remote Playback:** Remotely play and download recorded files that are on the recorder.
- **Remote Manual Operation**: Remotely start/stop manual recording on any of the channel.
- **Remote PTZ Control:** Remotely control PTZ dome cameras.
- **Remote Video Export**: Remotely backup recorded files from any channel.

#### **To customize a user's access privileges:**

- 1. Click the **User Management** icon in the menu toolbar to display its window.
- 2. Click the Permission button  $\leq$  for the user whose access privileges need to be changed. The Permissions pop-up window appears.
- 3. Click **Apply** to save the settings**.**
- 4. Click the **OK** button to return to the previous window.
- 5. Click **Exit** to return to live view.

### **Delete a user**

Only a system administrator can delete a user.

### **To delete a user from the recorder:**

- 1. Click the **User Management** icon in the menu toolbar to display its window.
- 2. Click the Delete button **For** for the user to be deleted.
- 3. Click **Yes** in the pop-up window to confirm deletion. The user is immediately deleted.
- 4. Click **Exit** to return to live view.

### **Modify a user**

A user's name, password, access level, and MAC address can be changed. Only a system administrator can modify a user.

#### **To modify a user:**

- 1. Click the **User Management** icon in the menu toolbar to display its window.
- 2. Click the Edit button **1** for the user whose details need to be changed. The Edit User pop-up window appears.
- 3. Edit the user information and click **OK** to save the settings and return to the previous window.
- 4. Click **Exit** to return to live view.

## **Change the Admin password**

The administrator's password can be changed in the **User Management** menu.

### **To change the admin password:**

- 1. Click the **User Management** icon in the menu toolbar to display its window.
- 2. Click the Edit button  $\mathbb Z$  for admin. The Edit User pop-up window appears.
- 3. Edit the current admin password and select the **Change Password** check box.
- 4. Enter the new admin password and confirm it. Change the admin MAC address, if required. Click **OK** to save the settings and return to the previous window.
- 5. Click **Exit** to return to live view.

## Chapter 17 System information

### **View system information**

#### **To view system information:**

- 1. From the menu toolbar, click **System Information**.
- 2. To view device information, click **Device Info**.

You can view the device name, model, serial number, firmware version, and encoding version. The QR code for the recorder is also displayed.

You can quickly enter the recorder parameters into TVRMobile by scanning the QR code.

**Note**: The TVRMobile app must first be installed on your smart phone before scanning the recorder QR code.

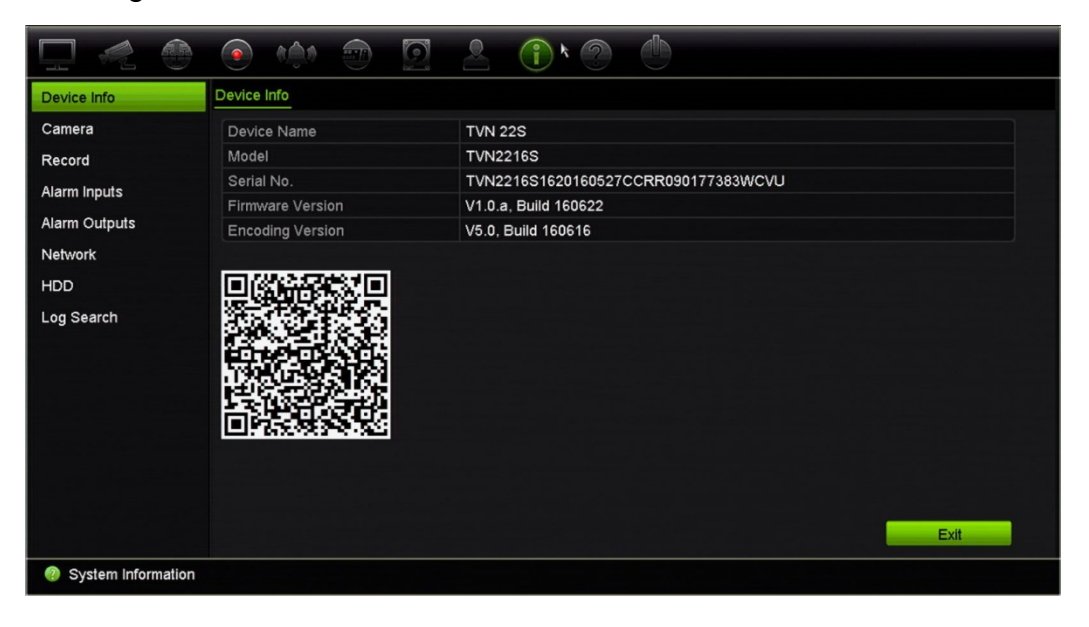

3. To view camera information, click **Camera**.

You can view the information on each camera: Camera number, camera name, status, motion detection, tamper proof, video loss, preview link sum, and preview link information.

Preview link sum shows the amount of rote applications that are streaming video from this video channel. Preview link information shows you the IP addresses that are currently connected to this channel.

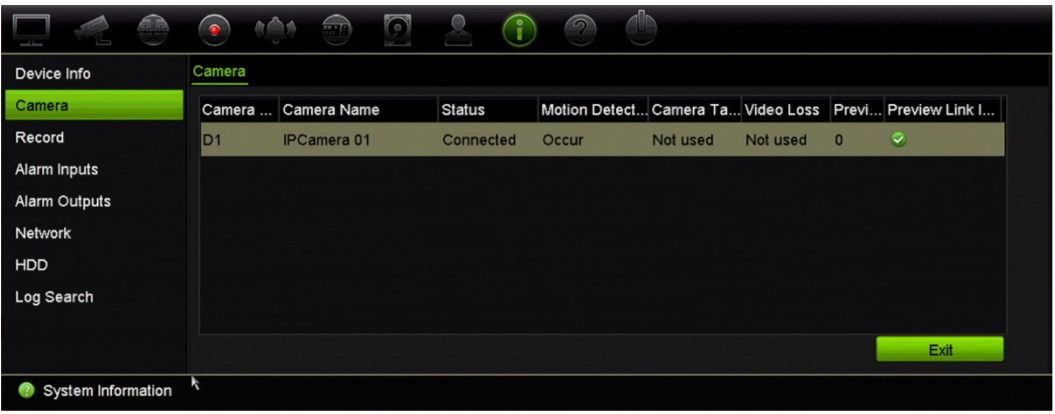

4. To view record information, click **Record**.

You can view the camera number, recording status, stream type, active frame rate, active bit rate versus reserved bit rate (Kbps), active resolution, active record type, and active encoding parameters.

The "Preview Link Sum" shows the number of streams being viewed by the recorder. The "Preview Link Information" lists all the IP addresses of the streams viewed by the recorder.

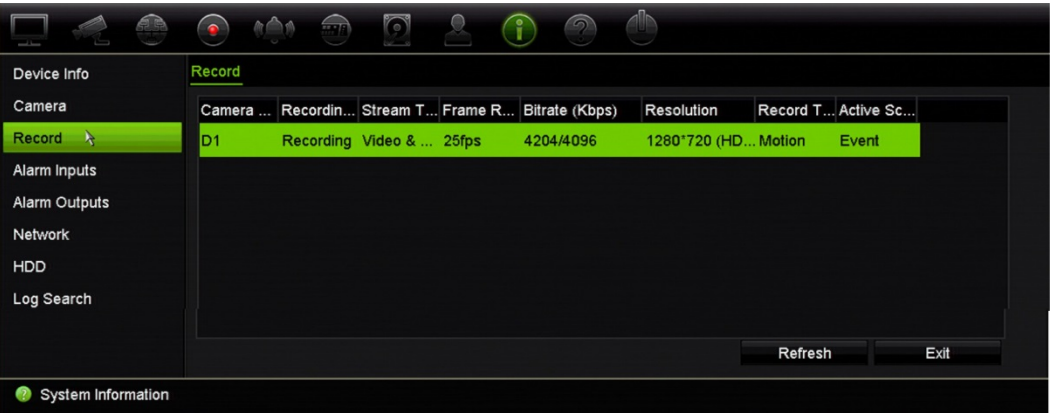

5. To view alarm input information, click **Alarm Inputs**.

You can view the alarm input number, alarm name, alarm type, alarm status, and triggered camera.

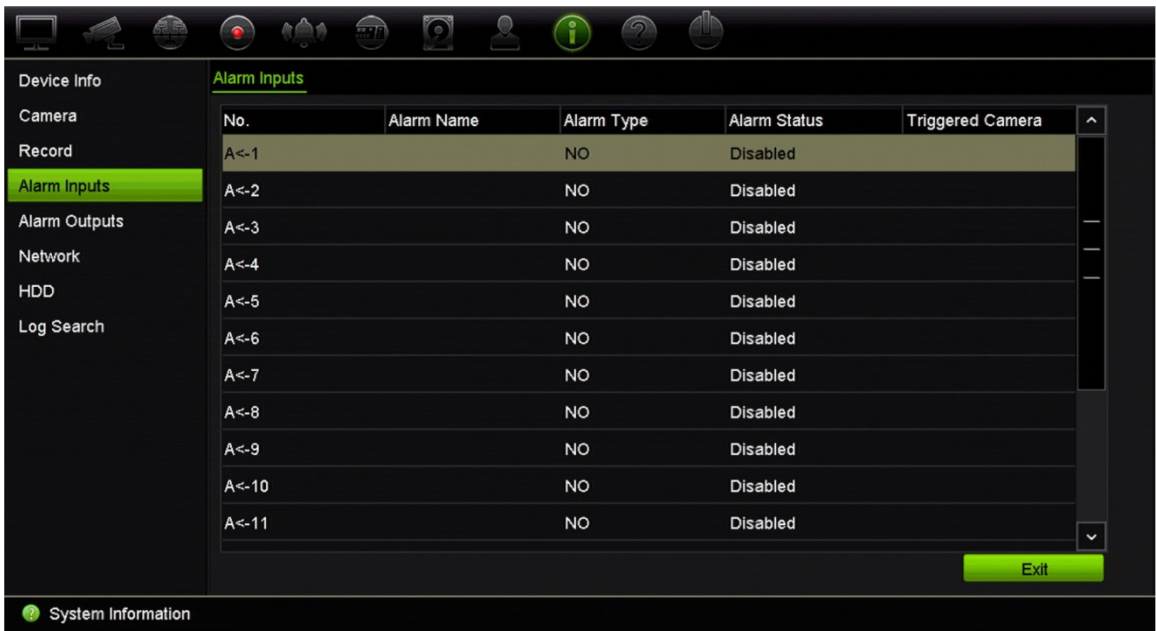

6. To view alarm output information, click **Alarm Outputs**.

You can view the alarm output number, alarm name, and alarm status.

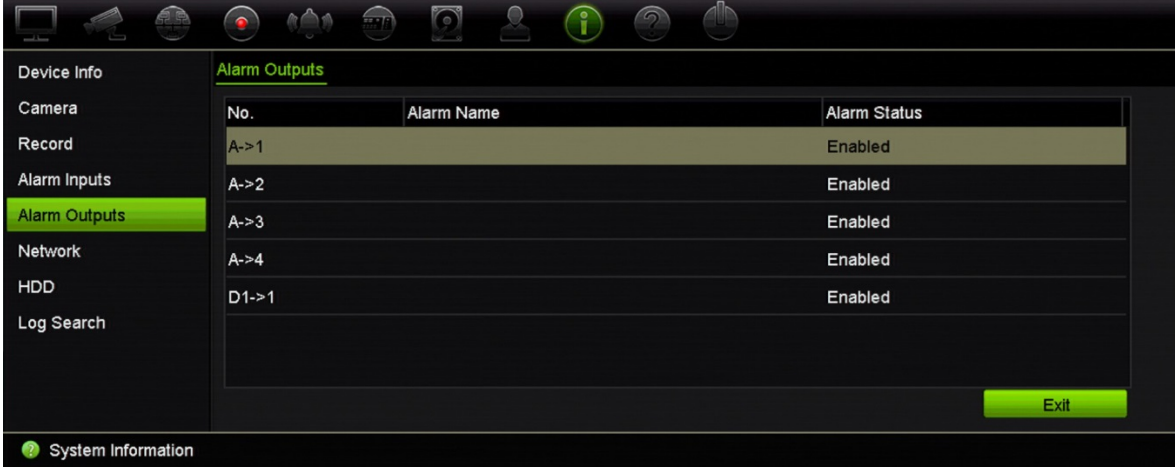

7. To view network information, click **Network**.

You can view the NIC, IPv4 address, IPv4 subnet mask, IPv4 default gateway, IPv6 address 1, IPv6 address 2, IPv6 default gateway, preferred DNS server, alternate DNS server, enable DHCP, enable PPPoE, PPPoE address, PPPoE subnet mask, PPPoE default gateway, server port, HTTP port, multicast IP, RTSP service port, and outgoing bandwidth limit (Kbps).

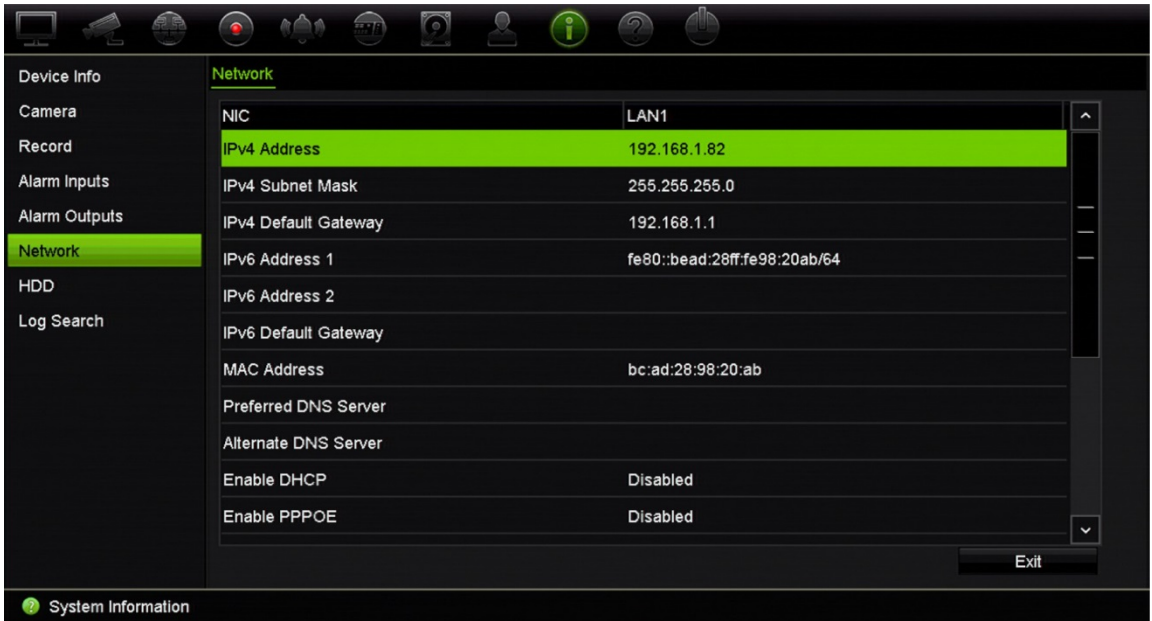

8. To view HDD information, click **HDD**.

You can view the HDD label, status, capacity, free space, property, type, and group.

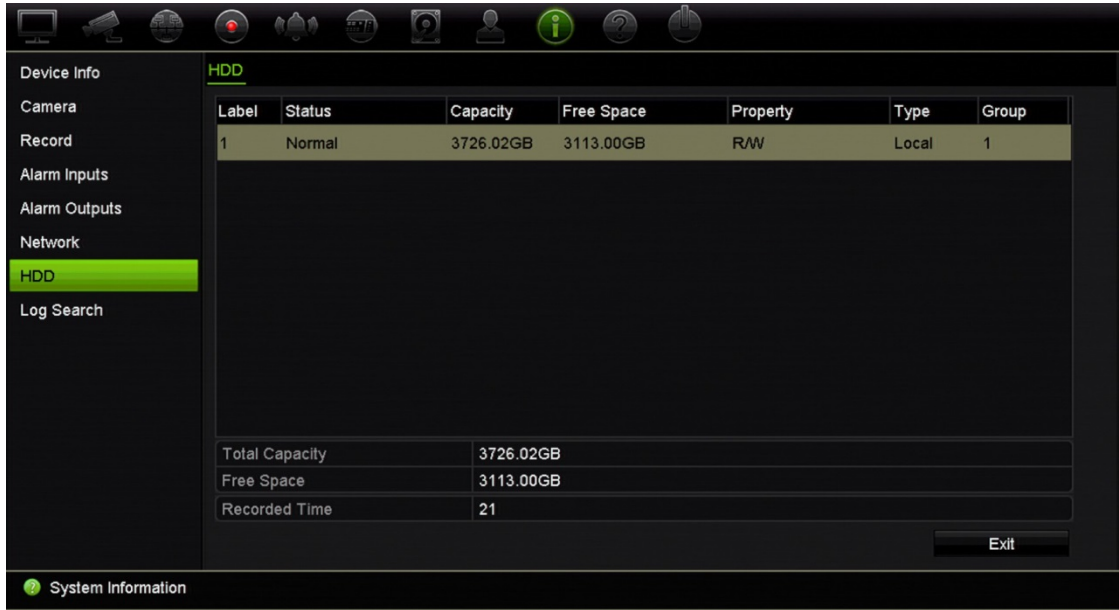

9. Click **Exit** to return to live view.

### **Search the system log**

Many events of the recorder, such as operation, alarm, and notification, are logged into the system logs. They can be viewed and exported at any time.

Up to 2000 log files can be viewed at once.

Log files can also be exported onto a USB device. The exported file is named according to the time it was exported. For example: 20140729124841logBack.txt.

**Note**: Connect the backup device, such as a USB flash drive, to the recorder before commencing the log search.

#### **To search video from the system log:**

- 1. From the menu toolbar, click **System Information** > **Log Search**.
- 2. Select the search start and end date and times.
- 3. Under **Event**, select an option from the drop-down list: All, Alarm, Notification, Operation, or Information.
- 4. From the **Type** list, select one of the options:

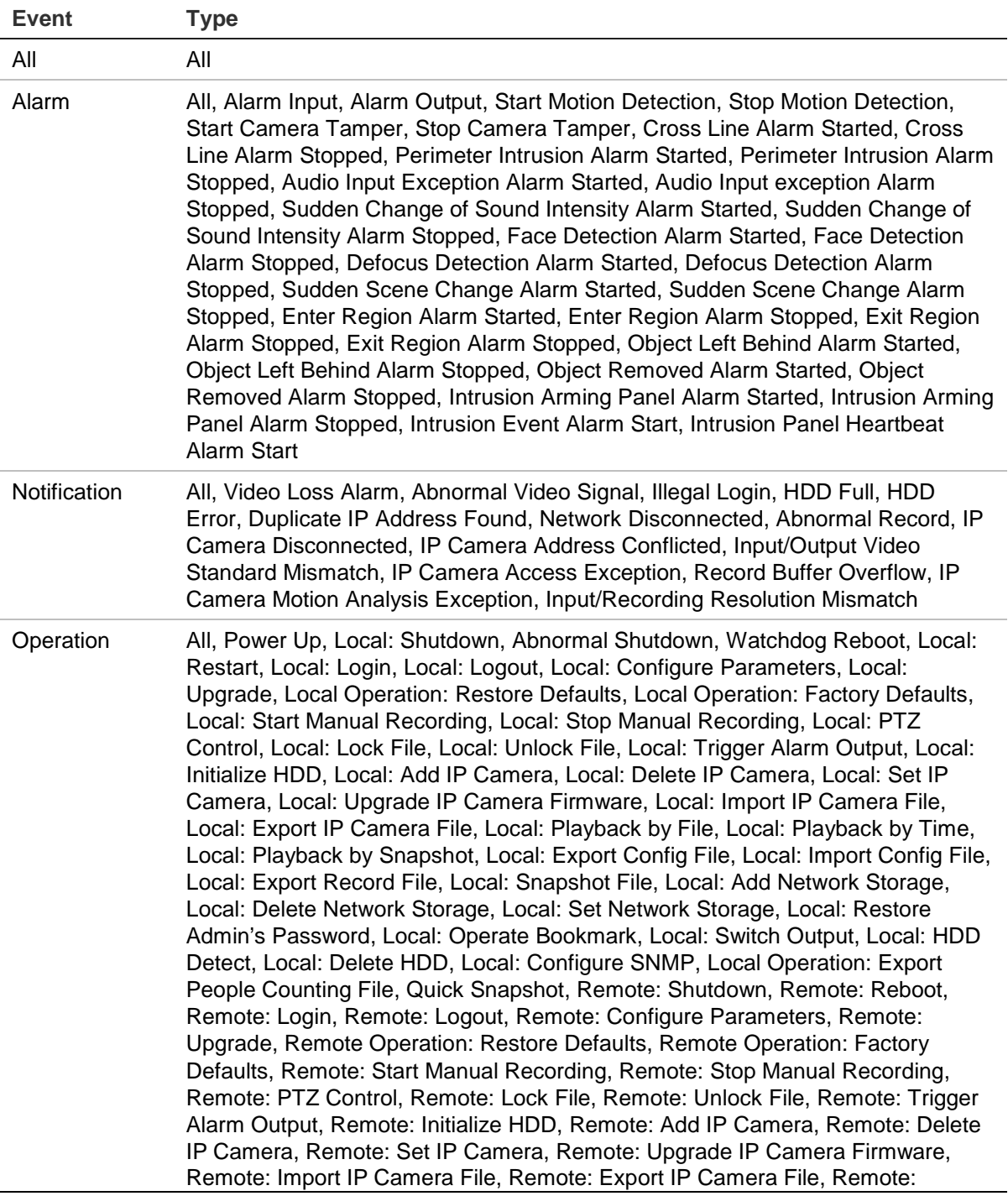

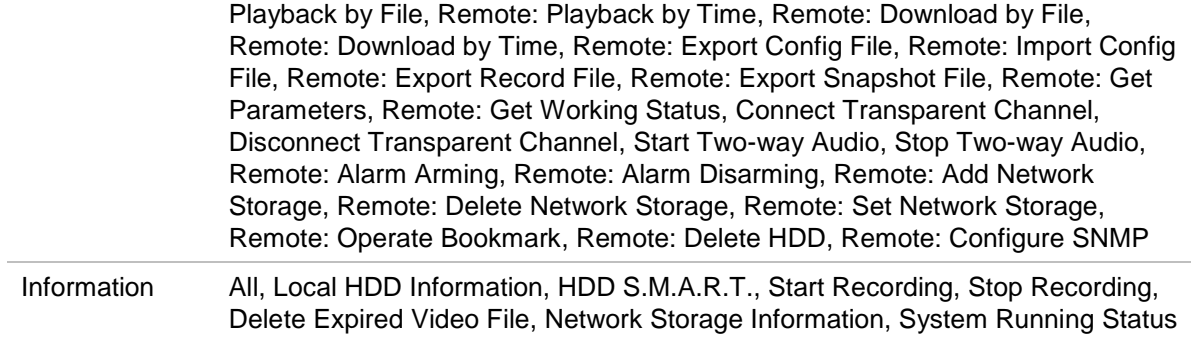

5. Click the **Search** button. A list of results appears.

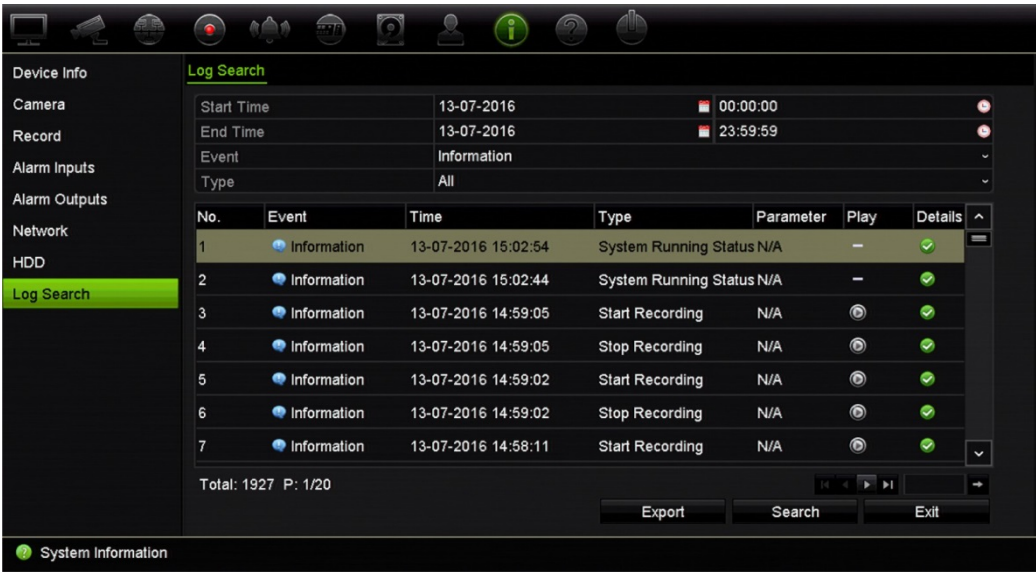

6. Select a file and click:

- **Details**: Displays information on the log or recording. For a recording, it lists such information as start time, type of event, local user, host IP address, parameter type, camera number, and gives a description on the types of events recorded and when record time was stopped.

- **Play**: Click to start playback of the selected recording.
- **Export**: Click to archive the selected file to a USB device. The Export window appears.
- 7. Click **Exit** to return to live view.

## Chapter 18 Using the web browser

This chapter describes how you can use the web browser interface to configure the device, play back recorded video, search through event logs, and control a PTZ dome camera. You can also specify settings on the web browser interface to optimize video playback and recording performance when operating in a low or limited bandwidth environment. Many of the browser configurations are similar to those done locally.

### **Internet Explorer users**

Internet Explorer for Windows operating systems have increased security measures to protect your PC from any malicious software being installed. When using the recorder web browser interface, you can install ActiveX controls to connect and view video using Internet Explorer.

To have complete functionality of the web browser interface and the recorder player with Internet Explorer, do the following:

- Run the Browser interface and the recorder player application as an administrator in your workstation
- Add the recorder's IP address to your browser's list of trusted sites

#### **To add the recorder's IP address to Internet Explorer's list of trusted sites:**

- 1. Open Internet Explorer.
- 2. Click **Tools**, and then **Internet Options**.
- 3. Click the Security tab, and then select the Trusted Sites icon.
- 4. Click **Sites**.
- 5. Clear the "Require server verification (https:) for all sites in this zone" box.
- 6. Enter the IP address or DDNS name in the "Add this website to the zone" field.
- 7. Click **Add**, and then click **Close**.
- 8. Click **OK** in the Internet Options dialog box.
- 9. Connect to the recorder for full browser functionality.

### **Access the web browser**

To access the recorder, open the Microsoft Internet Explorer web browser, and enter the IP address assigned to the recorder, as a web address. On the logon window, enter the user ID and password.

The default values for recorder network settings are:

- IP address 192.168.1.82
- Subnet mask 255.255.255.0
- Gateway address 192.168.1.1
- Server port: 8000
- Ports:

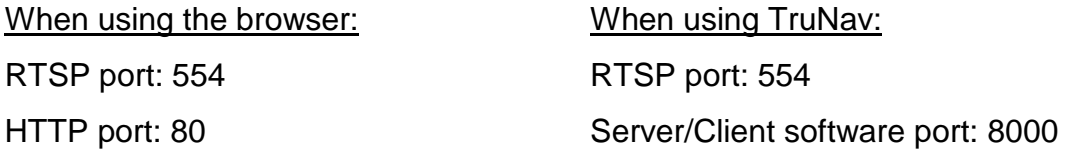

For more information on port forwarding, see Appendix B "Port forwarding information" on page 152.

### **HTTPS settings**

Using HTTPS (Hypertext Transfer Protocol Secure) is a secure protocol that provides authenticated and encrypted communication. It ensures that there is a secure private channel between the recorder and cameras

You can create self-signed server certificates as well as request certified server certificates to ensure your network security.

**Figure 32: HTTPS configuration screen** 

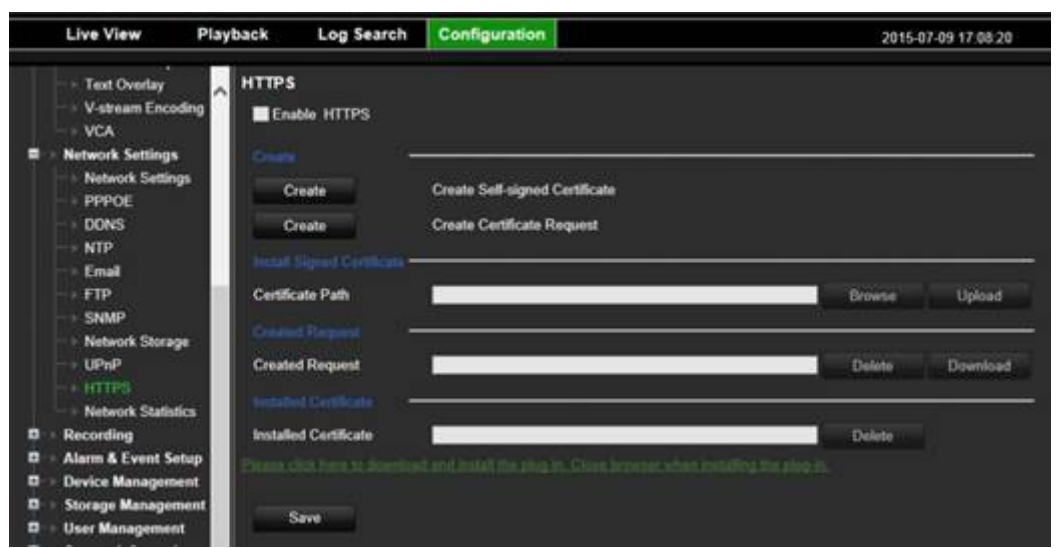

#### **Create a certificate:**

- 1. Go to the **Configuration** > **Network Settings** > **HTTPS** section of the browser.
- 2. Click "**Create Self-Signed certificate**".
- 3. Type in country, hostname/IP address, and days of validity (there are more parameters, but you don't need to add anything to them).
- 4. Click **OK.**
- 5. Check "**Enable HTTPS**".

This only works if you enter the address in the browser as HTTPS (as in https://192.168.1.70).

6. Click through the warning you get on the browser.

#### **Buy a certificate:**

- 1. Go to the **Configuration** > **Network Settings** > **HTTPS** section of the browser.
- 2. Click "**Create Certificate Request**" and fill out the parameters that appear.
- 3. Click **OK**.
- 4. Click "**Download**" next to the request that you just created in the browser, and get a .csr file.
- 5. Visit a site like https://www.startssl.com/?app=1 and upload your .csr file to get a trusted certificate.

For larger companies, a corporate certificate might be available with the IT department.

### **Mac Safari Browser users**

For TruVision recorder browser functionality in Mac Safari browsers, a plug-in must be installed.

### **System requirements**

- Mac OS > 10.7
- Safari  $> 8.0.5$

### **Supported recorders**

- TVR 12HD v1.0.i
- TVR 44HD v1.0.c
- TVR 42 v1.2.d
- $TVR 12$   $V1.2.c$
- TVN 10 v2.0.f
- TVN 21 v3.0.f
- TVN 22 v1.0
- TVN 70 v1.2f

### **Plug-in installation**

- 1. Download the TruVision Mac Safari Browser Plug-In v1.0 file from the Interlogix web page. Navigate from the home page by clicking **Video**, then **Recorders***.* Select your recorder and click the **Downloads** link. Scroll down to **Software**. Click on the download link.
- 2. Unzip the *UTCWebVideoPlugin.zip* file and extract the pkg file to your desktop.

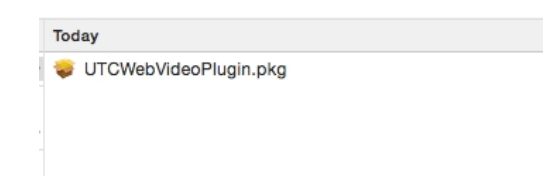

- 3. Open the file by clicking **Open**.
- 4. Follow the installation instructions.

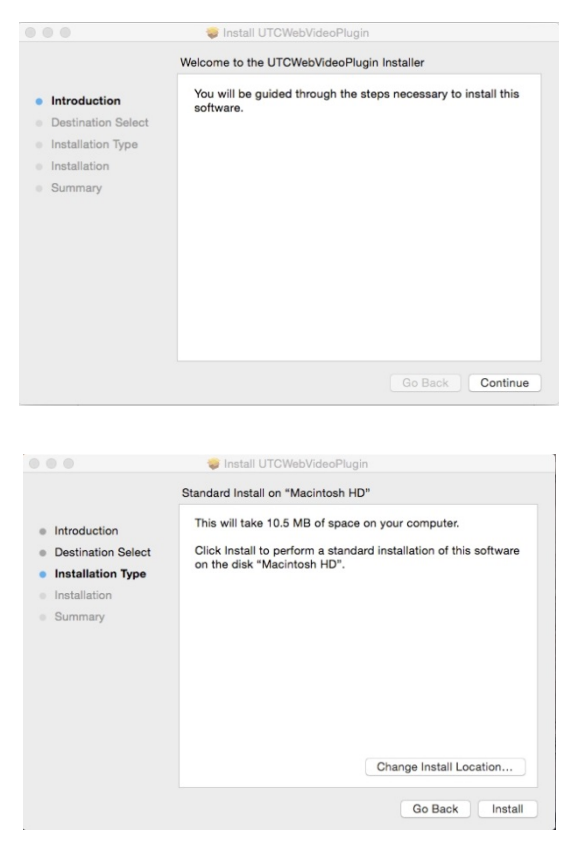

5. Enter the computer's Username and Password when requested.
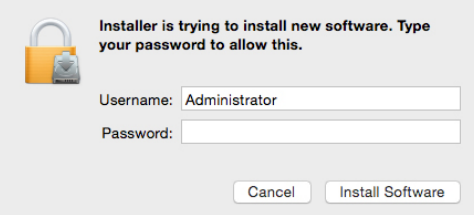

6. After a successful installation, close the installation dialog window.

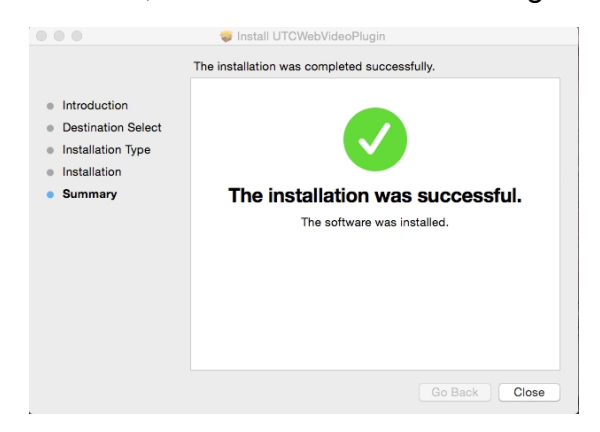

7. Open Safari and connect to any supported device.

## **Known limitations**

- Only the Safari browser is supported (not Chrome).
- Does not support bi-directional audio.
- Does not support text in.
- Does not support the display of intelligent information of VCA events on the live view page.

# **Web browser live view**

The recorder web browser lets you view, record, and play back videos as well as manage all aspects of the recorder from any PC with Internet access. The browser's easy-to-use controls give you live view all the recorder functions. See Figure 33 on page 140.

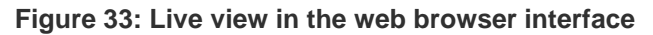

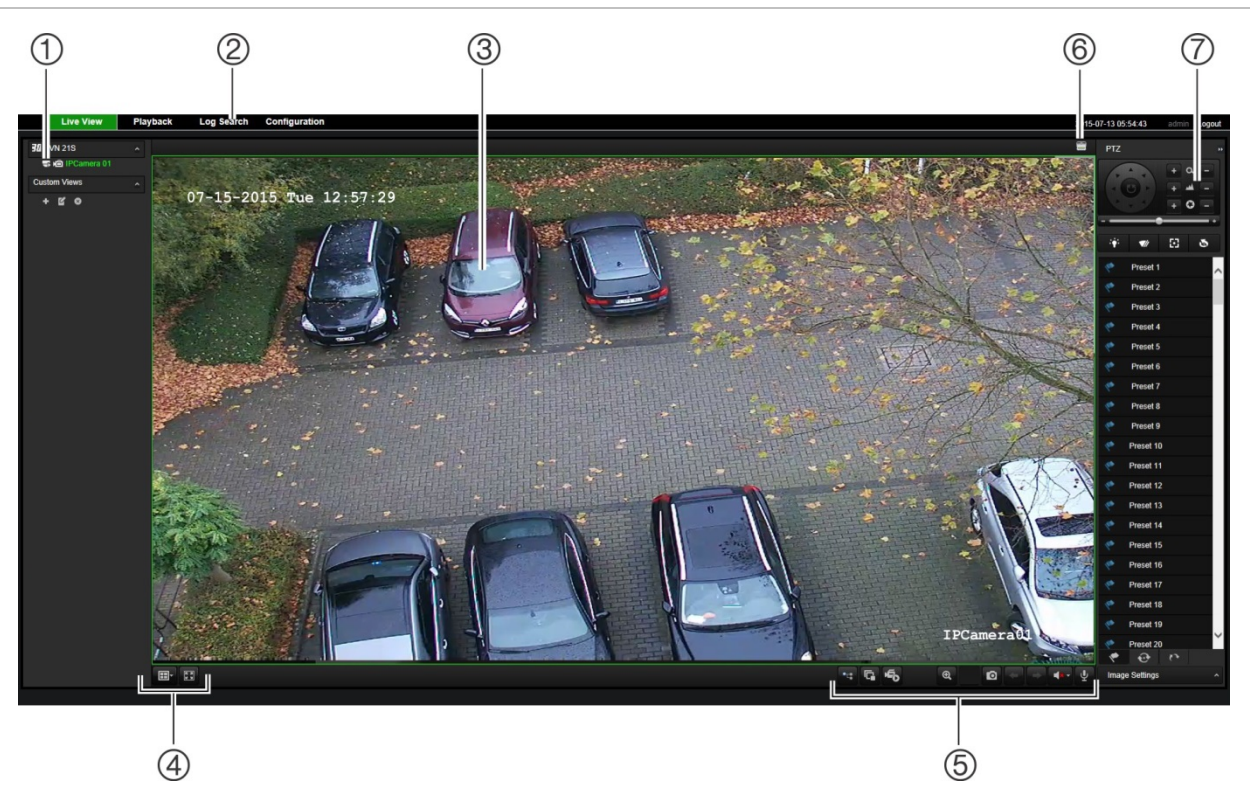

#### **Table 16: Description of live view in the web browser**

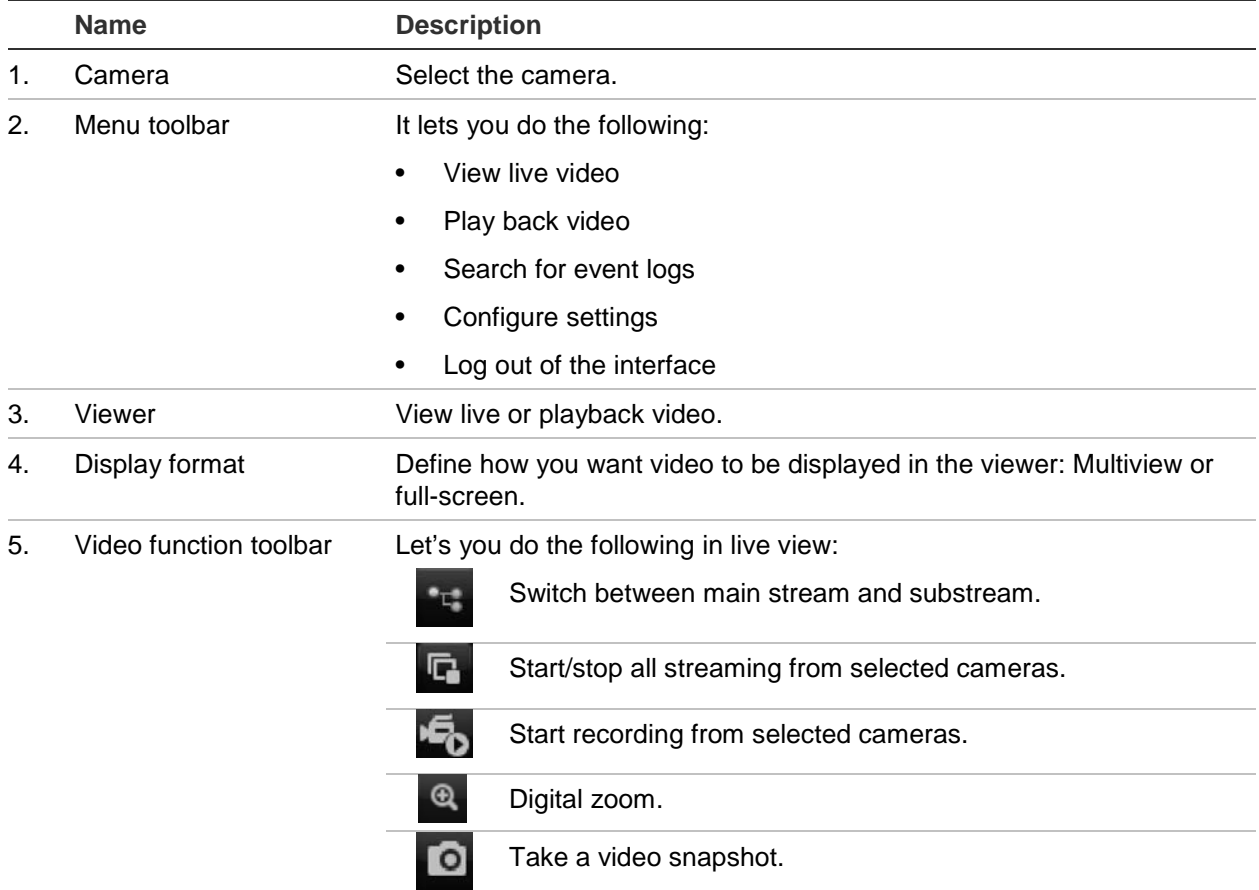

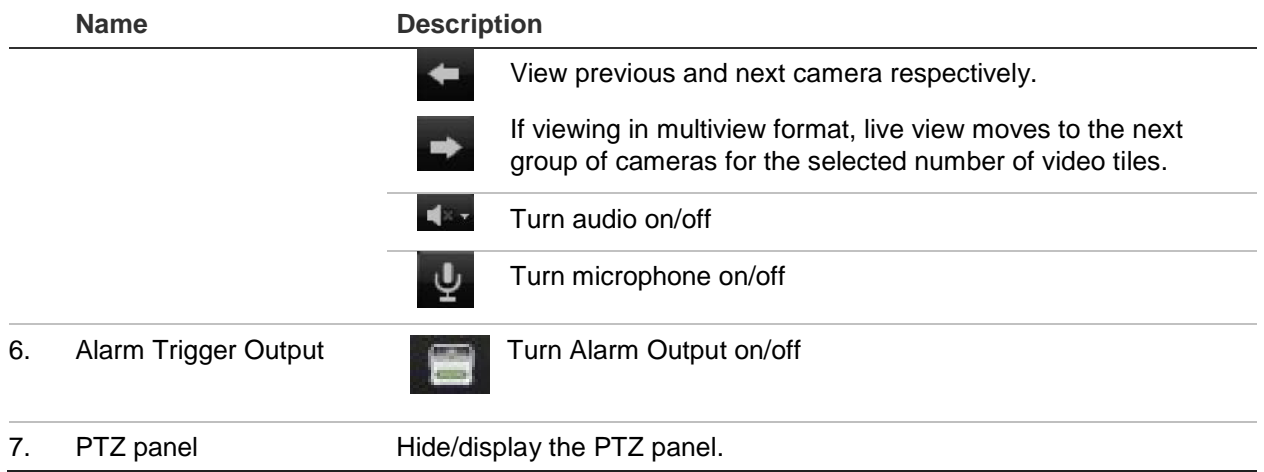

# **Control a PTZ dome camera via the web browser**

The web browser interface lets you control the PTZ functions of a dome camera. Click a PTZ dome camera and use the PTZ controls on the interface to control the PTZ functions.

**Figure 34: PTZ controls**

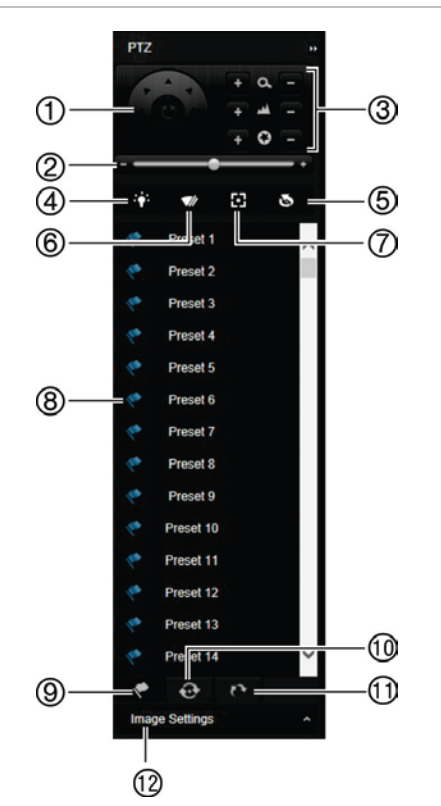

- 1. Directional pad/auto-scan buttons: Controls the movements and directions of the PTZ. Center button is used to start auto-pan by the PTZ dome camera.
- 2. Adjust speed of PTZ dome camera.
- 3. Adjust zoom, focus, and iris.
- 4. Turn on or off the camera light (if available on the camera).
- 5. Lens initialization: Initialize the lens of a camera with a motorized lens, such as PTZ or IP cameras. This function helps to maintain lens focus accuracy over prolong periods of time.
- 6. Start or stop camera wiper (if available on the camera).
- 7. Auxiliary focus: Automatically focus the camera lens for the sharpest picture.
- 8. Start selected preset/tour/shadow tour (depending on function selected).
- 9. List the presets available.
- 10. List the preset tours available.
- 11. List the shadow tours available.
- 12. Modify brightness, contrast, saturation, and hue values.

# **Play back recorded video**

To search and play back recorded video, click **Playback** in the menu bar to display the Playback page shown in Figure 35 below.

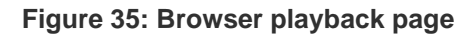

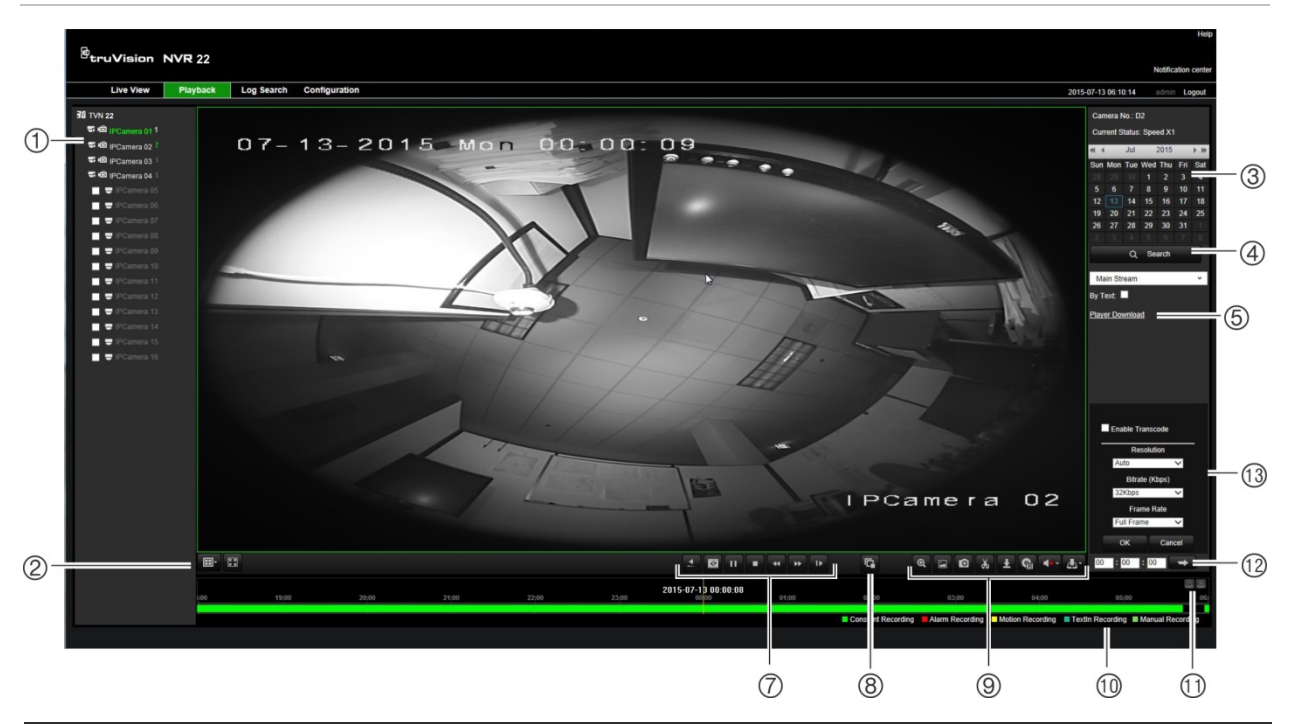

#### **Description**

- 1. Selected camera.
- 2. **Multiview**: Select the desired multiview format.
- 3. **Calendar**: Selected day is highlighted.
- 4. **Search**: Click to start searching recorded files for the selected camera.
- 5. **Player Download**: Click to download the Player application required to play back recordings.
- 6. **Timeline**: The timeline moves from left (oldest video) to right (newest video). Click a location on the timeline to move the cursor to where you want playback to start.

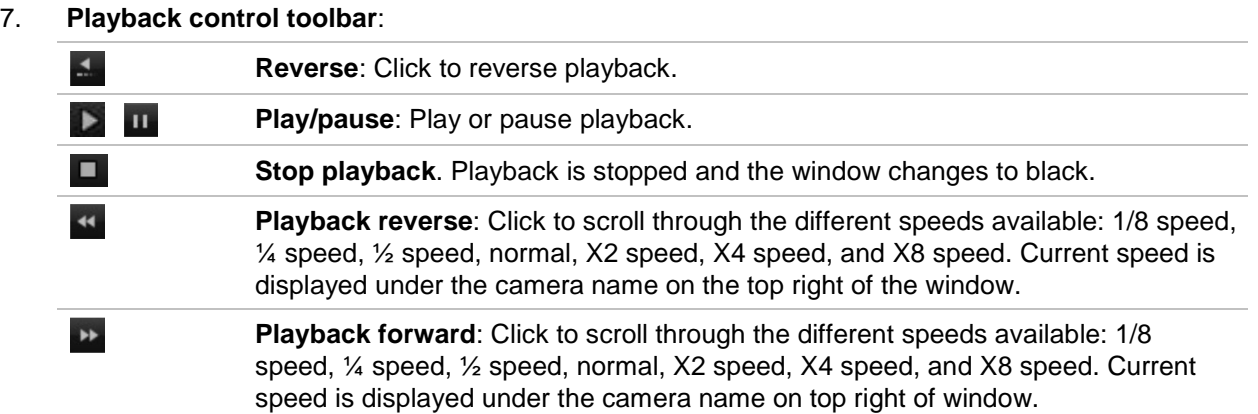

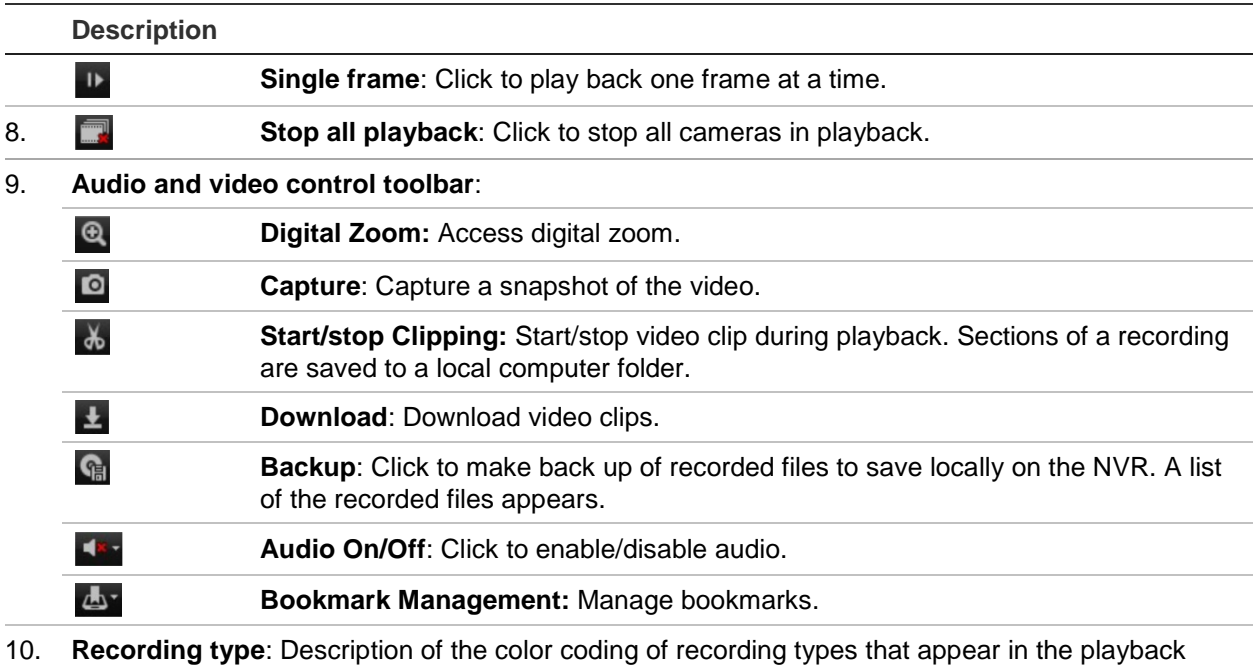

- progress bar. Green indicates continuous recording. Red indicates alarm event recording. Yellow indicates motion recording. Pale green indicates manual recording.
- 11. **Digital Zoom**: Zoom in and out of the selected camera image.
- 12. **Jump start**: Enter a precise time in the box and click the **Go To** button to jump start the playback from this selected time.
- 13. **Transcode Panel**: This feature allows you to reduce the quality of the stream during playback, which is useful when there is limited bandwidth available. Click the check box to enable the feature and select the desired resolution, bitrate and frame rate options.

Select a camera and a day to search from on the calendar displayed, and then click Search. The timeline below the page indicates video recorded for the specified day. The timeline also classifies by color the type of recording with each type.

Click and drag the marker across the timeline on where you want video playback to begin, and then click Play on the playback control toolbar. You can capture a snapshot of a video image, save the video playback, or download the recorded video.

# **Search for event logs**

The recorder compiles a log of events, such as the start or end of video recording, recorder notifications, and alarms, through which you can easily search. Logs are categorized by the following types:

- **Alarm:** Includes motion detection, tamper detection, video tampering, and other alarm events
- **Notifications:** Includes system notifications such as video loss, HDD failures, and other system-related events
- **Operations:** Includes users access to the web interfaces and other operational events

**• Information:** Includes general information on the recorder actions, such as the start and end of video recording, etc.

To search for logs, click Log on the menu bar, select a log type, specify a date and time range, and then click Search. See Figure 36 below for an example of the results of a log search. For further information on searching and viewing logs, go to "Search the system log" on page 132.

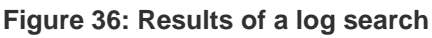

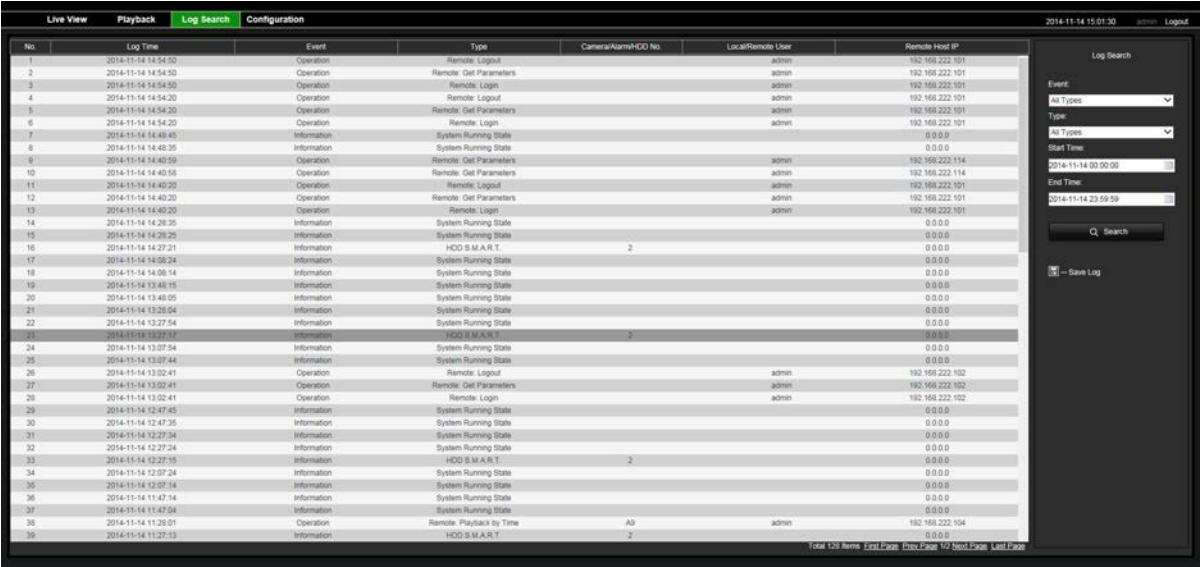

# **Record videos and snapshots**

Videos and snapshots that are recorded via the browser are saved on your computer and not on the recorder.

Select a camera and a day to search from on the calendar displayed, and then click Search. The timeline below the page indicates video recorded for the specified day. The timeline also classifies by color the type of recording.

Click and drag the marker across the timeline on where you want video playback to begin, and then click Play on the playback control toolbar. You can capture a snapshot of a video image, save the video clips, or download the recorded video.

# **Configure the recorder**

Click **Configuration** on the menu toolbar to display the configuration window. There are two major parts to the browser based configuration: Local and Remote.

# **Local configuration**

Local configuration includes all settings related to the web browser application such as where to store snapshots and video exports.

# **Remote configuration**

Remote configuration includes settings related to the recorder itself. Many of the settings covered in remote configuration are also available in the local on screen display.

**Figure 37: Remote browser configuration window (System Information window shown)**

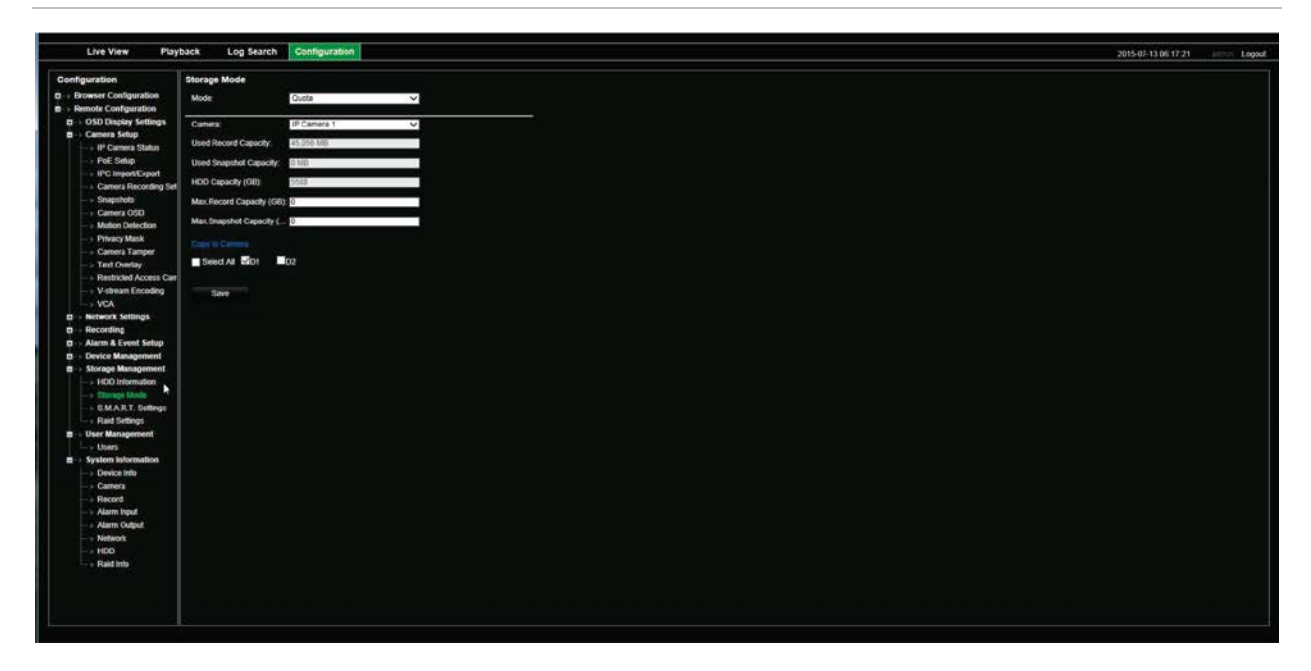

**Table 17: Description of remote configuration menus**

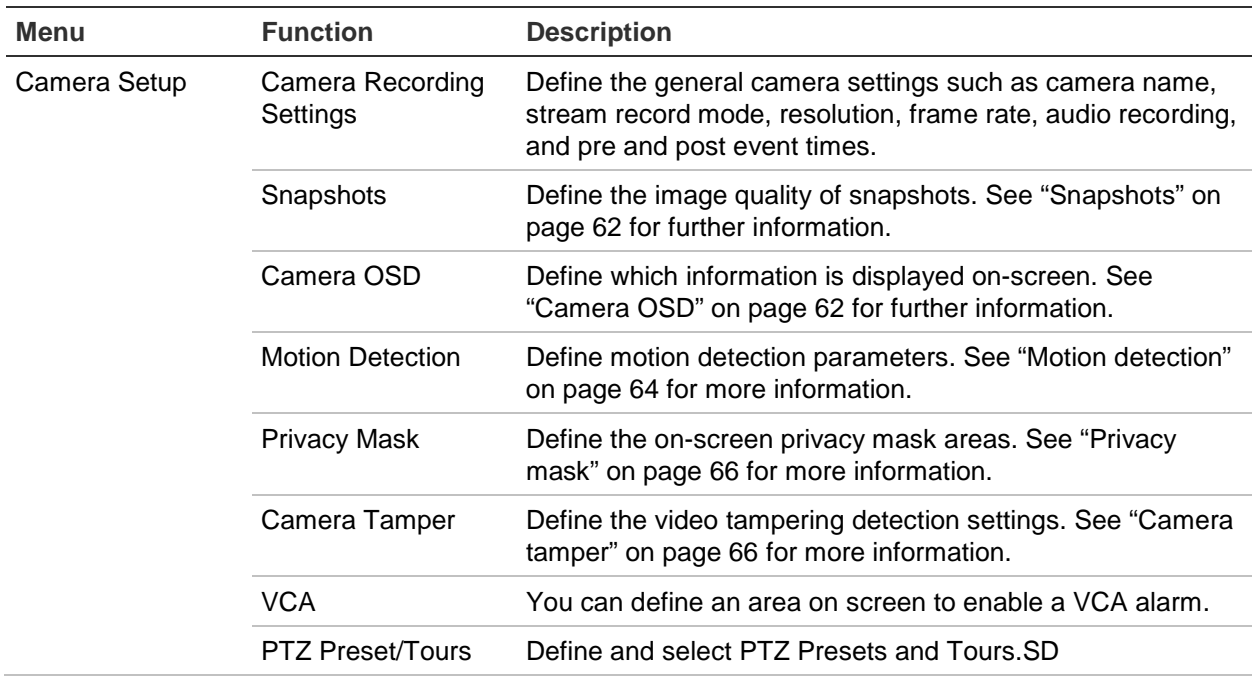

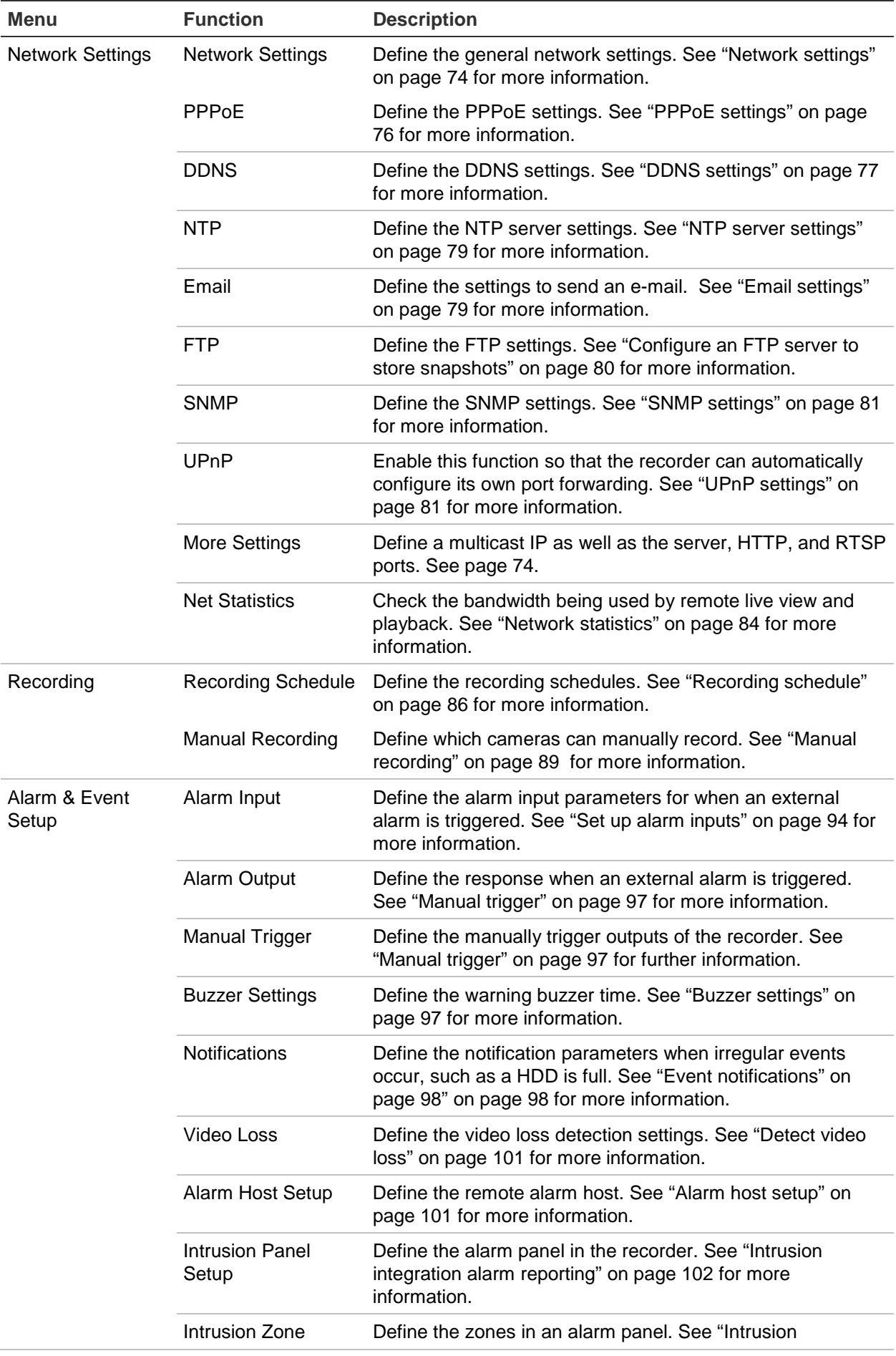

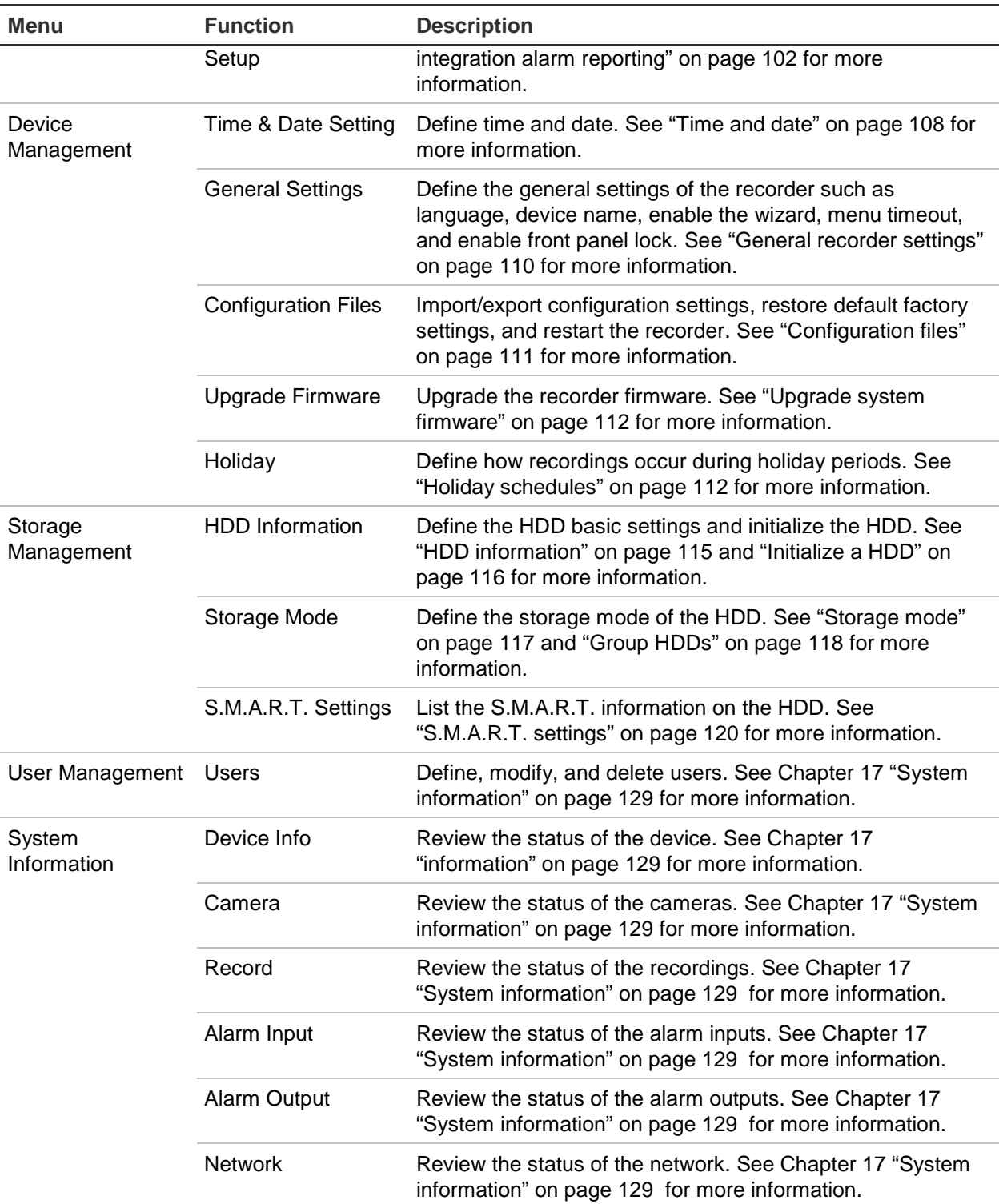

# Appendix A **Specifications**

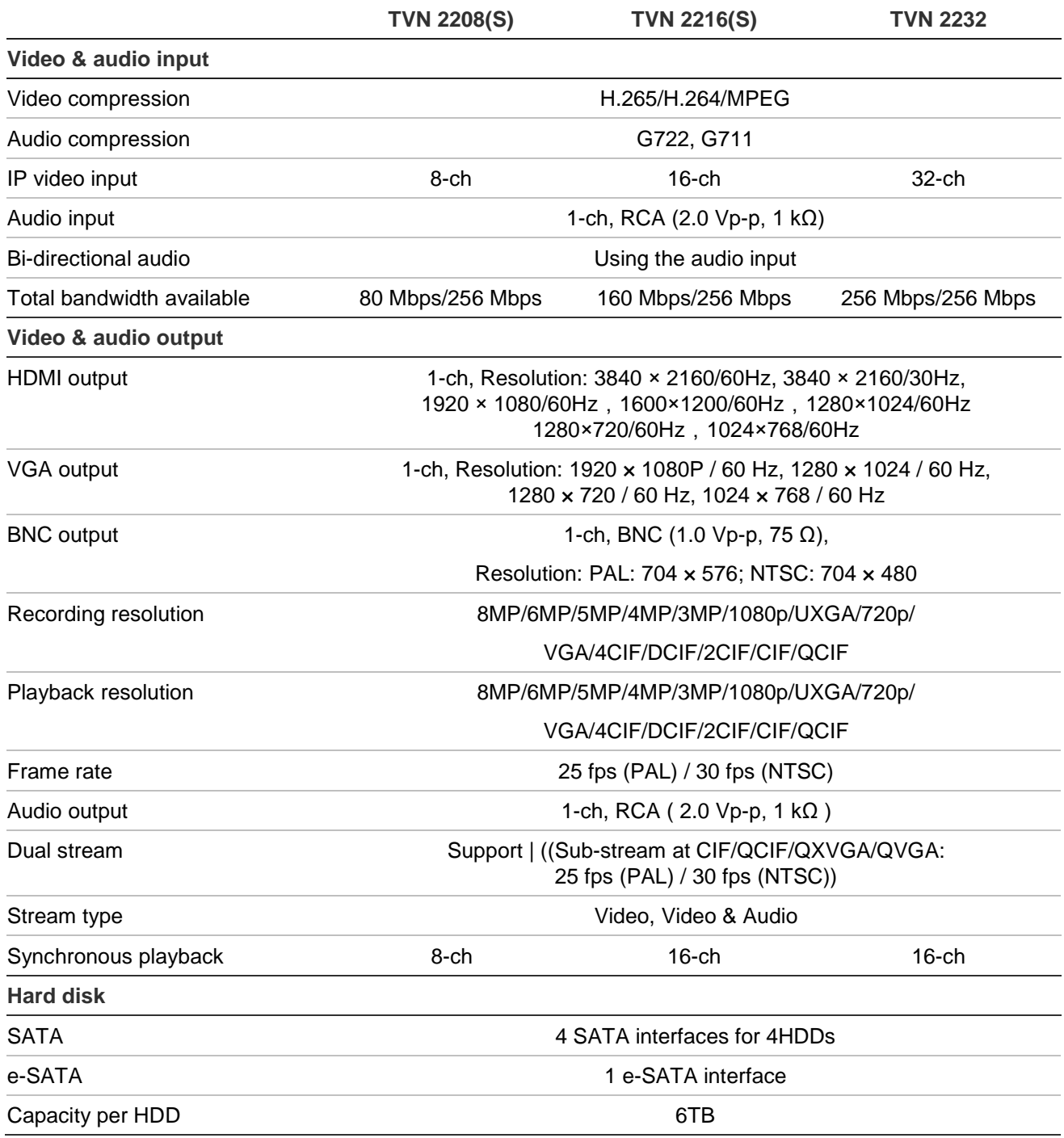

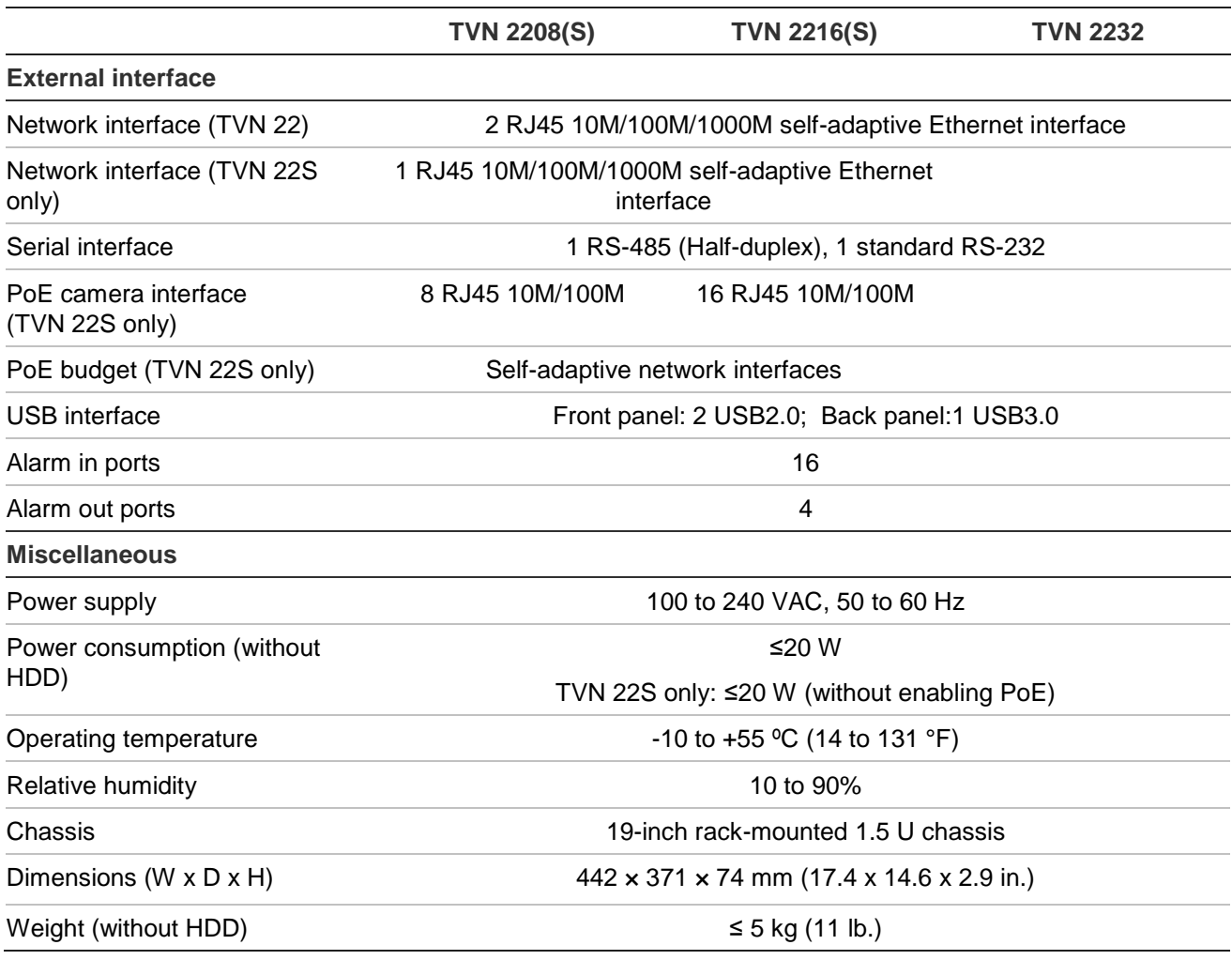

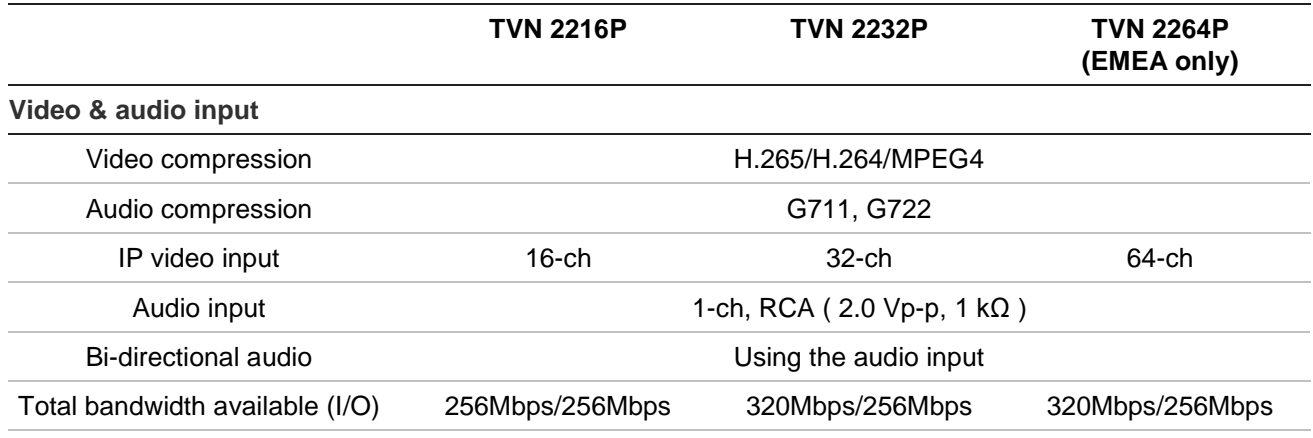

#### **Video & audio output**

HDMI output HDMI 1, 3840 × 2160/60Hz, 3840 × 2160/30Hz, 2560\*1440/60Hz, 1920 × 1080/60Hz, 1600\*1200/60Hz, 1280\*1024/60Hz,1280\*720/60Hz,1024\*768/60Hz HDMI 2, 1920 × 1080P / 60 Hz, 1280 × 1024 / 60 Hz, 1280 × 720 / 60 Hz, 1024 × 768 / 60 Hz

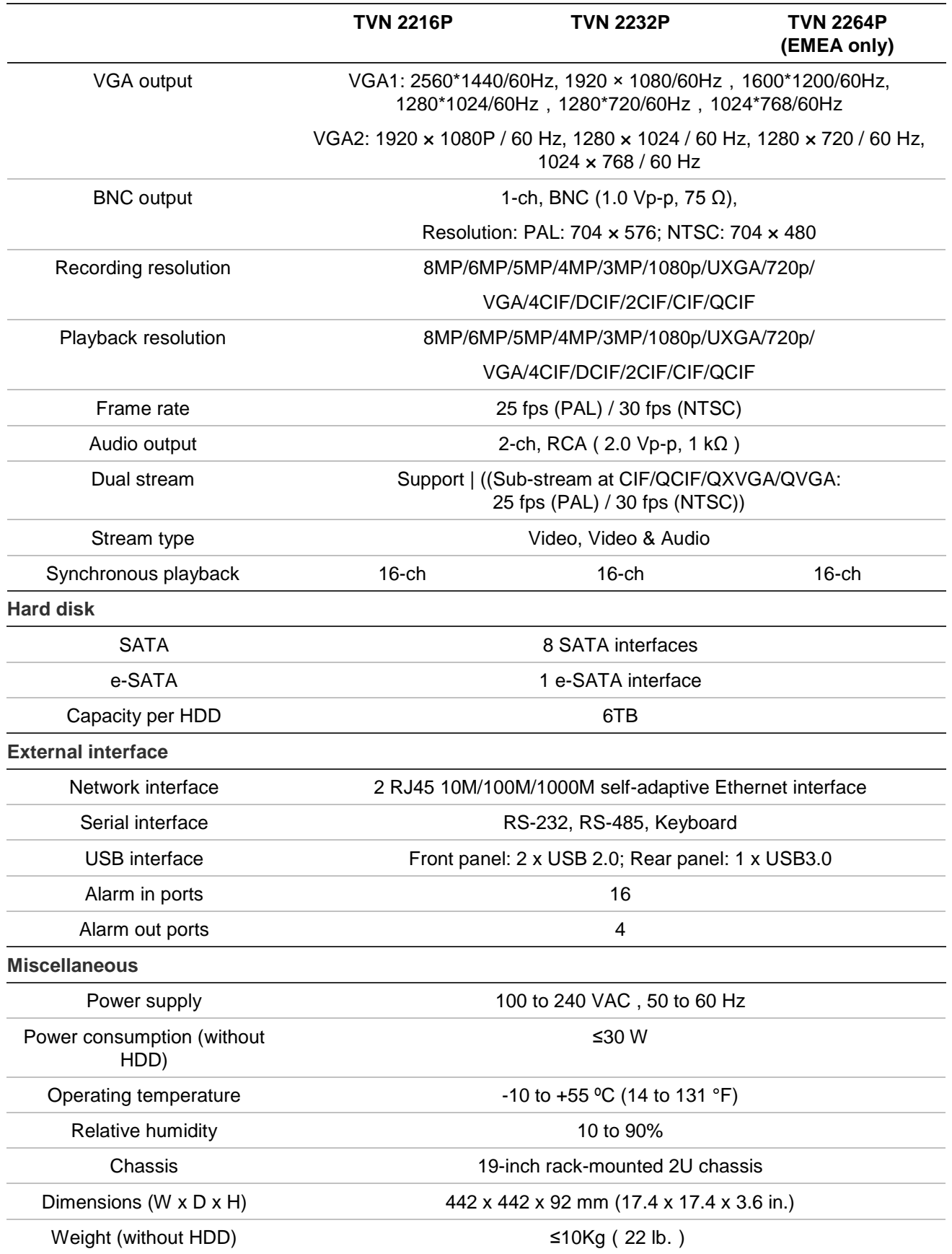

# Appendix B Port forwarding information

A router is a device that lets you share your internet connection between multiple computers. Most routers will not allow incoming traffic to the device unless you have configured them to forward the necessary ports to that device. By default our software and recorders require the following ports to be forwarded:

Note: Port forwarding may reduce the security of the computers on your network. Please contact your network administrator or a qualified network technician for further information.

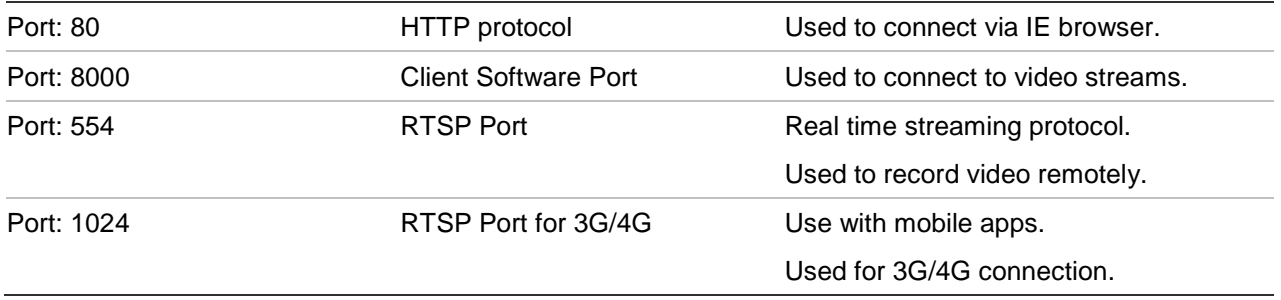

**Note**: It is recommended that the RTSP port 1024 should only be used when experiencing connection issues over a 3G/4G connection.

# **Seeking further assistance**

Third-party assistance on configuring popular routers can be found at:

http://www.portforward.com/

http://canyouseeme.org/

http://yougetsignal.com

**Note**: These links are not affiliated with nor supported by Interlogix technical support.

Many router manufacturers also offer guides on their websites as well as including documentation with the product.

On most routers the brand and model number is located on or near the serial number sticker on the bottom of the device.

If you cannot find any information for your particular router, please contact your router manufacturer or internet service provider for further assistance.

# Appendix C Maximum pre-recording times

The maximum pre-recording time that can be selected depends on the bit rate. Frame rate, resolution and image quality do not impact time.

**Note**: This information only applies when the bit rate is set to Constant (see "Camera recording settings" on page 60 for more information).

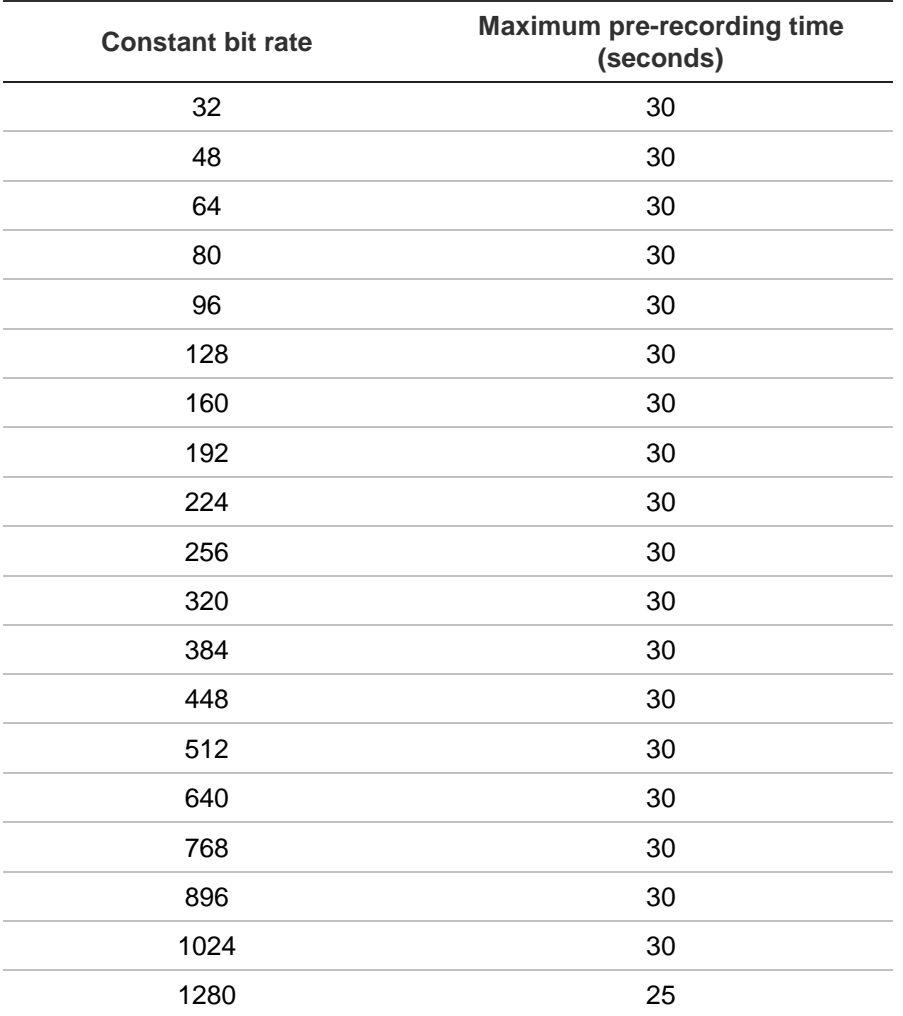

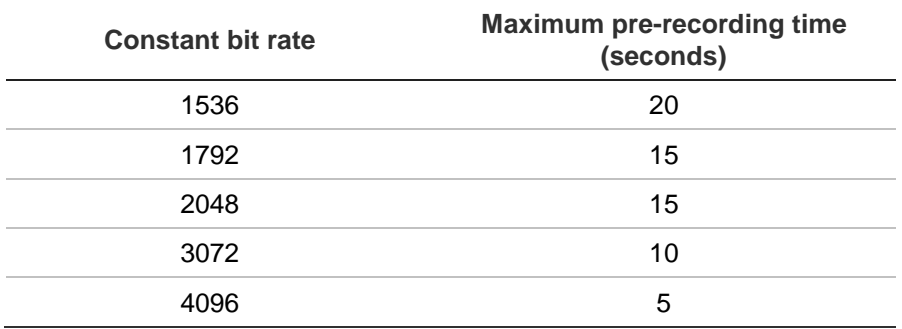

# Appendix D Default menu settings

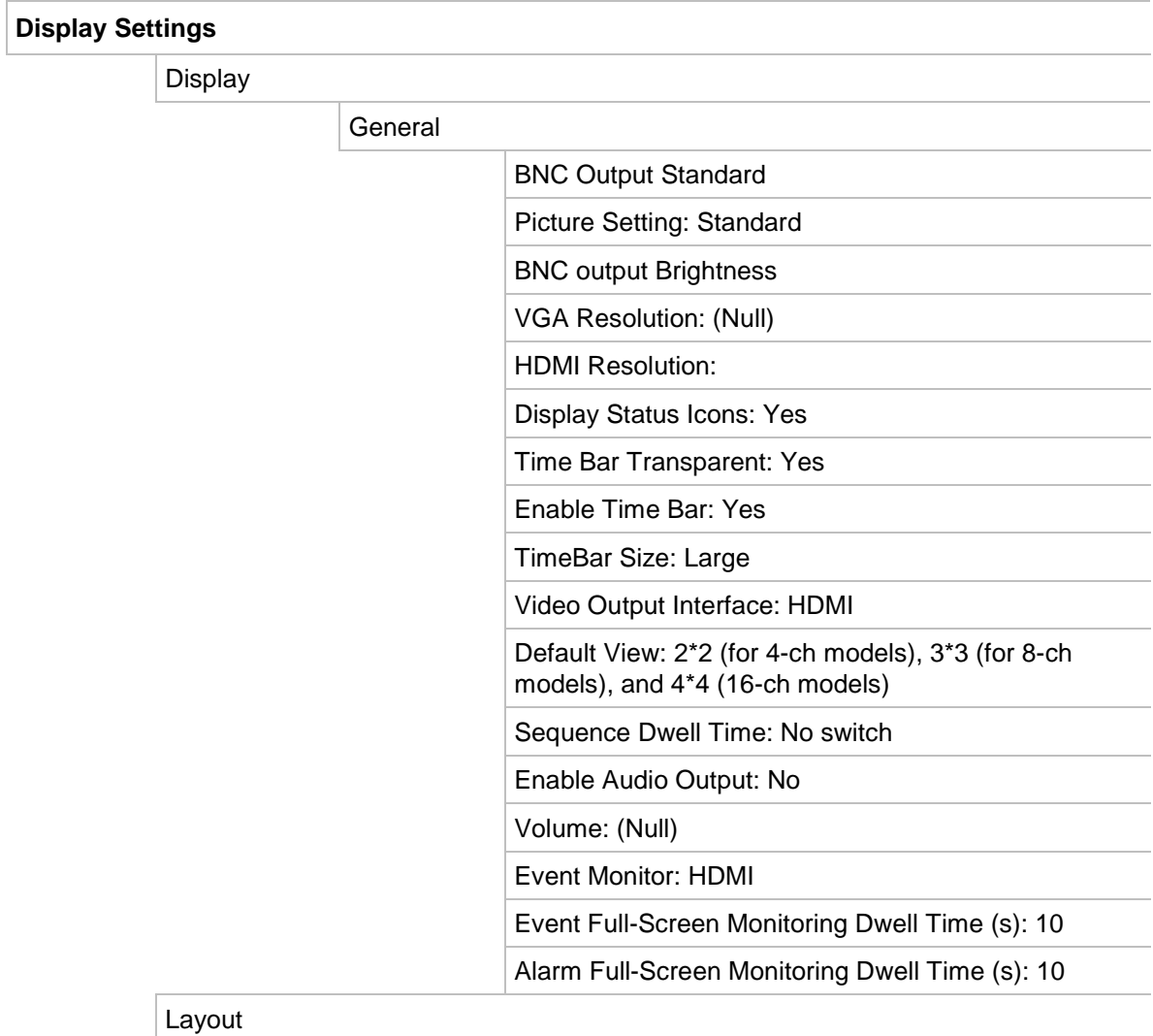

Video Output Interface: HDMI

#### **Camera Setup**

IP Camera Status

#### IP Camera

Camera No., Status, PoE Port, Edit, Advanced Set, Live View, Camera Name, IP Camera Address, Manage Port, Protocol, Device Model, Serial Number,

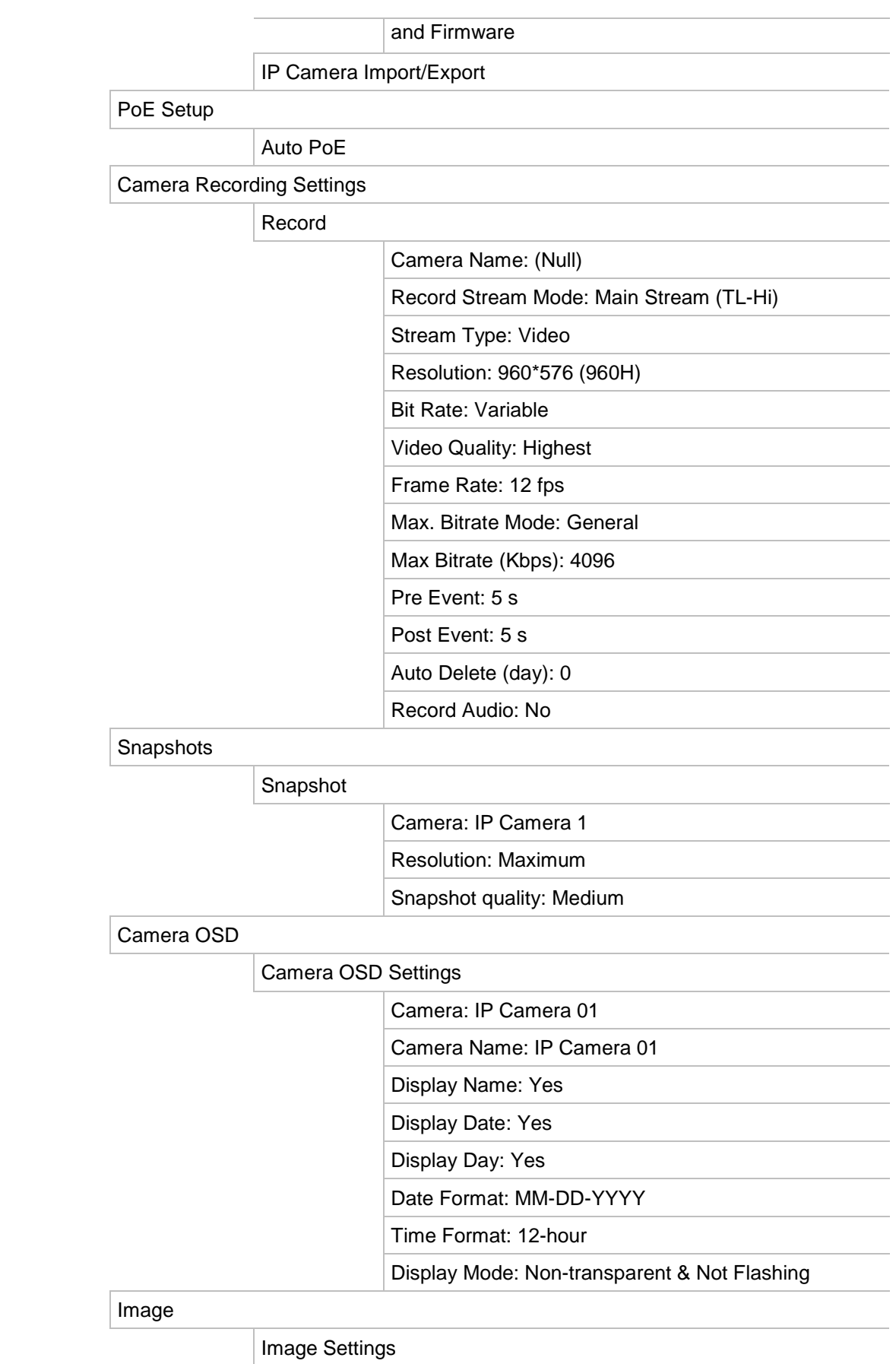

Camera: IP Camera 01

Image Setting: Custom

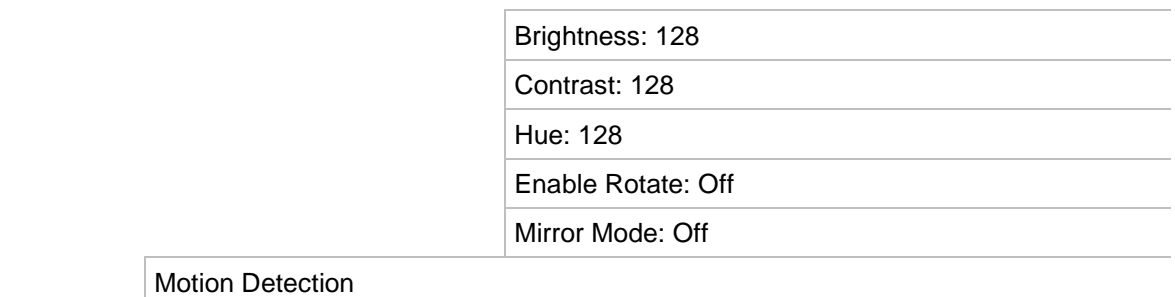

#### Motion Detection Motion Detection Settings

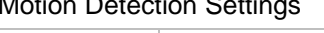

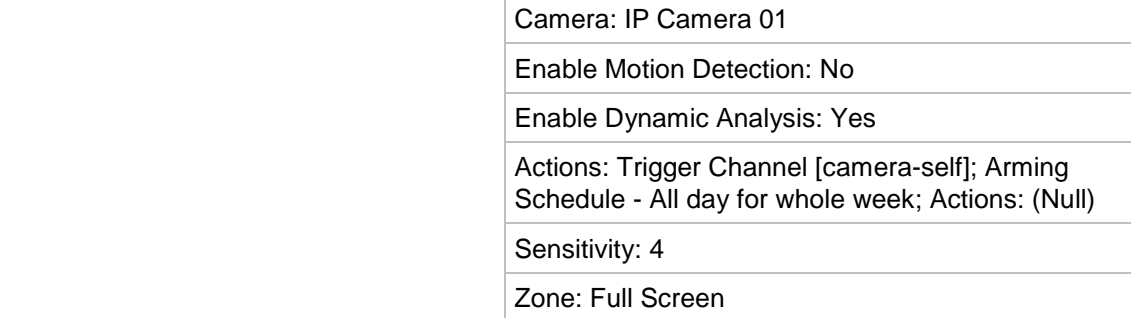

#### Privacy Mask

Privacy Mask Settings

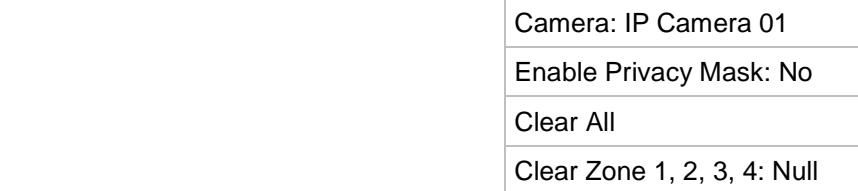

#### Camera Tamper

Camera Tamper Settings

**VCA** 

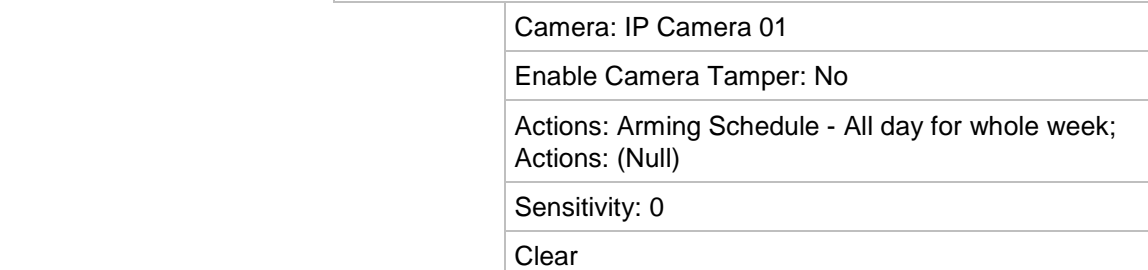

**VCA** 

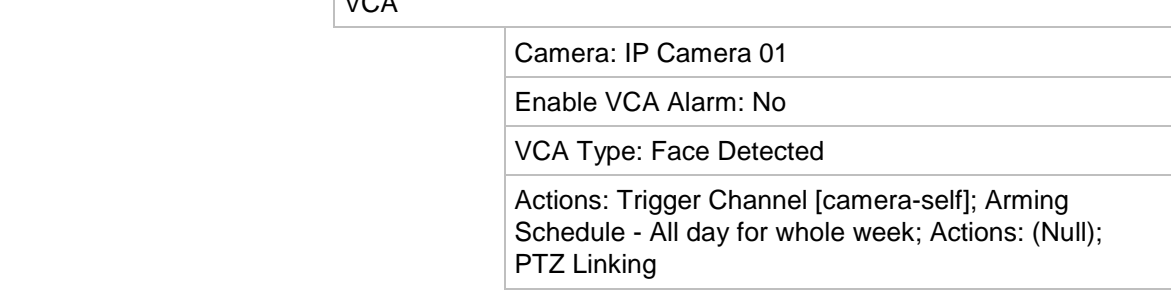

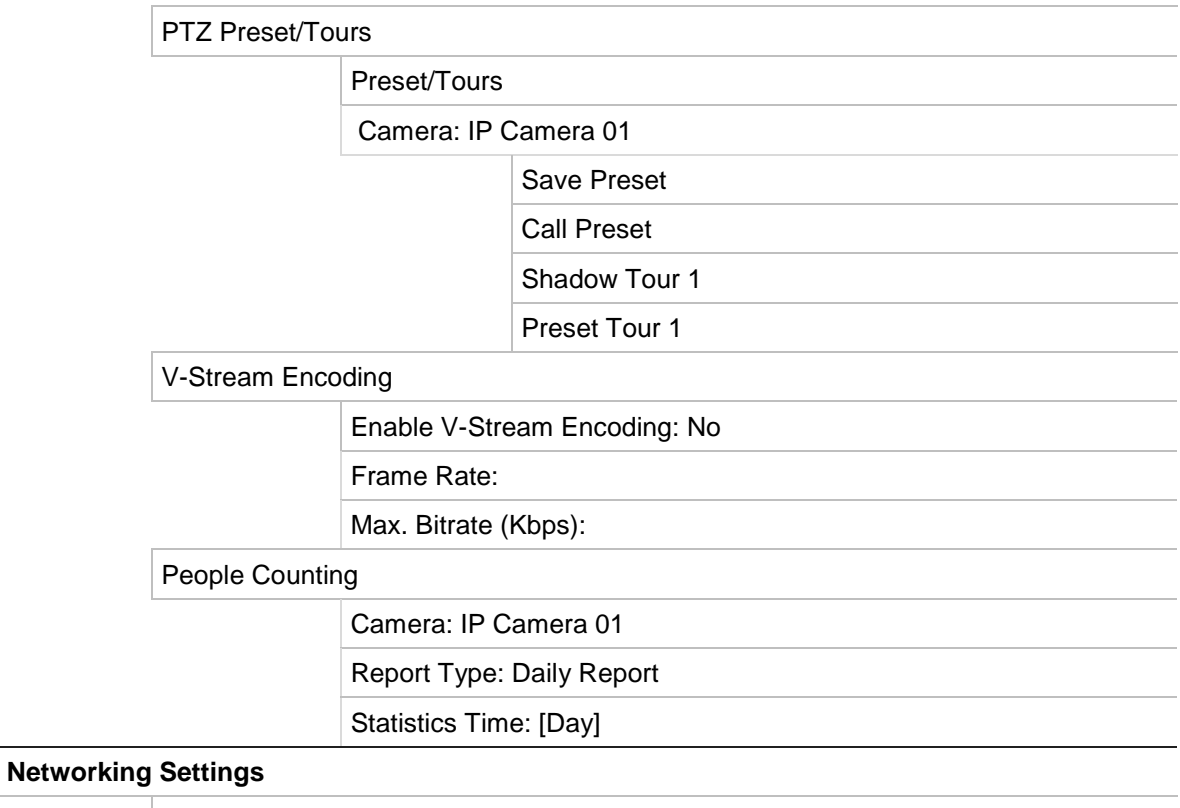

Network Settings

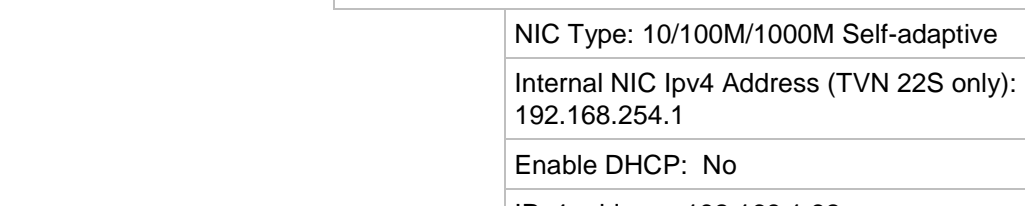

Network Settings

IPv4 address: 192.168.1.82

IPv4 Subnet Mask: 255.255.255.0

IPv4 Default Gateway: 192.168.1.1

Mac Address: (It depends)

Preferred DNS Server: (Null)

Server Port: 8000

Multicast IP: (Null)

Outgoing Bandwidth Limit (Kbps): 81920

 IPv6 Address1: (Null) IPv6 Address2: (Null)

IPv6 Address Gateway: (Null)

MTU: 1500

Alternate DNS Server: (Null)

HTTP Port: 80

RTSP Server Port: 554

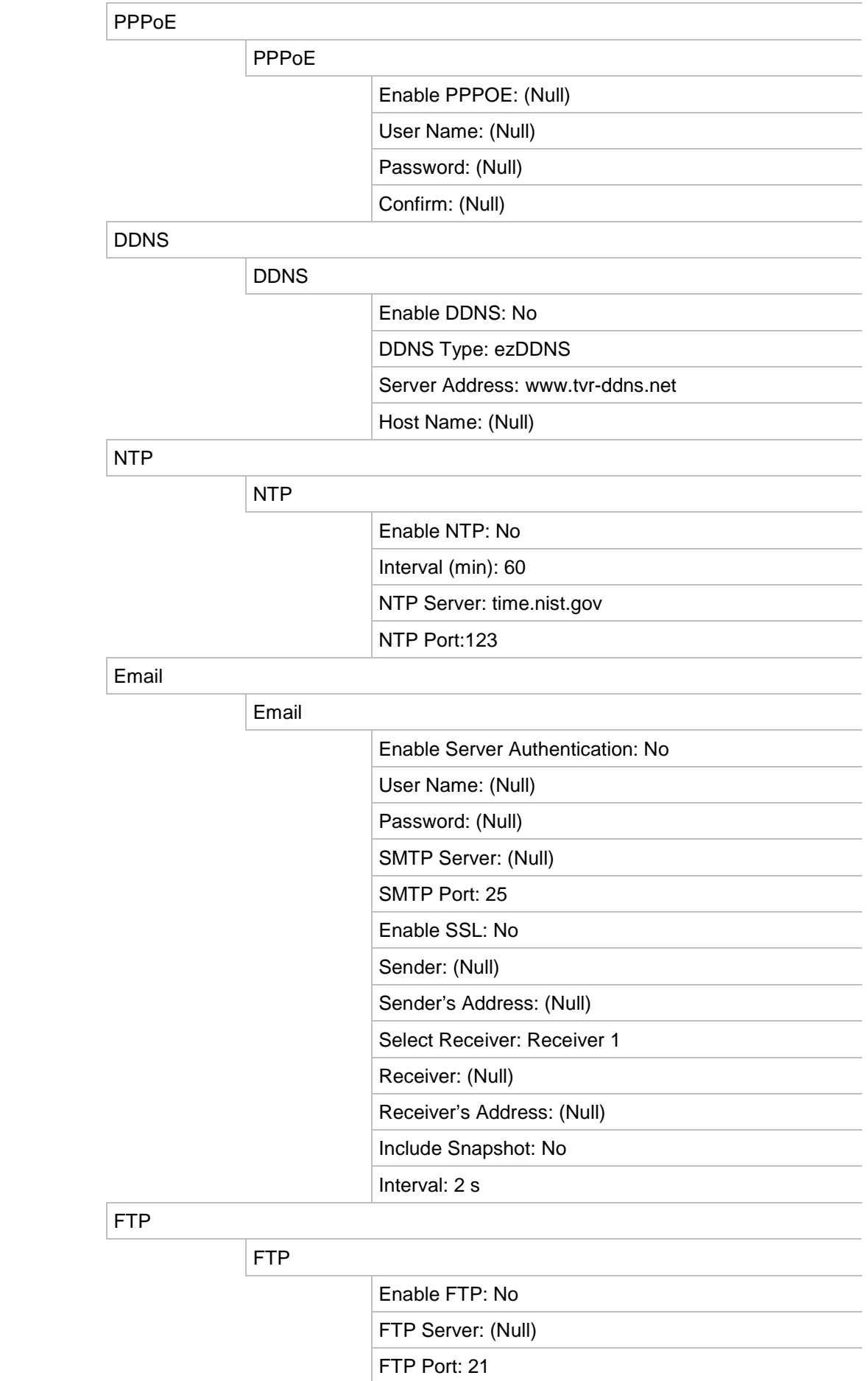

 $\overline{\phantom{0}}$ 

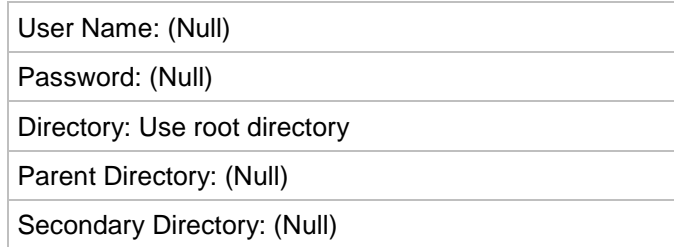

#### SNMP

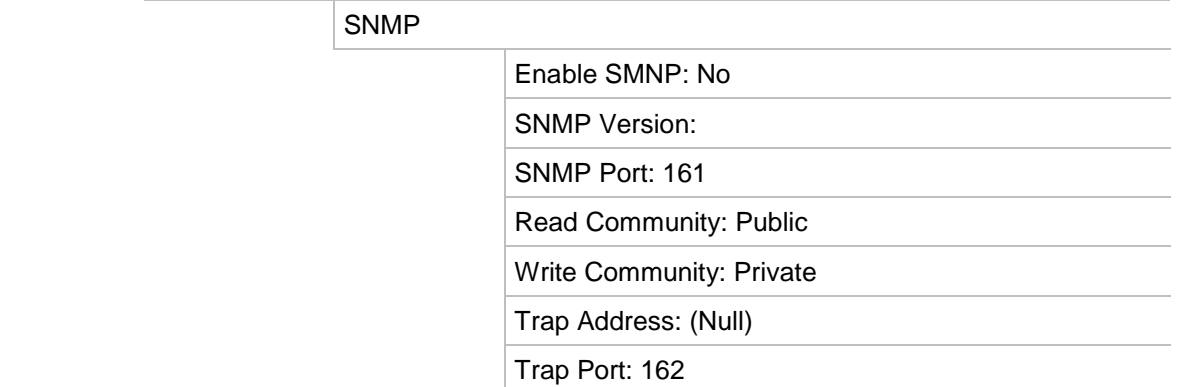

#### UPnP

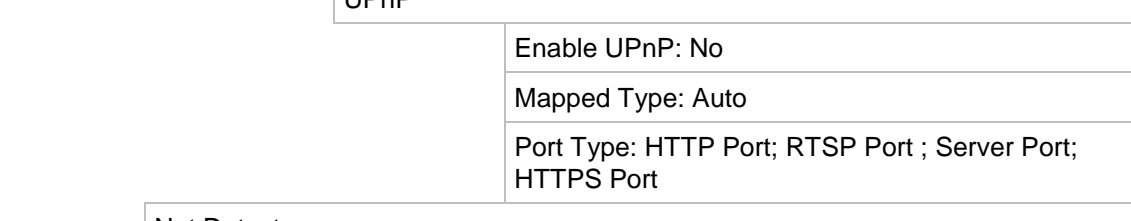

#### Net Detect

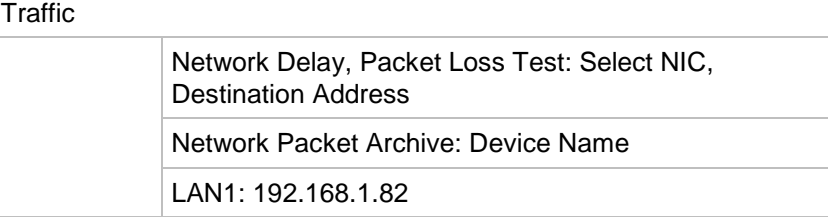

#### Network Statistics

#### Network Stat.

UPnP

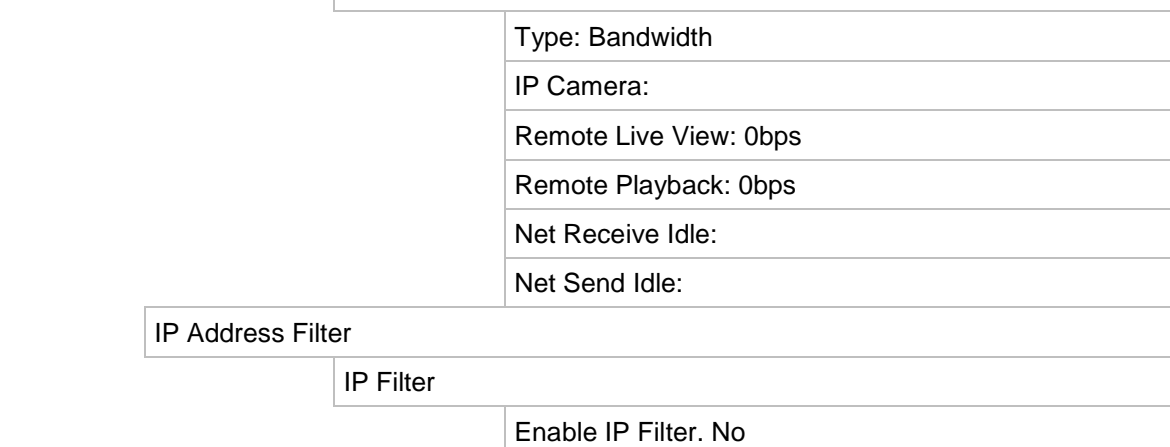

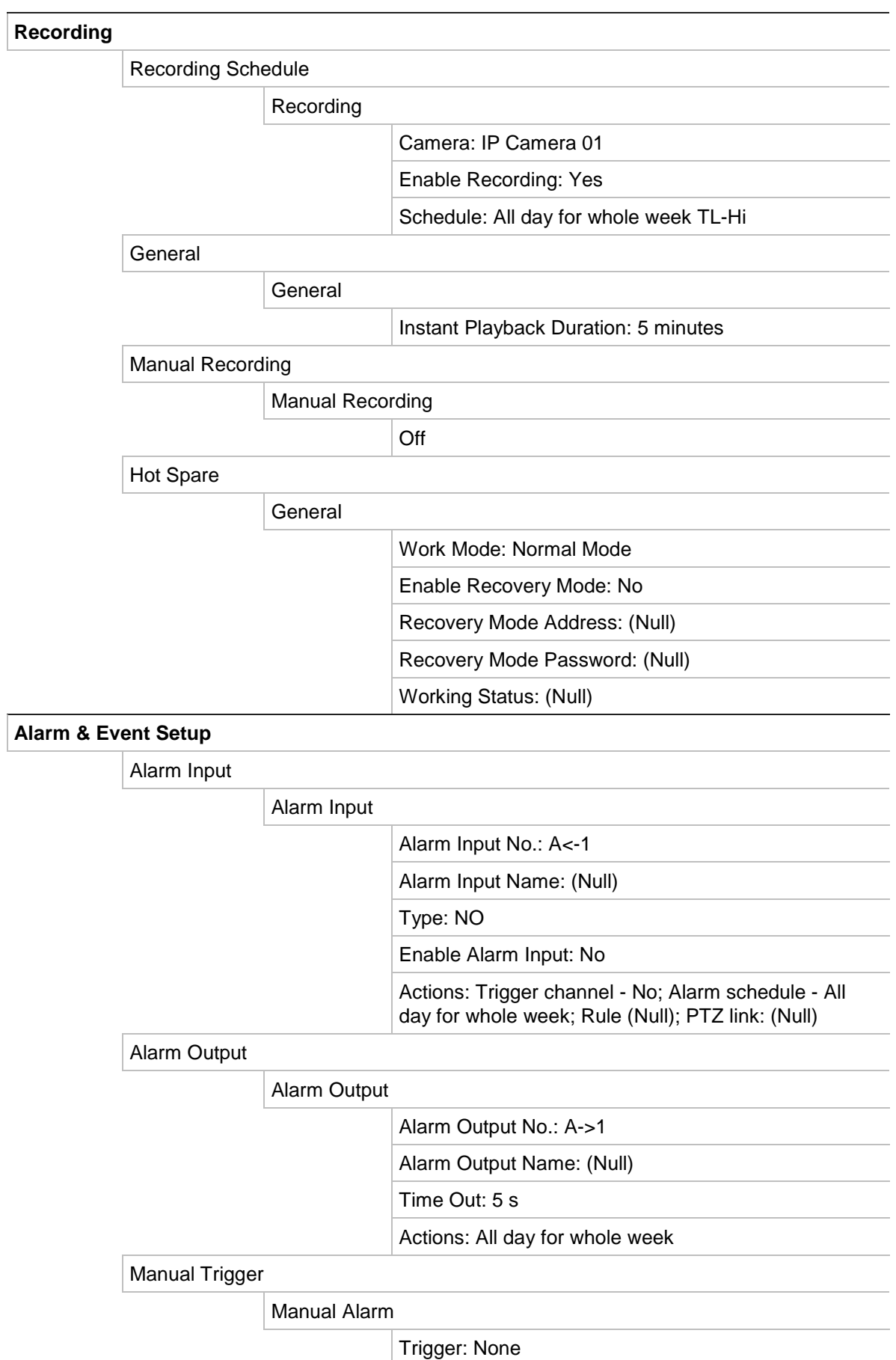

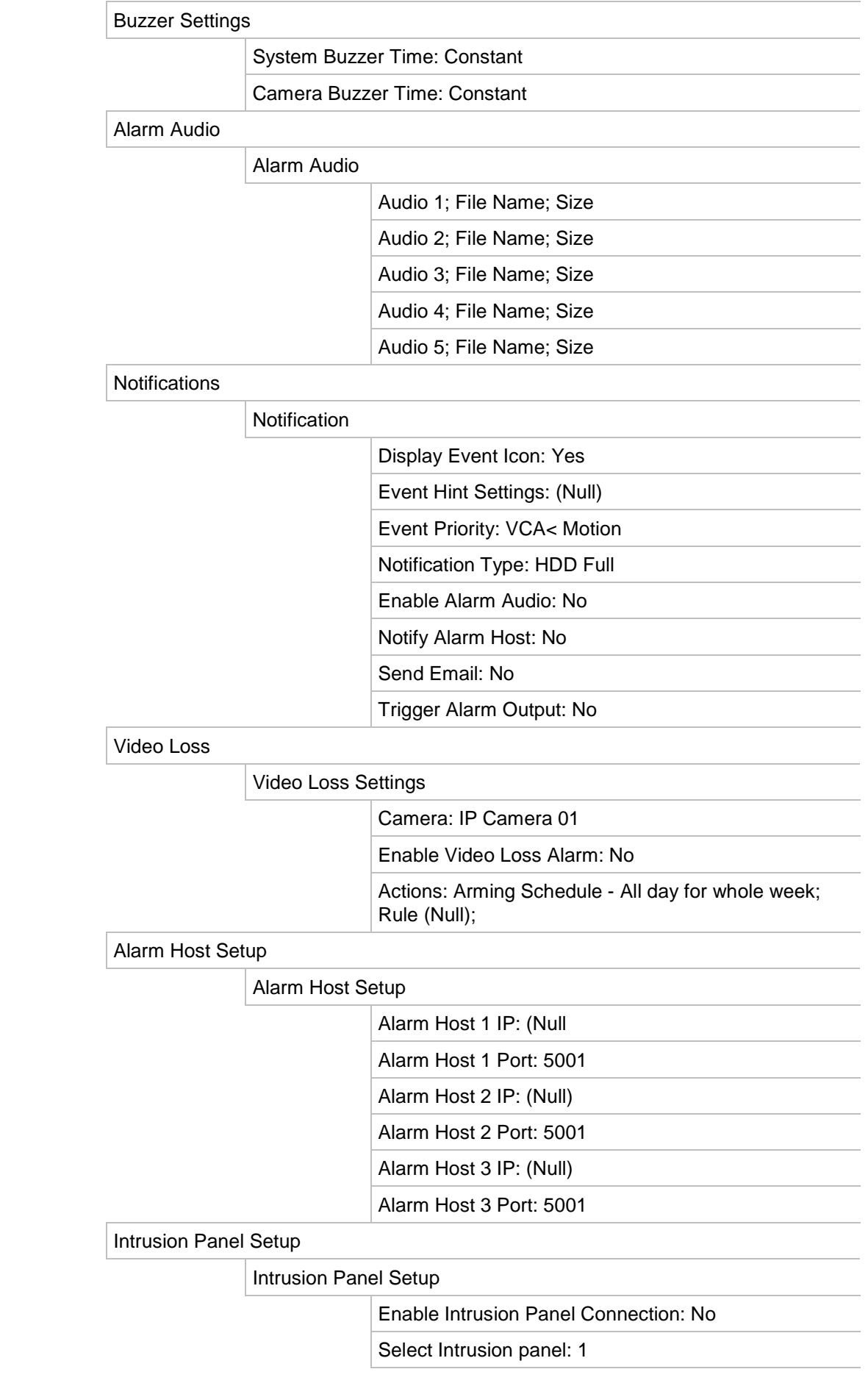

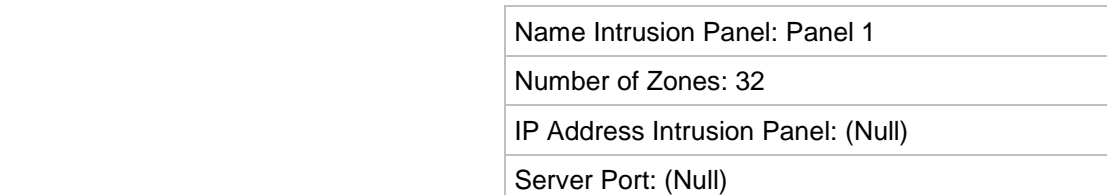

Enable Panel Heartbeat Alarm: No

Heart Beat Interval(s): 30

Actions: Arming Schedule; Actions; PTZ Linking

Enable Panel Arming Event: No

Actions: Arming Schedule; Actions; PTZ Linking

Enable Panel Disarming Alarm: No

Actions: Arming Schedule; Actions; PTZ Linking

#### Intrusion Zone Setup

Intrusion Zone Setup

Select Intrusion Panel: 1

 $\vert$  ID: 1

Zone Number: 1

Actions: Trigger Channel; Arming Schedule; Actions; PTZ Linking

#### **Device Management**

Time & Date Settings

### DST Settings Time Zone: (GMT-08:00) Pacific Time (U.S. & Canada) Date Format: MM-DD-YYYY

Time Format: 12-hour

Display Day: No

System Date: Current System Date

System Time: Current System Time

Auto DST Adjustment: No

Enable DST: No

From: Apr 1st Sun 2:00

To: Oct last Sun 2:00

DST Bias: 60 minutes

#### General Settings

#### General

Language: English

Device Name: TVN 22

Remoter Control ID: 255

Keypad Zone ID: 1

 $\overline{\phantom{a}}$ 

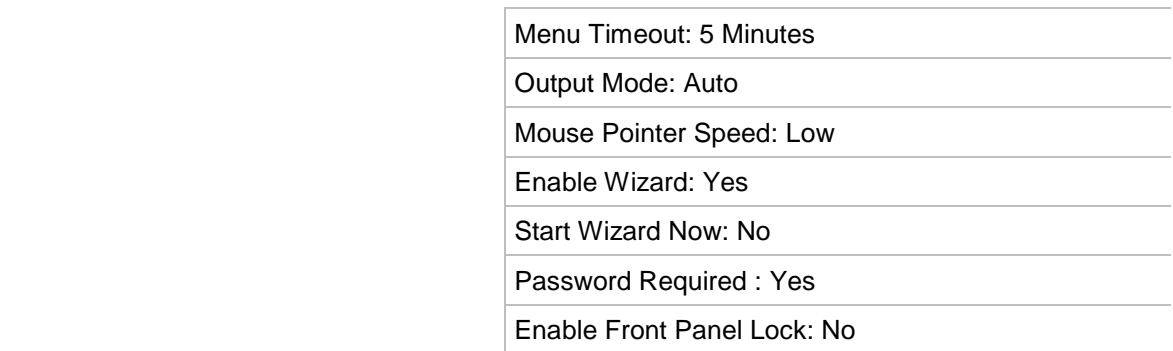

#### Configuration Files

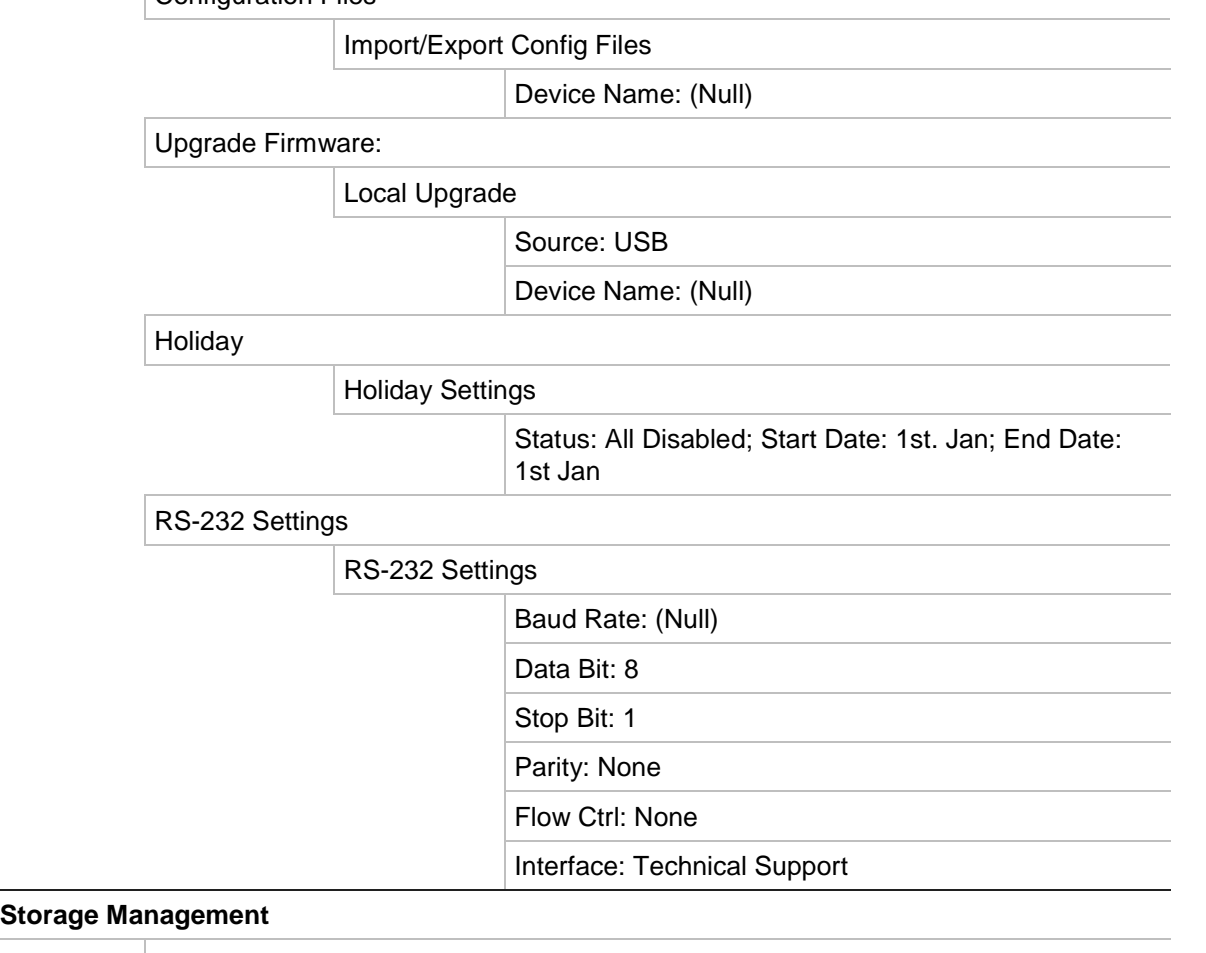

**Storag** 

HDD Information

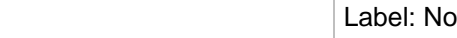

Total Capacity:

Free Space:

Overwrite: Yes

eSATA: eSATA1

Usage: Record/Capture

#### Storage Mode

Storage Mode

Mode: Quota

Camera: IP Camera 01

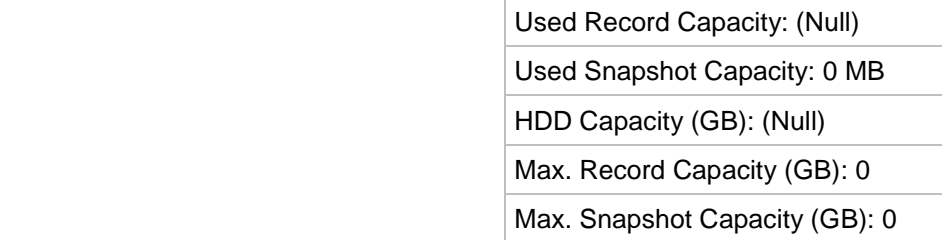

#### S.M.A.R.T Settings

S.M.A.R.T. Setttings

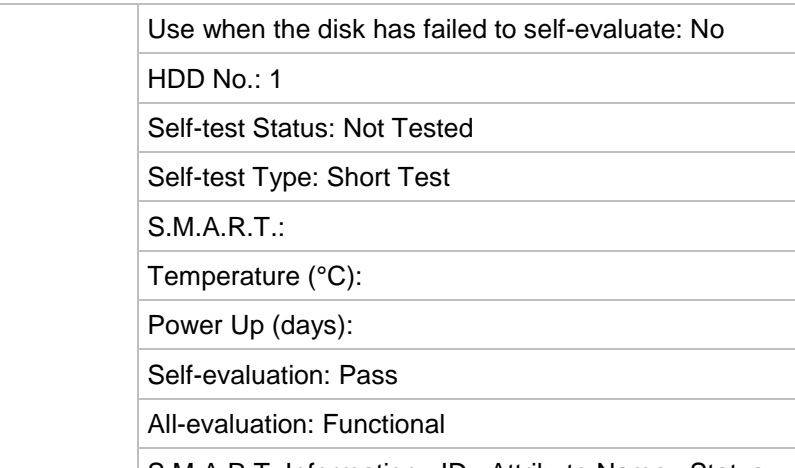

S.M.A.R.T. Information : ID ; Attribute Name ; Status ; Flags ; Threshold ; Value ; Worst ; Raw Value

#### Bad Sector Detection

Bad Sector Detection

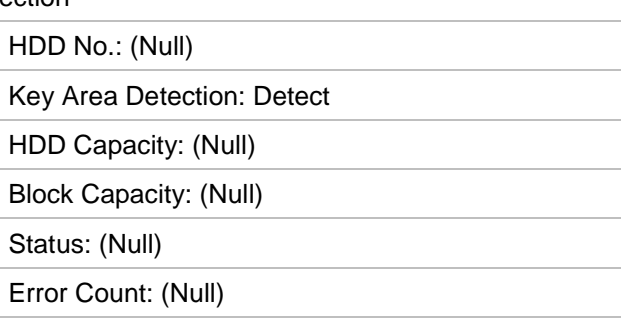

RAID

#### Physical HDD

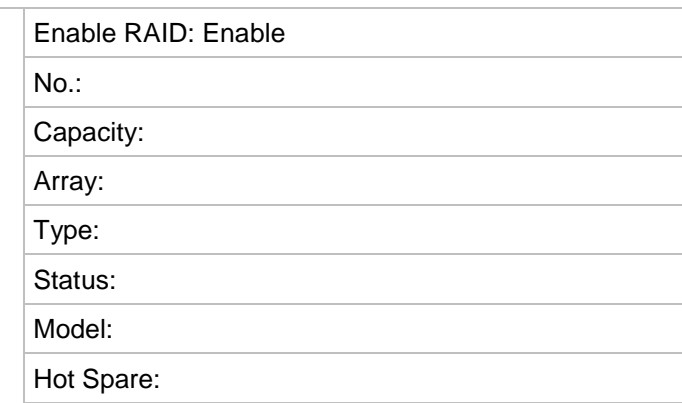

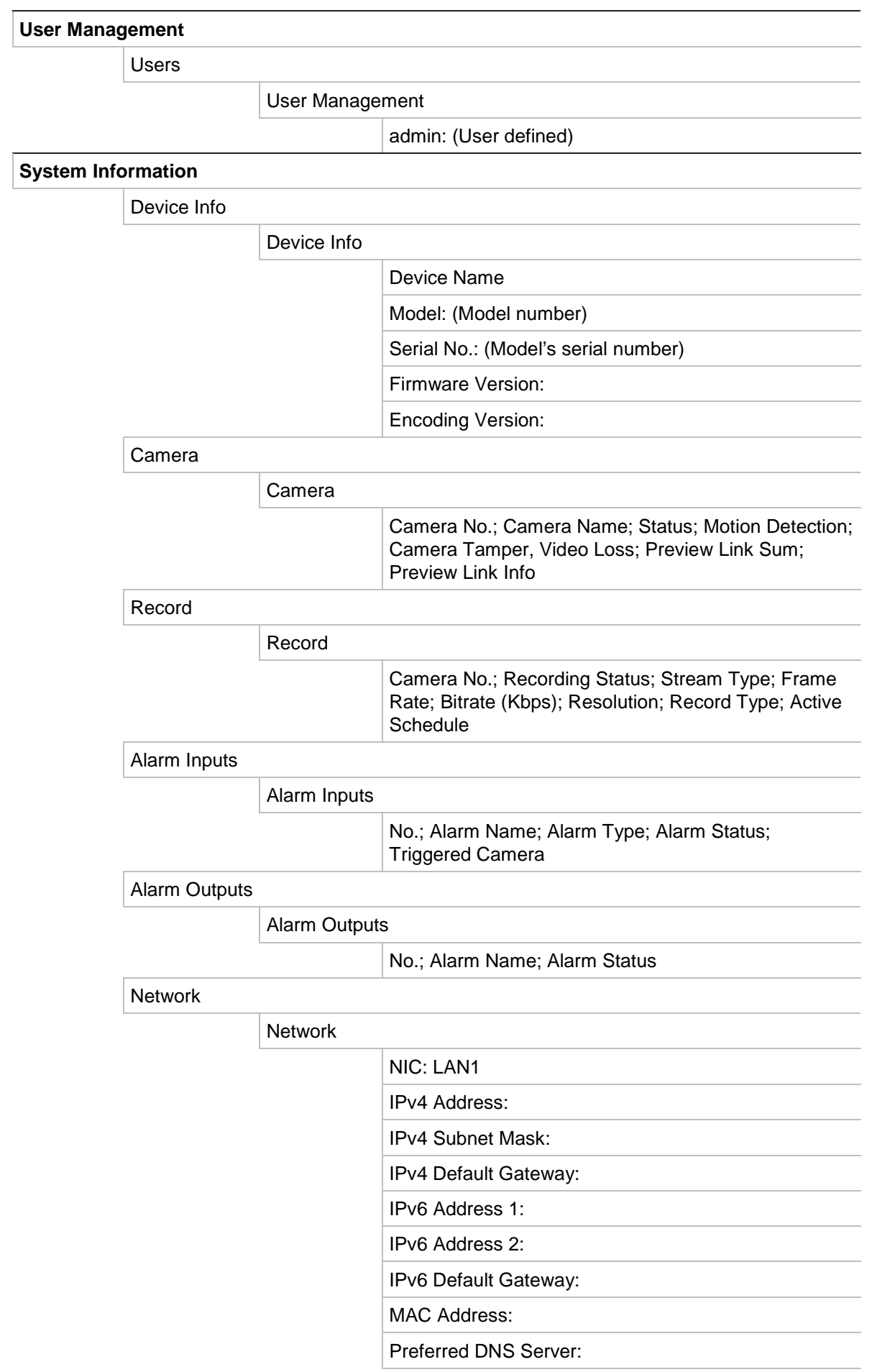

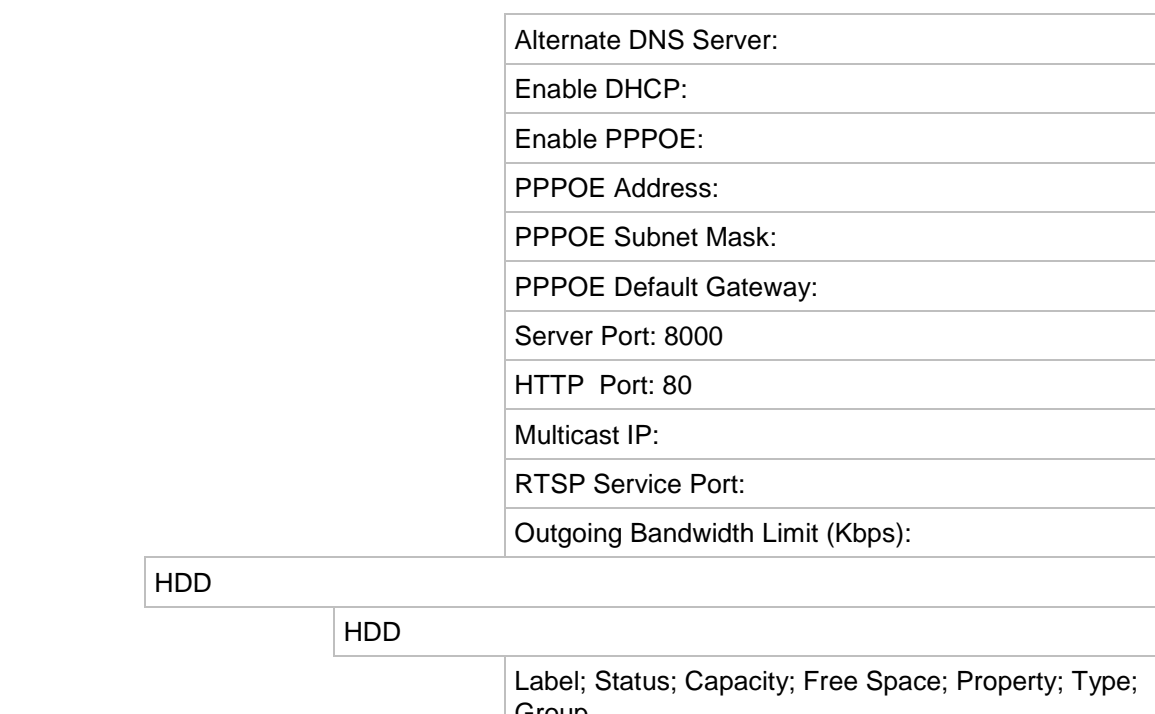

Log search

HDD

## Log search

Group

HDD

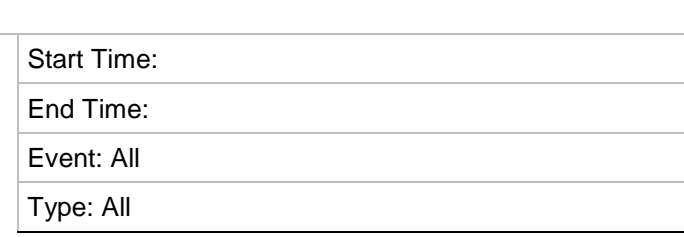

# Index

#### **A**

Alarm audio import files, 97 Alarm center event notifications, 98 Alarm inputs playback, 94 set up, 94 Alarm notifications response actions, 95 video loss, 101 video tampering, 66 warning buzzer, 98 Alarm outputs manually acknowledge, 97 set up, 96 Archive export files to a backup device, 49 locked files, 45 quick archive, 47 snapshots, 45 video clips, 45, 50 window description, 48 Auto archive, 90

#### **B**

Back panel description, 4 Bad sector detection, 121 Bookmarks create, 44 delete, 44 playback, 44 rename, 44 saving, 44 search, 31 types, 44

## **C**

Cameras layout, 54 pre and post event times, 60 privacy mask, 66 recording settings, 60

### **D**

Daily schedules record, 88 Date configure display, 108 DDNS settings, 77 Default settings restore, 111 Digital zoom description, 25 playback, 34 DST (daylight saving time), 108 Dual stream recording setup, 60 Dual streaming HDD capacity ratio setup, 119

### **E**

EFR (edge failover recording), 92 Email notifications set up, 79 eSATA, 120 Event logs search remotely, 144 Event notifications types, 98 Export configuration settings, 111 Export files to a backup device, 49

## **F**

Factory default settings restore, 111 Failover, 91 Firmware update, 112 Frame-by-frame playback, 43 Front panel button functions by task, 13 Front panel description, 11 Front panel lock, 111 FTP server settings, 80

## **H**

HDD add, 116 checking status, 115 dual streaming, 119 dual streaming mode, 117 grouping, 118 initialize, 116 overwrite, 117 properties, 118 quota mode, 117 sleep mode, 119 storage mode, 117 Heartbeat alarms parameter setup, 102 Holiday schedules recording, 112, 113 Hot spare, 91

## **I**

Import configuration settings, 111 Instant playback, 36 Intrusion integration alarm reporting setup, 102 Intrusion panel setup, 102 zones, 105 IP addresses forbidden/allowed, 84 IP camera automatically add, 56 manually add, 56 status, 56 supported, 56

## **L**

Language change GUI language, 110 Live mode configure time and date display, 108 Live view digital zoom, 25 pop-up menu, 22 status icons, 21 Live view toolbar, 24 Lock/unlock recorded files, 45 Login password, 110

#### **M**

Main menu accessing, 18 description, 18 icon descriptions, 18 Main stream recording HDD capacity ratio setup, 119 setup, 60 Manual recording, 89

Menu timeout change time, 110 **Monitors** change output mode, 110 connect, 6 Motion detection playback, 38 set up, 64 smart playback, 39 Mouse pointer speed change, 110

### **N**

NAS, 113 Network IP adresses, 84 Network packet data export, 83 Network settings general set up, 74 Network settings for browser, 136 Network status, 82 Network storage system set up, 113 Network traffic check, 82 NTP server, 79

## **O**

Object counting, 73 OSD settings, 62

## **P**

Password activate admin password, 1 change admin password, 128 change user password, 128 enable/disable login password, 110 People counting, 73 Playback 24-hour playback, 37 alarm inputs, 38 bookmarks, 37, 44 digital zoom, 43 events, 38 external files, 37 instant playback, 36 instant playback duration, 89 motion and VCA events, 39 motion detection, 38 play back archived files, 50 playback speed, 43 search by event, 30 search by time, 30 search results, 29 skip time, 42 smart events, 39 snapshots, 32, 37

split -screen, 41 sub -periods, 41 use the web browser, 143 Playback control panel description, 34 Player use for playback, 50 PoE automatically allocate power, 60 power consumption, 58 PPPoE settings, 76 Preset tours call up, 27 quick access, 26 set up, 71 Presets call up, 70 quick access, 26 select, set up and delete, 69 set up, 70 Privacy mask, 66 Protect recorded files, 45 PTZ control panel description, 26 PTZ dome cameras control remotely, 142

#### **Q**

QR code, 129

#### **R**

RAID array create, 122 rebuild, 122 verify, 122 Recorder address change, 110 Recorder name change, 110 Recording audio setup, 60 auto delete, 60 bitrate setup, 60 browser, 145 frame rate, 60 pre/post event times, 60 recording schedules, 86 Recording schedules daily, 88, 112, 113 define, 86 Remote alarm host settings, 101 Remote control connect to the recorder, 17 description, 15 Resolution change monitor resolution setup, 110 RTSP service port, 58

#### **S**

S.M.A.R.T. information on a HDD, 120 SAN, 113 SD card EFR, 92 set up recording, 92 Search bookmarks, 31, 44 recordings by event, 30 recordings by time, 30 snapshots, 32 system logs, 132 Sequencing cameras, 24 Setup wizard using, 8 Shadow tours set up, 72 Skip time playback, 42 Smart events playback, 39 Snapshots capture remotely, 143 HDD capacity ratio setup, 119 playback, 32 recording settings, 62 upload to FTP server, 80 SNMP protocol settings, 81 Soft keyboard, 19 Status icons enable/disable display, 110 Substream recording HDD capacity ratio setup, 119 setup, 60 System information view, 129 System logs playback, 132 search, 132

#### **T**

**Tampering** detect video tampering, 66 Time configure display, 108 Turn on and off the recorder, 7 **TVRMobile** push notifications, 106 recorder QR code, 129

#### **U**

User privileges camera configuration, 127 local configuration, 126 remote configuration, 126 Users add a new user, 125

customize user privileges, 126 delete a user, 127 modify user information, 128

#### **V**

**VCA** playback, 38, 39 setup alarm actions, 67 types, 67 Video format PAL/NTSC, 7 Video loss set up detection, 101 Video output change manually, 110 Video outputs, 22 Video search menu, 28 Video tampering detect, 66 V-stream encoding set up, 72

#### **W**

Warning buzzer modify, 98 Web browser access, 136 camera management, 146 live view, 139 remote configure the recorder, 146 search and play back recorded video, 143 search event logs, 144 video snapshot, 143 Wizard enable/disable, 110